# **V530-R150E-3, V530-R150EP-3 2-Dimensional Code Reader (Fixed Type) Operation Manual**

Produced August 2001

## **Notice:**

OMRON products are manufactured for use according to proper procedures by a qualified operator and only for the purposes described in this manual.

The following conventions are used to indicate and classify precautions in this manual. Always heed the information provided with them. Failure to heed precautions can result in injury to people or damage to property.

- $\bigwedge$  DANGER Indicates an imminently hazardous situation which, if not avoided, will result in death or serious injury.
- $\bigwedge$  WARNING Indicates a potentially hazardous situation which, if not avoided, could result in death or serious injury.

 $\bigwedge$  Caution Indicates a potentially hazardous situation which, if not avoided, may result in minor or moderate injury, or property damage.

## **Visual Aids**

The following headings will help you locate different types of information.

- Note Indicates information of particular interest for efficient and convenient operation of the product.
	- $\rightarrow$  Indicates pages where additional information can be found.
		- **1** Indicates a procedure. The step numbers in the procedure correspond to the numbers in any related illustrations.

## **Notation**

#### **Model Name**

This product comes in two different models: V530-R150E-3 (input/output type: NPN) and V530-R150EP-3 (input/output type: PNP). In this manual, both models are referred to under the model number "V530-R150."

#### **Screen Messages**

In this manual, screen messages are given in bold/italic.

### E.g.: **Register**

#### **Trademarks**

Windows 95, Windows 98, Windows Me, Windows 2000, and Windows NT are registered trademarks of Microsoft Corporation.

Hyper Terminal was developed by Hilgraeve Inc. of the US and is a registered trademark of Microsoft Corporation

#### © OMRON, 2001

All rights reserved. No part of this publication may be reproduced, stored in a retrieval system, or transmitted, in any form, or by any means, mechanical, electronic, photocopying, recording, or otherwise, without the prior written permission of OMRON.

No patent liability is assumed with respect to the use of the information contained herein. Moreover, because OMRON is constantly striving to improve its high-quality products, the information contained in this manual is subject to change without notice. Every precaution has been taken in the preparation of this manual. Nevertheless, OMRON assumes no responsibility for errors or omissions. Neither is any liability assumed for damages resulting from the use of the information contained in this publication.

# **TABLE OF CONTENTS**

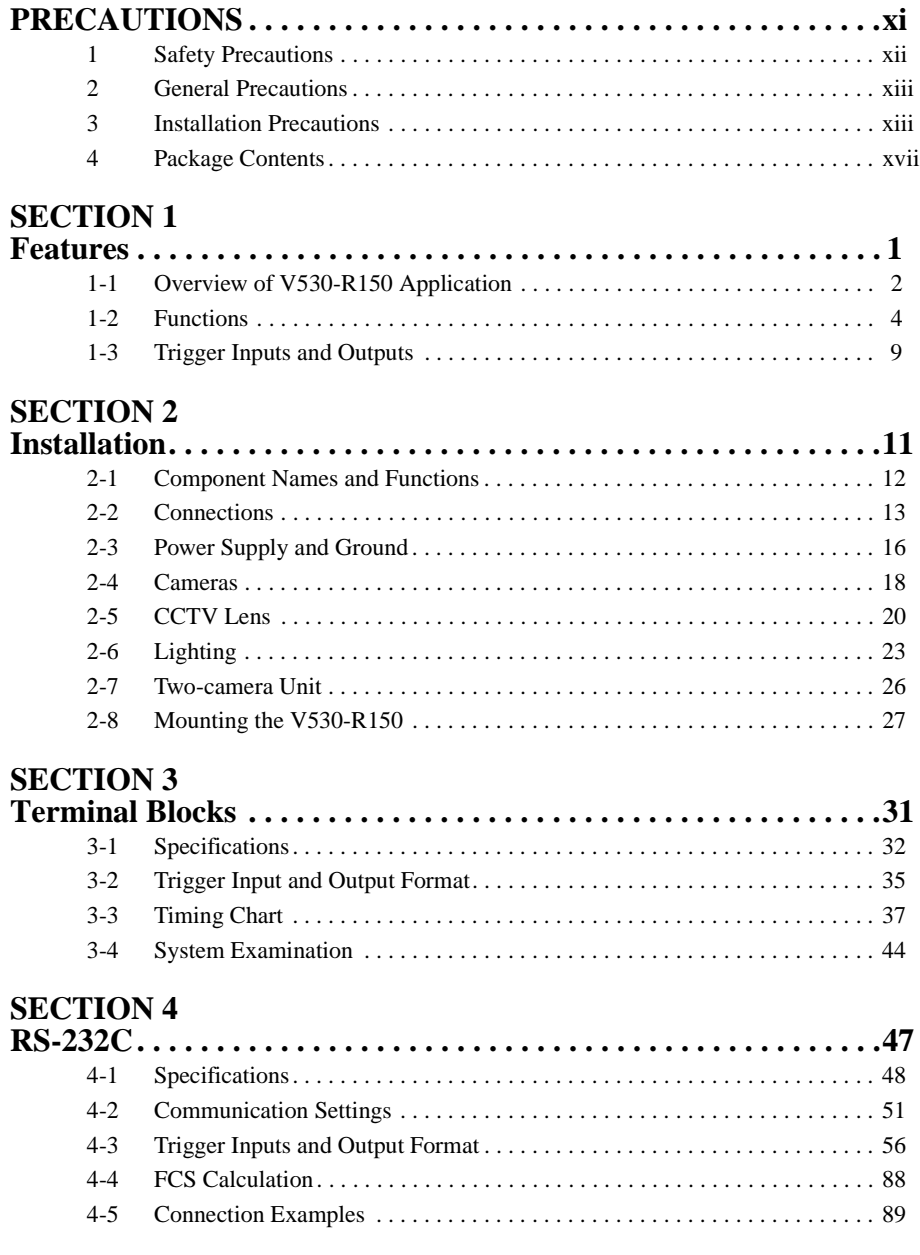

# **TABLE OF CONTENTS**

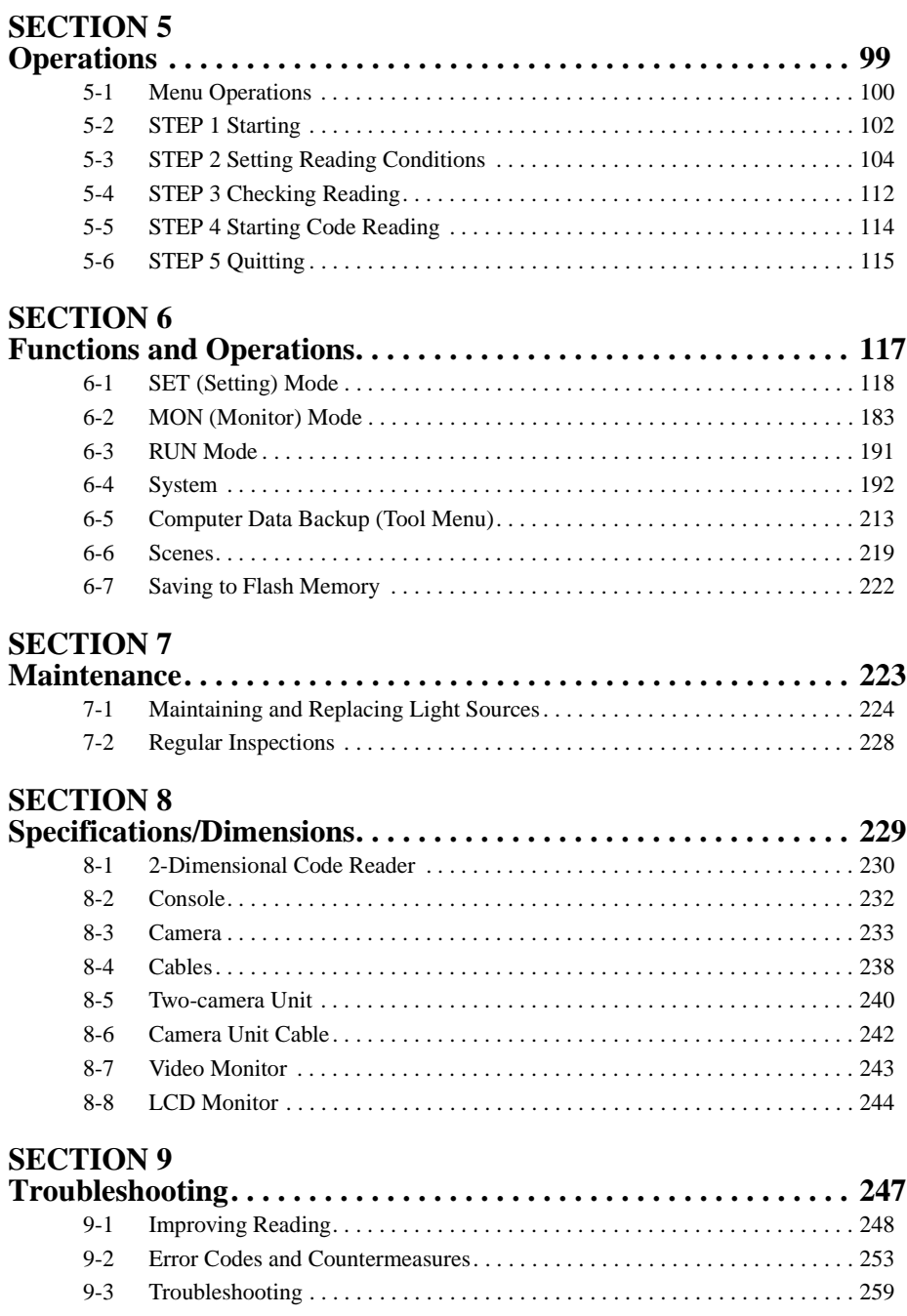

# **TABLE OF CONTENTS**

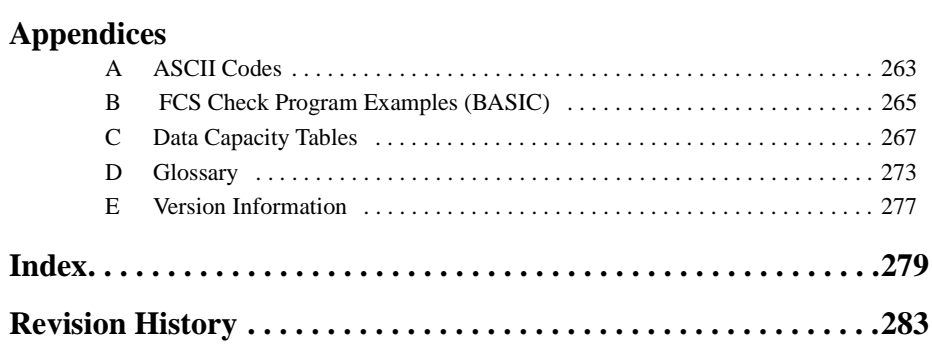

# **About this Manual:**

This manual describes the features, specifications and operation of the V530-R150 2-Dimensional Code Reader and includes the following sections.

**Section 1** gives an overview of the features, applications and basic configurations for the V530-R150 2-Dimensional Code Reader.

**Section 2** describes the different parts of the V530-R150 2-Dimensional Code Reader, and details the connections and other procedures necessary for installation.

**Section 3** describes the specifications, procedures, inputs and outputs used when operating the V530-R150 2-Dimensional Code Reader via terminal blocks.

**Section 4** describes the specifications, procedures, inputs and outputs used when operating the V530-R150 2-Dimensional Code Reader via RS-232C.

**Section 5** gives an overview of menu operations for the V530-R150 2-Dimensional Code Reader and explains the procedures required to perform basic operations.

**Section 6** gives details of the functions and operations possible with the V530-R150 2-Dimensional Code Reader, including the procedures necessary for communications with external devices.

**Section 7** gives Camera replacement procedures and basic maintenance procedures and inspection items for the V530-R150 2-Dimensional Code Reader.

**Section 8** gives specifications and dimensions for the component parts of the V530-R150 2-Dimensional Code Reader.

**Section 9** details errors that may occur with the V530-R150 2-Dimensional Code Reader and gives procedures for dealing with those errors.

The **Appendices** provide ASCII codes, examples of FCS check programs, and data capacity tables.

 $\sqrt{!}$  WARNING Failure to read and understand the information provided in this manual may result in personal injury or death, damage to the product, or product failure. Please read each section in its entirety and be sure you understand the information provided in the section and related sections before attempting any of the procedures or operations given.

# **PRECAUTIONS**

This section provides general precautions for using the V530-R150 2-Dimensional Code Reader.

**The information contained in this section is important for the safe and reliable application of the V530-R150 2-Dimensional Code Reader. You must read this section and understand the information contained before attempting to set up or operate a V530-R150 2- Dimensional Code Reader.**

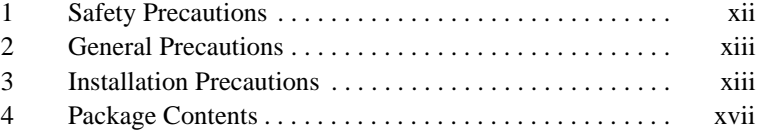

*Safety Precautions* **1**

# **1 Safety Precautions**

• Do not touch fluorescent or halogen light while the power in ON or immediately after the power is turned OFF. These lights generate heat and can cause burns.

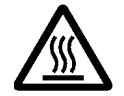

The following must be followed to ensure the safety.

- Do not use the V530-R150 in environments with flammable or explosive gases.
- Install the V530-R150 away from high-voltage equipment or motors to ensure safety during operation and maintenance.
- Use crimp terminals for wiring. Do not connect bare stranded wires directly to terminals.
- Cover the terminal blocks with the Terminal Block Protection covers.
- Use DC power supplies with safe extra low-voltage circuits for the main V530-R150 power supply and terminal block power supplies in order to prevent an occurrence of high voltages.
- Use the power supply cables and crimp terminals of specified sizes.
- Use at the power supply voltages specified in this manual.
- Double-check all wiring and switch settings before turning ON the power supply.
- Be sure to securely tighten the screws when mounting V530- R150 components.
- Do not dismantle, repair or modify any V530-R150 components.
- Dispose of V530-R150 components as industrial waste.
- To prevent damage from static electricity, use a wrist strap or another device for preventing electrostatic charges when touching terminals or signal line.
- Do not turn OFF the power while a message is being displayed indicating that processing is being performed. Data in memory will be destroyed, and the V530-R150 may not operate correctly the next time it is started. Please note that the V530-R150 can not restart if the power is turned OFF while the start up message is on a screen.
- Keep the power supply cable as short as possible (10 m max.).
- Do not allow foreign matter, such as metal filings or liquids, to enter the openings of the V530-R150.

## **2 General Precautions**

The user must operate the product according to the performance specifications described in the operation manuals.

Before using the product under conditions which are not described in the manual or applying the product to unclear control systems, railroad systems, aviation systems, vehicles, combustion systems, medical equipment, amusement machines, safety equipment, and other systems, machines, and equipment that may have a serious influence on lives and properly if used improperly, consult your OMRON representative.

Make sure that the ratings and performance characteristics of the product are sufficient for the systems, machines, and equipment, and be sure to provide the systems, machines, and equipment with double safety mechanisms.

## **3 Installation Precautions**

The V530-R150 is highly reliable and resistant to most environmental factors. The following guidelines, however, must be followed to ensure reliability and optimum use of the V530- R150.

#### **Components**

Be sure to use the Camera, Camera Cable, and Console designed for the V530-R150.

#### **Installation Site**

Do not install the V530-R150 in locations subject to the following conditions.

- Ambient temperatures outside of 0 to +40°C for the F150-M09 Video Monitor (recommended monitor) or outside of +50°C for al other V530-R150 components.
- Condensation due to rapid temperature fluctuations
- Relative humidities outside 35 to 85%
- Corrosive or flammable gases
- Dust, salt, or iron particles
- Direct vibration or shock
- Direct sunlight
- Water, oil, or chemical fumes or spray

#### **Installation**

#### **Orientation of Controller**

To improve heat dissipation, install the controller in the following orientation only:

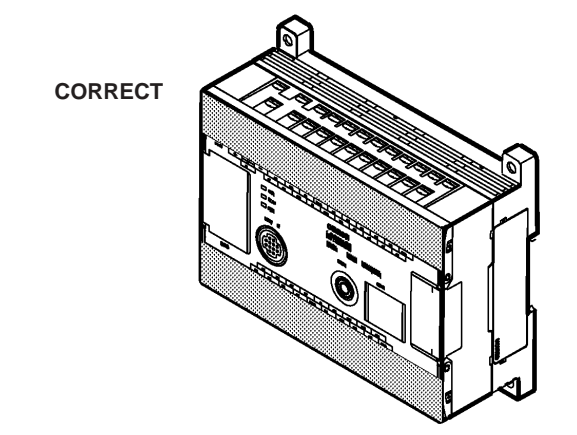

Do not install the controller in the orientations shown in the following diagram.

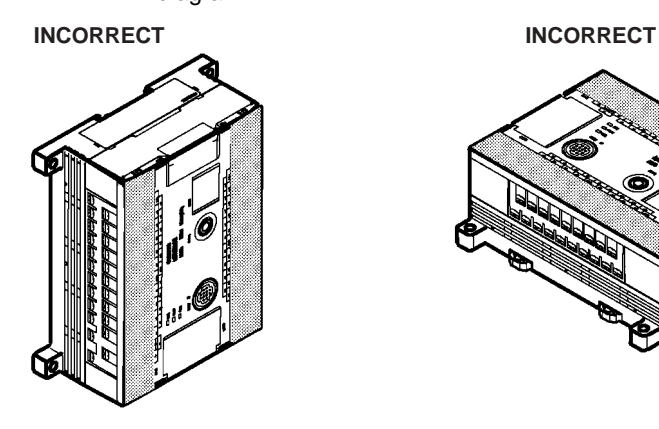

**Ambient Temperature**

- Maintain a minimum clearance of 50mm above and below V530- R150 components to improve air circulation.
- Do not install V530-R150 components immediately above strong heat sources, such as heaters, transformers, or large-capacity resistors.
- Do not let the ambient operating temperature exceed 50°C.

• Provide a forced-air fan or air conditioning if the ambient temperature might exceed 50°C.

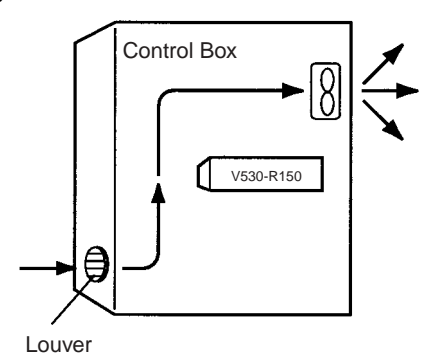

#### **Noise Resistance**

Use the following measures to help increase noise resistance.

- Do not install V530-R150 components in a cabinet containing high-voltage equipment.
- Do not install V530-R150 components within 200 mm of power cables.

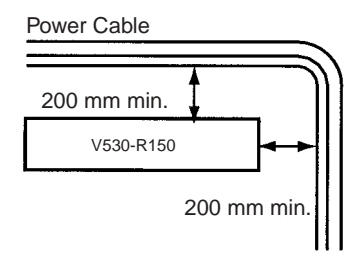

#### **Cables**

Always turn OFF the power before connecting or disconnecting cables.

### **Cameras**

The camera's case is connected to the 0V line in the internal circuits. Heed the following precautions to prevent noise interference.

- Do not ground the camera.
- Do not remove the base attached to the camera.
- Do not remove the core attached to the F150-VS camera cable.

#### **Video Monitor**

(When using the recommended F150-M09)

Heed the following precautions to prevent noise interference if the video monitor case is metallic, because it is connected to the 0V line in the internal circuits.

- Do not ground the video monitor.
- Do not ground the metallic part of the connector.
- Secure the video monitor with plastic screws if it is being mounted to a metallic surface.

#### **2-Dimensional Code**

- The blank margin (quiet zone) is necessary around 2-dimensional codes. Ensure a margin of at least four cells around both data matrix and QR codes except for QR codes in Pattern mode. A margin of only one cell is sufficient with QR codes in Pattern mode.
- Adjust the only one reading code to be within the field of vision. Reading can not be performed correctly if more than one code are on a screen.
- Adjust the field of vision of a camera for the 2-dimensional code to be at least 5 pixels per cell.

#### **RESET Terminal**

Do not use RESET input immediately after power is turned ON.

When using RESET input to synchronize execution timing, wait at least 1 s after turning ON the V530-R150 power supply before turning ON the RESET terminal.

#### *Package Contents* **4**

#### **Terminals**

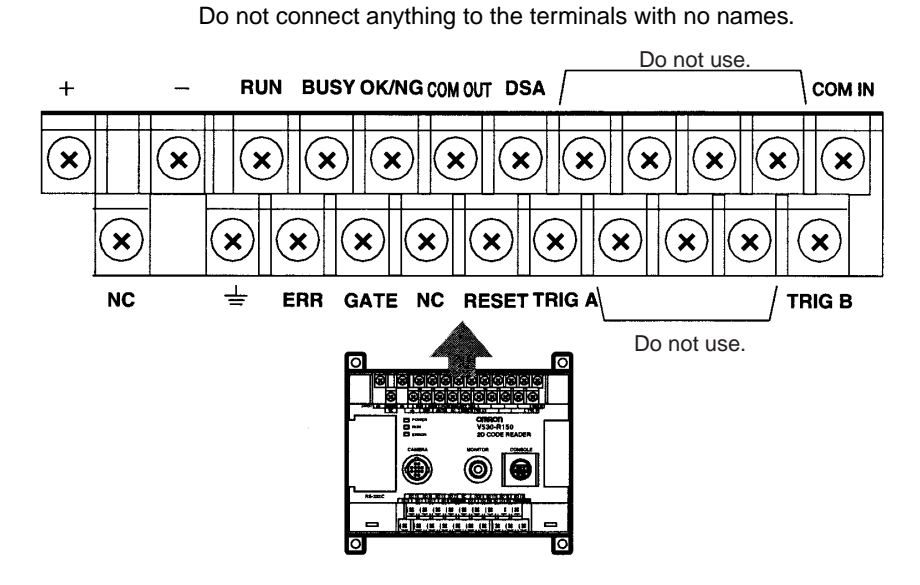

#### **Directives and Standards**

The V530-R150 conforms to the following directives and standards.

- 1. EC Directives EMC Directive: No. 89/336/EEC
- 2. EN Standards (European Standards) EN61326: 1997/Annex A + A1: 1998 (EMI: Class A) EN61000-6-2: 1999, EN50081-2: 1993

## **4 Package Contents**

#### **Confirming Package Contents**

Check the contents of the package as soon as you receive the V530- R150. Contact the nearest OMRON representative if any of the following items are missing.

- V530-R150 2-Dimensional Code Reader Controller
- Operation Manual (this manual)

# **SECTION 1 Features**

This section gives an overview of the features, applications and basic configurations for the V530- R150 2-Dimensional Code Reader.

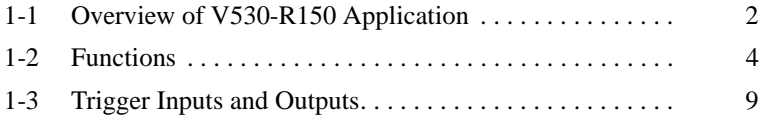

# **1-1 Overview of V530-R150 Application**

The following illustrations show configurations and typical applications for the V530-R150.

**Unit Connections and Wiring**

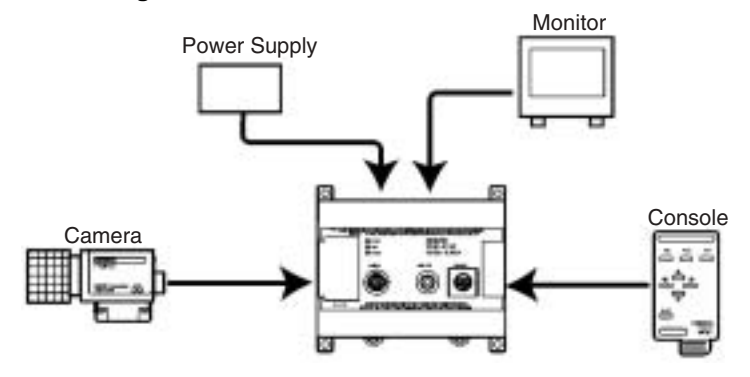

Refer to SECTION 2 Installation for detailed descriptions.

#### **Connections for Peripheral Devices**

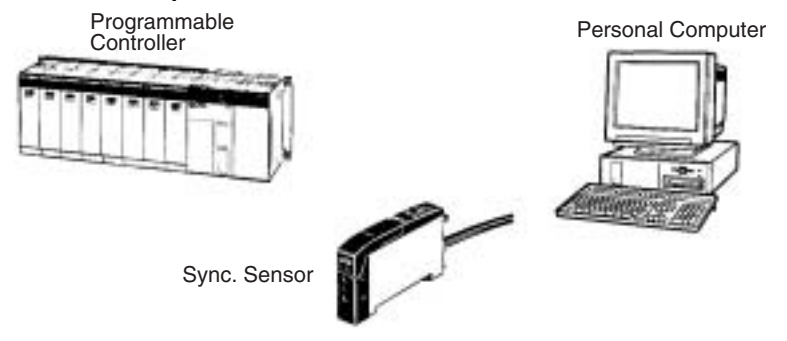

Refer to SECTION 3 Terminal Blocks and SECTION 4 RS-232C for detailed descriptions.

#### **Displaying Images**

Switch to through image and adjust the focus, camera setting distance, and lighting.

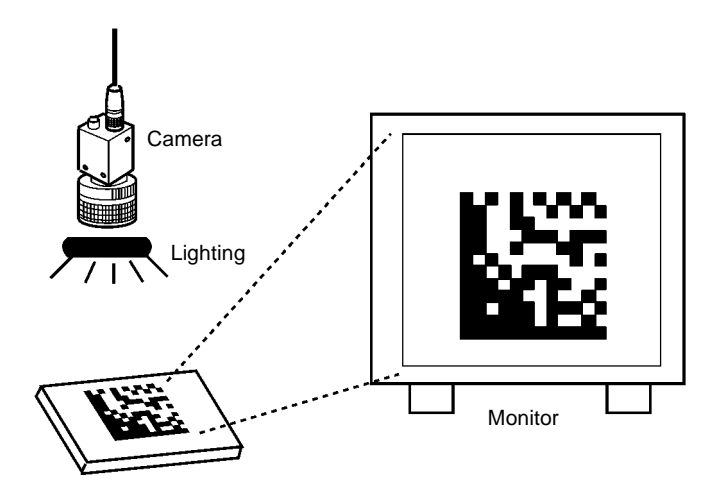

Refer to 2-4 Cameras, 2-5 CCTV Lens, 2-6 Lighting, and 2-7 Twocamera Unit for detailed descriptions.

#### **Setting Reading Conditions**

Operate the Console while checking menus on the Monitor.

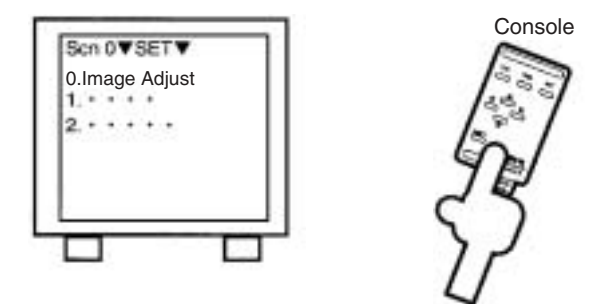

Refer to SECTION 5 Operations and SECTION 6 Functions and Operations for detailed descriptions.

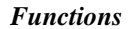

*Functions* **Section 1-2**

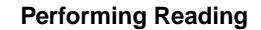

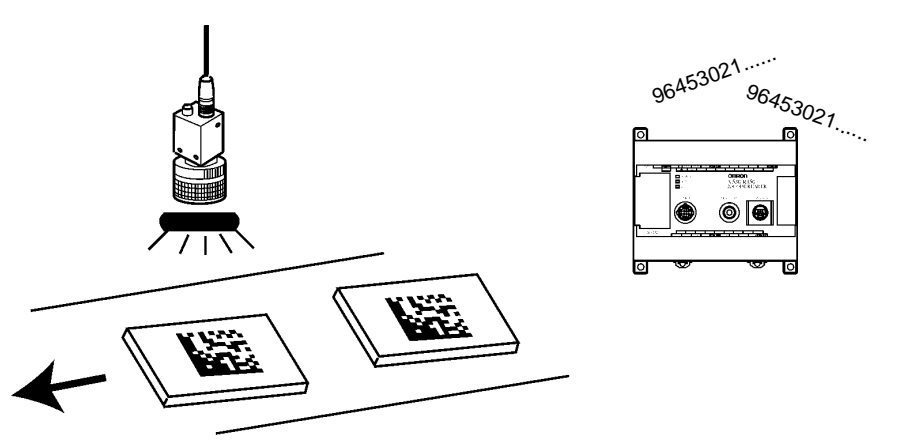

Refer to 6-2 MON (Monitor) Mode and 6-3 RUN Mode for detailed descriptions.

## **1-2 Functions**

#### **Reading Specifications**

Reading is possible for both QR Code and Data Matrix in either Normal or Pattern mode. Usually, the Normal mode can be used. Use the Pattern mode for codes with poor marking quality or codes made up of dots. (Refer to the table below.)

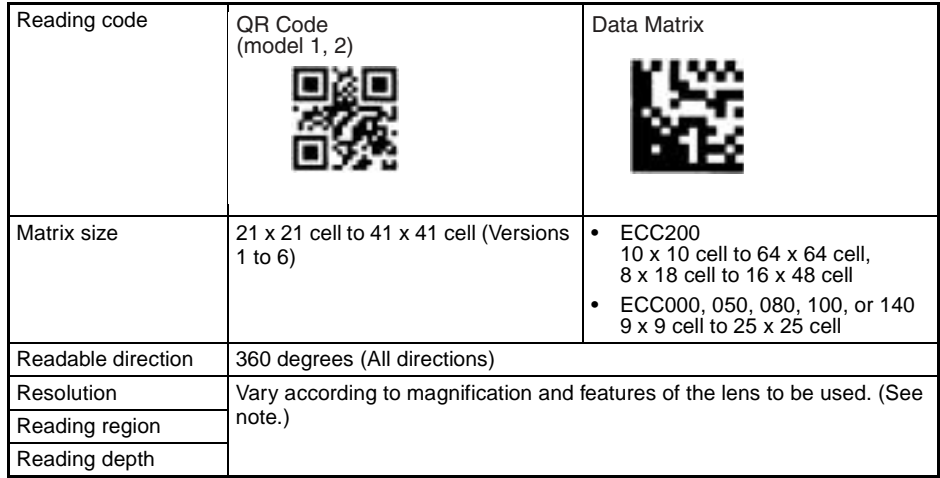

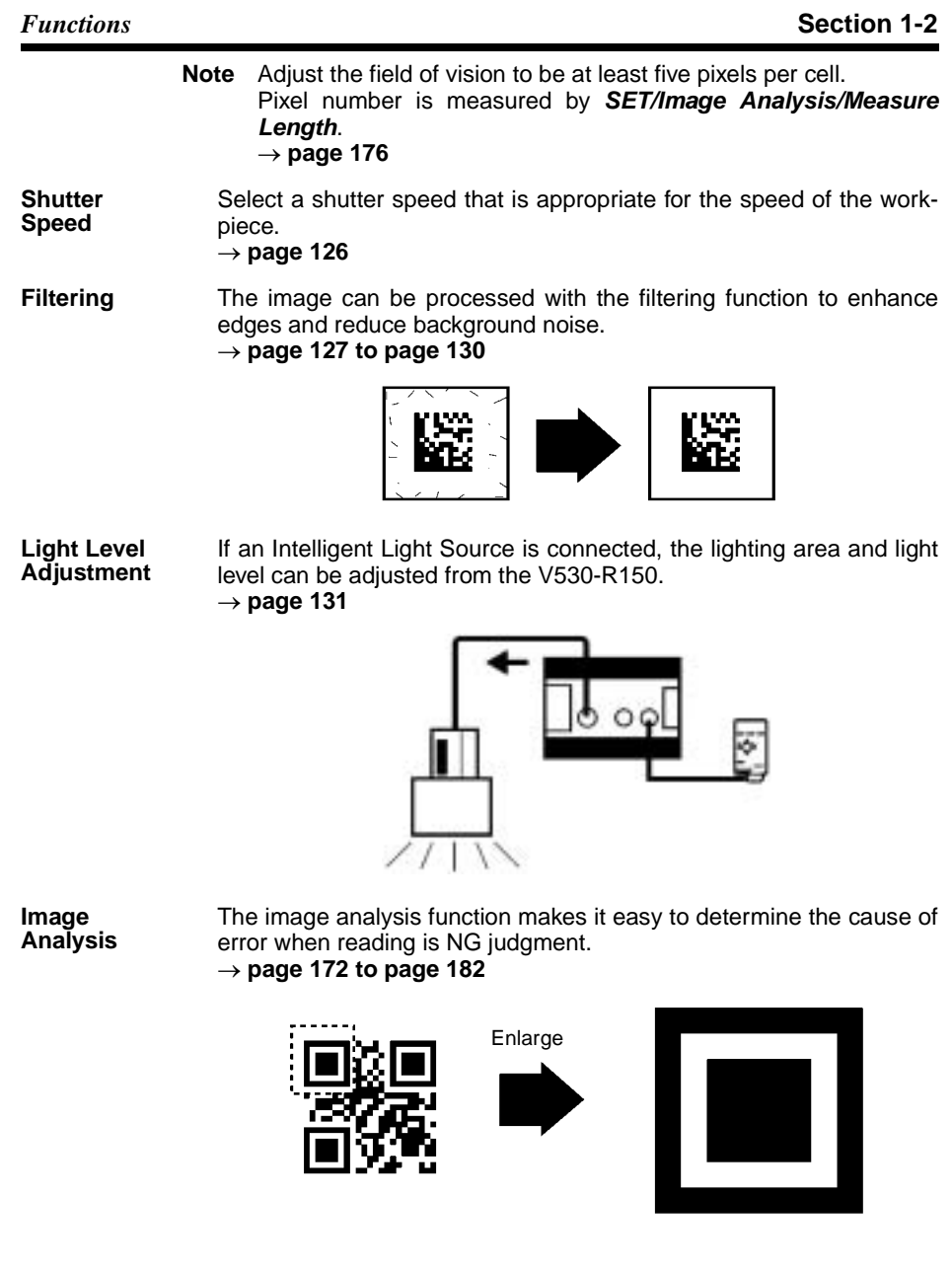

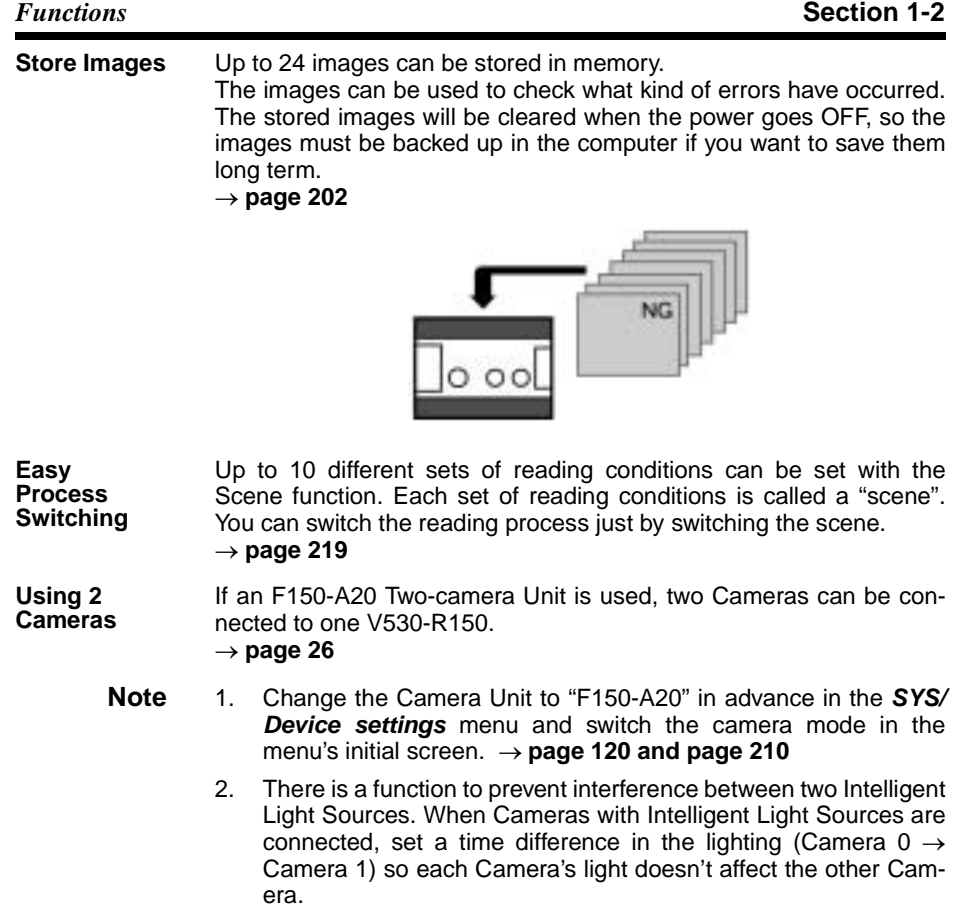

#### *Functions* **Section 1-2**

#### **Example 1: Reading Two Lines with a Single Controller**

A single F150-A20 can read two kinds of 2-dimensional codes. ö. ŧ 忝 ŎĽ Đ Е юT F150-A20 Two-V530-R150 camera Unit Controller**RATARY** 

> **Note** The F150-A20 cannot process the two images from two Cameras simultaneously. Set reading conditions so that each process is processed with separate screens.

#### *Functions* **Section 1-2**

#### **Example 2: Increasing the Field of Vision**

The F150-A20 can be used for applications where it is difficult to position the object in a single Camera's field of vision.

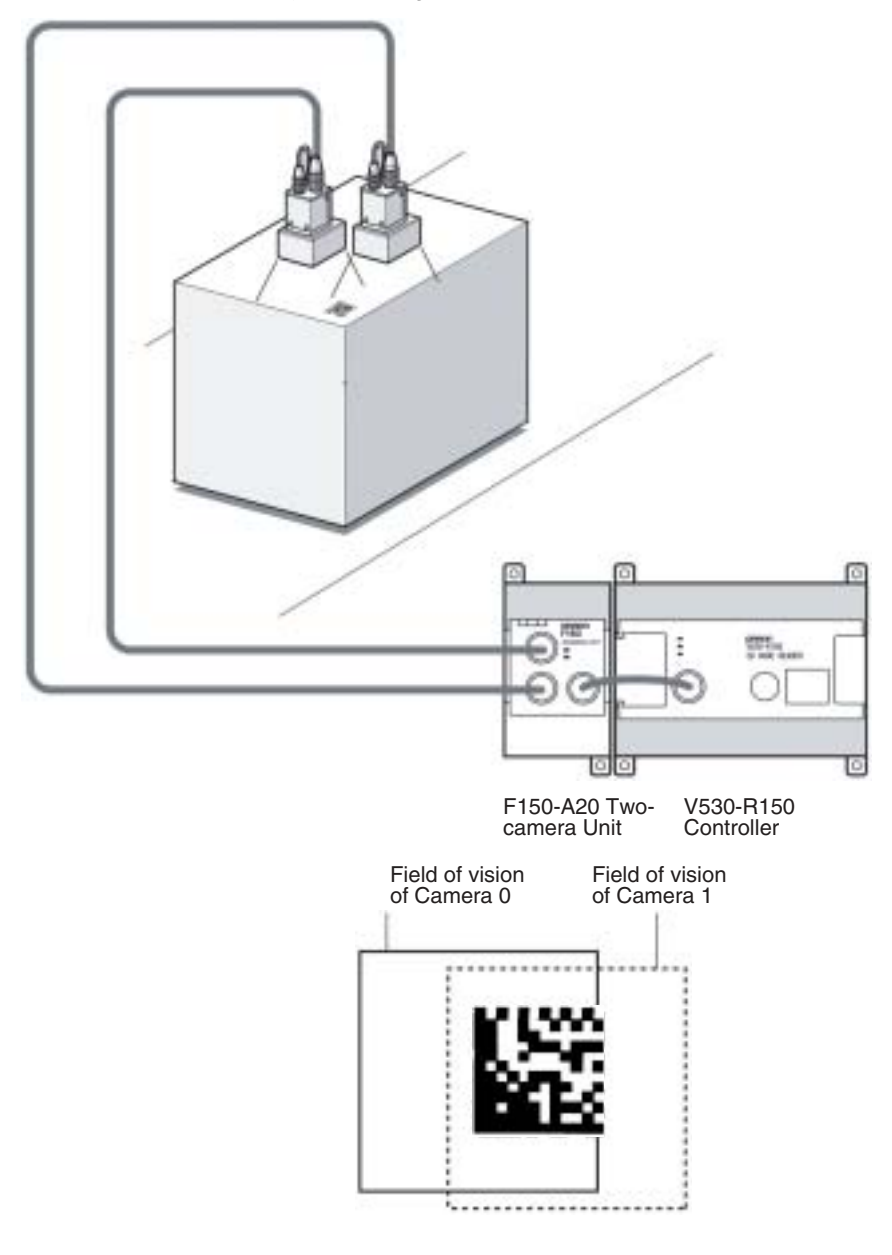

*Trigger Inputs and Outputs* **Section 1-3**

# **1-3 Trigger Inputs and Outputs**

#### Trigger Inputs

- Trigger inputs from terminal blocks: **page 35** Enter input signals to perform one shot reading, continuous reading and level trigger.
- Trigger inputs from RS-232C: Enter input signals to perform one shot reading and continuous reading. Select normal or host link as communications method.  **page 56, page 83**
- Trigger inputs from Console: Press the TRIG Key to perform one reading.

#### Reading Judgment Outputs

- To terminal blocks: **page 35** Judgment is output to the OK/NG terminal. Judgment is output to terminals DO0 to DO3 by using the coincidence judgment function.
- $\bullet$  To RS-232C  $\rightarrow$  page 82, page 85 Reading judgment and data are output. Select normal or host link as communications method.

# **SECTION 2 Installation**

This section describes the different parts of the V530-R150 2-Dimensional Code Reader, and details the connections and other procedures necessary for installation.

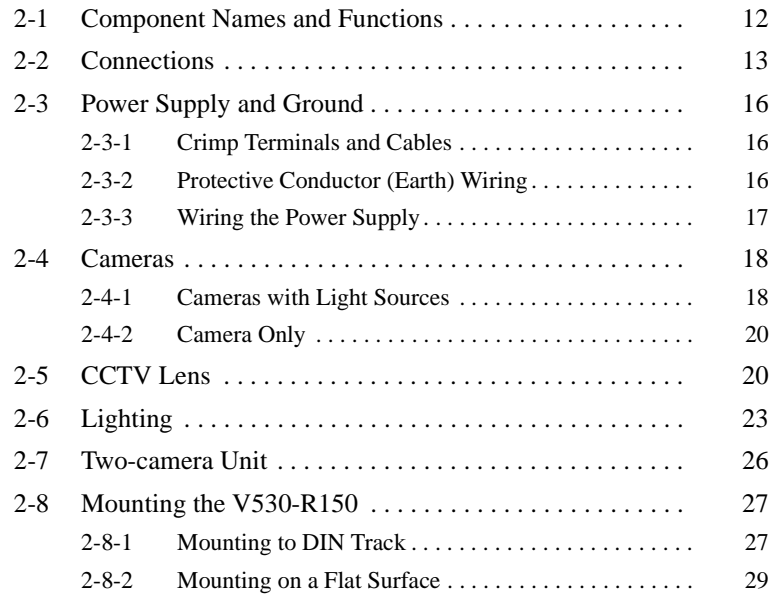

# **2-1 Component Names and Functions**

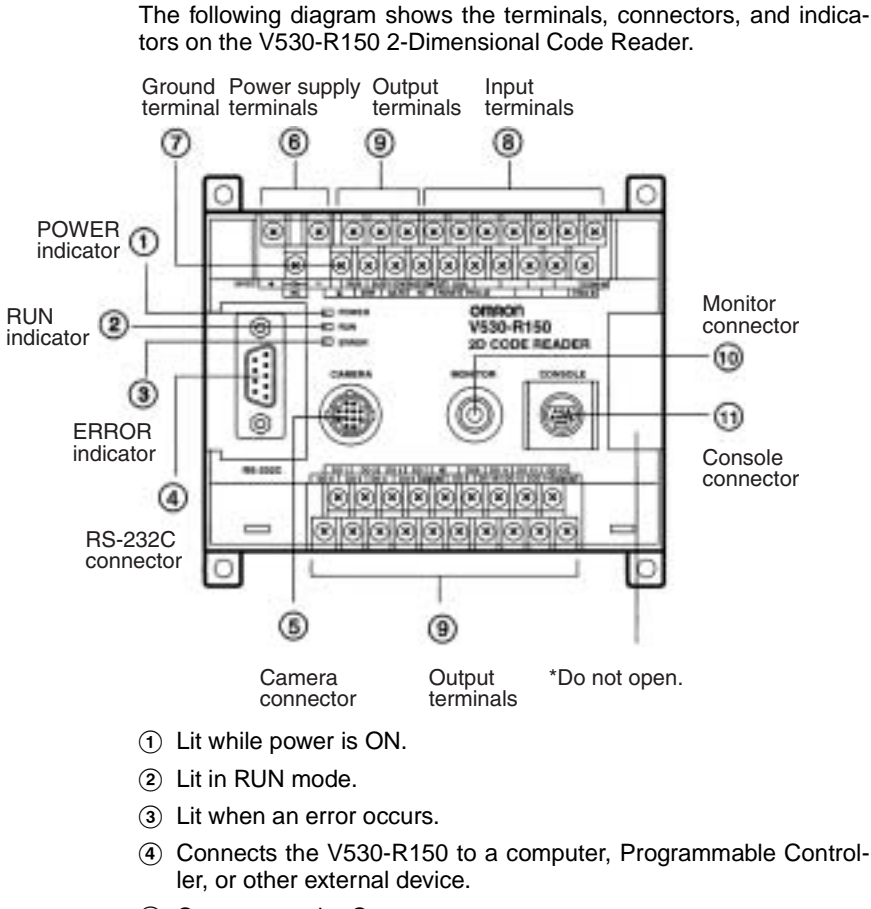

- Connects to the Camera.
- Wired to the power supply.
- Wired to a ground.
- Wired to external devices, such as synchronous sensors or inputs from a Programmable Controller.
- Wired to external devices, outputs to a Programmable Controller.
- Connects to the monitor.
- Connects to the Console.

# **2-2 Connections**

 $\frac{\sqrt{1}}{2}$  Caution Components marked with an asterisk are specially designed for the V530-R150. Other products cannot be used. (Using other products may damage other components in the system.)

> Connect the basic components as shown in the following diagram. Details are provided later in this section.

#### *Connections* **Section 2-2**

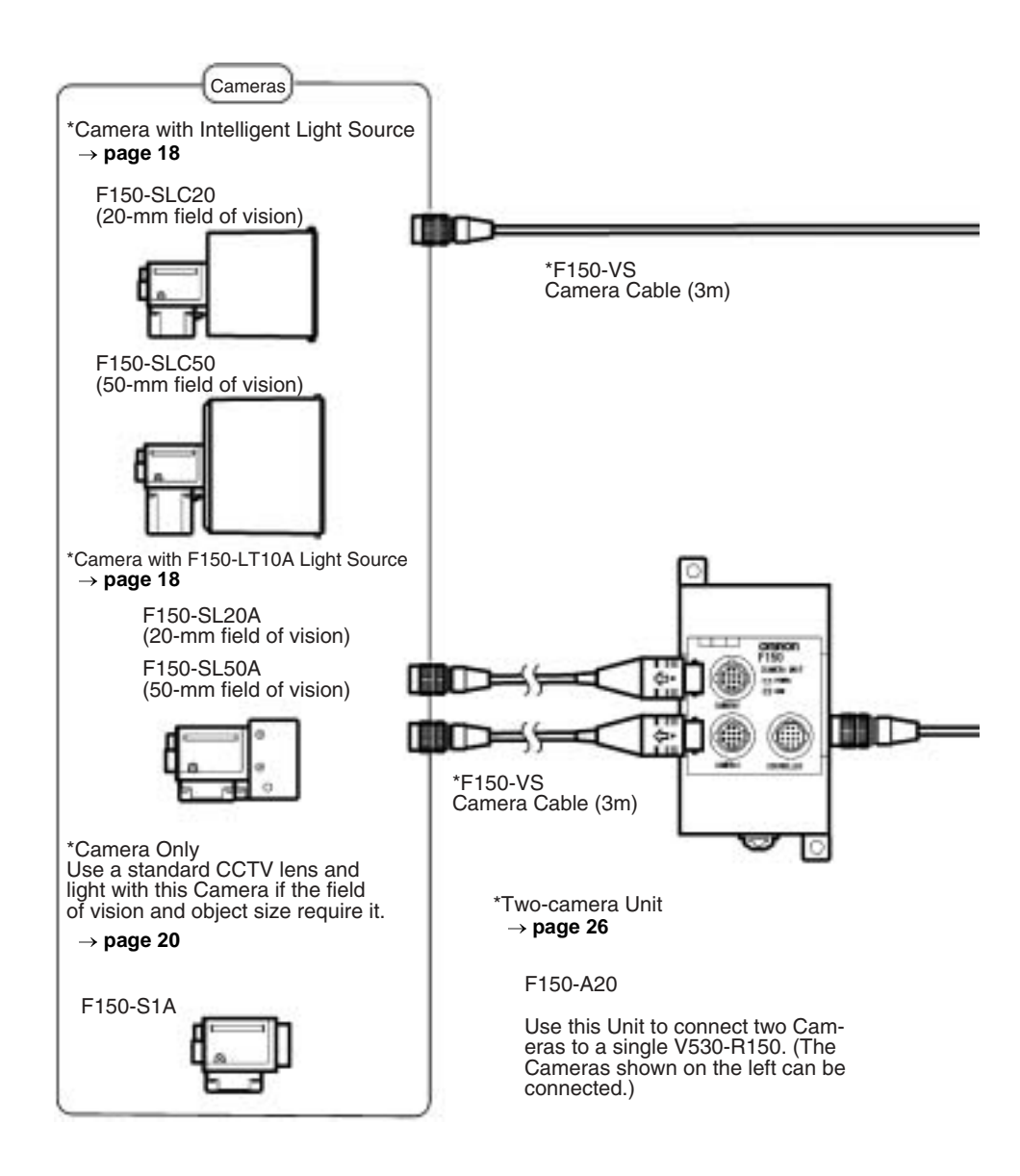

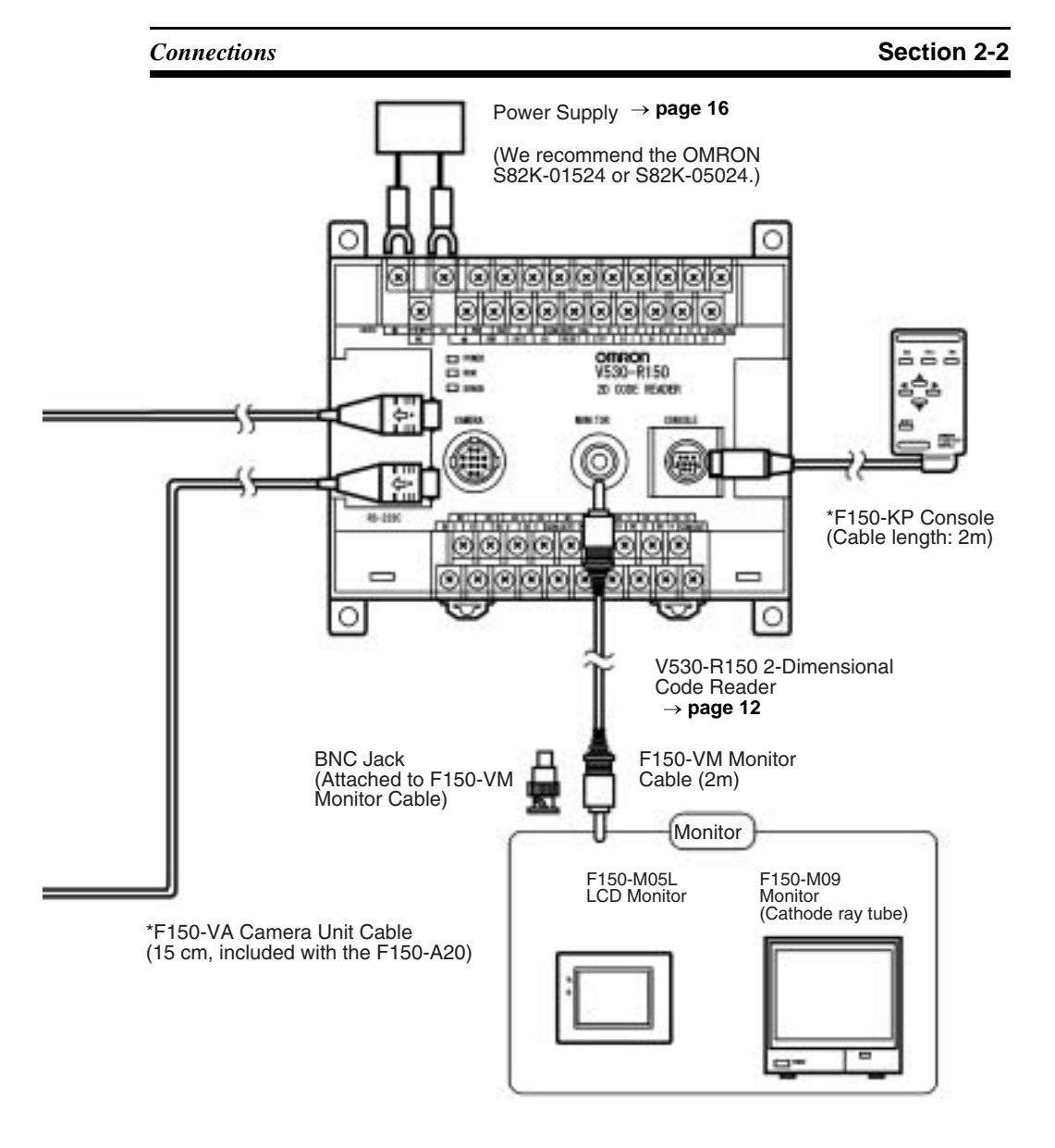

- **Note** 1. Turn OFF the power to the V530-R150 before connecting or disconnecting cables. Connecting or disconnecting cables with power turned ON can damage peripheral devices.
	- 2. When using an F150-A20 Two-camera Unit, turn OFF the power to both the V530-R150 and Two-camera Unit before connecting or disconnecting cables.

*Power Supply and Ground* **Section 2-3** 

# **2-3 Power Supply and Ground**

Wire the power supply and the ground to the top terminal block, and tighten the screws to a torque of between 0.5 and 0.6 N•m. After wiring, check to make sure that the wiring is correct.

 $\bigwedge$  Caution Cover the terminal blocks with the Terminal Block Protection Covers. Uncovered terminal blocks can result in electric shock.

### **2-3-1 Crimp Terminals and Cables**

The terminal block uses M3 terminal screws. Use appropriate crimp terminals for M3 screws, as shown below.

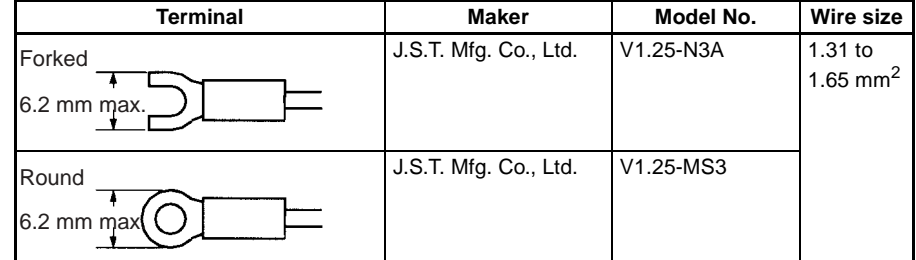

## **2-3-2 Protective Conductor (Earth) Wiring**

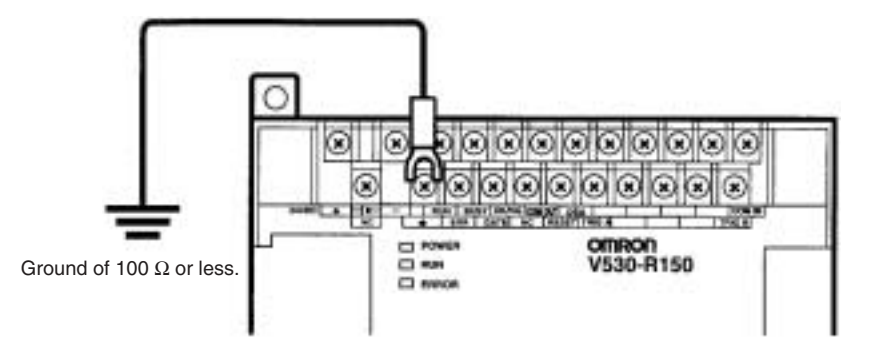

- **Note** 1. Use an appropriate ground (100 Ω max.). An insufficient ground can affect V530-R150 operation or result in damage to V530- R150 components.
	- 2. To avoid damage to the equipment, do not share the protective conductor wiring with any other devices nor wire the protective conductor terminal to the girder. Be sure to wire the protective conductor of the equipment independently.
	- 3. Keep the ground line as short as possible.

## **2-3-3 Wiring the Power Supply**

 $\bigwedge$  Caution Use a DC power supply with safe extra low-voltage circuits on the secondary side. Excessively high voltages can result in electric shock.

#### **Power supply**

Use a power supply with the following specifications. We recommend using OMRON's S82K-01524 Power Supply.

| Output current       | $10.6$ A min.    |
|----------------------|------------------|
| Power supply voltage | 24 VDC+10%, -15% |

Use a power supply with the following specifications when connecting the V530-R150 and F150-M05L LCD Monitor to one power supply. We recommend using OMRON's S82K-05024 Power Supply.

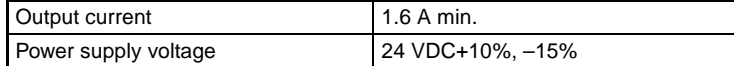

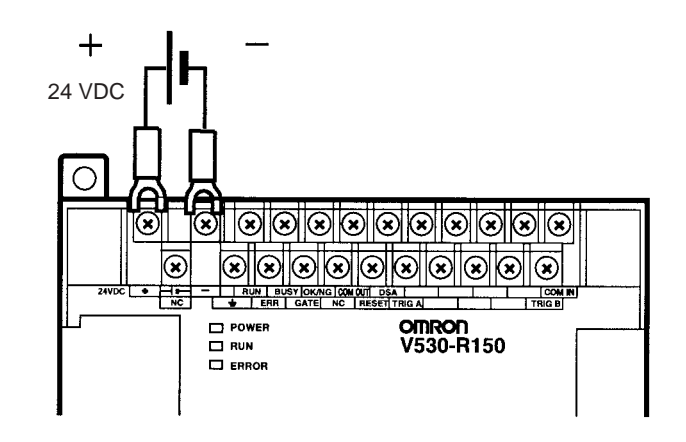

- **Note** 1. Wire the Power Supply Unit independently of other devices. In particular, keep the power supply wired separately from inductive loads.
	- 2. Keep the power supply cable as short as possible (10 m max.).
	- 3. If UL recognition is required, use a UL class II power supply.

## **2-4 Cameras**

### **2-4-1 Cameras with Light Sources**

The Cameras with Light Sources are special cameras with a lens and light source attached. The light source and lens are a single unit and are thus compact and easy to mount. The Camera must be mounted at a distance from the measurement object where it can correctly view the object.

The lens focus is fixed and the distance must be adjusted each time the lens or Camera is changed because the field of vision and focus vary from lens to lens.

Also, the camera's working distance is an approximate value. Mount the camera so that it can be adjusted slightly nearer to or farther from the object.

**Note** 1. Determine which Camera is appropriate based on the size of the code, as shown in the following table.

| <b>Field of vision</b>                | Appropriate code size |
|---------------------------------------|-----------------------|
| $120 \text{ mm} \times 20 \text{ mm}$ | About 10 mm square    |
| 50 mm $\times$ 50 mm                  | About 25 mm square    |

- 2. Use the following guidelines for the code's matrix size.
	- QRCode  $21 \times 21$  (version 1) to  $33 \times 33$  (version 4)
	- DataMatrix  $10 \times 10$  to  $26 \times 26$
- 3. If the object size and field of vision are incompatible, use a standard CCTV lens and light source with a F150-S1A Camera.  $\rightarrow$  page 20

### *Cameras* **Section 2-4**

#### **Cameras with F150-LT10A Light Source**

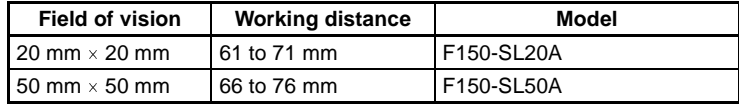

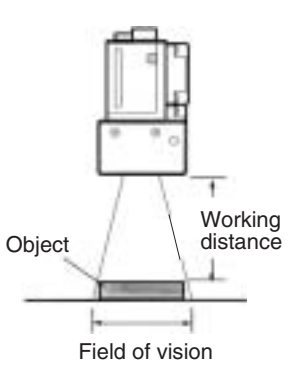

### **Cameras with Intelligent Light Source**

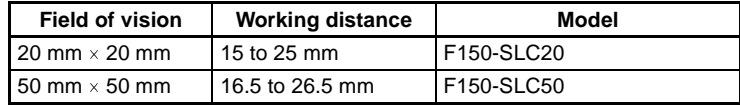

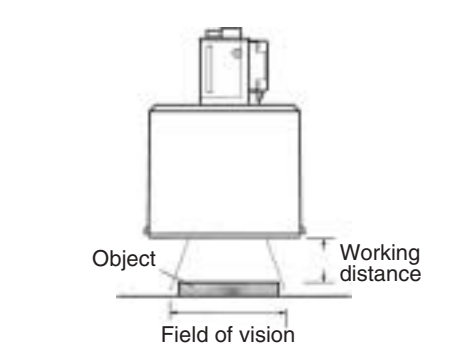

The Intelligent Light Sources have a DIP switch with two pins. Set both pins to OFF.

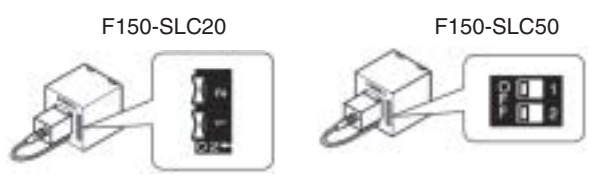

#### *CCTV Lens* **Section 2-5**

## **2-4-2 Camera Only**

If the object size and field of vision are incompatible, use a standard CCTV lens and light source with a F150-S1A Camera. Use C-mount lenses.

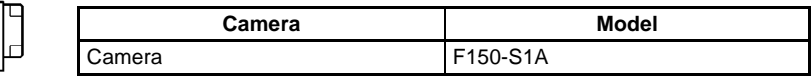

**Note** Use lighting that is appropriate for the object being measured.

## **2-5 CCTV Lens**

When using a F150-S1A Camera, refer to the following graph to select the appropriate Lens and Extension Tube. The lens required will differ depending on the size of the object and its distance from the Camera.

#### **Optical Chart**

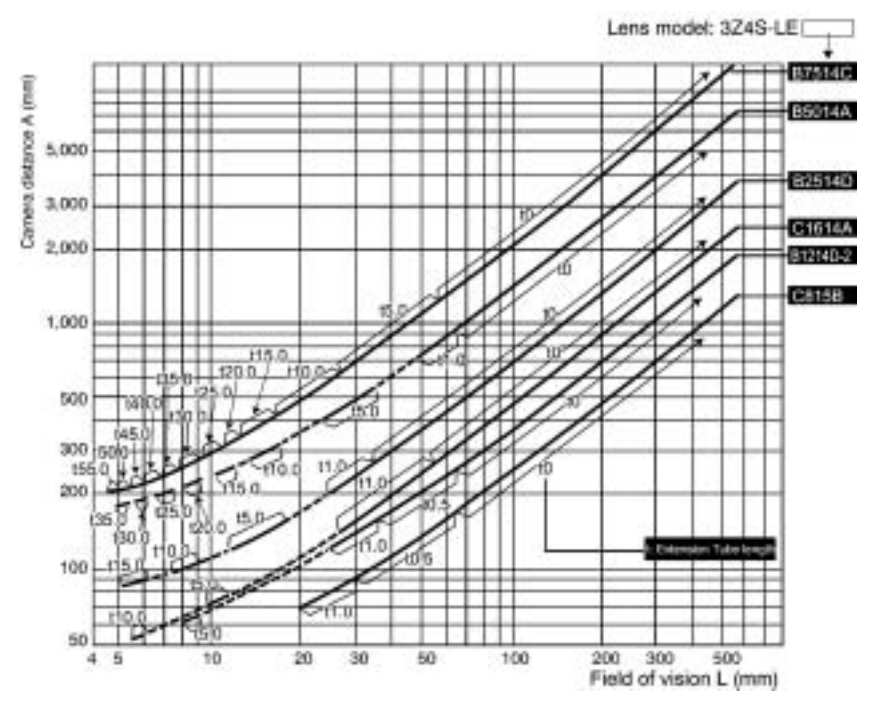

**Using the Optical Chart**

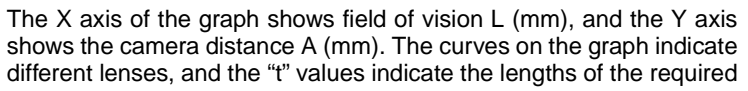
#### *CCTV Lens* **Section 2-5**

Extension Tubes. A value of "t0" indicates no Tube is required and "t5.0" indicates a 5 mm Tube is required.

For example when a 30mm field of vision is required at the working distance and a 3Z4S-LE B2514D Lens is being used, use a 1-mm Extension Tube and a working distance of 250 mm.

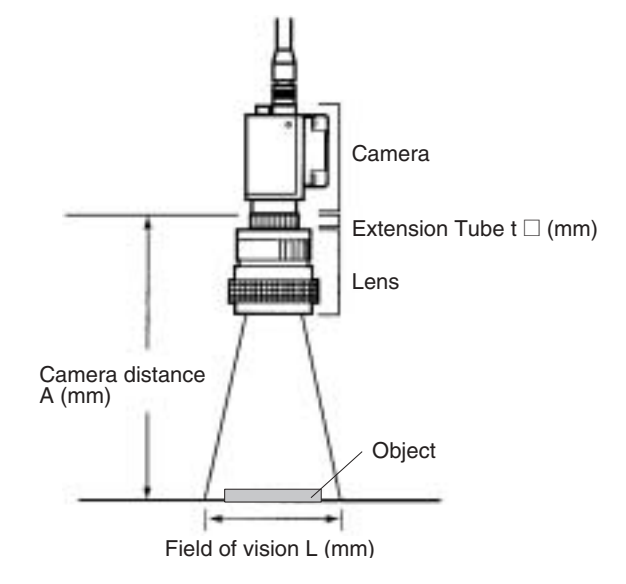

**Lens**

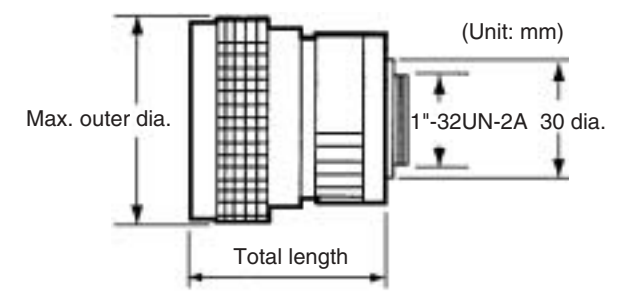

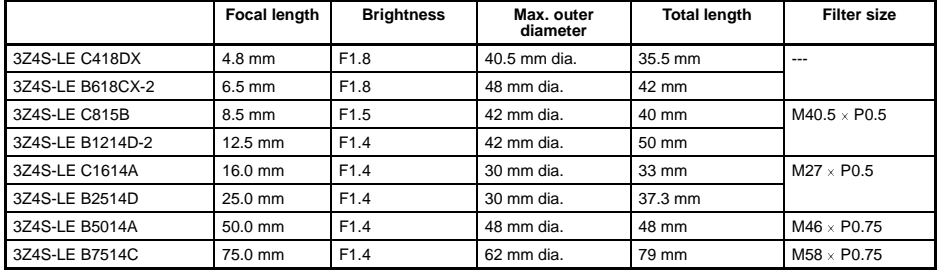

### *CCTV Lens* **Section 2-5**

#### **Extension Tubes**

One or more Extension Tubes are inserted between the lens and the Camera to focus the Camera image. Use a combination of one or more of the six sizes of tube to achieve the required length.

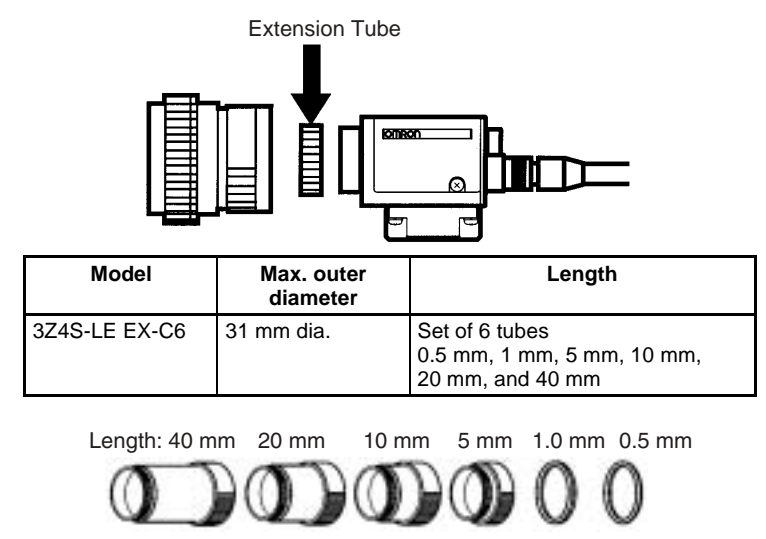

(Set of 6 tubes)

- **Note** 1. Do not use the 0.5-mm and 1.0-mm Extension Tubes attached to each other. Since these Extension Tubes are placed over the threaded section of the Lens or other Extension Tubes the connection may loosen when more than one 0.5-mm or 1.0-mm Extension Tube are used together.
	- 2. Reinforcement may be required for a combination of Extension Tubes exceeding 30 mm if the Camera is subject to vibration.

# **2-6 Lighting**

A stable image must be obtained to ensure accurate inspection. Use appropriate lighting for the application and the reading object.

# **Lighting Methods**

### **Back Lighting**

- A stable, high-contrast image can be obtained using back lighting.
	- Applications: Reading codes on transparent objects such as sheet glass

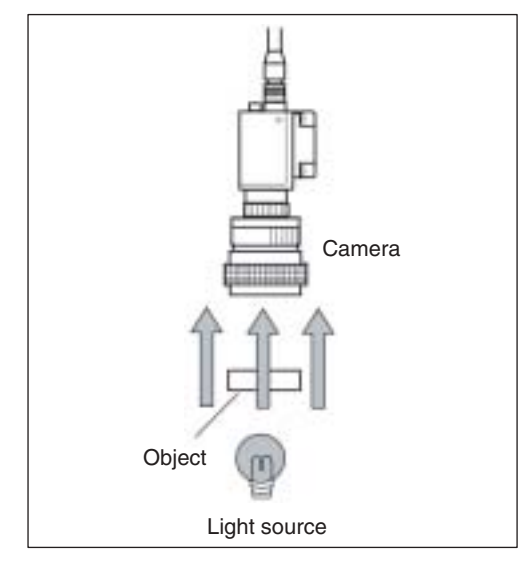

# **Reflected Lighting**

# **Ring Lighting**

Objects can be illuminated shone uniformly.

Applications: Paper labels and relatively large objects

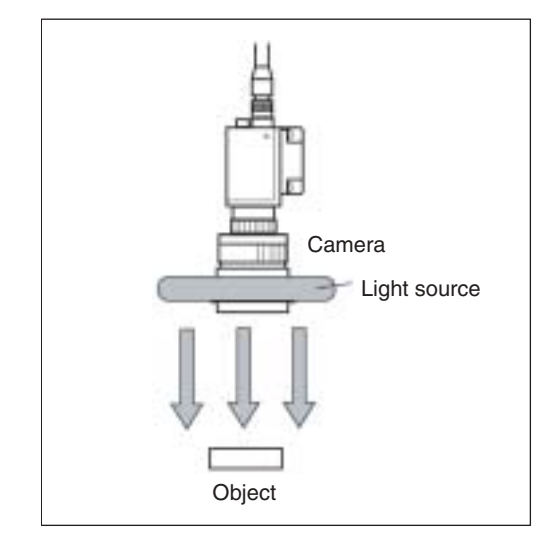

## **Oblique Lighting**

Detection is made by distinguishing regular and diffuse reflected light. Applications: Relatively small objects

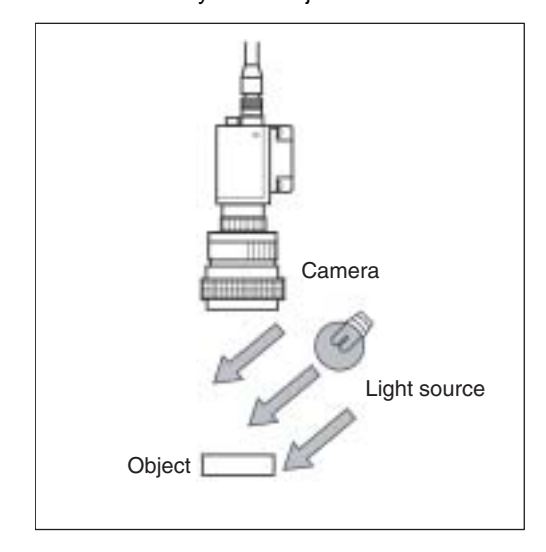

**24**

#### **Coaxial Lighting**

A stable image with few shadows can be obtained of a reading object with an uneven surface by detecting only regular reflected light.

Applications: Reading codes from objects with highly reflective surfaces such as semiconductor wafers

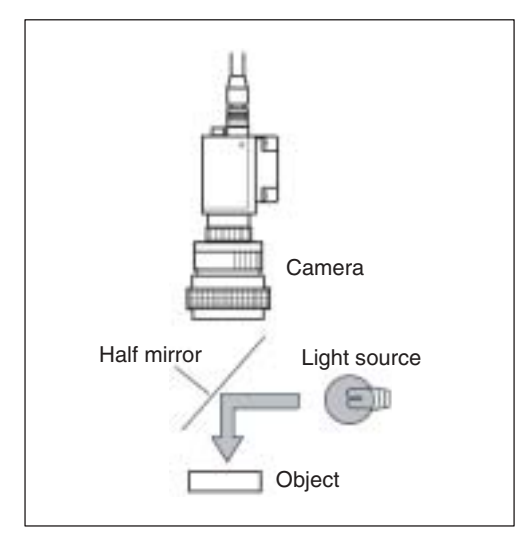

# **2-7 Two-camera Unit**

When the F150-A20 Two-camera Unit is used, two cameras can be connected to a single V530-R150 and images can be received at the same time.

**Note** If the V530-R150 and the Two-camera Unit are not turned ON simultaneously, be sure to turn ON the Two-camera Unit first. Images might not be received properly if the V530-R150 is turned ON first.

**Power Supply**

Connect a 24-VDC power supply. The Two-camera Unit requires the same kind of crimp connectors and wire as the V530-R150's power supply connection.

#### **System Configuration**

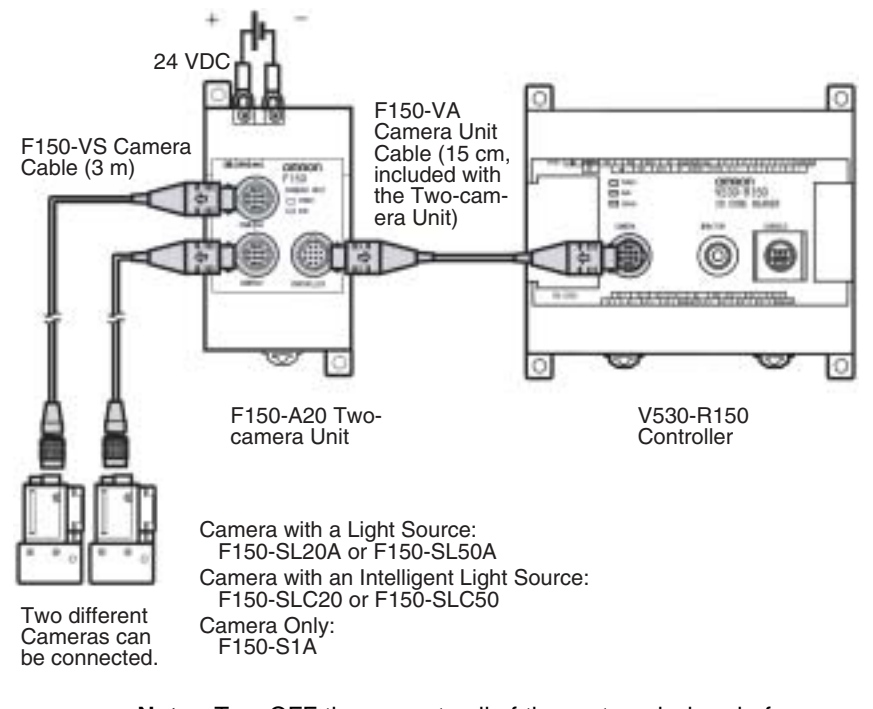

**Note** Turn OFF the power to all of the system devices before connecting or disconnecting cables. Connecting or disconnecting cables with power turned ON can damage the devices.

# **2-8 Mounting the V530-R150**

The V530-R150 2-Dimensional Code Reader can be mounted to DIN Track or a vertical surface.

# **2-8-1 Mounting to DIN Track**

The 2-Dimensional Code Reader can be easily mounted to or removed from 35-mm DIN Track.

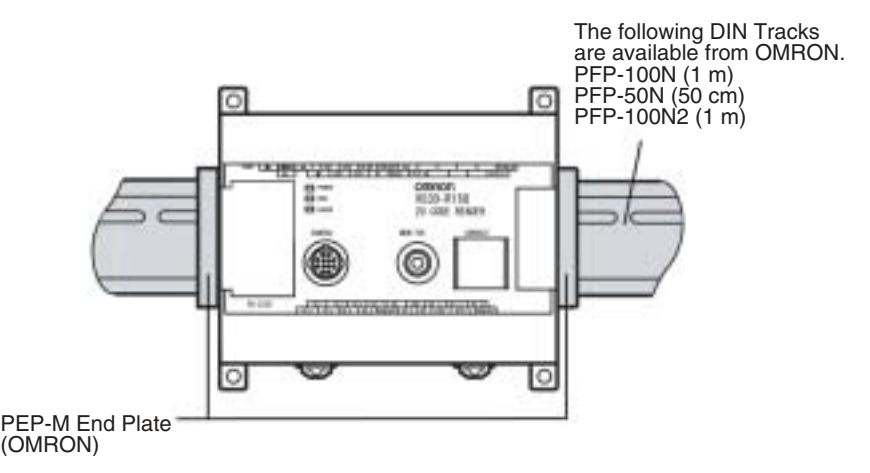

### **Connecting a Two-camera Unit**

The Camera Unit Cable is 15 cm long. Mount the Two-camera Unit just to the left of the V530-R150.

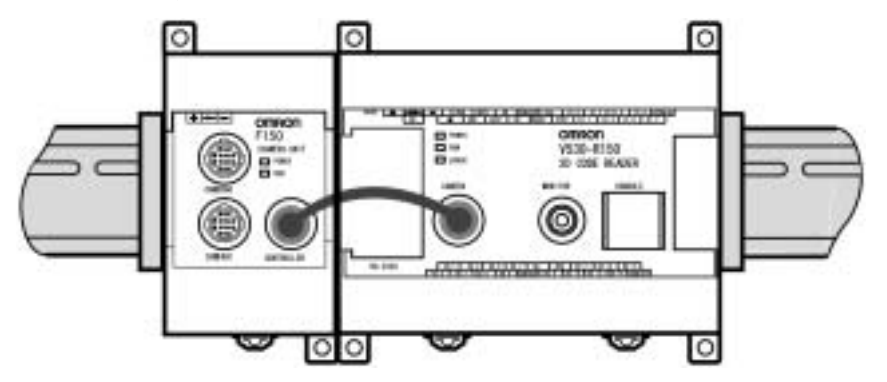

#### *Mounting the V530-R150* **Section 2-8**

#### **Mounting the V530R150**

Hook the V530-R150 into the DIN Track as shown in the diagram and then press in at the bottom until the V530-R150 locks into place.

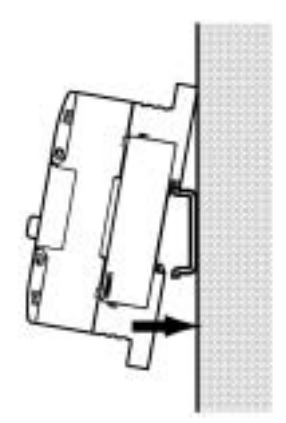

#### **Removing the V530-R150**

Use a screwdriver to pull the hook down and then pull out the V530- R150 from the bottom.

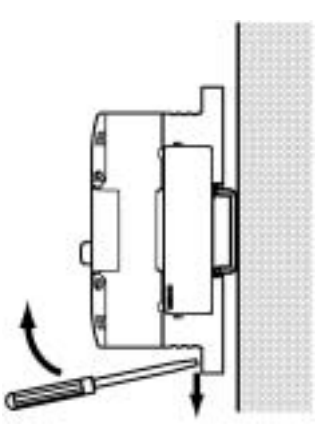

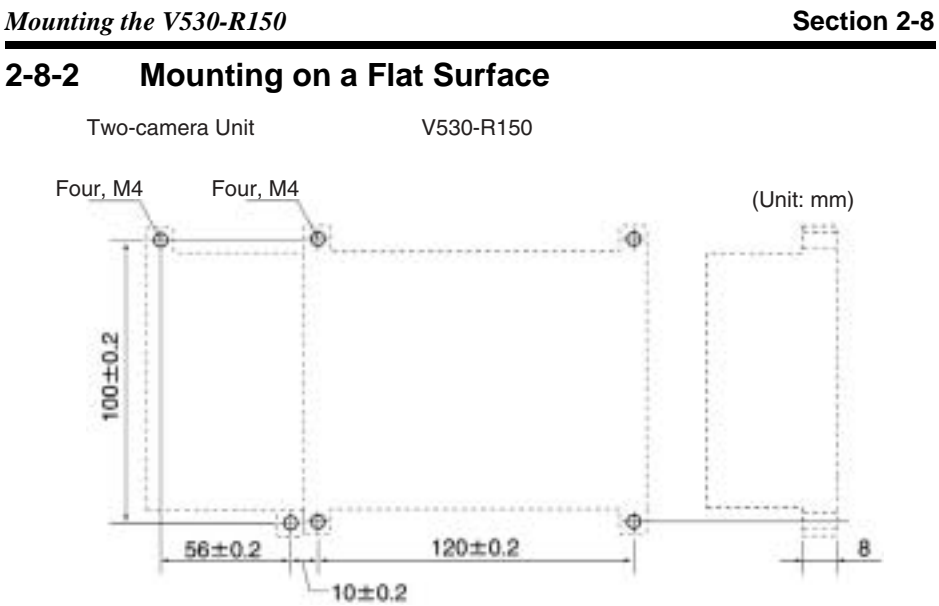

# **SECTION 3 Terminal Blocks**

This section describes the specifications, procedures, inputs and outputs used when operating the V530-R150 2-Dimensional Code Reader via terminal blocks.

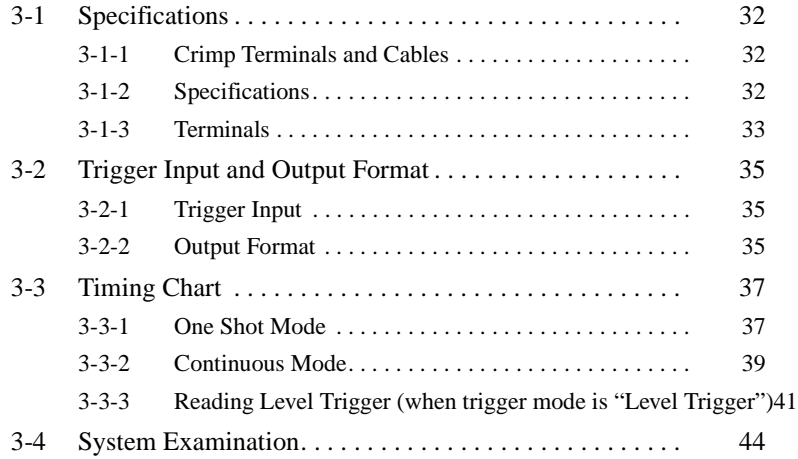

# **3-1 Specifications**

# **3-1-1 Crimp Terminals and Cables**

The terminal block uses M3 terminal screws. Use appropriate crimp terminals for M3 screws, as shown below. Tighten the screws to a torque of between 0.5 and 0.6 N•m. After wiring, check to make sure that the wiring is correct.

 $\bigwedge$  Caution Cover the terminal blocks with the Terminal Block Protection Covers. Uncovered terminal blocks can result in electric shock.

#### **Terminal Dimensions**

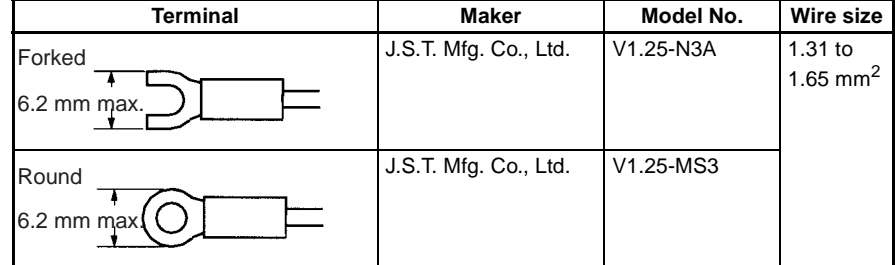

# **3-1-2 Specifications**

 $\bigwedge$  Caution Use a DC power supply with safe extra low-voltage circuits on the secondary side.

#### **Input Specifications**

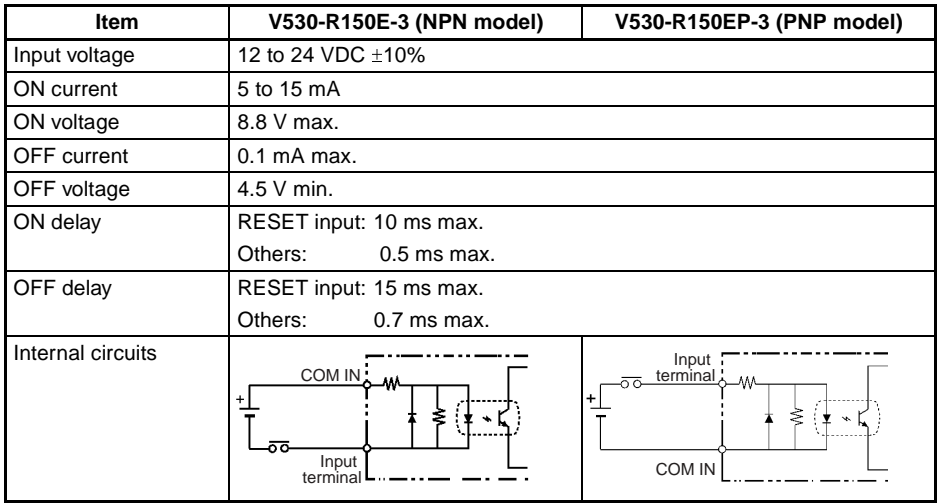

**32**

### *Specifications* **Section 3-1**

### **Output Specifications**

| <b>Item</b>         | V530-R150E-3 (NPN model)           | V530-R150EP-3 (PNP model)          |
|---------------------|------------------------------------|------------------------------------|
| Output voltage      | 12 to 24 VDC ±10%                  |                                    |
| Load current        | 45 mA max.                         |                                    |
| ON residual voltage | 2 V max.                           |                                    |
| OFF leakage current | $0.1$ mA max.                      |                                    |
| Internal circuits   | Output terminal<br>Load<br>COM OUT | COM OUT<br>Load<br>Output terminal |

**Note** If UL recognition is required, use a UL class II power supply.

# **3-1-3 Terminals**

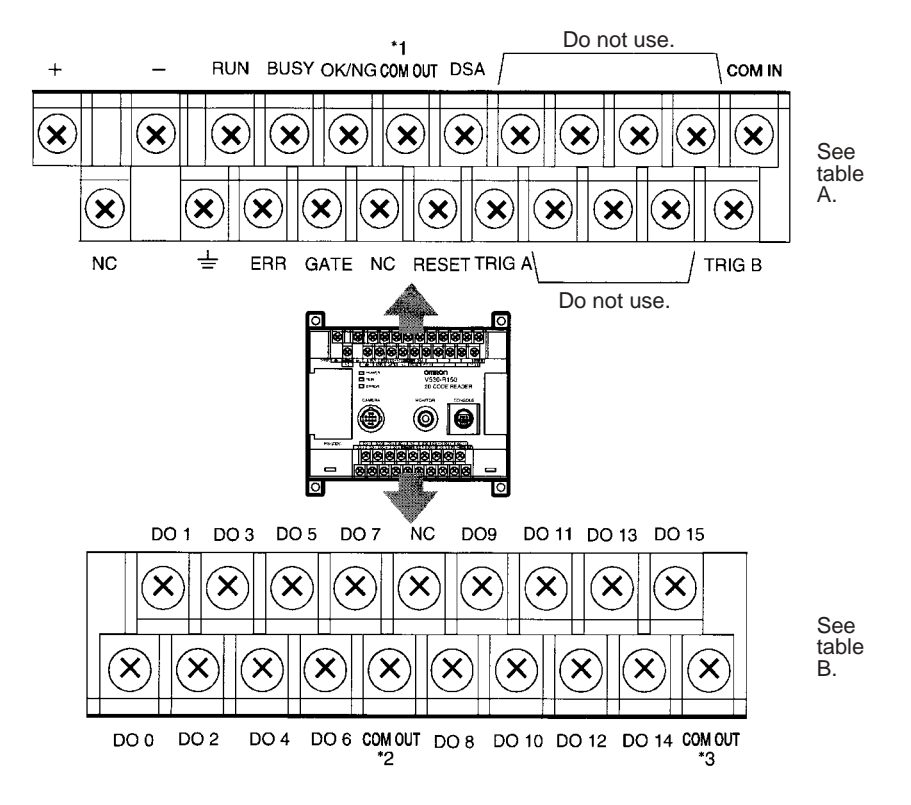

#### *Specifications* **Section 3-1**

There are 3 kinds of COM OUT (\*1 to \*3) for each output terminal. Connect with reference to the following table.

#### **Table A**

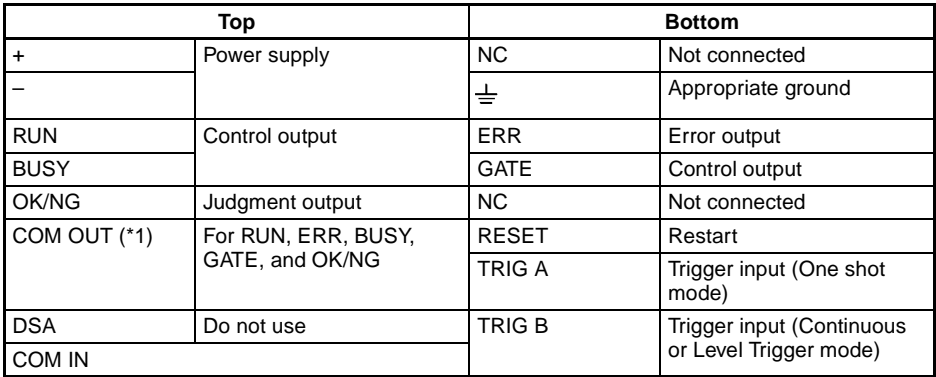

#### **Table B**

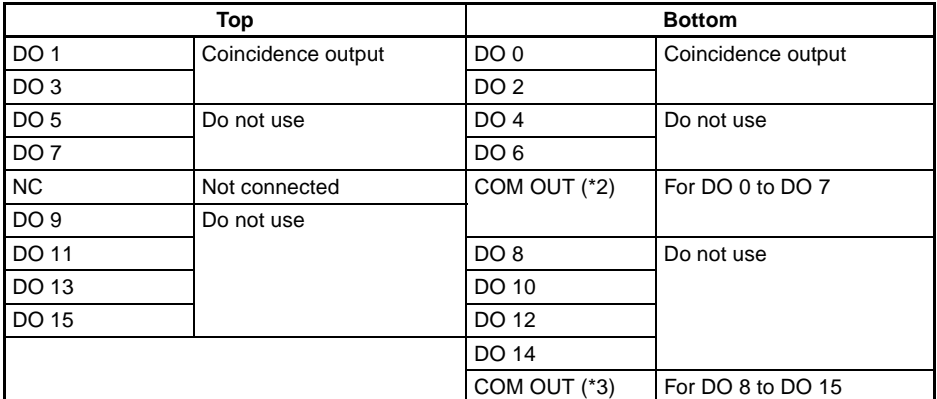

**Note** 1. Do not reverse the connections of the signal terminals and COM terminals.

> 2. Do not use RESET input immediately after power is turned ON. When using RESET input to synchronize execution timing, wait at least 1 s after turning ON the V530-R150 power supply before turning ON the RESET terminal.

# **3-2 Trigger Input and Output Format**

## **3-2-1 Trigger Input**

Reading is performed by inputting a signal to the TRIG A or B terminals when in MON (monitor) or RUN mode.

#### **TRIG A Terminal (One shot mode)**

One reading is performed on the rising edge (OFF to ON) of TRIG A signal.

Correct Reading: Reading ends, then reading judgment is output. Incorrect Reading: Reading continues to be performed for the number of retries specified in the setting conditions.

How to set the number of retries.  $\rightarrow$  page 161, page 169, **page 139, page 155**

As the TRIG A signal is synchronous with the shutter input of the Camera, an accurate image of the moving object can be obtained.

#### **TRIG B Terminal (Continuous mode / Level trigger mode)**

Changed by setting of communications specifications.

### $\rightarrow$  page 199

The reading accuracy and number of retry settings are disabled for the TRIG B input.

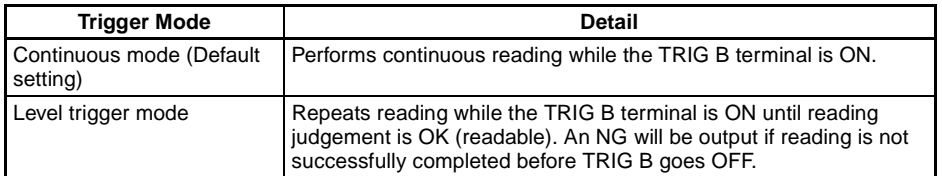

# **3-2-2 Output Format**

Signals are output in RUN mode but not in MON (monitor) mode.

### **OK/NG Terminal**

#### Output OK/NG judgment.

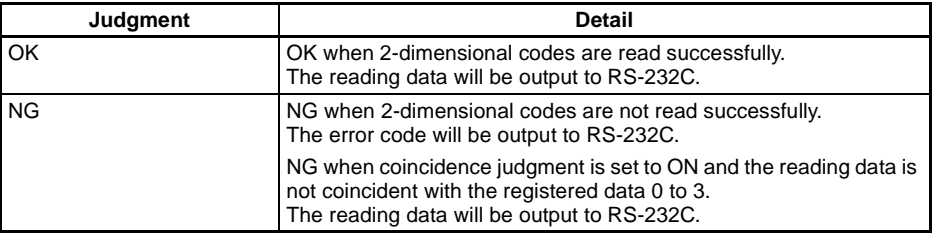

OK: ON or NG: ON (i.e.: whether output turns ON for an OK judgment or an NG judgment) can be selected in the communications specifications settings.

The default setting is NG: ON.  $\rightarrow$  page 199

#### **DO0 to DO3 Terminals**

While the coincidence judgment function is ON, the signals are as follows:

How to set coincidence judgment function  $\rightarrow$  page 145

Coincident with registered data 0: DO0 terminal turns ON. Coincident with registered data 1: DO1 terminal turns ON. Coincident with registered data 2: DO2 terminal turns ON. Coincident with registered data 3: DO3 terminal turns ON.

**Note** The initial status of the output terminals is OFF. The terminals, however, may turn ON for approximately 0.5 s when the power is turned ON. Be sure to allow for this when connecting to an external device.

#### *Timing Chart* **Section 3-3**

# **3-3 Timing Chart**

# **3-3-1 One Shot Mode**

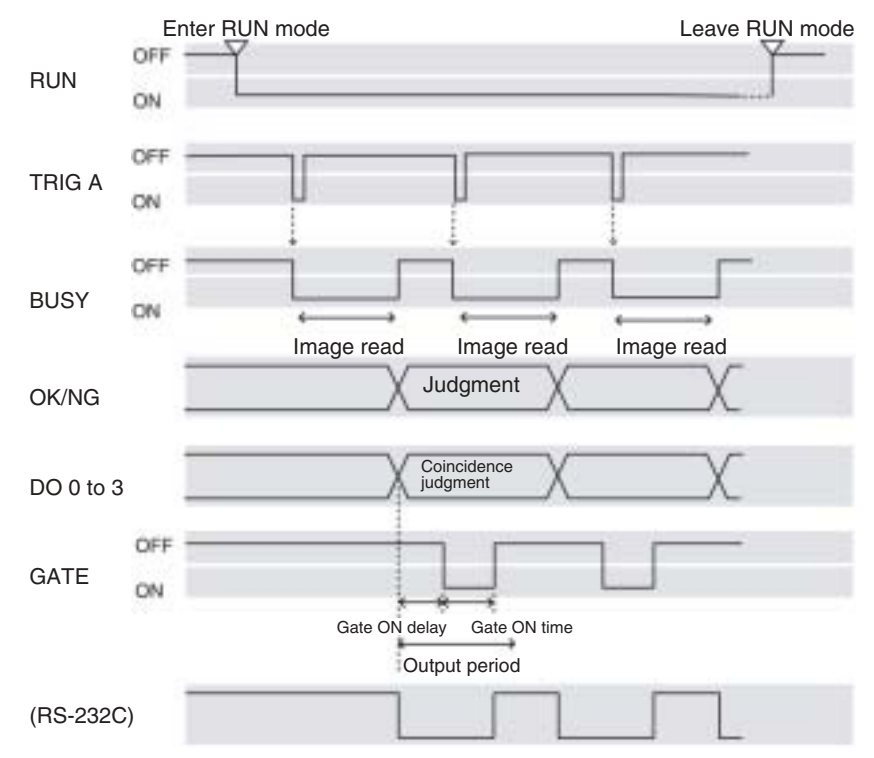

**Note** The output time to RS-232C changes depending on the data volume or baud rate.

## *Timing Chart* **Section 3-3**

#### **Output Terminals Terminal** Function RUN Turns ON during RUN mode. BUSY Shows that the V530-R150 is reading an image, changing settings, etc. Do not input the next command while the BUSY signal is ON. Otherwise, the commands input during command execution or processing may not be properly executed. OK/NG | Outputs the judgment under the set reading conditions. (Can be set to turn ON for either OK or NG judgment.) GATE Used to control the timing with which the reading judgment is read at the external device. The duration for which the GATE terminal is turned ON can be set as required for the external device to correctly read the reading judgment. Make the output cycle longer than the gate ON delay plus the gate ON time, but shorter than the duration of the reading (TRIG A input). If the cycle is longer than the TRIG A input time, the output timing falls behind as readings are repeated. Gate ON delay, Gate ON time and Output period are set under the set communi-cations conditions.  **page 199**

#### **Input Terminals**

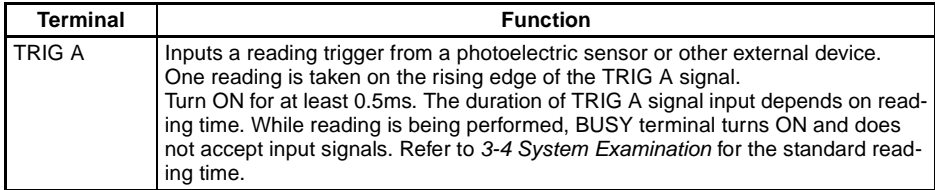

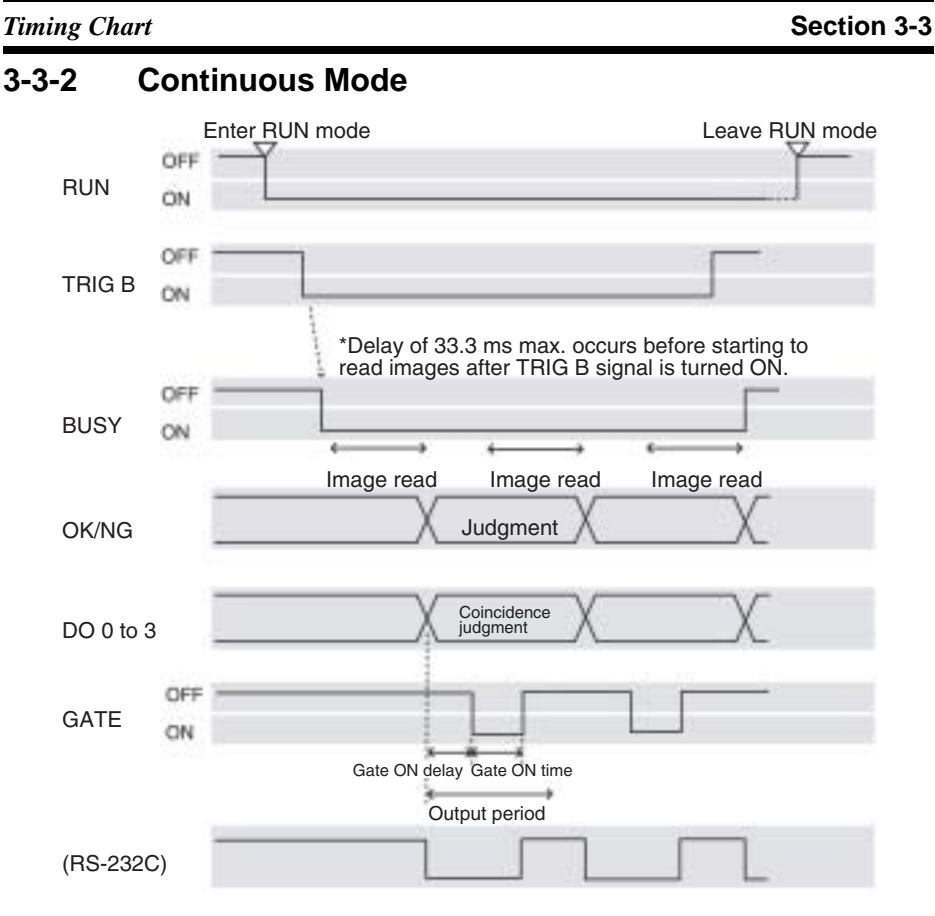

**Note** The output time to RS-232C changes according to the data volume and baud rate.

# **Timing Chart Section 3-3**

#### **Output Terminals**

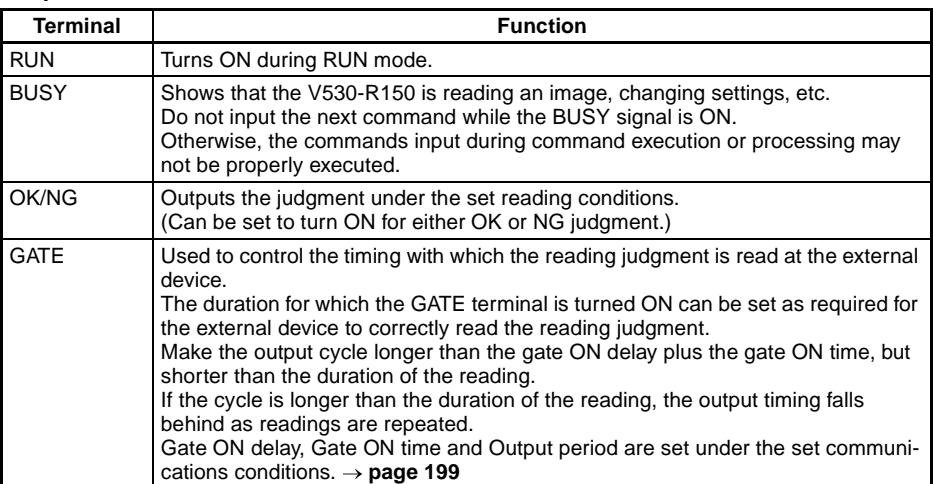

#### **Input Terminals**

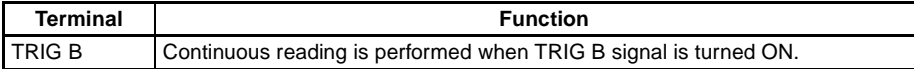

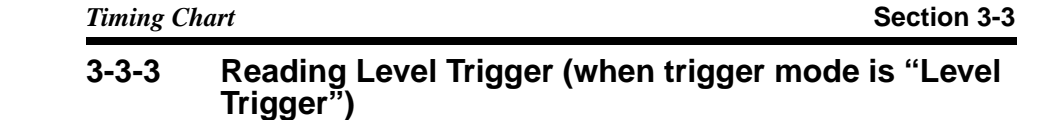

## **OK judgment (Readable)** Enter RUN mode Leave RUN mode OFF RUN ON OFF TRIG B ON \*Delay of 33.3 ms max. occurs before starting to load images after TRIG B signal is turned ON. OFF **BUSY** ON Reading (OK) Judgment (OK) OK/NG Coincidence judgment DO 0 to 3 OFF GATE ON Gate ON delay Gate ON time Output period (RS-232C)

**Note** The output time to RS-232C changes according to the data volume and baud rate.

#### **Output Terminals**

The same as continuous mode.

### **Input Terminals**

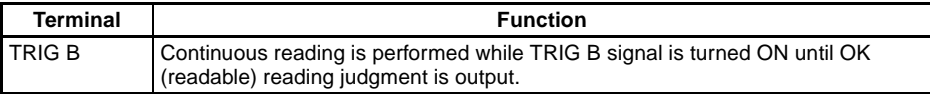

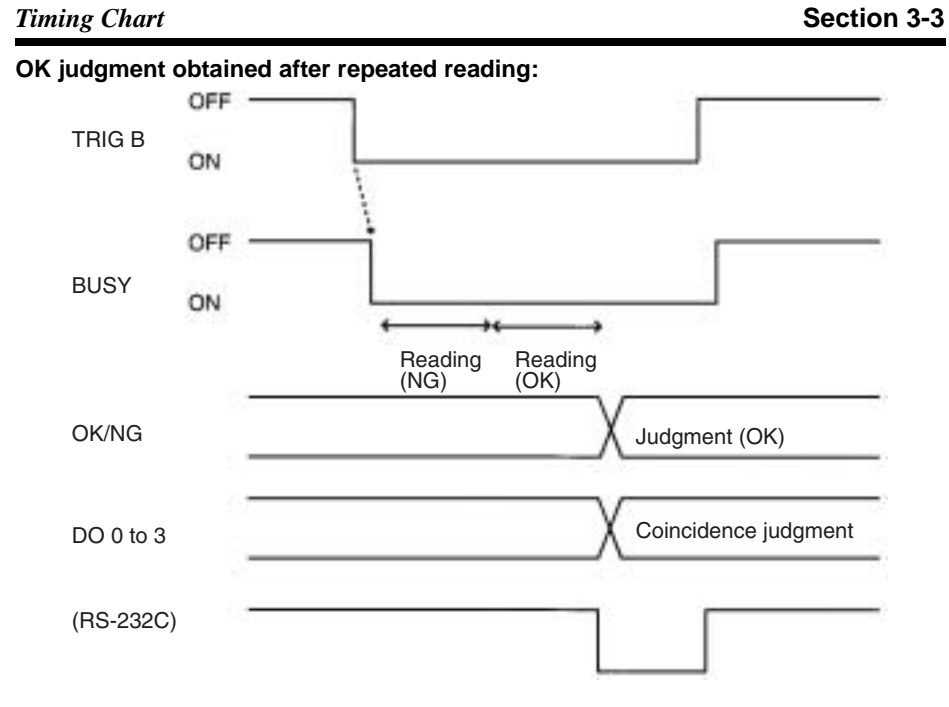

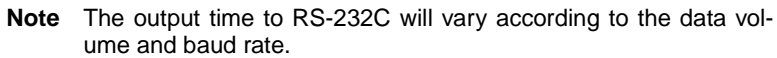

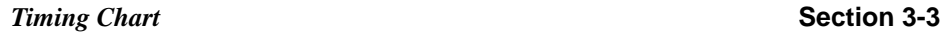

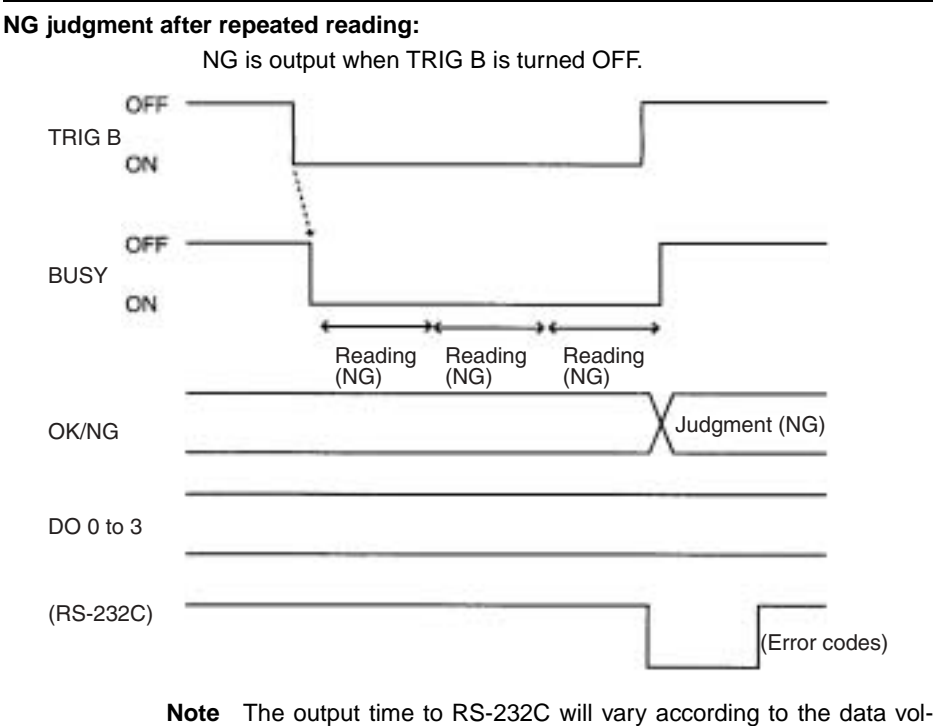

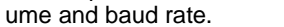

**System Examination Section 3-4 Section 3-4** 

# **3-4 System Examination**

#### **Processing Time Calculation**

Processing time (reading time) is calculated as follows:

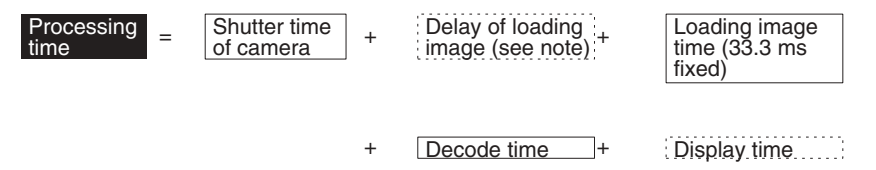

**Note** A delay of 33.3 ms max. will occur before starting to load monitor images if through images are displayed. A delay may also occur depending on the trigger input method.

#### **Reading Moving Objects**

Please note the following to prevent delay when loading images.

- Use the TRIG A signal for timing input. As the TRIG A signal is synchronous with the shutter input of the Camera, an accurate image of the moving object can be obtained.
- Set the image to be displayed on the monitor to "Freeze". When through images are displayed, a delay of 33.3 ms max. occurs before loading images after the TRIG A signal input.

#### **Line Speed**

If the object moves while the image is being loaded after the shutter is released, the image will be blurred. Set the line speed according to the shutter speed (using V530-R150 menu), the cell size of objects, and the field of vision of the Camera.

#### **Tact Time**

A certain interval is necessary between reading objects during which the next trigger signal is not input. This interval (time) is called "Tact Time".

(e.g.) Processing time for reading: 500 ms; Line speed: 30 m/min

$$
\frac{30}{60}\times 0.5=0.25
$$

The distance moved in 500 ms is 0.25 m. Therefore, an interval allowing 0.25 m min. of movement is necessary.

#### **Number of Retries**

If reading is NG, reading continues to be performed for the number of retries specified by the setting conditions. When reading moving objects, reading may continue after the object has left the field of vision. Set the number of retries so that reading is performed while the object is still within the field of vision, or set to 0.

#### **Continuous Reading**

Regardless of the displayed image (through/freeze), a 33.3 ms max. delay occurs before loading the image after the TRIG B signal is input.

#### **Standard Processing Time (values for OMRON's standard codes)**

#### **QR Code (Normal Mode)**

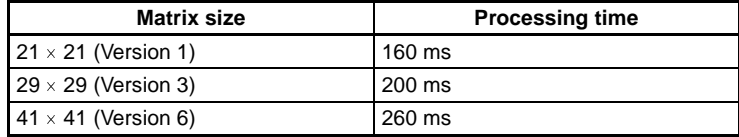

#### **Data Matrix (Normal Mode)**

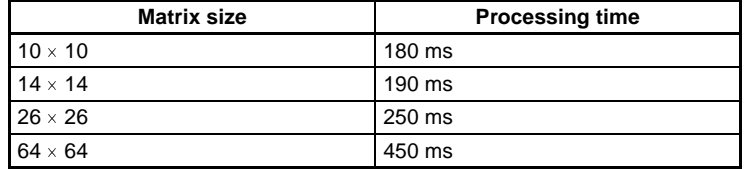

**Note** The data here are standard values. When installing, calculate the processing time according to the actual specifications and confirm the value in the actual operating environment. The processing time is displayed in the upper-right corner of the screen when reading is performed in MON (monitor) or RUN mode.

# **SECTION 4 RS-232C**

This section describes the specifications, procedures, inputs and outputs used when operating the V530-R150 2-Dimensional Code Reader via RS-232C.

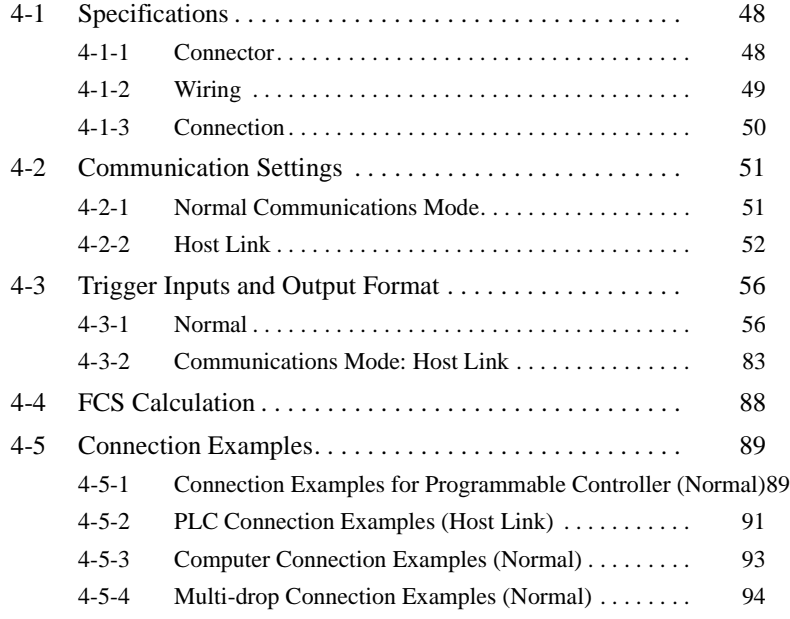

# **4-1 Specifications**

# **4-1-1 Connector**

The V530-R150 uses 9-pin D-Sub female connectors. The pin numbers and names are shown below.

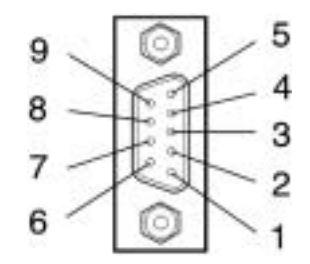

#### **Recommended OMRON Connector**

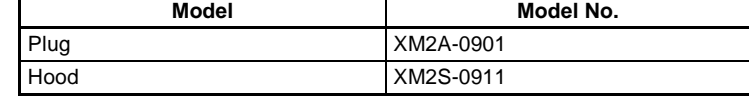

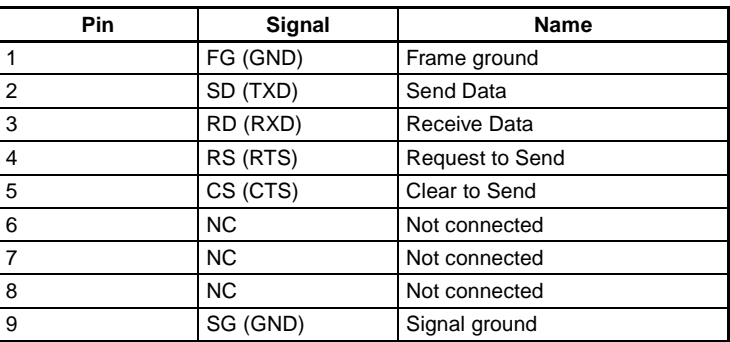

*Specifications* **Section 4-1**

# **4-1-2 Wiring**

Only use a shielded RS-232C cable.

### **Standard Connections**

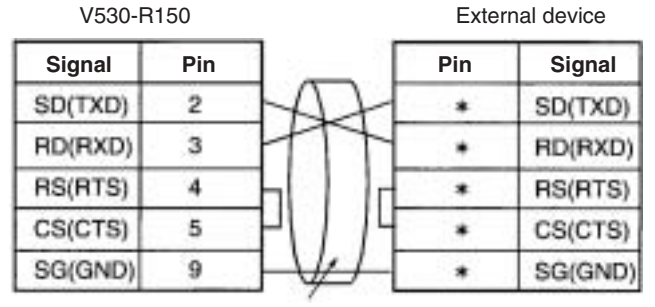

Shield

#### **Connections for RS/CS Control**

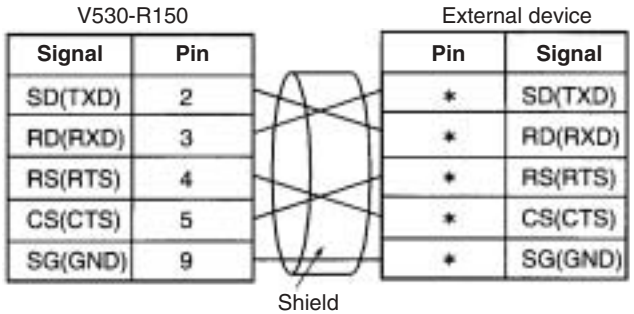

**Note** Pin numbers will depend on the external device being connected. Refer to the manual for the external device.

# **4-1-3 Connection**

Align the connector with the socket and press the connector straight into place. Tighten the two screws on the edges of the connector.

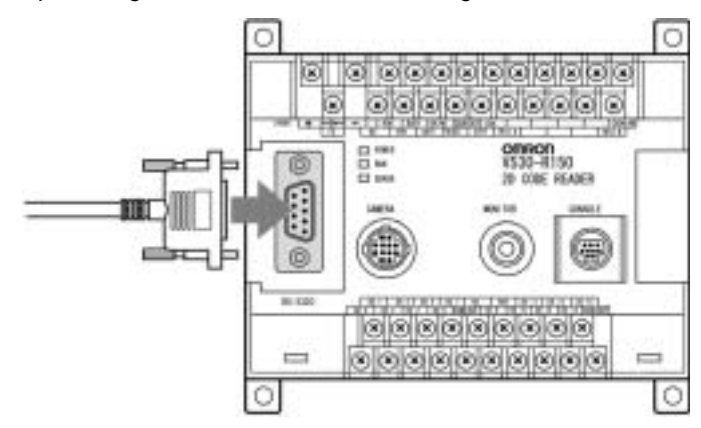

- **Note** 1. Always turn OFF the power supply before connecting or disconnecting cables. Peripheral devices can be damaged if connected or disconnected with the power supply turned ON.
	- 2. Always tighten the connector screws.

# **4-2 Communication Settings**

### **4-2-1 Normal Communications Mode**

If the Normal communications mode is selected, data can be output in normal format to an external device via the RS-232C port. Communications method setting menu  **page 194**

#### **I/O via the RS-232C Port**

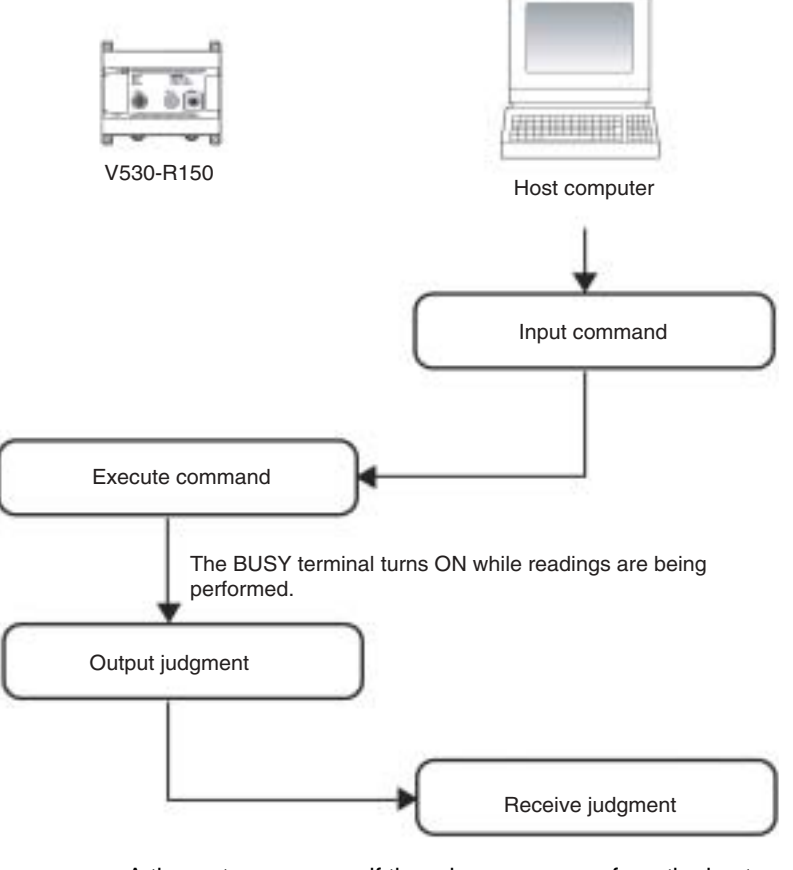

A timeout error occurs if there is no response from the host computer within the set time when RS/CS or Xon/off is selected for flow control, and it is assumed that the line is broken or the computer is not working correctly. An ERR (error) message appears on the screen, and the error terminal turns ON.

Program example  $\rightarrow$  page 93

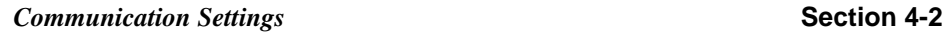

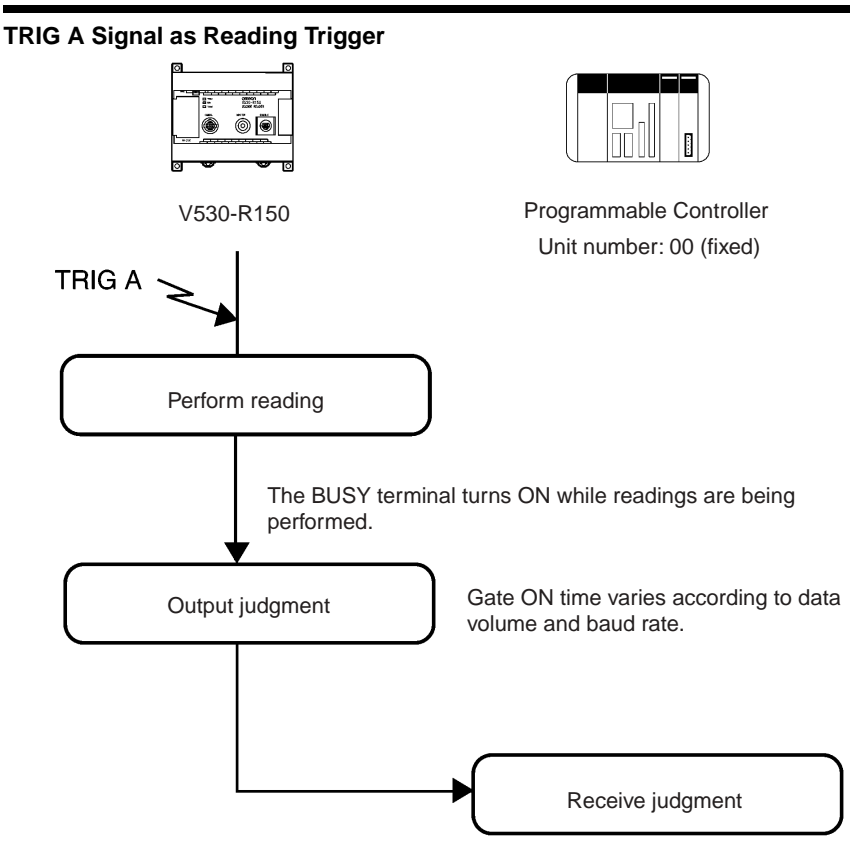

A timeout error occurs if there is no response from the host computer within the set time when RS/CS or Xon/off is selected for flow control and it is assumed that the line is broken or the computer is not working correctly. An error message appears on the screen, and the ERR (error) terminal turns ON.

Program example  $\rightarrow$  page 90

### **4-2-2 Host Link**

Select Host Link for the communications mode to communicate in Host Link format with a Programmable Controller or other host device via the RS-232C port.

Communications method setting menu  $\rightarrow$  page 194

#### *Communication Settings* **Section 4-2**

#### **I/O via the RS232C Port**

Commands for the V530-R150 are written to the Read Area in the Programmable Controller. The V530-R150 automatically reads these commands, executes them, and writes any judgments to the Write Area.

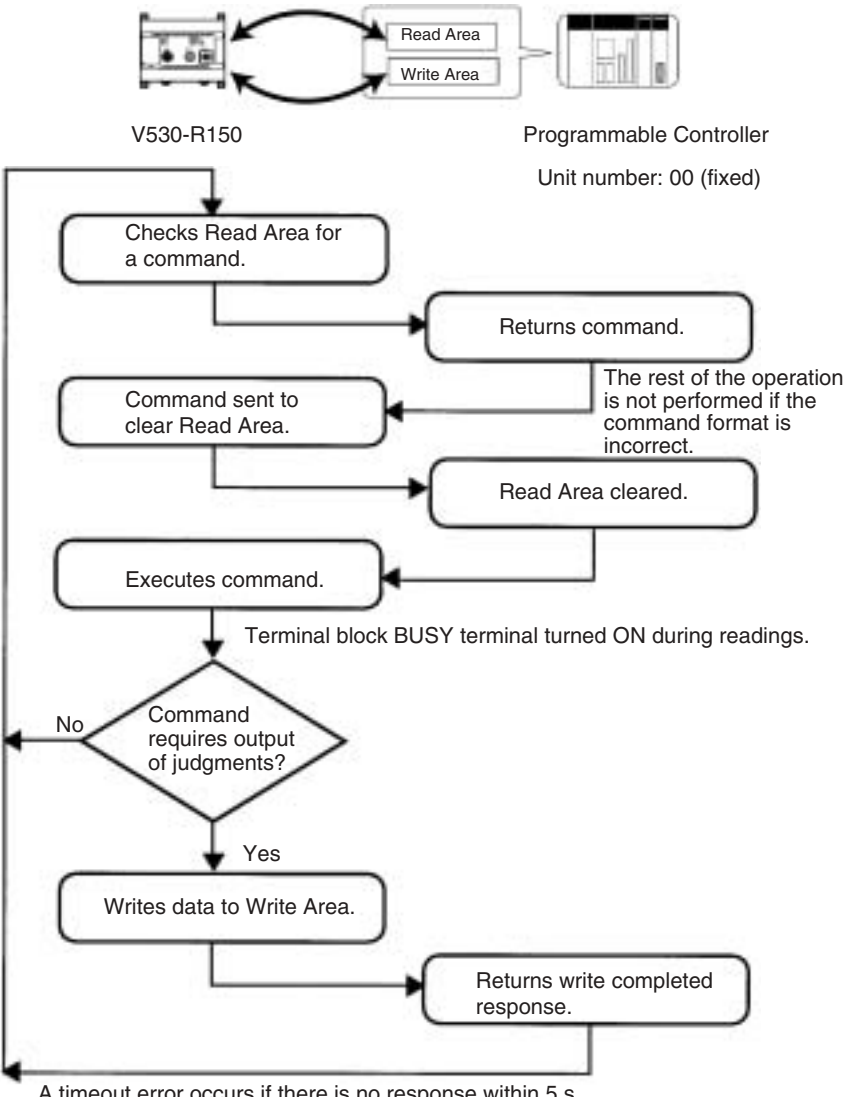

A timeout error occurs if there is no response within 5 s. An error message appears on the screen and the ERR (error) terminal turns ON.

Program example  $\rightarrow$  page 92

#### **TRIG A Signal as Reading Trigger**

The trigger is used to cause the V530-F150 to read data and the data is written to the Programmable Controller. Set the Read Area to "None."

Write Area 当面 V530-R150 Programmable Controller Unit number: 00 (fixed) TRIG  $A \simeq$ Executes reading. Terminal block BUSY terminal turned ON during readings. Writes data to Write Area. Returns write completed response. End A timeout error occurs if there is no response within 5 s and it is assumed that the line is broken or the computer is not working correctly. An error message appears on the screen and the ERR (error) terminal turns ON.

> **Note** Time the input of TRIG A considering the image processing time and data output time, allowing sufficient leeway. An error will occur is the next input occurs before communications have been completed.

#### *Communication Settings* **Section 4-2**

#### **Using TXD Instructions**

Commands are sent from the Programmable Controller to the V530- R150 using TXD instructions in the Programmable Controller's ladder program instead of the Read Area The V530-R150 executes the command and writes the results of processing to the Programmable Controller. If TXD instructions are to be used to send commands, set the Read Area to "None."

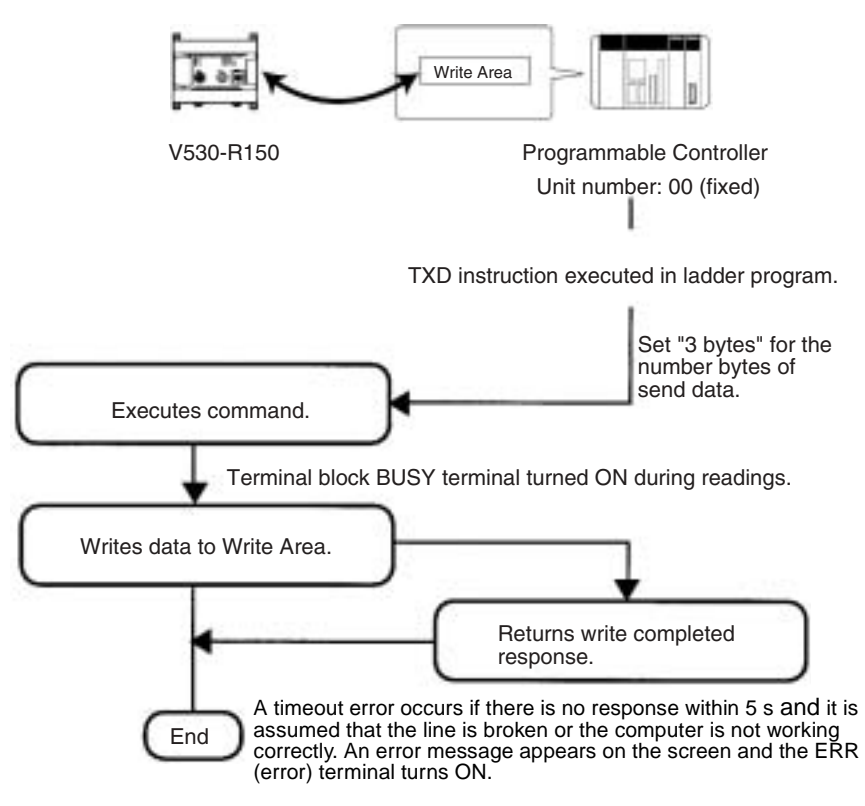

# **4-3 Trigger Inputs and Output Format**

# **4-3-1 Normal**

### **Commands**

### **1:1 Connection**

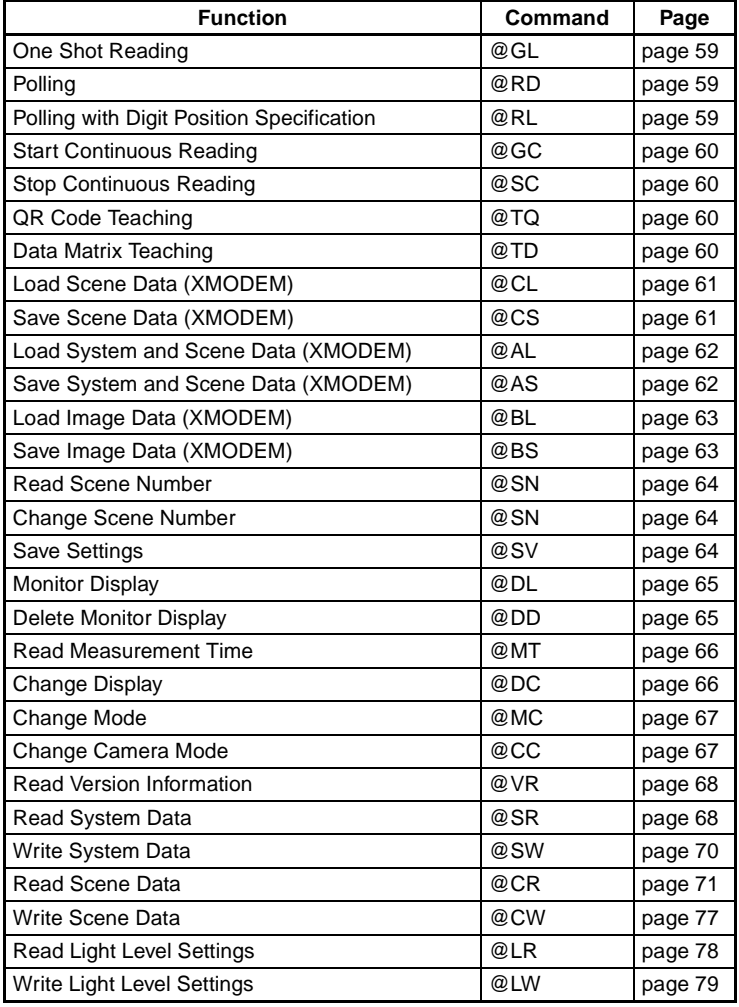
#### **1:N (Multi-drop) Connections**

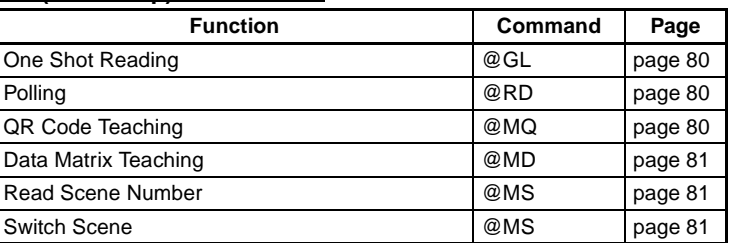

#### **Error Codes**

The following error codes are output according to the cause of error when the reading is NG. (FP = Finder Pattern; TP = Timing Pattern.) Refer to 9-2 Error Codes and Countermeasures for details.

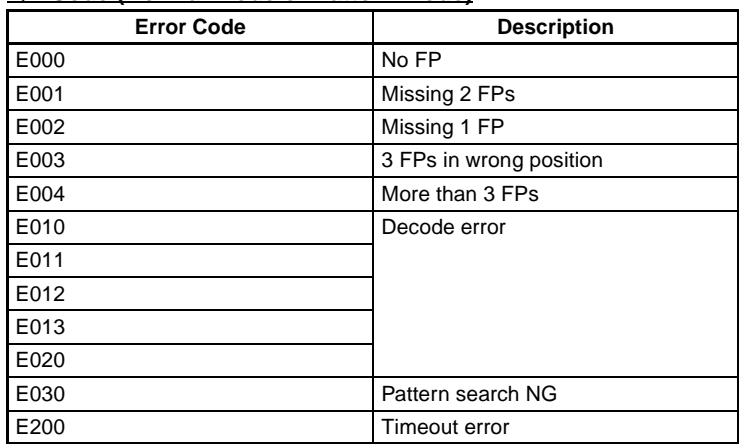

#### **QR Code (Normal Mode or Pattern Mode)**

### **Data Matrix**

• Normal Mode or Pattern Mode

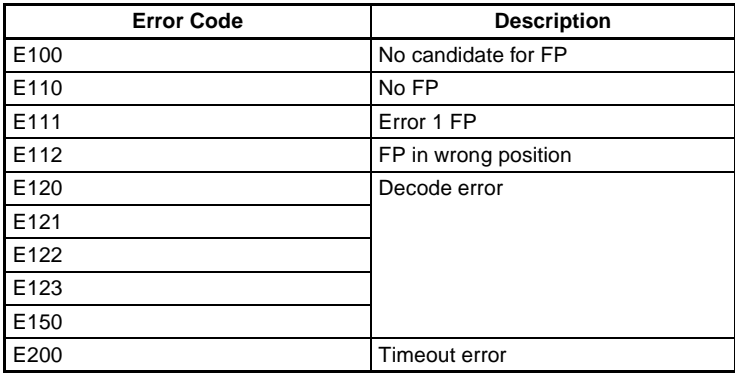

• Pattern Mode

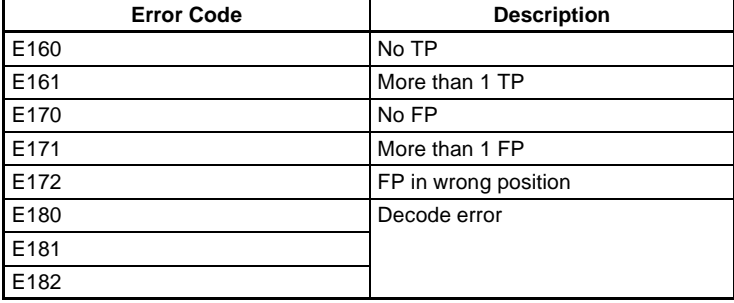

### **Input Format**

Input the commands in ASCII code. Characters can be input in either upper-case or lower-case. The scene number command is shown below as an example. A blank box indicates that a space must be inserted.

Example format

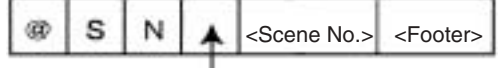

Insert one space.

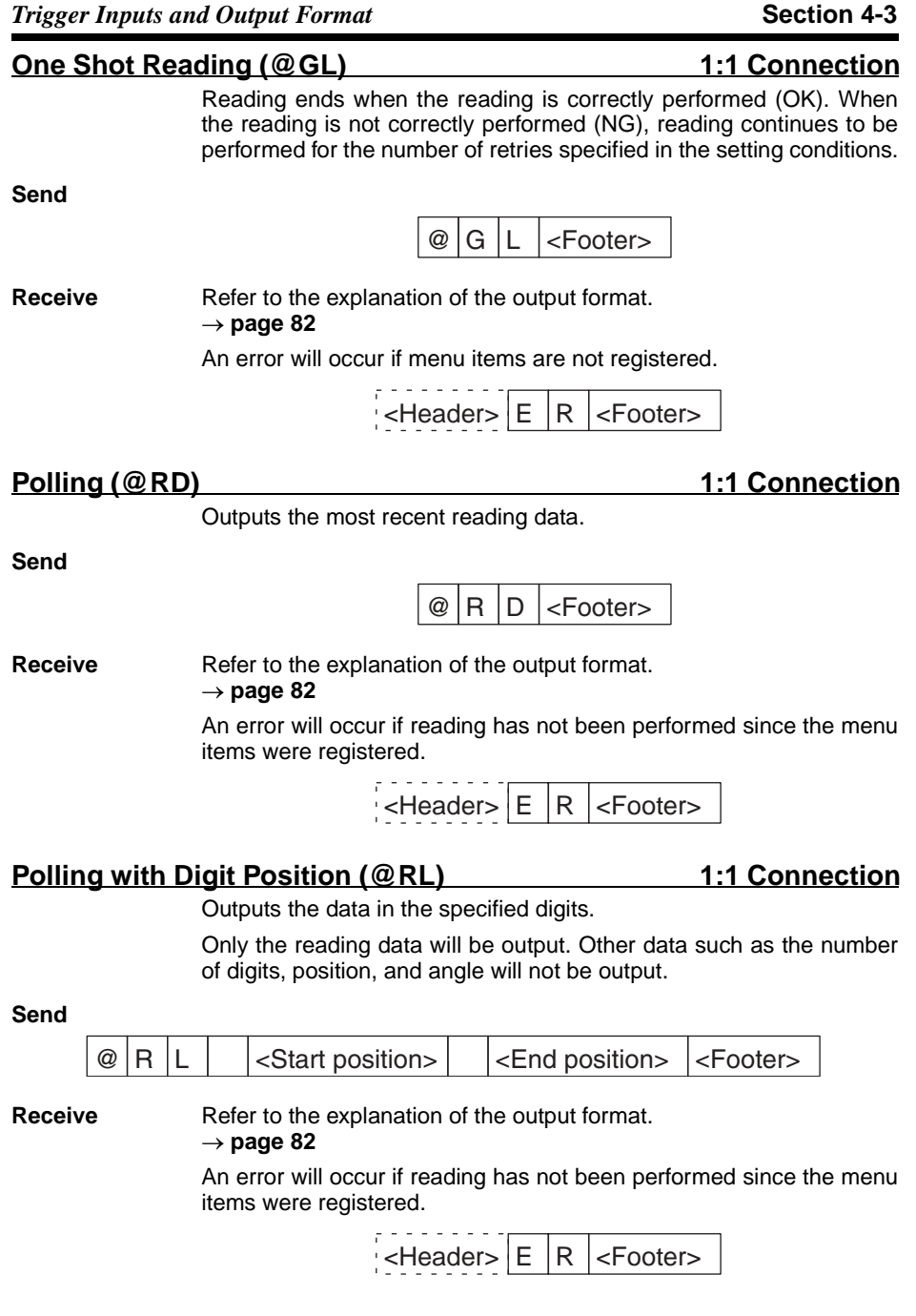

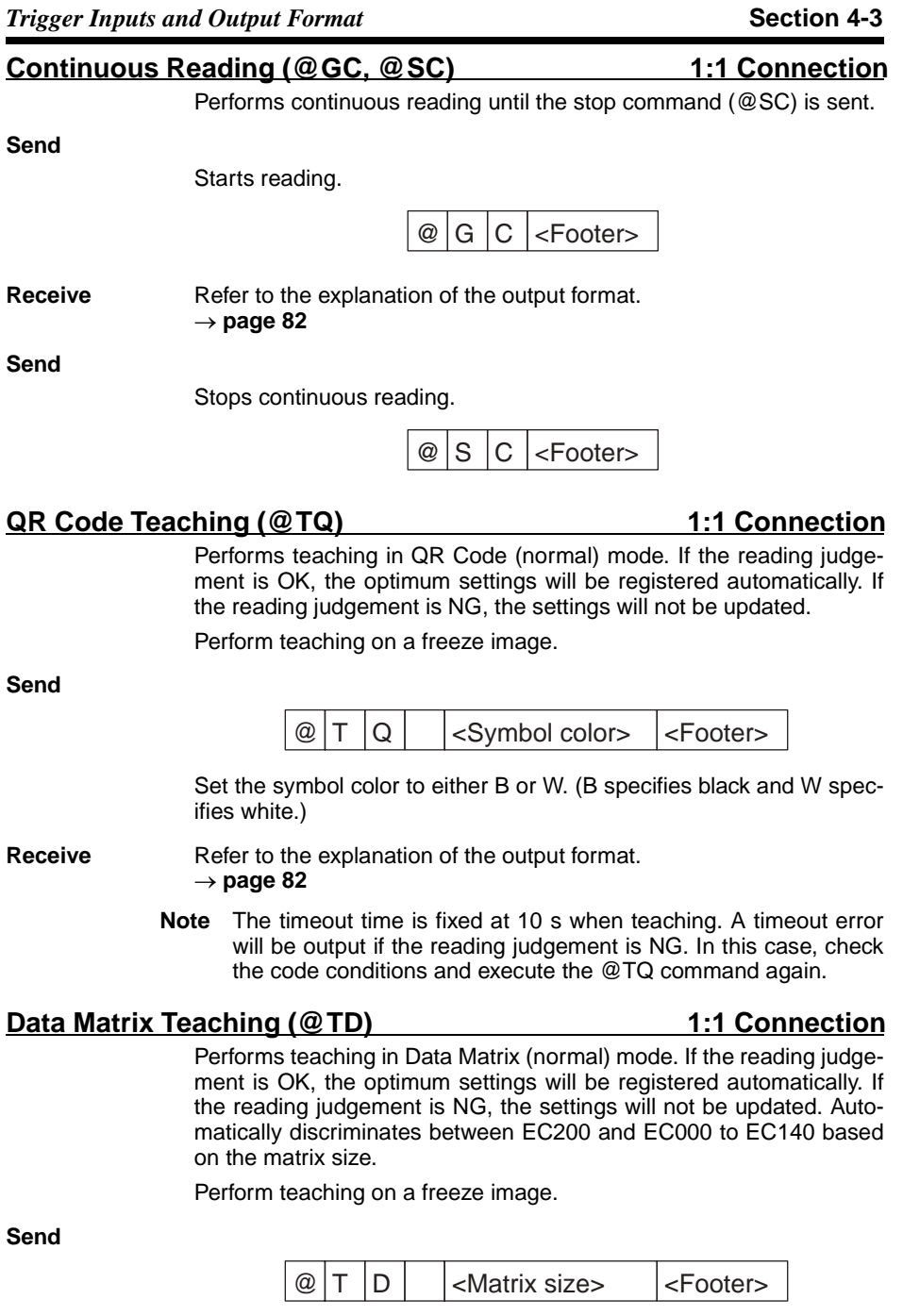

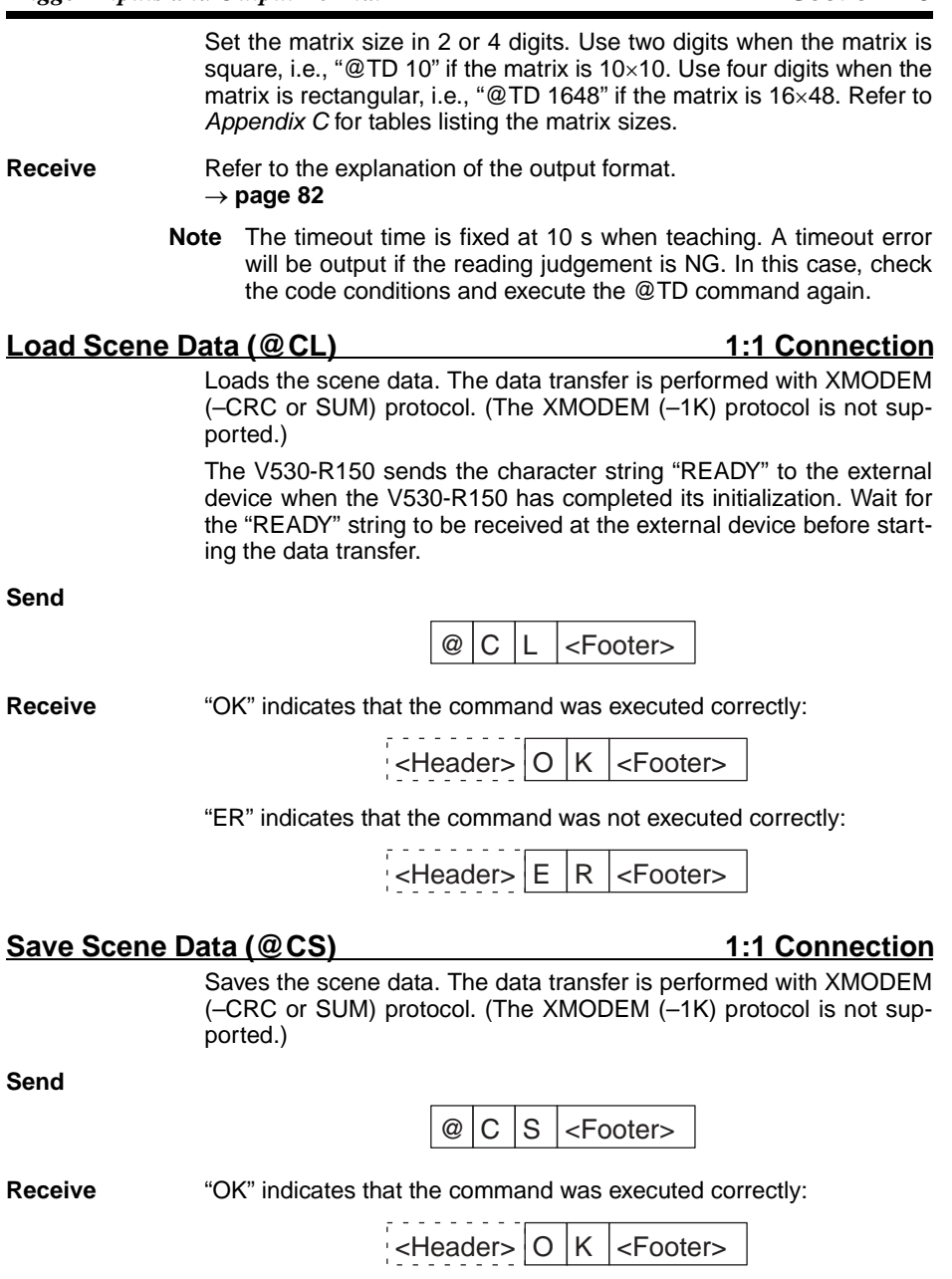

*Trigger Inputs and Output Format* **Section 4-3** "ER" indicates that the command was not executed correctly: . . . . . . . .  $|\mathsf{H}\mathsf{e}$  ader>  $|\mathsf{E}\|$ R  $|\mathsf{e}\mathsf{F}$  ooter> **Load System and Scene Data (@AL)** 1:1 Connection Loads the system and scene data. The data transfer is performed with XMODEM (–CRC or SUM) protocol. (The XMODEM (–1K) protocol is not supported.) The V530-R150 sends the character string "READY" to the external device when the V530-R150 has completed its initialization. Wait for the "READY" string to be received at the external device before starting the data transfer. **Send**  $\circledR$  | L | <Footer> **Receive** "OK" indicates that the command was executed correctly: والداعات عاماتي  $|\text{e}-\text{Header}|$ O | K  $|\text{e}-\text{Footer}|$ "ER" indicates that the command was not executed correctly:  $|\mathsf{H}\rangle = |\mathsf{H}\rangle = |\mathsf{H}\rangle$  < Footer> **Save System and Scene Data (@AS)** 1:1 Connection Saves the system and scene data. The data transfer is performed with XMODEM (–CRC or SUM) protocol. (The XMODEM (–1K) protocol is not supported.) **Send**  $\circledcirc$  A S <Footer> **Receive** "OK" indicates that the command was executed correctly:  $|\text{e-Header} > |O|$  K  $|\text{e-Hear} >$ "ER" indicates that the command was not executed correctly:  $|\mathsf{H}\mathsf{e}$  <Header>  $|\mathsf{E}\|$   $|\mathsf{R}\|$  <Footer>

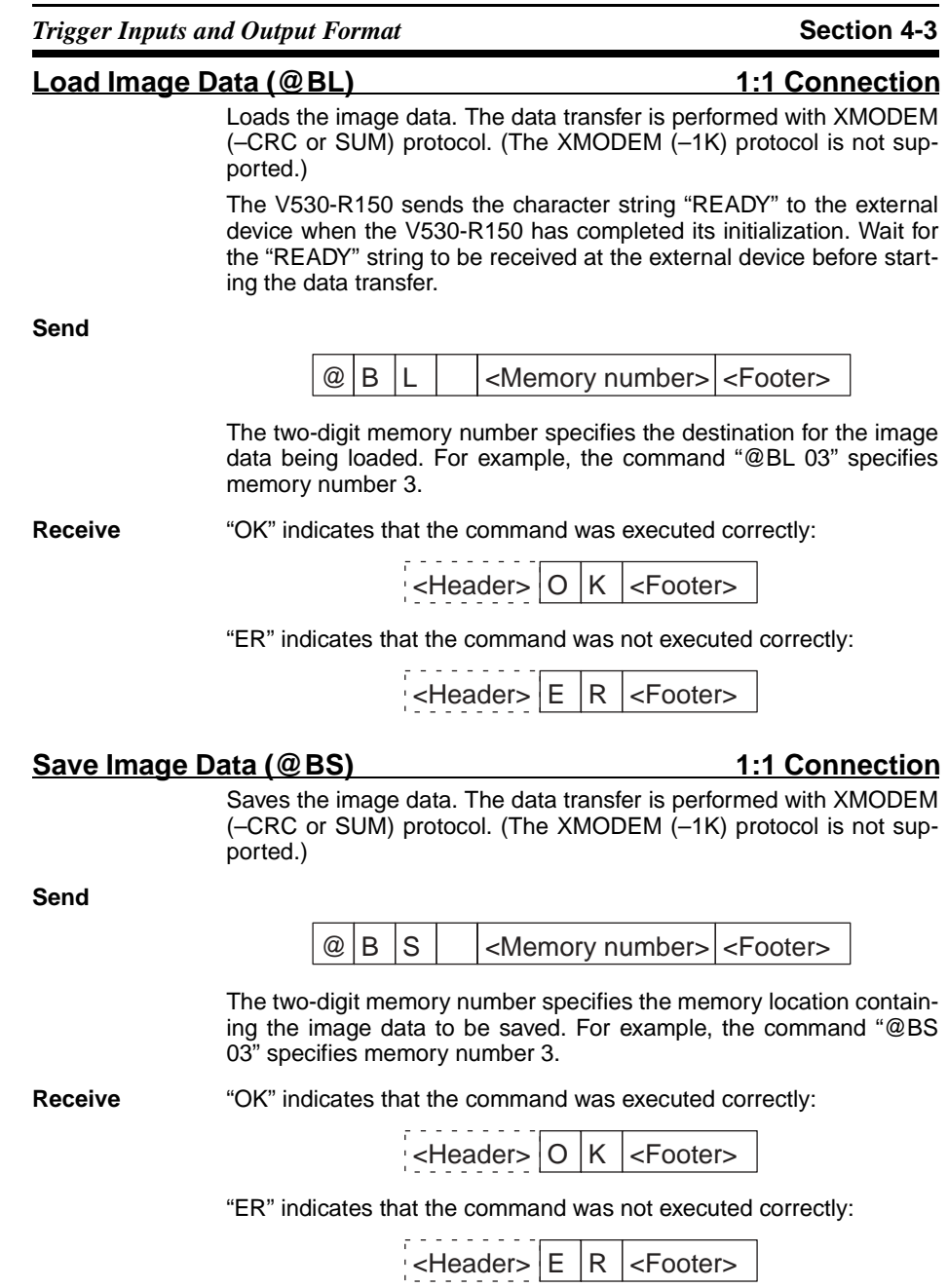

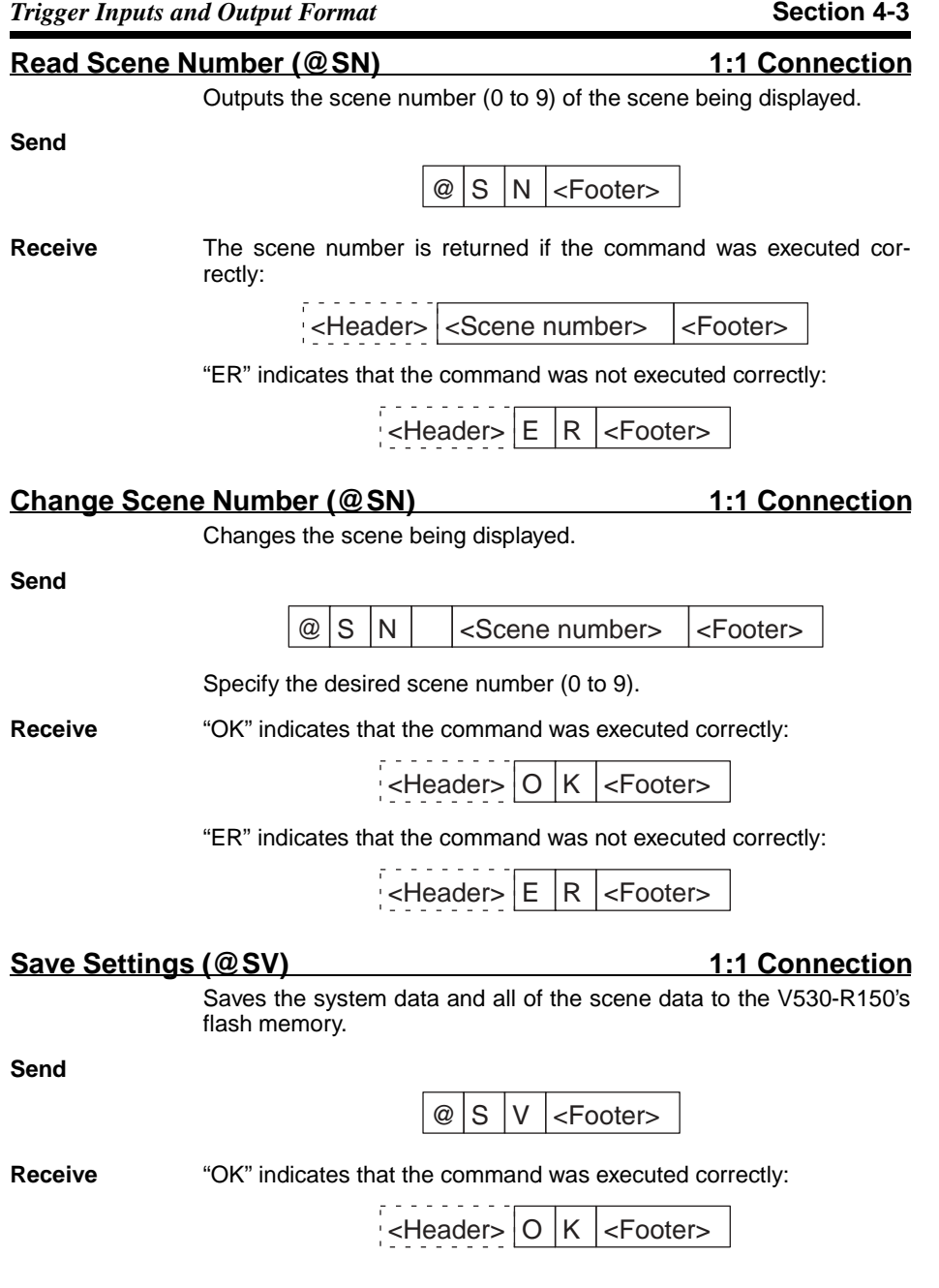

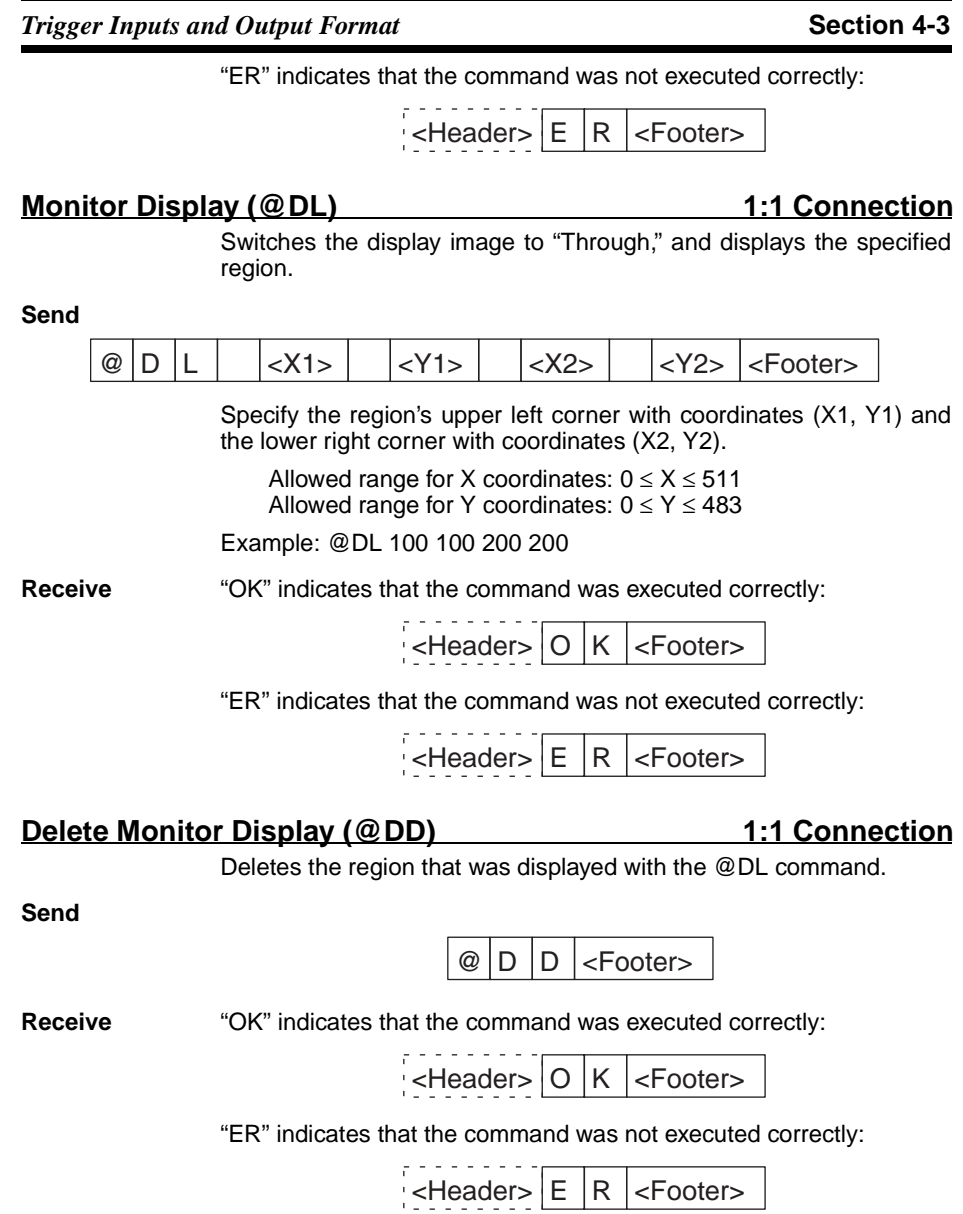

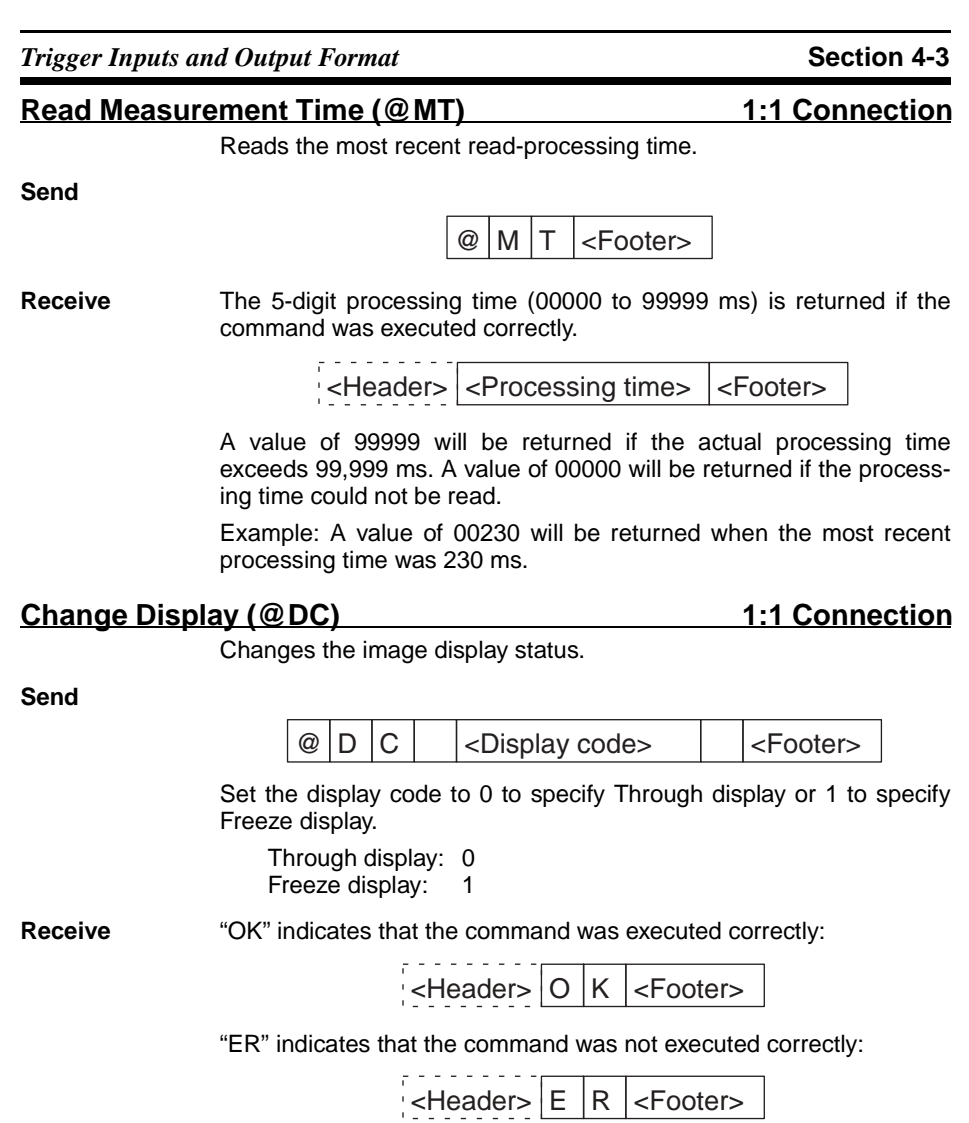

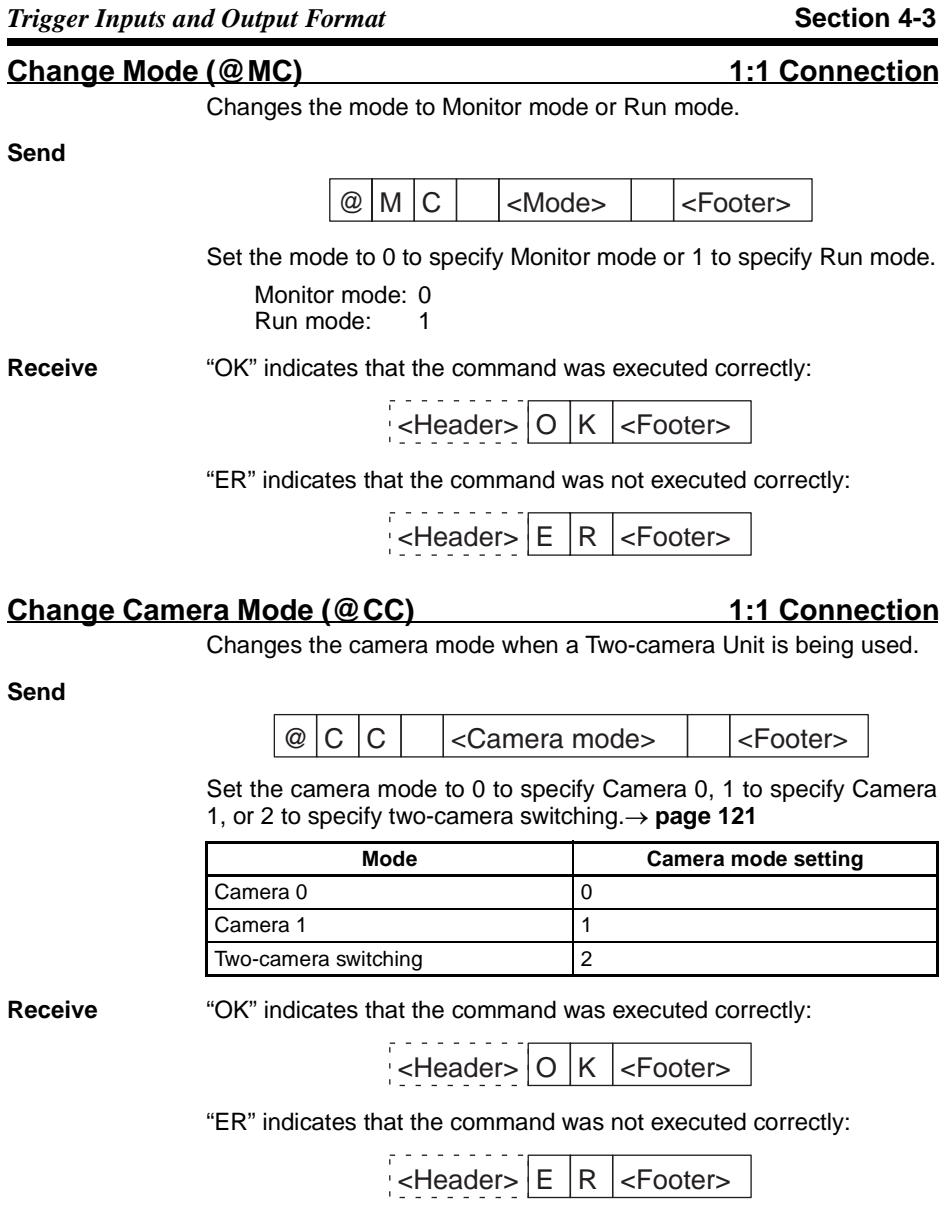

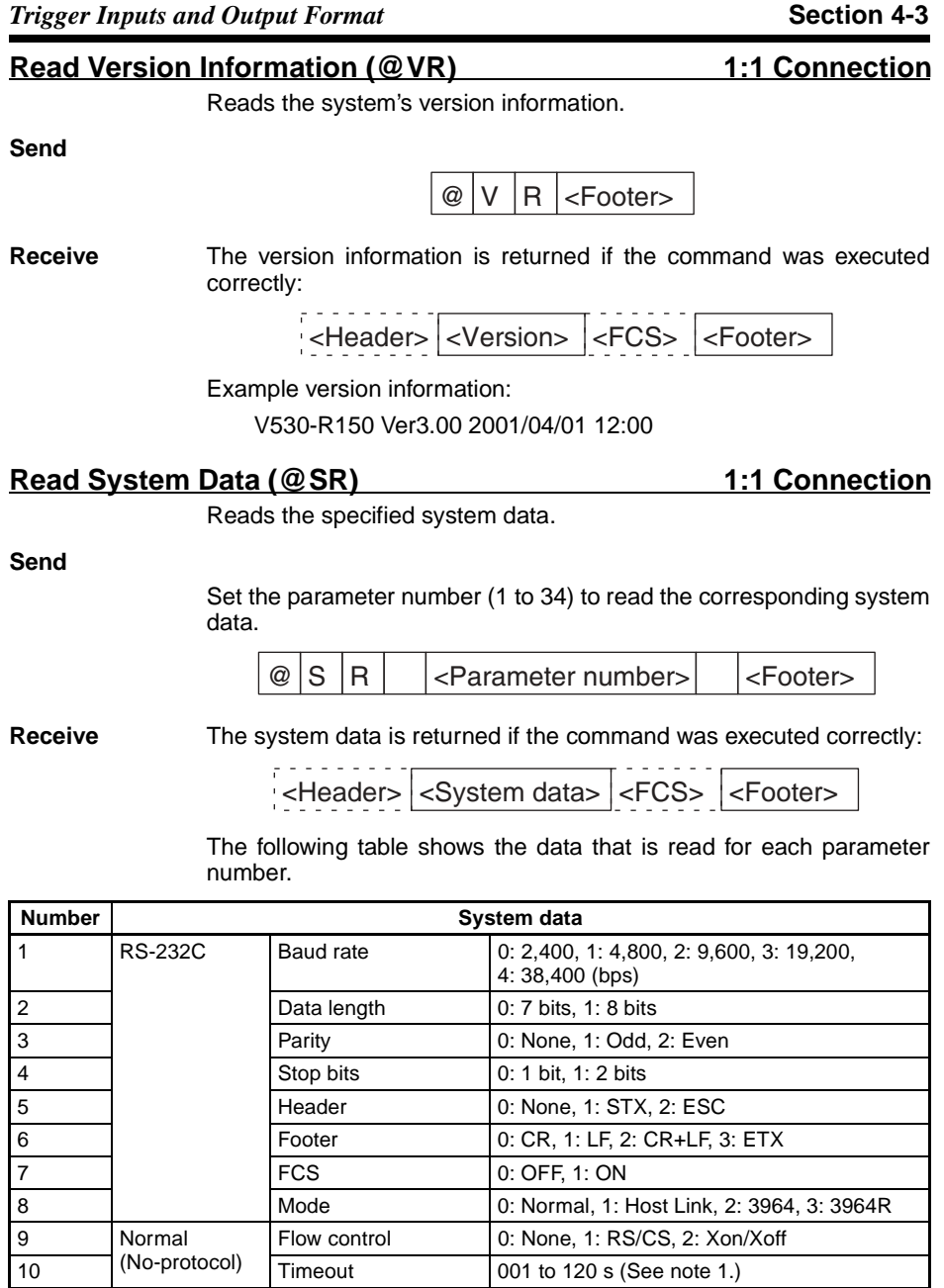

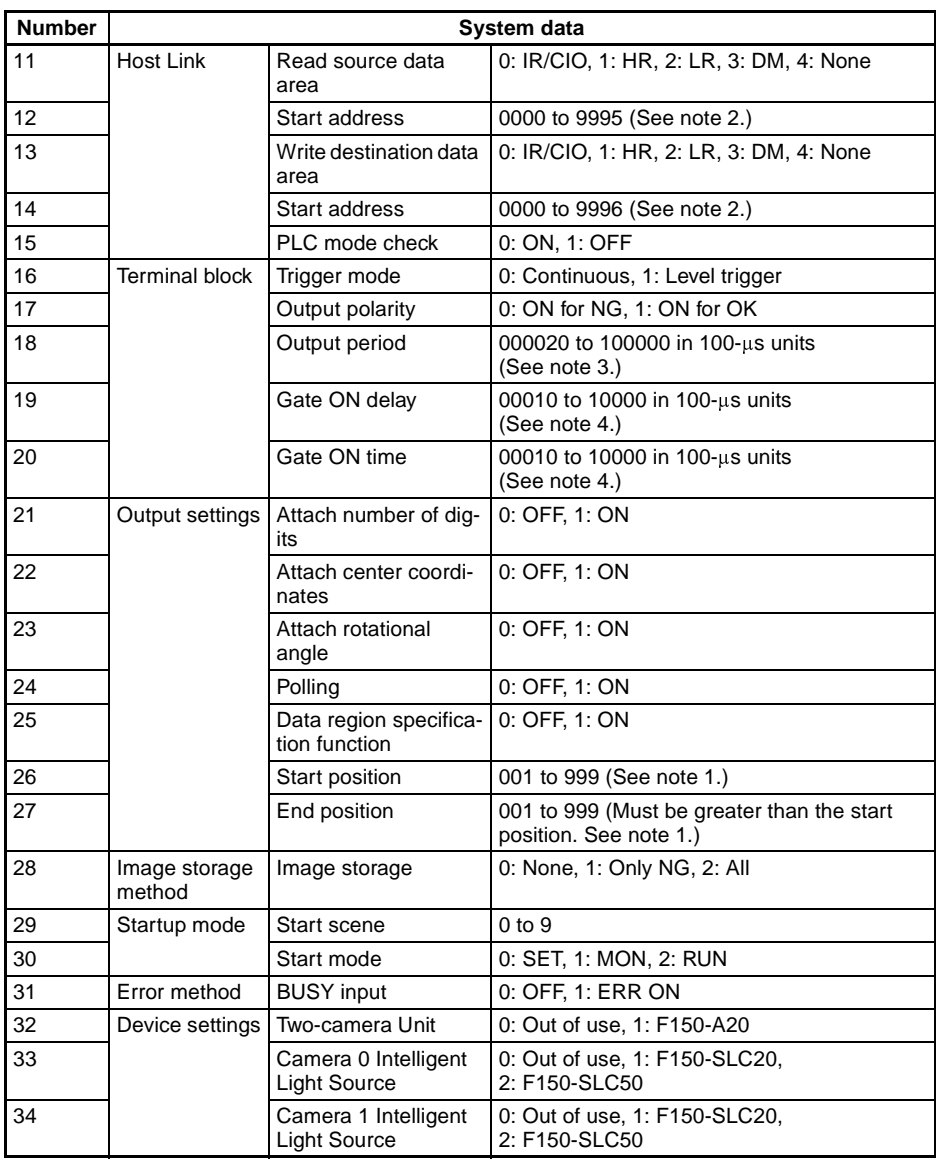

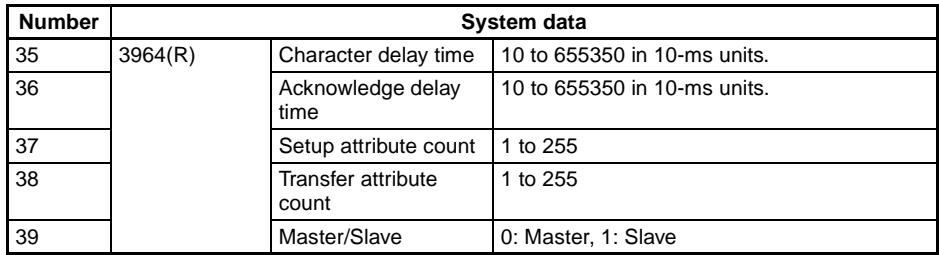

**Note** 1. The data is output in 3 digits.

2. The data is output in 4 digits.

- 3. The data is output in 6 digits.
- 4. The data is output in 5 digits.

### **Write System Data (@SW)** 1:1 Connection

Writes the specified system data to the specified parameter.

#### **Send**

Set the desired parameter number (1 to 34) to and setting. Refer to Read System Data (@SR) for a table showing details on the system data settings.  $\rightarrow$  page 68

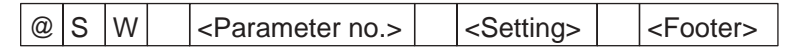

dia a a a a a a a

**Receive** "OK" indicates that the command was executed correctly:

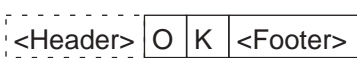

"ER" indicates that the command was not executed correctly:

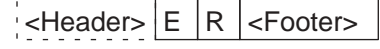

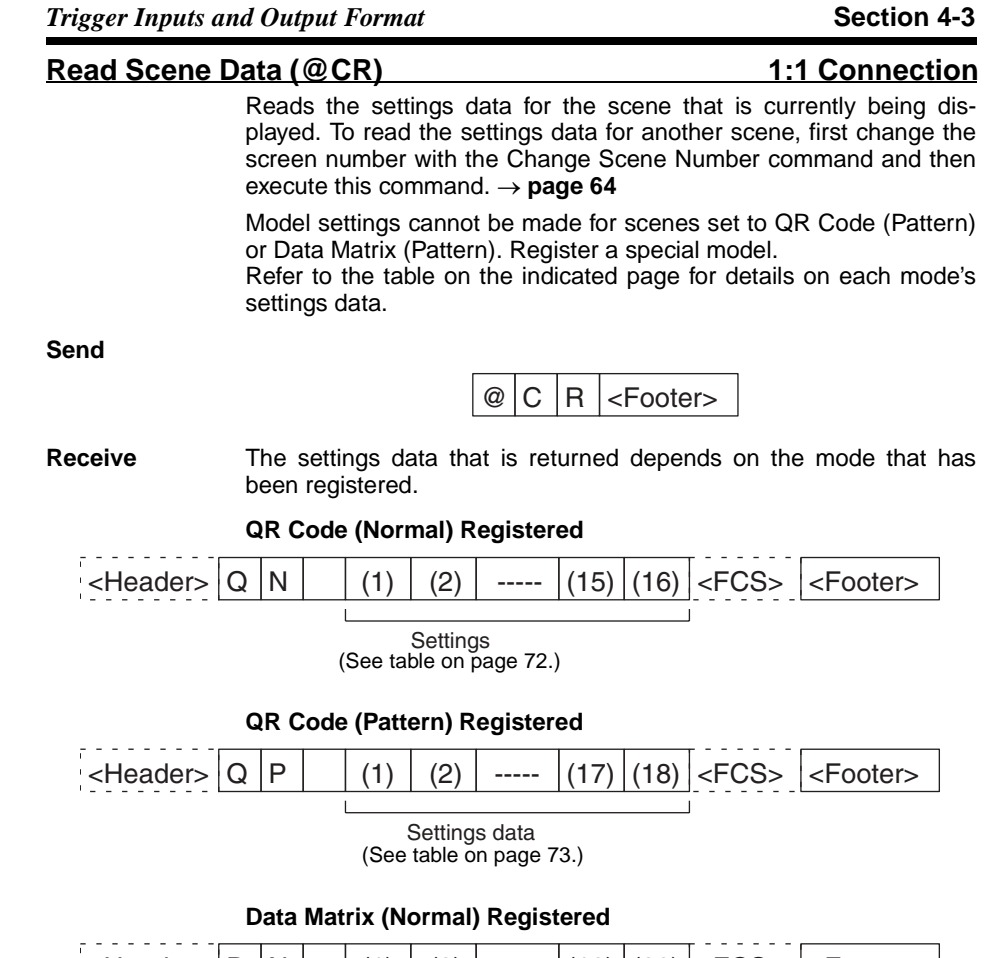

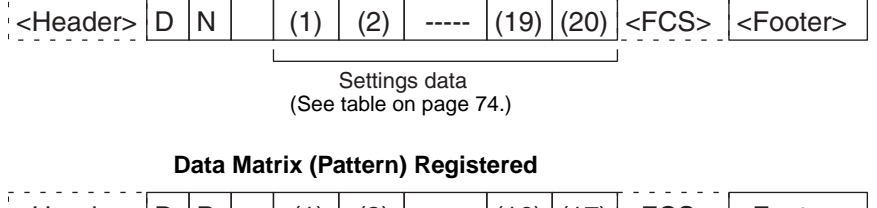

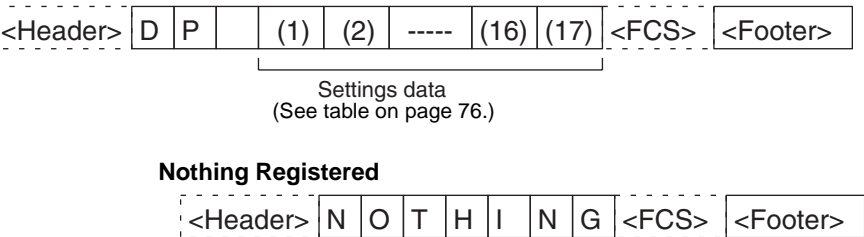

#### **Settings Data for QR Code (Normal)**

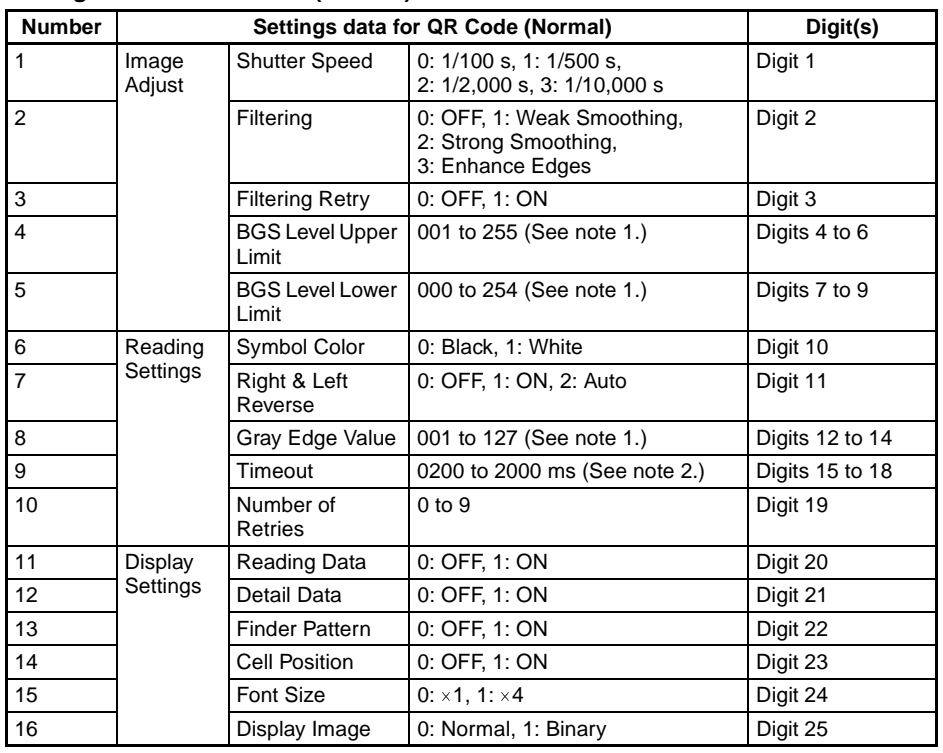

**Note** 1. The data is output in 3 digits.

2. The data is output in 4 digits.

The following diagram shows the structure of the 25 digits that contain settings 1 through 16. (The contents are example data settings.)

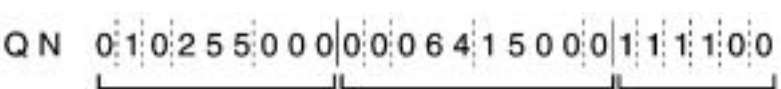

Image Adjust **Reading Settings** Display Settings

### **Settings Data for QR Code (Pattern)**

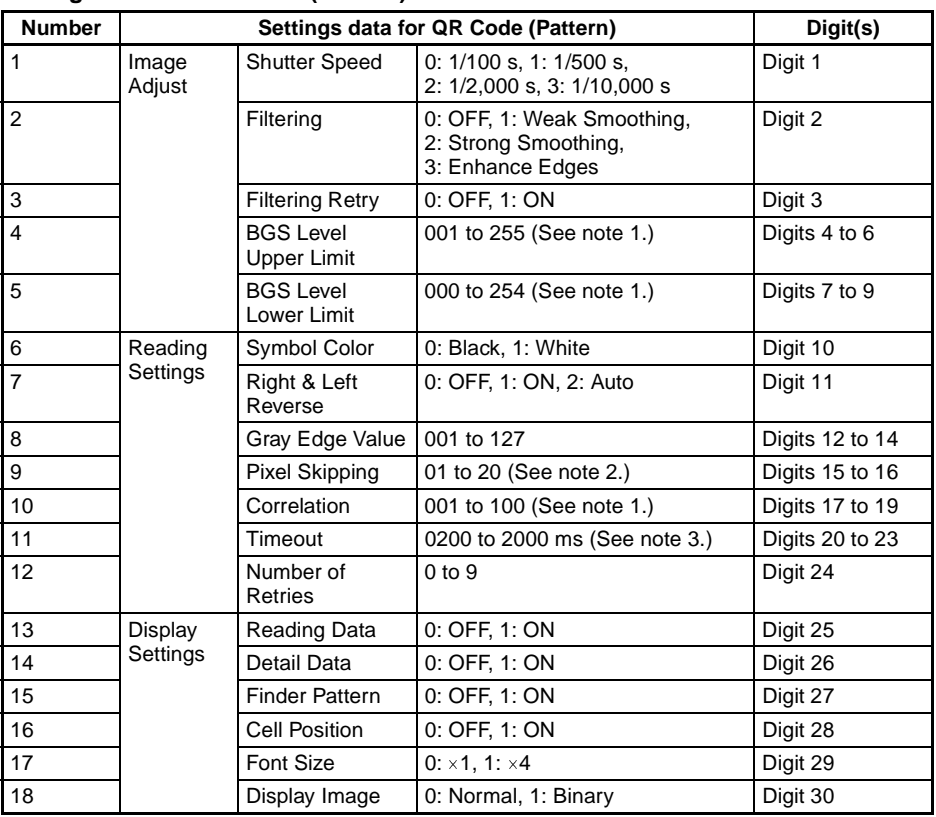

**Note** 1. The data is output in 3 digits.

2. The data is output in 2 digits.

3. The data is output in 4 digits.

The following diagram shows the structure of the 30 digits that contain settings 1 through 18. (The contents are example data settings.)

# 

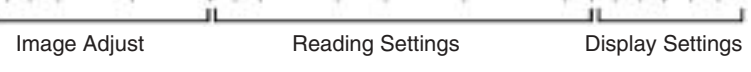

### **Settings Data for Data Matrix (Normal)**

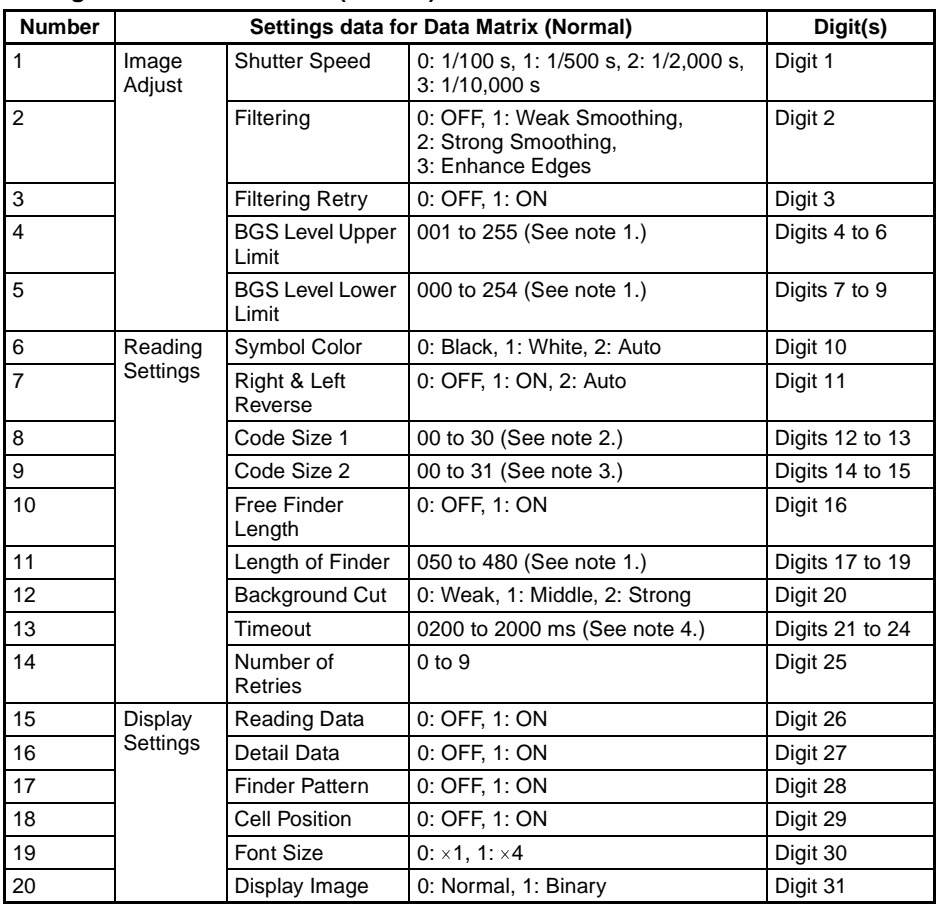

**Note** 1. The data is output in 3 digits.

2. Code Size 1

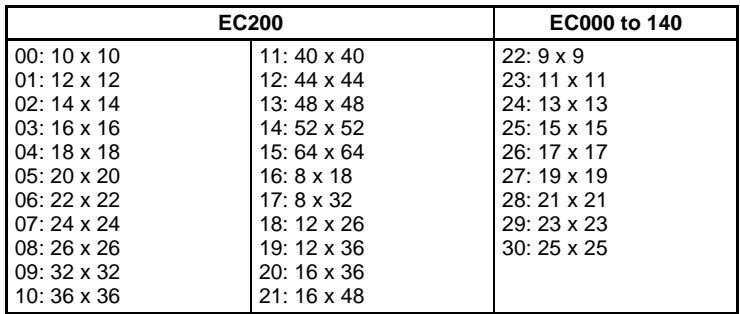

**74**

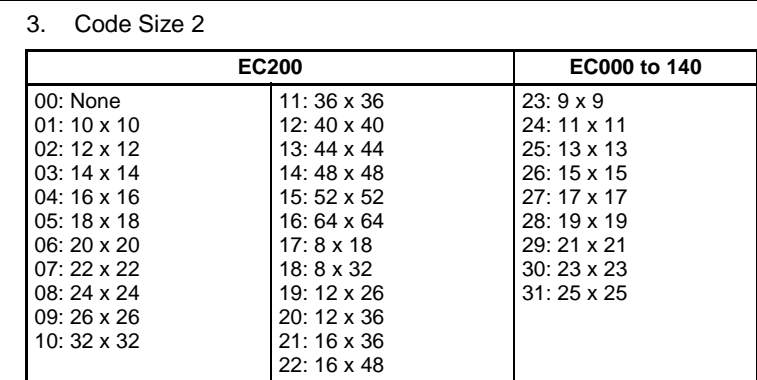

4. The data is output in 4 digits.

The following diagram shows the structure of the 31 digits that contain settings 1 through 20. (The contents are example data settings.)

DN 02025500000000000150115000111100

t

Image Adjust Reading Settings Display Settings

#### **Settings Data for Data Matrix (Pattern)**

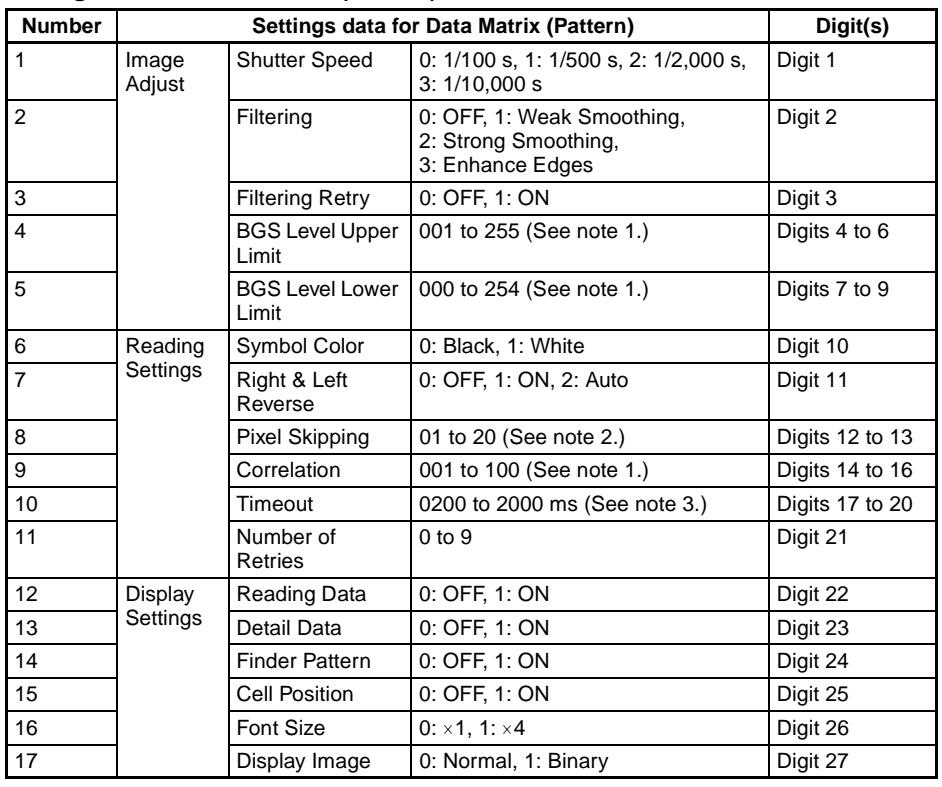

**Note** 1. The data is output in 3 digits.

- 2. The data is output in 2 digits.
- 3. The data is output in 4 digits.

The following diagram shows the structure of the 27 digits that contain settings 1 through 17. (The contents are example data settings.)

# 0.2.0.2 5 5.0 0 0 0.0.0 1 0 0 1 1 5 0 0 0 1 1 1 1 0 0 D<sub>P</sub>

Image Adjust **Reading Settings** Display Settings

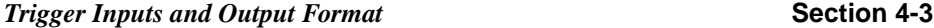

**Write Scene Data (@CW)** 1:1 Connection

Writes the settings data for the scene that is currently being displayed. To write the settings data for another scene, first change the screen number with the Change Scene Number command and then execute this command.  $\rightarrow$  page 64

Model settings cannot be made for scenes set to QR Code (Pattern) or Data Matrix (Pattern). Register a special model.

Refer to the table on the indicated page for details on each mode's settings data.

**Send** The required settings data depends on the mode.

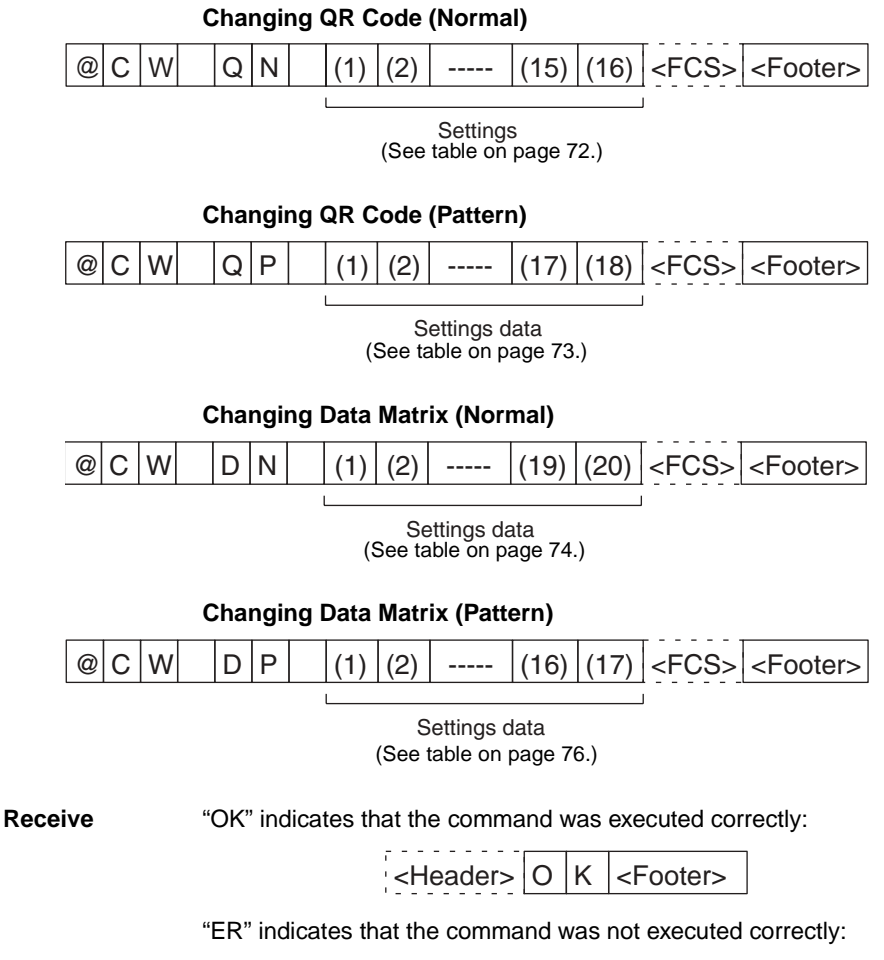

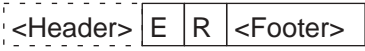

**77**

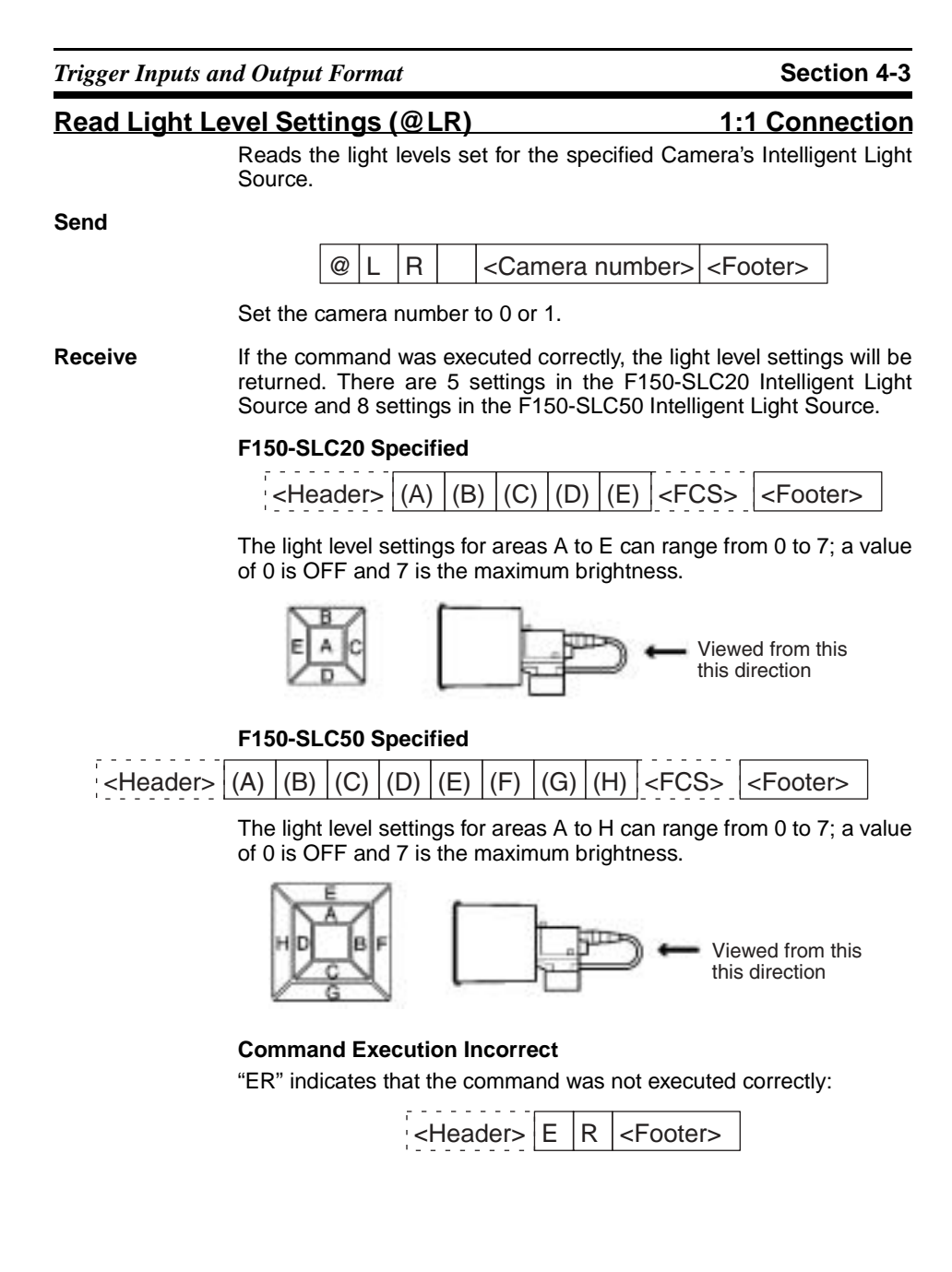

# **Write Light Level Settings (@LW) 1:1 Connection** Changes the light level settings for the specified Camera's Intelligent Light. **Send** The command format depends on the Intelligent Light Source that is being used. There are 5 settings in the F150-SLC20 Intelligent Light Source and 8 settings in the F150-SLC50 Intelligent Light Source. **F150-SLC20 Specified** Set the camera no. to 0 or 1 and set the light level for each area. The light level settings for areas A to E can range from 0 to 7; a value of 0 is OFF and 7 is the maximum brightness. **F150-SLC50 Specified** Set the camera no. to 0 or 1 and set the light level for each area. The light level settings for areas A to H can range from 0 to 7; a value of 0 is OFF and 7 is the maximum brightness.  $\mathcal{Q}$ L W  $\vert$  < Camera no.>  $\vert$   $\vert$  (A)  $\vert$  (B)  $\vert$  (C)  $\vert$  (D)  $\vert$  (E)  $\vert$  < Footer> Viewed from this this direction  $\mathbb{Q}$  L  $|W|$  < Camera no.>  $| (A) | (B) | (C) | (D) | (E) | (F) | (G) | (H)$  < Footer>

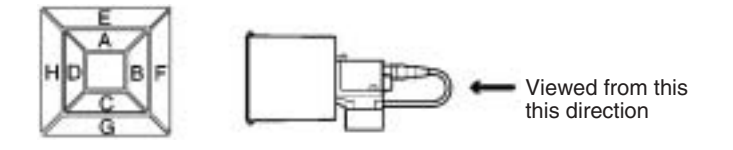

**Receive** "OK" indicates that the command was executed correctly:

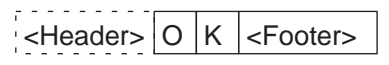

"ER" indicates that the command was not executed correctly:

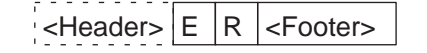

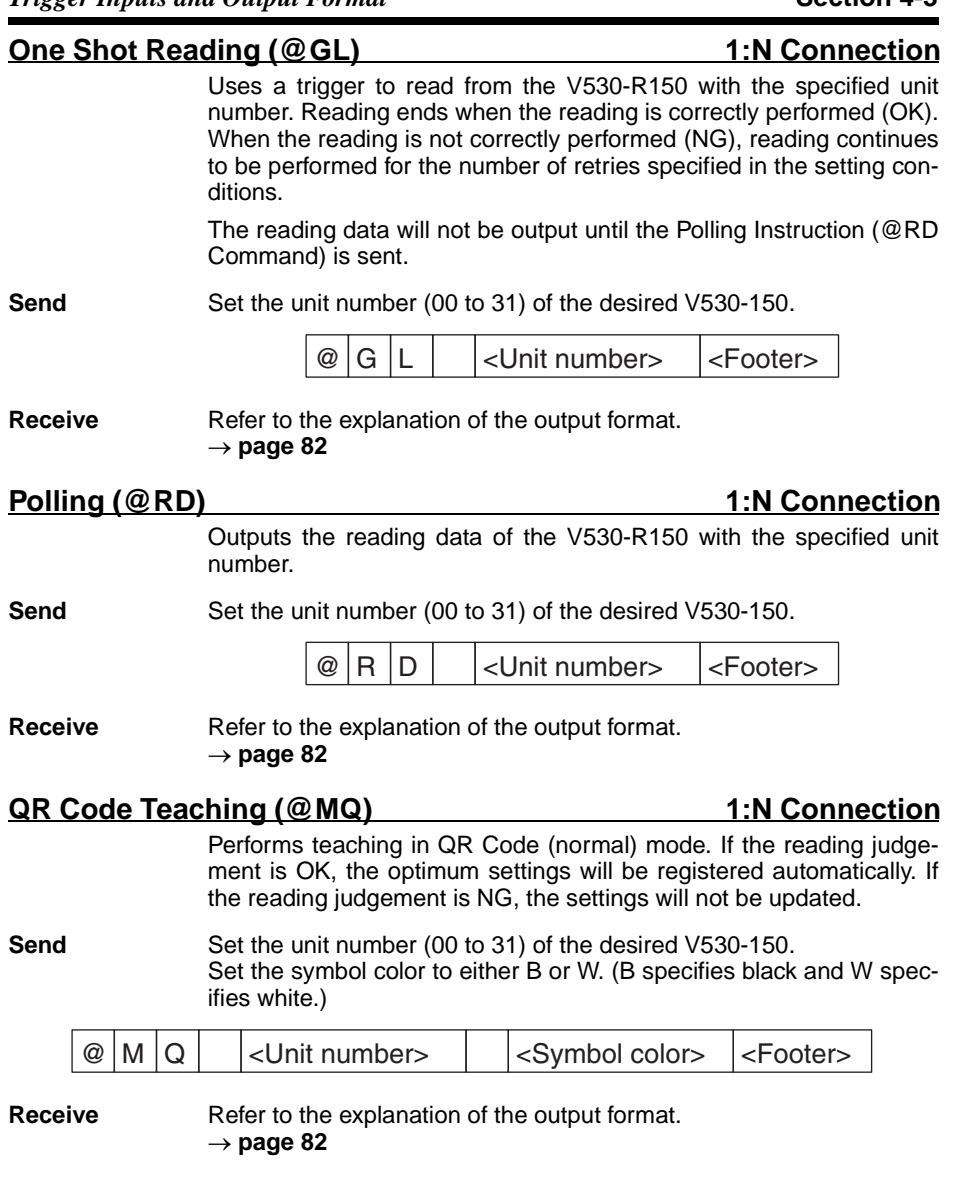

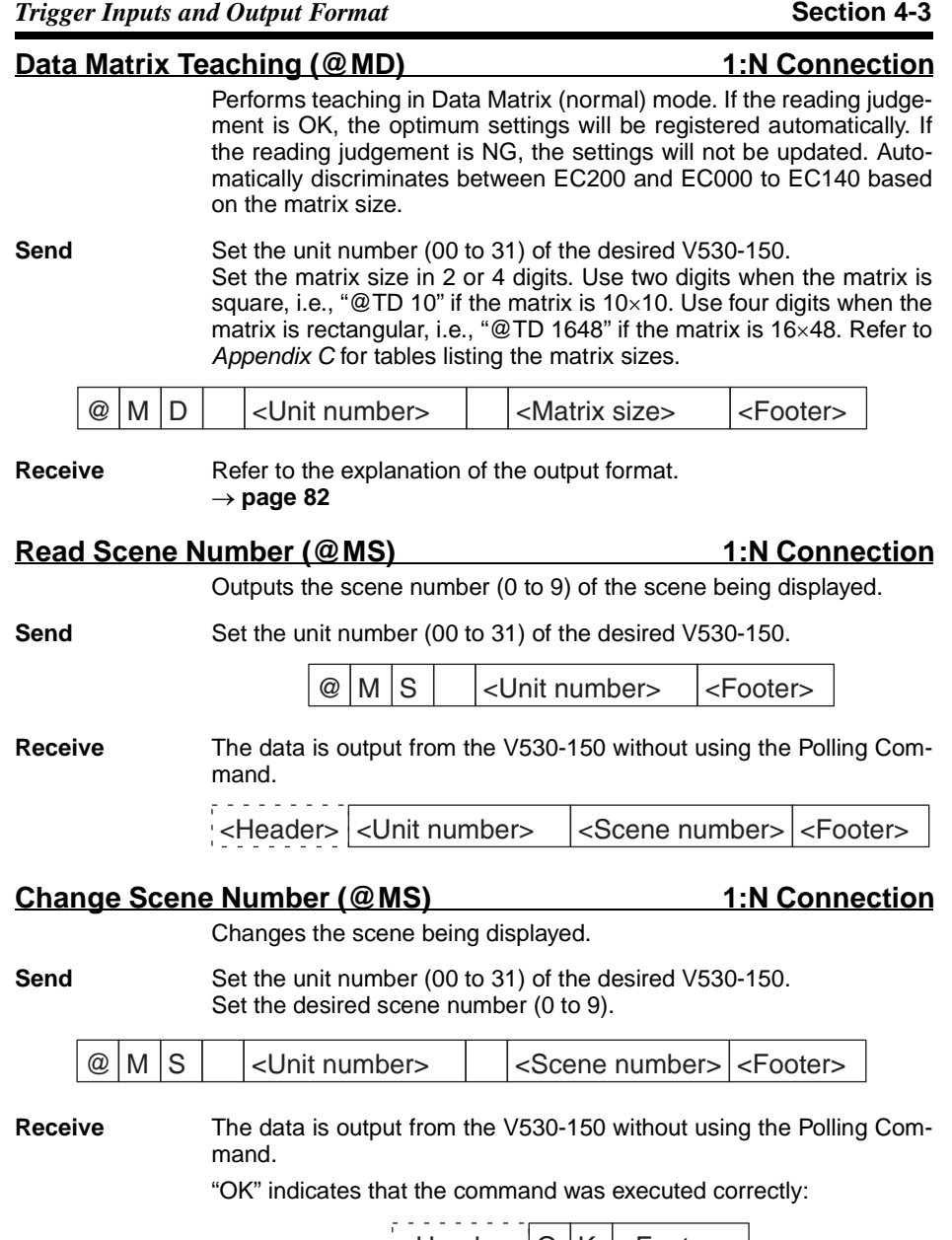

 $\leq$ Header>  $\circ$  K  $\leq$ Footer>

"ER" indicates that the command was not executed correctly:

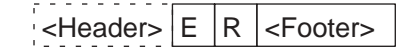

#### **Output Format of Reading data**

The following diagrams show the output format used when outputting reading data. There is a setting in the communications specifications setting menu that selects whether or not the Polling Command will be used to control output timing.  $\rightarrow$  page 199

#### **Output Formats for a 1:1 Connection**

• Reading OK

<Header> <No. of digits> <Coordinates> <Angle> <Read data> <FCS> <Footer> The data items in the dashed-lines can be included or omitted from the output format with settings in the communications specifications setting menu.  $\rightarrow$  page 199 • Read Accuracy ON  $\sim$ <Header> <Read Accuracy> % : <Read data> <FCS> <Footer>  $L$  Indicates the results (Read Accuracy) of 10 reads. The reading data will contain a "?" if the Read Accuracy is 0%. • Judge Coincidence Function ON <Header> <Number> <Read data> <FCS> <Footer> 00: Matches registered Data 0. 01: Matches registered Data 1. 02: Matches registered Data 2. 03: Matches registered Data 3. NG: Does not match any registered data. • Reading NG  $\vert$  <Header>  $\vert$  ?  $\vert$  <Error code> $\vert$  <FCS> $\vert$  <Footer> **Output Formats for 1:N Connections**

> The output formats for 1:N connections are identical to those for 1:1 connections except that the unit number (00 to 31) is included after the header.

<Header> <Unit number> <No. of digits> <Coordinates> <Angle> <Read data> <FCS> <Footer>

# **4-3-2 Communications Mode: Host Link**

### **Command Table**

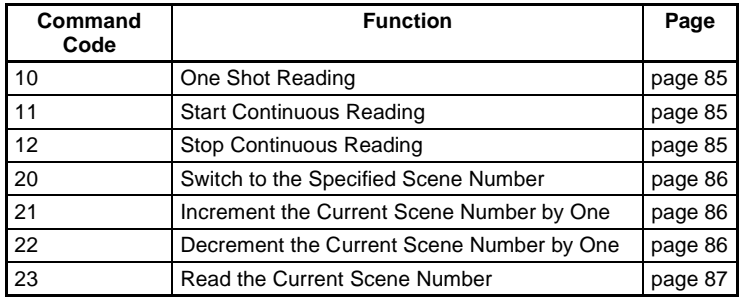

### **Error Code Table**

Following error codes are output according to the cause of errors when NG reading judgment is output. (FP = Finder Pattern; TP = Timing Pattern.)

Refer to 9-2 Error Codes and Countermeasures for details.

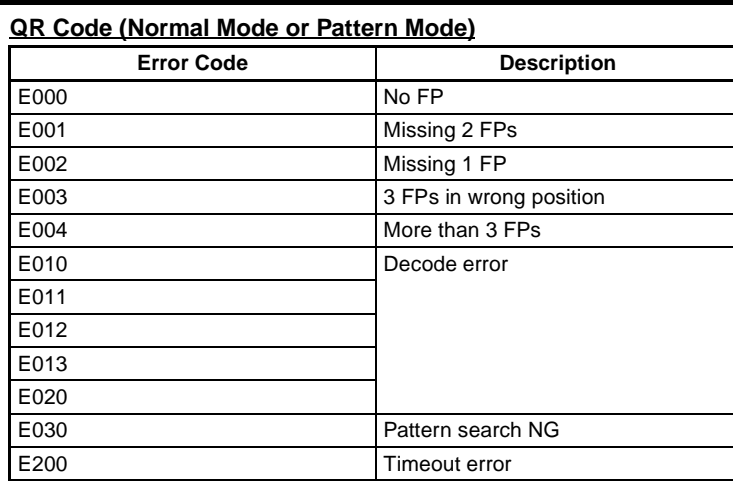

### **Data Matrix**

• Normal Mode or Pattern Mode

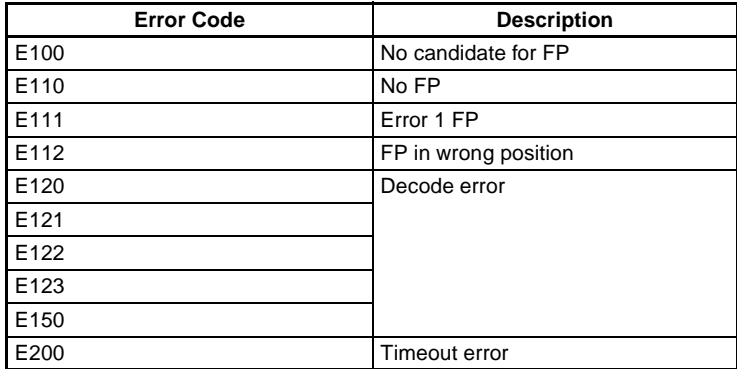

### • Pattern Mode

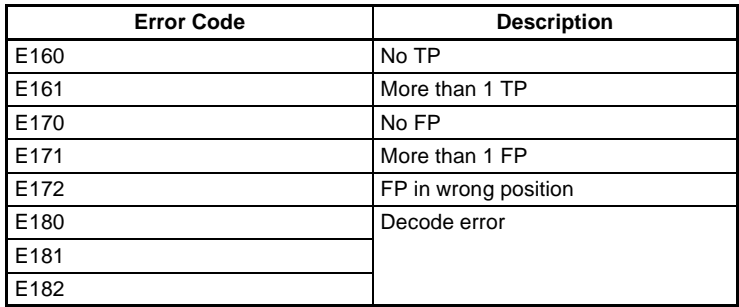

#### **One Shot Reading (10)** 1:1 Connection

Reading ends and the judgments are output when the reading is correctly performed. When the reading is not correctly performed, reading continues to be performed for the number of retries specified in the setting conditions. The reading judgments are output to a write word.

**Read**

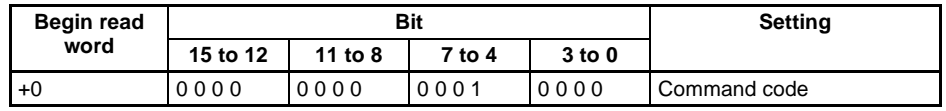

# **Continuous Reading (11, 12)** 1:1 Connection

Starts continuous reading

Continuous reading is performed. The reading judgment is output to a write word.

#### **Read**

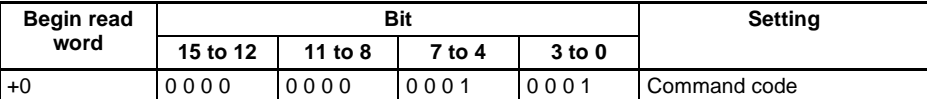

Stops continuous reading.

### **Read**

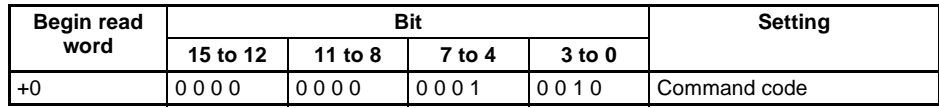

### **Reading Judgment**

### **Write**

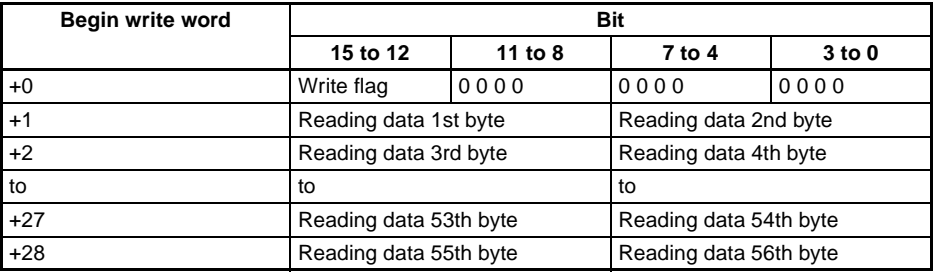

• Reading data is stored with ASCII codes.

• Write flag switches between [0 0 0 0]  $\leftarrow$   $\rightarrow$  [1 1 1 1] each time data is output. Monitor the flag to see whether reading judgment has been written.

- The data capacity (max.) of codes is as follows. Letters and numbers: 56 letters The reading data after 56th letter are ignored.
- When reading is NG, error codes are output to word +1.
- When the byte of reading data is an odd number, a space (ASCII code 20) is inserted in 0 to 7th byte.

### **Switch the Scene (20)** 1:1 Connection

Specify the scene number to be switched.

### **Read**

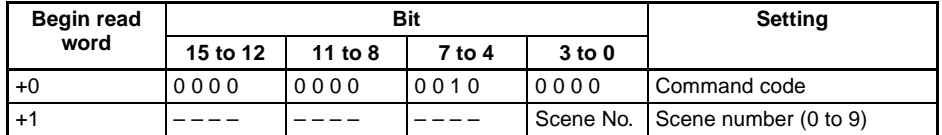

Either 0 or 1 can be set for "–."

### **Increment the Scene Number (21)** 1:1 Connection

Increases the scene number by one.

When the current scene number is 9, the scene number will switch to 0.

### **Read**

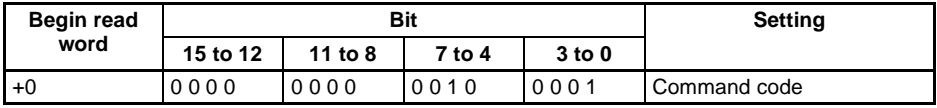

### **Decrement the Scene Number (22)** 1:1 Connection

Decreases the scene number by one.

When the current scene number is 0, the scene number will switch to 9.

#### **Read**

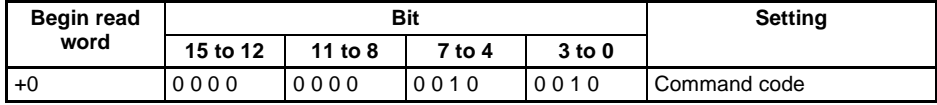

**Read the Current Scene Number (23) 1:1 Connection Read**

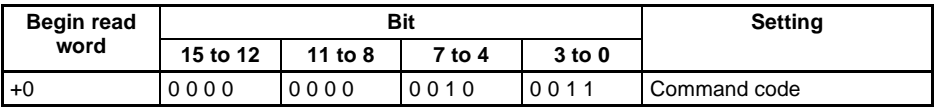

### **Write**

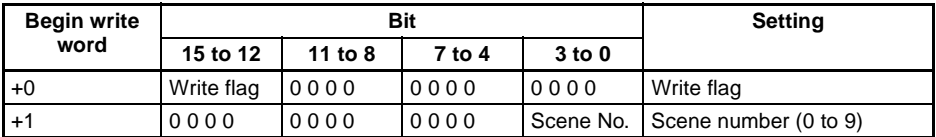

Write flag switches between [0 0 0 0 ]  $\leftarrow \rightarrow$  [1 1 1 1] each time data is output. Monitor the flag to confirm whether reading judgment has been written.

# **4-4 FCS Calculation**

FCS (Frame Check Sequence) can be attached to output data to improve communications. (For normal communications only). FCS is the result of taking the XOR for each byte between header and footer (8 bits) and converting to 2-character ASCII codes.

Each time data is received, the host link calculates the FCS and checks it against the FCS attached to sending data so that sending data can be checked for errors. Refer to Appendix B FCS Check Program Examples (BASIC). **page 265**

(e.g.) Reading data: ABCDEFG The sending data is as shown below.

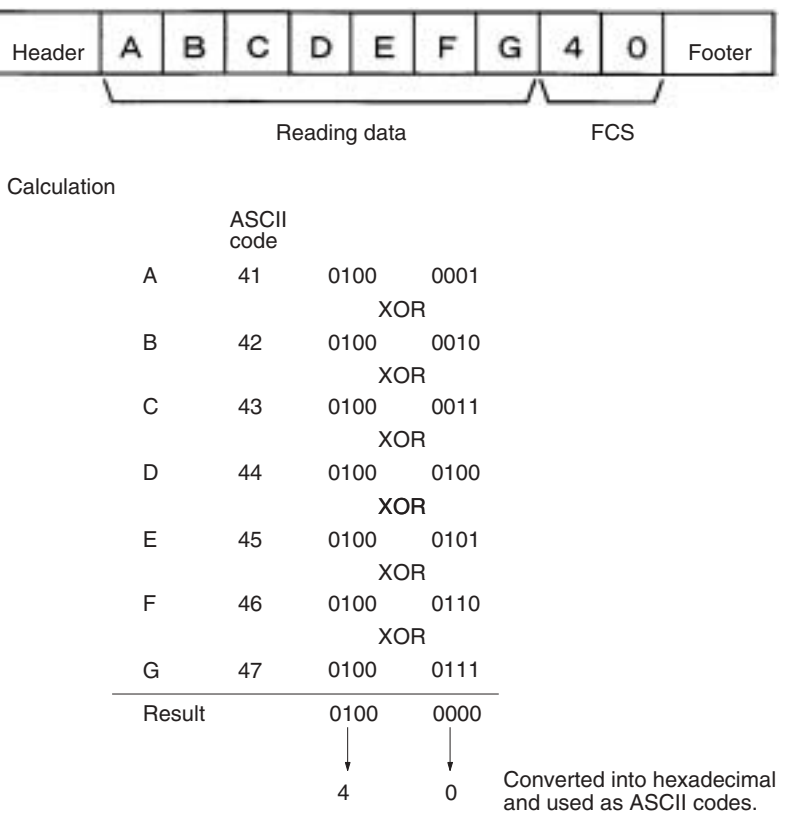

# **4-5 Connection Examples**

# **4-5-1 Connection Examples for Programmable Controller (Normal)**

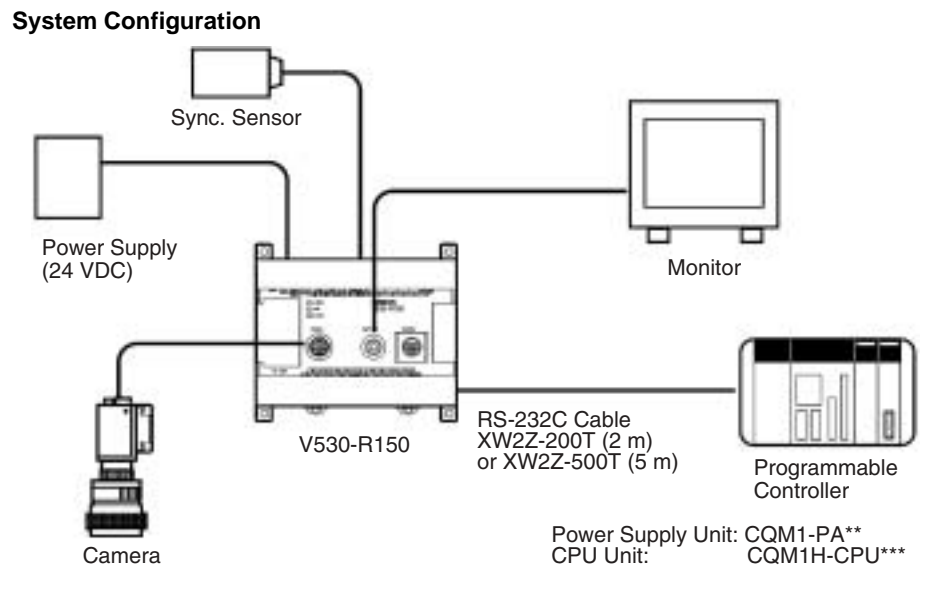

**Cable Wiring (XW2Z-200T (2 m) or XW2Z500T (5 m))**

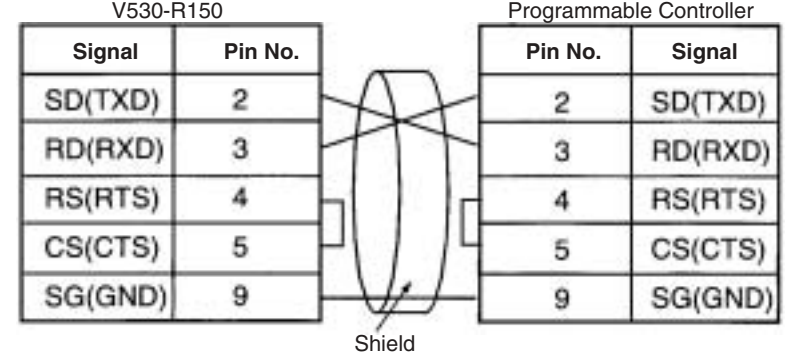

#### *Connection Examples* **Section 4-5**

#### **Communication Settings**

 $\bullet$  V530-R150  $\rightarrow$  page 194

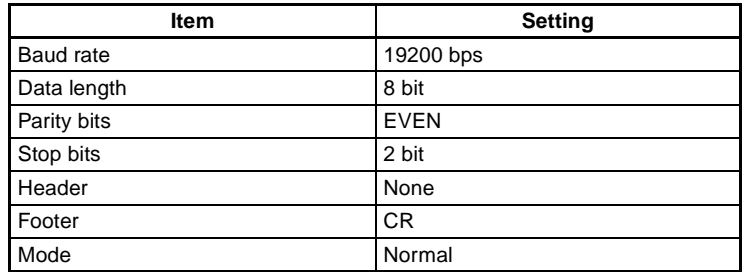

• Programmable Controller:

Turn OFF the DIP switch of CQM1H.

Set DM6645 to [1001], DM6646 to [0904], DM6648 to [1000] and DM6649 to [0D00].

Match communication settings with the V530-R150. Refer to the operation manual for CQM1H for the ways to change the setting.

#### **Program Examples**

This is an example of a program in which a Programmable Controller (CQM1H) receives the data which is read at a V530-R150.

- **1,2,3...** 1. Set the reading conditions of the V530-R150 and set the reading mode to RUN mode.
	- 2. The synchronous sensor or trigger input of the console sends the reading trigger to the V530-R150.  $\rightarrow$  The V530-R150 reads the code and outputs data.
	- 3. The data received from the CQM1H is saved in order from the highest digit in DM0200 from the first bit.

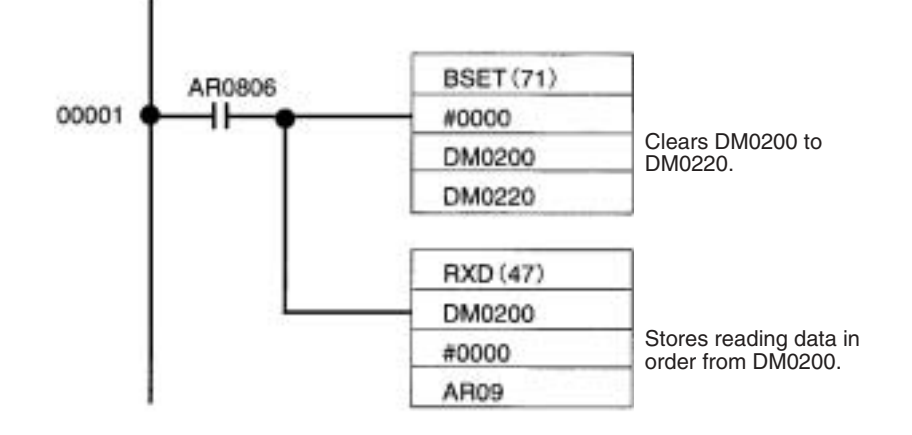

# **4-5-2 PLC Connection Examples (Host Link)**

**System Configuration**

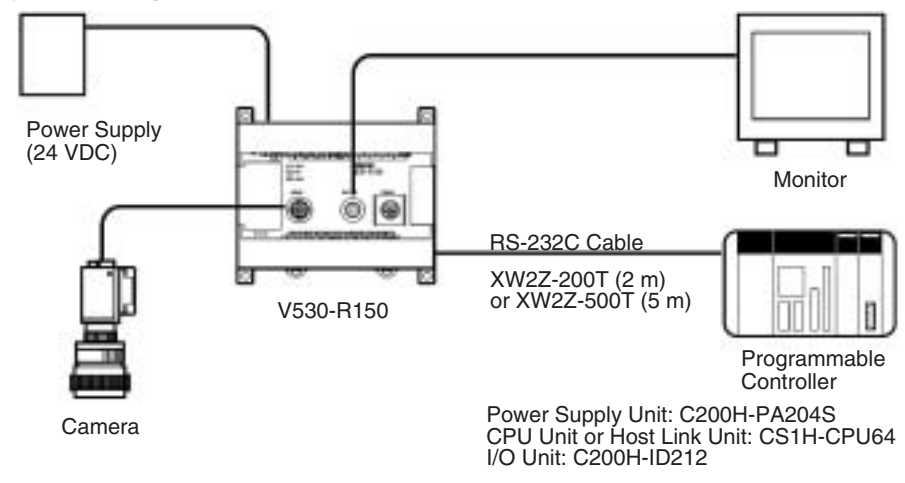

# **Cable Wiring (XW2Z200T (2 m) or XW2Z500T (5 m))**

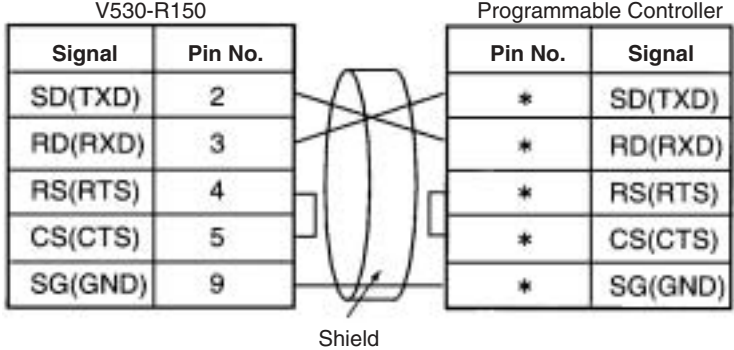

Pin numbers will depend on the CPU unit or Host Link Unit being connected. Refer to the manual for the Programmable Controller being connected. (\*)

### *Connection Examples* **Section 4-5**

### **Communication Settings**

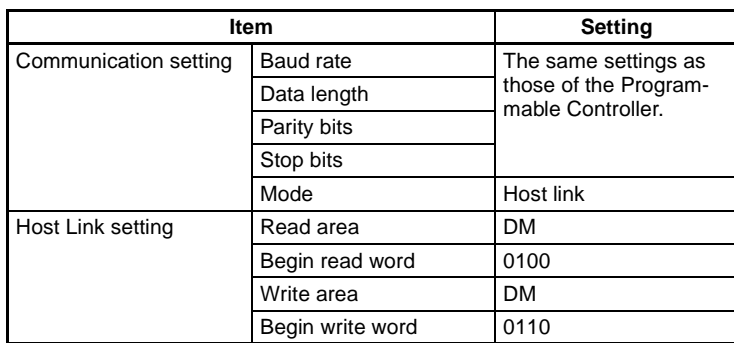

### $\cdot$  V530-R150 Settings  $\rightarrow$  page 194 and page 196

• Programmable Controller Settings

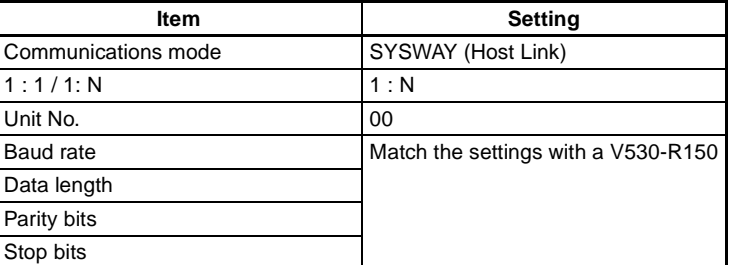

### **Program Examples**

This program inputs a One Shot Reading Command to the Programmable Controller's DM. The V530-R150 references this command and reads the data. The reading data is written to the specified words in the Programmable Controller.

- **1,2,3...** 1. Set the reading conditions of the V530-R150 and set the reading mode to RUN mode.
	- 2. Set the Start Reading Command in DM0100 of the Programmable Controller.

 $\rightarrow$  The V530-R150 reads codes, sets the Write Flags in DM0110, and writes the reading data to DM words beginning with DM0111.
*Connection Examples* **Section 4-5**

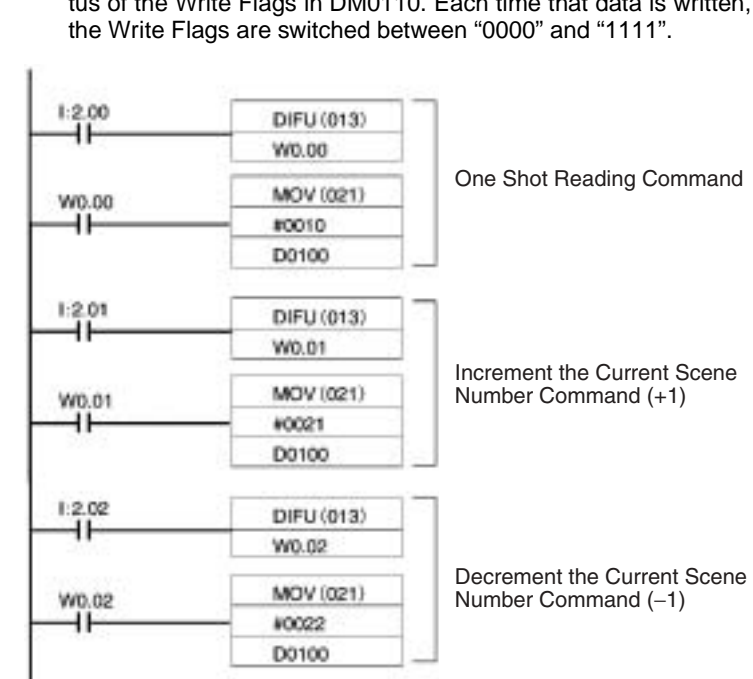

# 3. Check whether or not data has been written by checking the status of the Write Flags in DM0110. Each time that data is written,

# **4-5-3 Computer Connection Examples (Normal)**

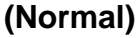

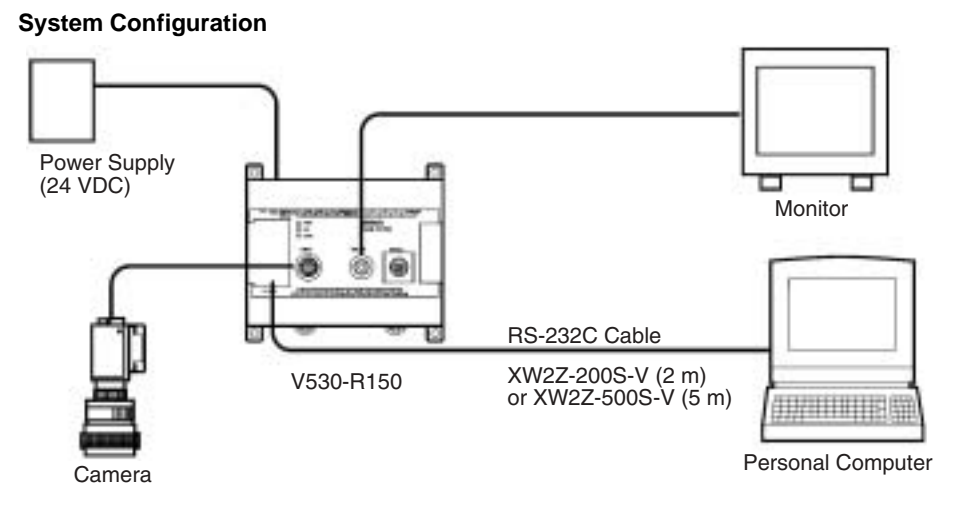

### **Cable Wiring (XW2Z-200S-V (2 m) or XW2Z-200S-V (5 m))**

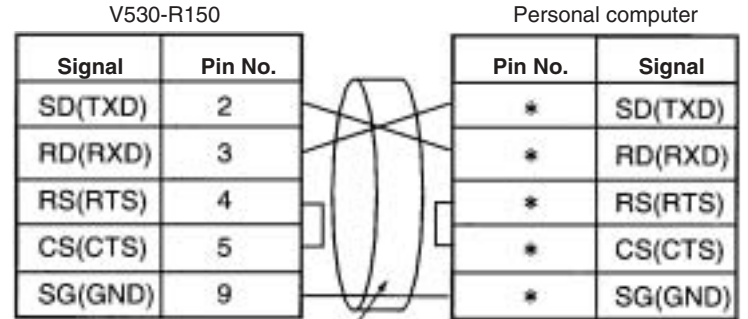

Shield

Pin numbers will depend on the type of personal computer connected. (\*)Refer to the manual of the personal computer.

### **Communication Settings**

Match the communication settings (baud rate, data length, parity bits, and stop bits) of the personal computer and V530-R150. Set the communications mode of the V530-R150 to **Normal**.  $\rightarrow$  page 194

### **Program Example**

100 CLOSE #1

110 OPEN "COM:E73NN" AS #1 (OPEN communications port) 120 PRINT #1,"@GL"+CHR(&H0D) (Send single reading command) 130 INPUT #1,RESDATA\$ (Load data; footer code:CR) 140 PRINT "READ DATA=";RESDATA\$ (Display reading data) 150 GOTO 120 (Repeat) 160 END

# **4-5-4 Multi-drop Connection Examples (Normal)**

Details on the procedure for connecting an RS-232C/RS-422(485) converter and performing communications with several V530-R150s from one host (computer or Programmable Controller) are given here. Unit numbers 00 to 31 can be set for the V530-R150. All communications data between the host includes unit numbers, and commands will be ignored by V530-R150s whose unit numbers differ from those contained in the command data. Communications data formats for multi-drop are the same as for other communications except for the inclusion of the unit number.

Reading data is read with the sending of a polling (read) command from the host side. Even if the data is read correctly, it is not output until polling commands are given.

### **System Configuration**

The number of RS-232C/RS-422(485) converters/adapters required will be one more than the number of V530-R150s in the system. An example of a configuration using OMRON's NT-AL001 Adapter is given below. Descriptions of connections 1 to 4 are given after the diagram.

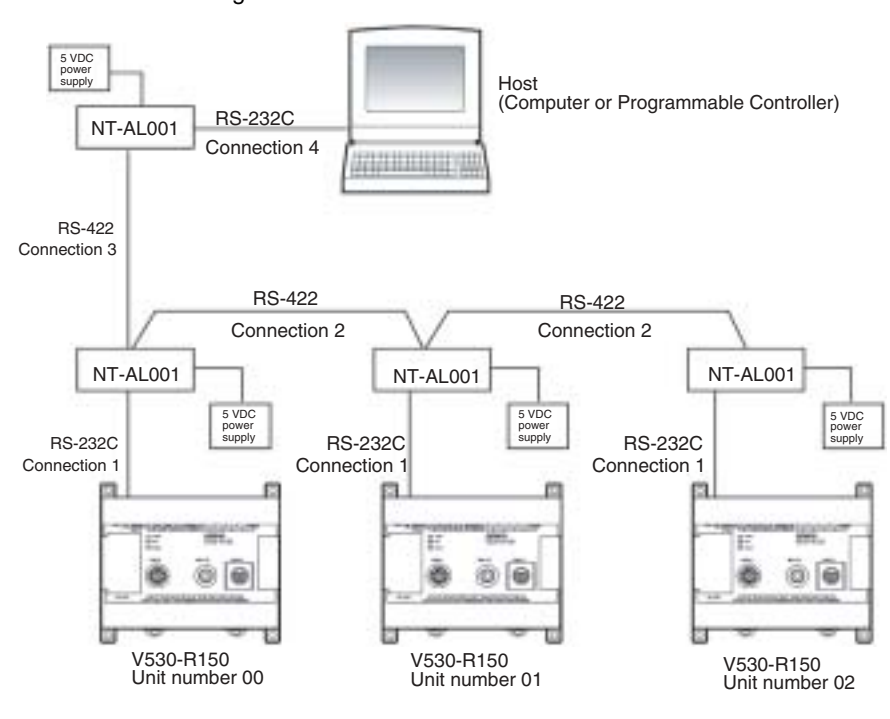

# **NT-AL001 RS-232C/RS-422 Adapter Settings**

The DIP switch settings for the NT-AL001 that is connected to the host are different from the settings for the other NT-AL001s. Both settings are given in the following table.

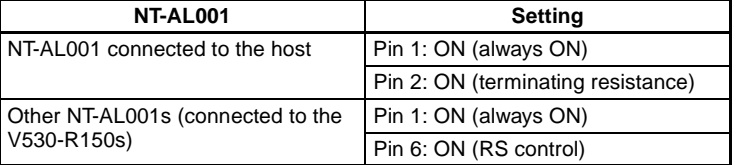

## **Cable Wiring**

# **Connection 1**

The wiring required between V530-R150s and NT-AL001s is shown below.

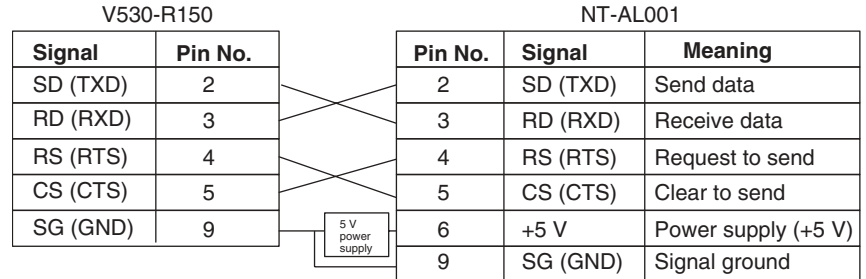

## **Connection 2**

The wiring required between NT-AL001s is shown below.

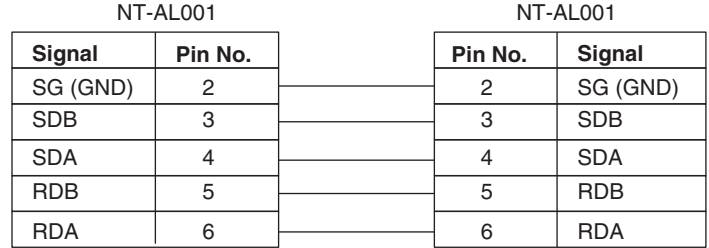

### **Connection 3**

The wiring required between the NT-AL001 on the host side and the NT-AL001 on the V530-R150 side is shown below.

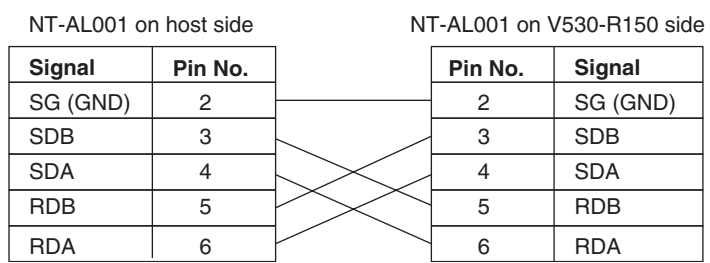

## **Connection 4**

The wiring required between the host and the NT-AL001 is shown below.

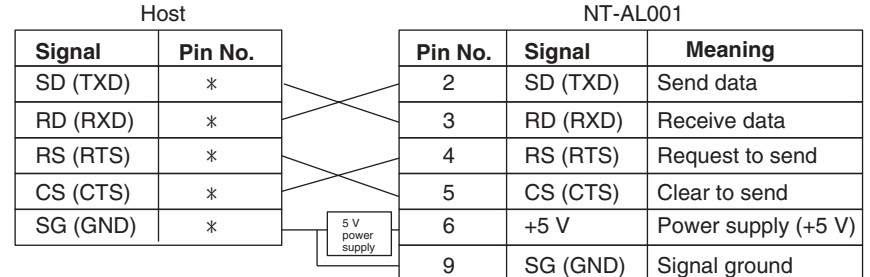

### **V530-R150 Settings**

**1,2,3...** 1. Go into system mode and select **Multi drop**.

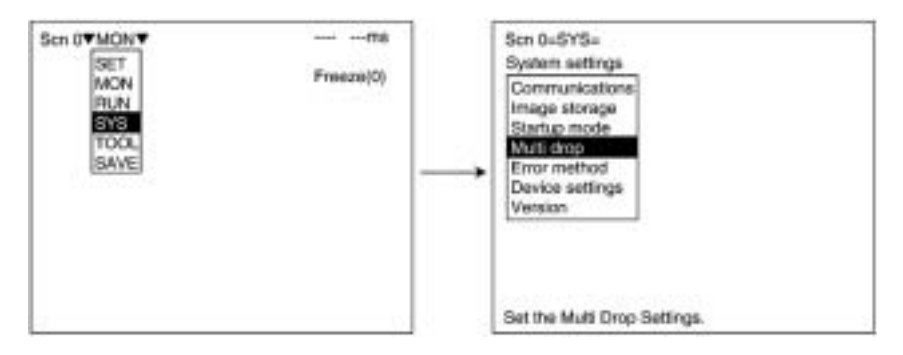

2. The following screen will be displayed. Set each of the displayed items.

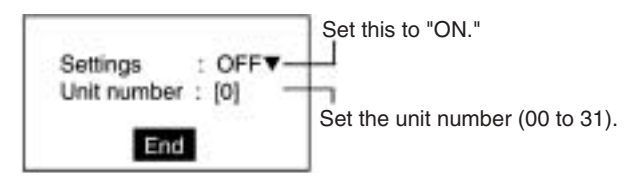

3. Select **End**.

### **Process Flow**

- Set the unit numbers for each of the V530-R150s. (In this example, the unit numbers are set to 00, 01, and 02.)
- After the V530-R150 reads a code, it holds the data without outputting it. Polling commands are sent out in order from the host and the data is downloaded.

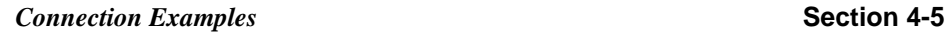

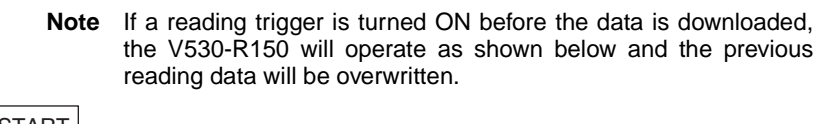

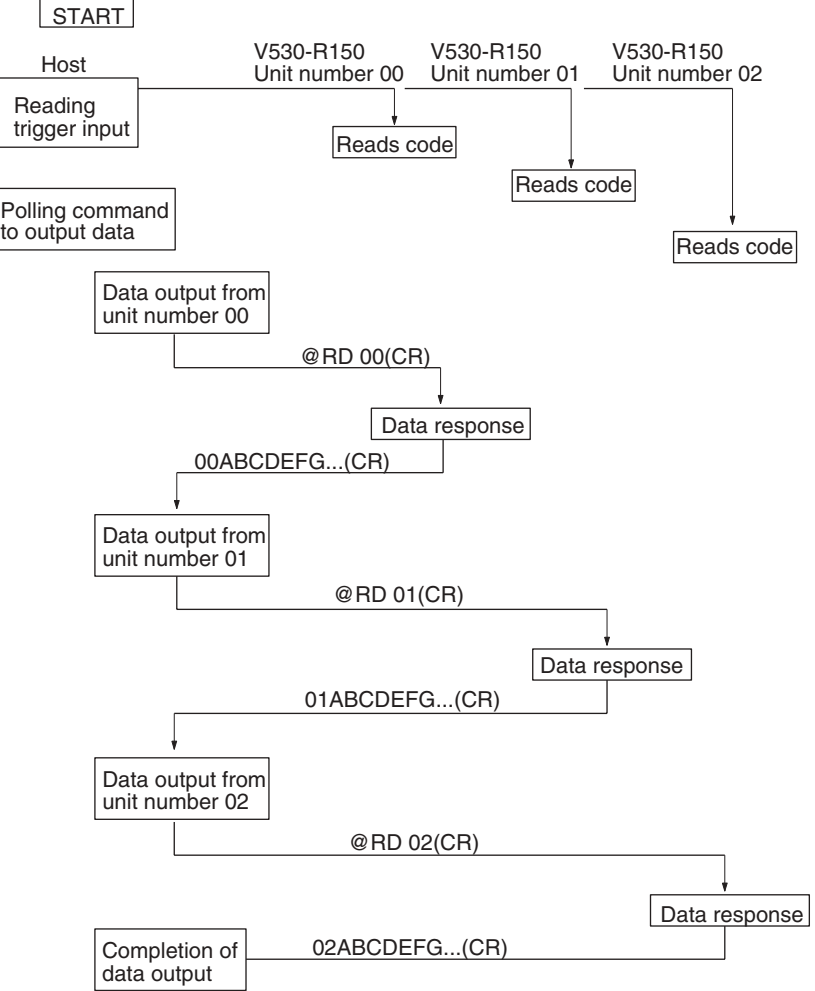

# **SECTION 5 Operations**

This section gives an overview of menu operations for the V530-R150 2-Dimensional Code Reader and explains the procedures required to perform basic operations.

For more details of operations on the V530-R150, refer to *SECTION 6 Functions and Operations*.

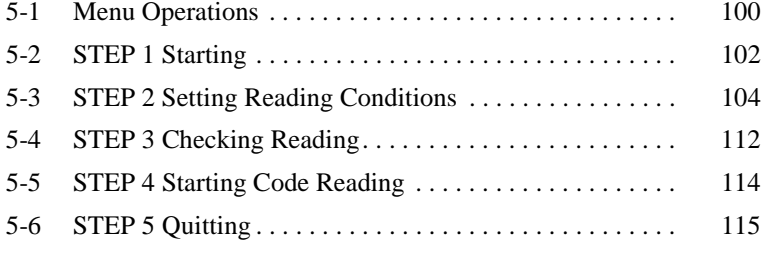

# **5-1 Menu Operations**

### **Console**

The Console is used to perform menu operations. Be sure to familiarize yourself with Console operations before actually using the menus.

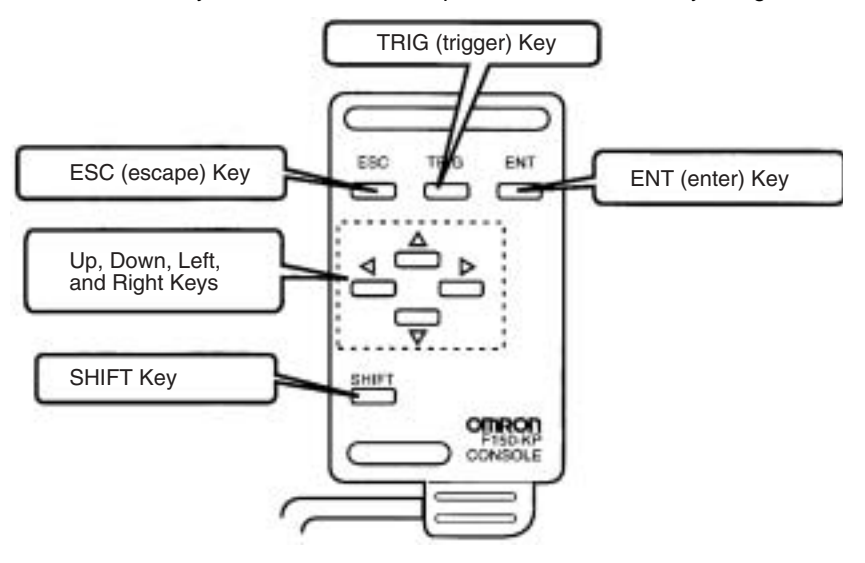

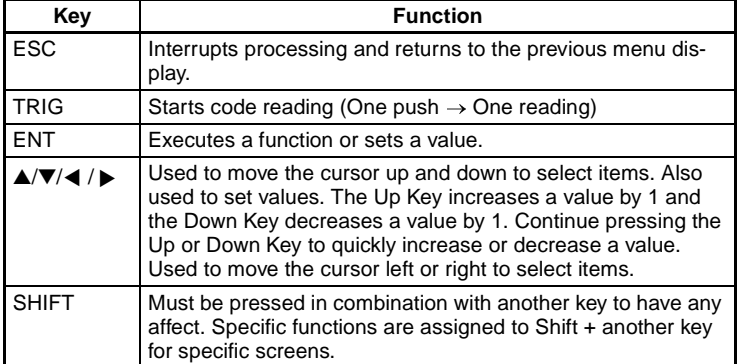

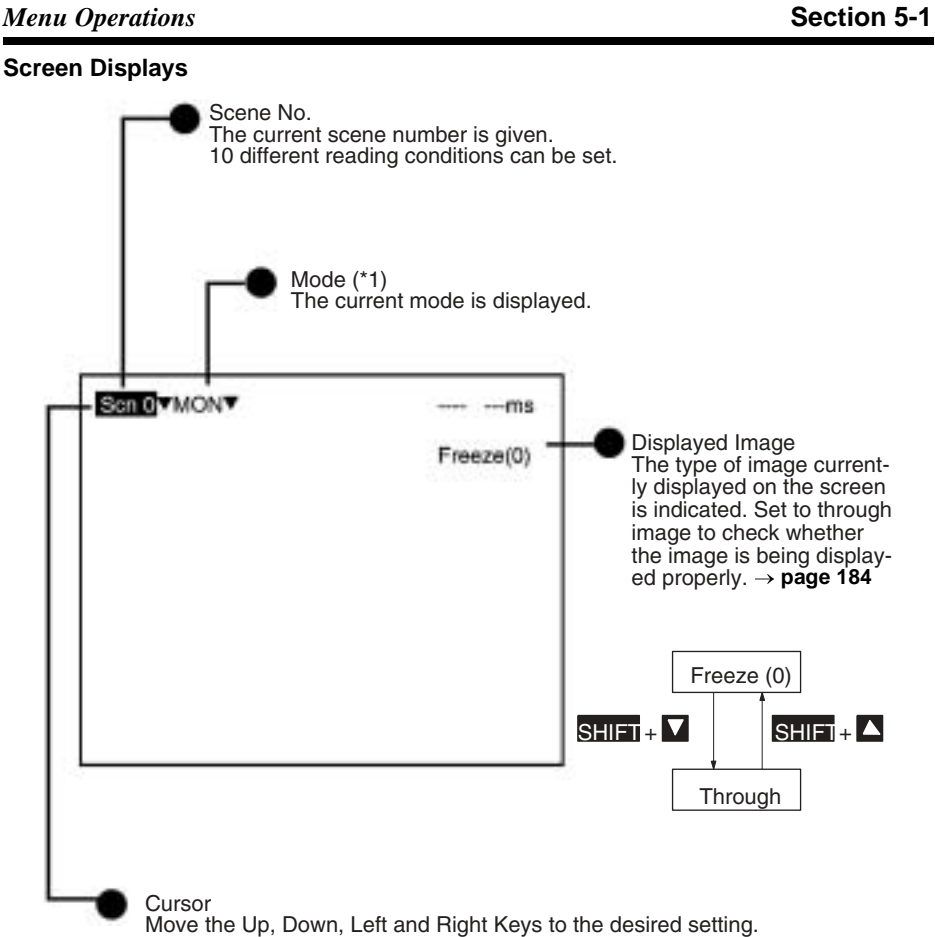

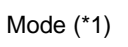

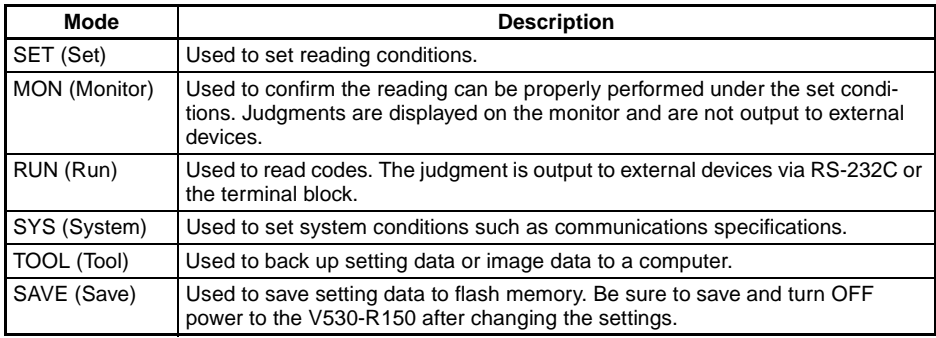

# **5-2 STEP 1 Starting**

**Procedure**

- 1,2,3... 1. Be sure that the basic system components have been connected correctly.  $\rightarrow$  **page 13** 
	- 2. Turn ON the power supply on the monitor.
	- 3. Turn ON the power supply on the V530-R150.

A startup message appears followed by a processing message. After a short pause, the initial screen appears. The following screen appears the first time power is turned ON.

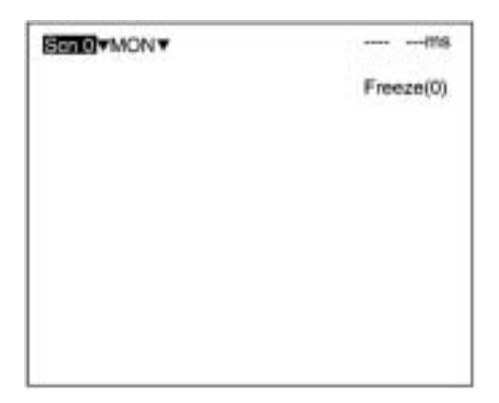

**Note** Never input the reset signal or turn OFF the power when startup messages are displayed. Data may be lost, and the V530-R150 may not operate properly the next time it is started.

**STEP 1 Starting Section 5-2** 

4. Be sure that the 2-dimensional code is correctly displayed within the field of vision on the monitor.

The through image is displayed by pressing the SHIFT + Down Keys. If not displayed correctly, adjust the focus, camera setting distance, and lighting.  $\rightarrow$  page 18, page 20, page 23

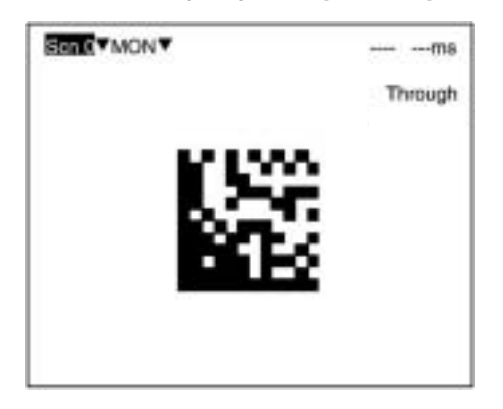

### **Startup Mode**

The V530-R150 is equipped with a "startup mode" function that sets the startup scene number and mode (SET, RUN, or MON) that will be displayed when the power is turned ON. If the V530-R150 starts in MON (monitor) mode, codes can be read immediately with trigger inputs so the daily startup of operation will be easier and more effi $cient. \rightarrow page 204$ 

**STEP 2 Setting Reading Conditions SECTION 5-3** 

# **5-3 STEP 2 Setting Reading Conditions**

The default setting is for MON (monitor) mode to be displayed when the power is first turned ON. Before setting the reading conditions it is necessary to switch to SET mode.

**Note** This section only describes the functions necessary for basic operations. Many other functions are available and these functions are described in SECTION 6 Functions and Operations.

### **Procedure**

**1,2,3...** 1. Move the cursor to **MON** (monitor) using the Right Key and press the ENT Key.

The mode selections are displayed.

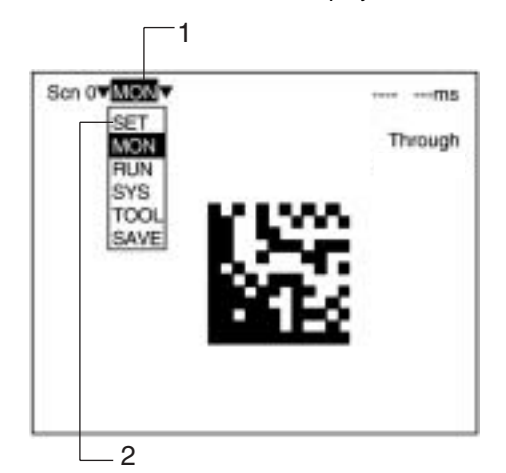

2. Move to **SET** using the Up Key and press the ENT Key. The following screen is displayed. The screen is in SET mode.

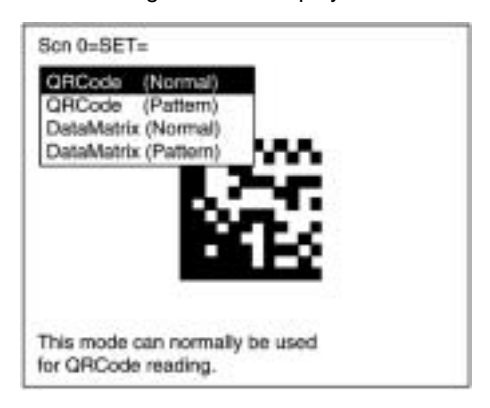

**104**

**STEP 2 Setting Reading Conditions Section 5-3** 

When using Data Matrix Reading, proceed to Data Matrix Reading below.

When using QR Code Reading, proceed to QR Code Reading on page 108.

### **Data Matrix Reading**

Select the required shutter speed and matrix size. The other reading conditions can be set using the teaching function. Using the teaching function, a reading is performed on the reading object and, based on this, parameters are set automatically.

3 Select **DataMatrix (Normal)**. The following screen will be displayed.

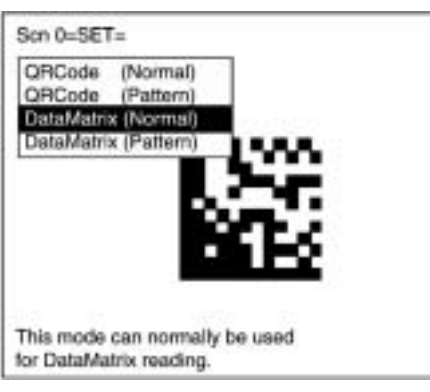

4 Select **0. Image Adjust (DM)**.

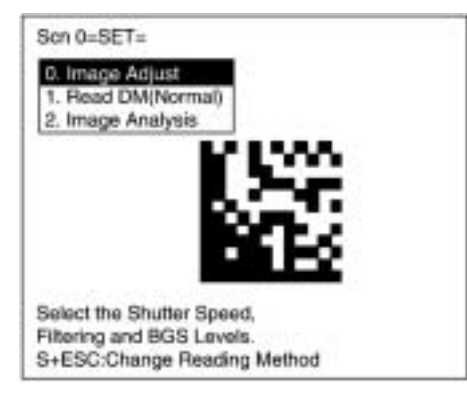

5 Select **Shutter Speed**.

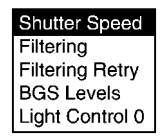

6 Select the shutter speed according to the movement of the reading object.

Press the ENT Key to set the shutter speed. The display will return to the window shown in step 5.

Press the ESC Key once to go back to the window shown in step 4.

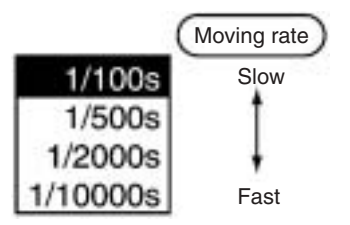

7 Select **1. Read DM (Normal)**.

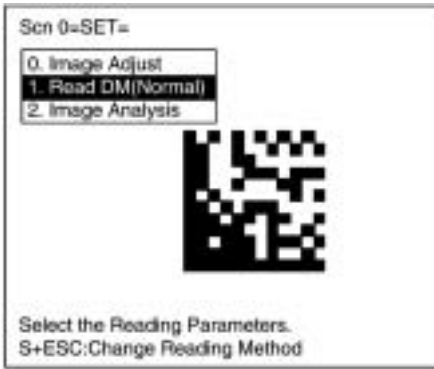

8 Select **Reading Settings (Teaching)**.

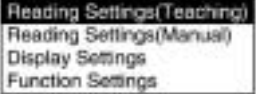

**STEP 2 Setting Reading Conditions SECTION 5-3** 

9 Select the matrix size for the code using the Up/Down Keys. Press the ENT Key to validate the setting and go back to the window shown in step 8.

 $10\times10$  $12 \times 12$ <br>  $14 \times 14$ <br>  $16 \times 16$ <br>  $18 \times 18$ <br>  $20 \times 20$ <br>  $20$  $22 \times 22$ <br> $24 \times 24$ <br> $1 +$ 

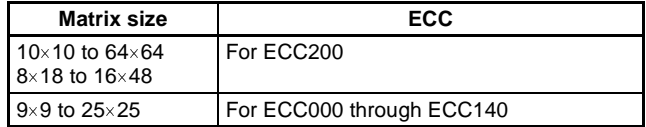

The ECC is set automatically when the matrix size is selected.

- 10 Press the ESC Key once to go back to the window shown in step 7.
- 11 Press the ESC Key once more to return to MON (monitor) mode.

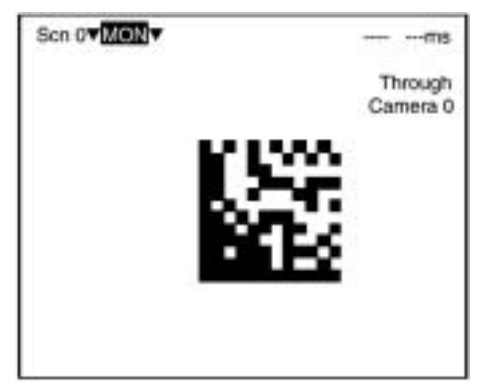

12 Press the TRIG Key on the Console to perform one reading. Parameters are set based on the data obtained with this reading.

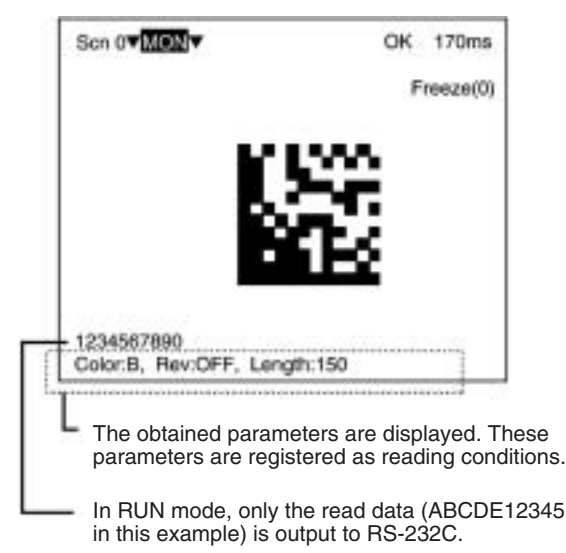

**Note** The parameters are registered based on the first data that is read. If reading is performed successfully, the teaching function will automatically turn OFF. To repeat the teaching operation, go back to SET mode and repeat the procedure from step 7.

> The parameters can be displayed and changed if necessary from **Reading Settings (Manual)**.  **page 139**

> If the results of the read is NG, the teaching function will remain ON. To turn it OFF, go to the screen shown in step 8, select **Reading Settings (Manual)**, and press the ENT Key. The teaching function will turn OFF when the screen for manual reading of settings is entered.

13 This completes the settings.

### **QR Code Reading**

Select the required shutter speed and symbol color. The other reading conditions can be set using the teaching function. Using the teaching function, a reading is performed on the reading object and, based on this, parameters are set automatically.

**STEP 2 Setting Reading Conditions SECTION 5-3** 

- 3. Select **QRCode (Normal)**. The following screen will be displayed. Son 0=SET= ORCode (Norms)<br>ORCode (Pattern)<br>DataMatrix (Normal)<br>DataMatrix (Pattern) This mode can normally be used<br>for QRCode reading.
- 4. Select **0.Image Adjust**.

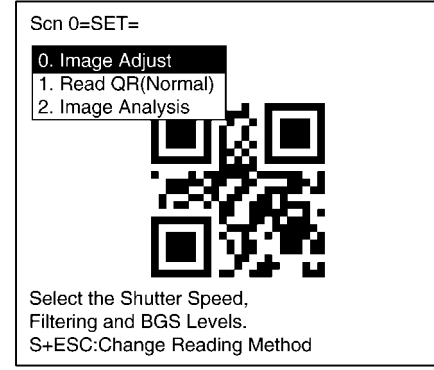

5. Select **Shutter Speed**.

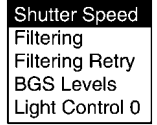

6. Select the shutter speed according to the movement of the reading object.

Press the ENT Key to set the shutter speed. The display will return to the window shown in step 5.

## **STEP 2 Setting Reading Conditions SECTION 5-3**

Press the ESC Key once to go back to the window shown in step 4.

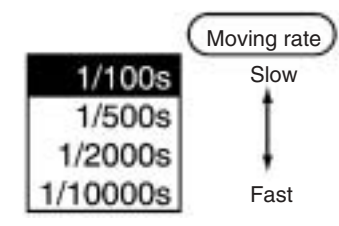

7. Select **Read QR (Normal)**.

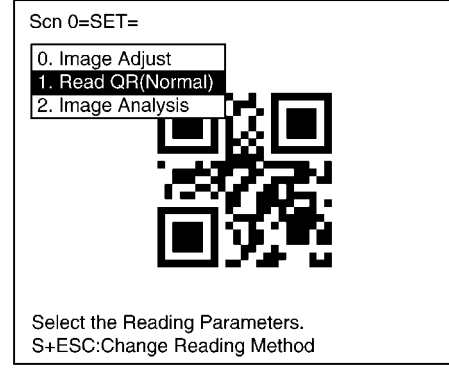

8. Select **Reading Settings (Teaching)**.

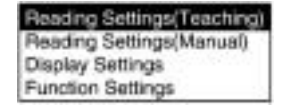

9. Select the symbol color using the Up/Down Keys. Press the ENT Key to validate the setting and go back to the window shown in step 8.

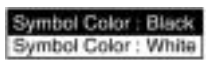

Black: Black symbol printed on white base. White: White symbol printed on black base.

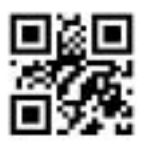

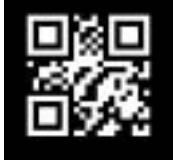

**110**

- 10. Press the ESC Key once to go back to the window shown in step 7.
- 11. Press the ESC Key once more to return to MON (monitor) mode.

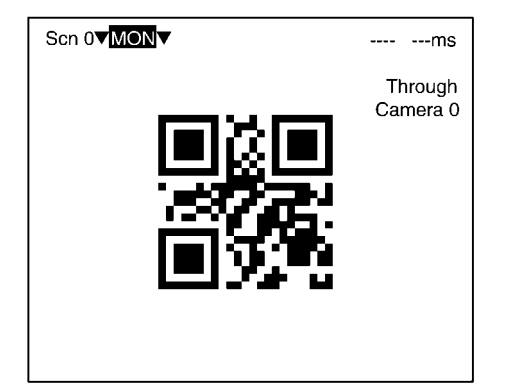

12. Press the TRIG Key on the Console to perform one reading. Parameters are set based on the data obtained with this reading.

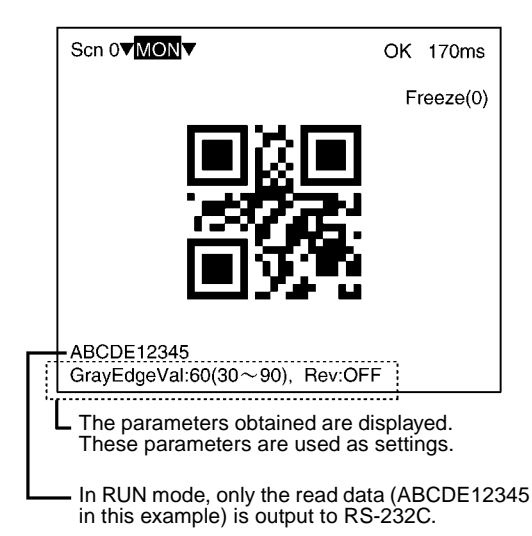

**Note** If reading is performed successfully, the teaching function will automatically turn OFF. To repeat the teaching operation, go back to SET mode and repeat the procedure from step 7.

> These parameters can be displayed and changed if necessary from **Reading Settings (Manual)**.  **page 161**

> If reading is not performed correctly, the teaching function will stay ON. To turn the teaching function OFF, select **Reading Settings**

**(Manual)** from the screen shown in step 8, and press the ENT Key. The teaching function will be turned OFF by entering the **Reading Settings (Manual)** window.

13. This completes the settings.

# **5-4 STEP 3 Checking Reading**

Confirm whether reading is performed correctly under the setting conditions. The reading is performed in MON (monitor) mode. Reading judgment is not output to terminal blocks or RS-232C but displayed on the monitor.

# **Procedure**

**1,2,3...** 1. Press the ESC Key from the basic screen of SET mode to enter MON (monitor) mode.

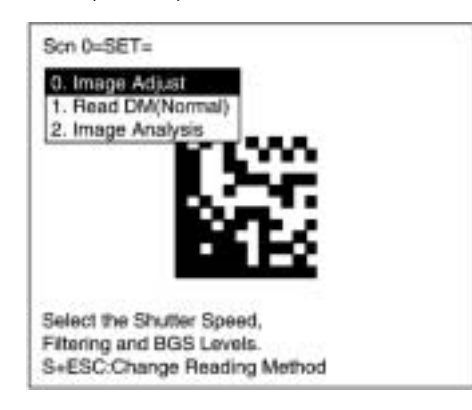

2. Press the TRIG Key on the Console.

One reading is performed. A trigger can be input via terminal blocks or RS-232C. Reading judgement is not output to the terminal blocks or RS-232C but displayed on the monitor.

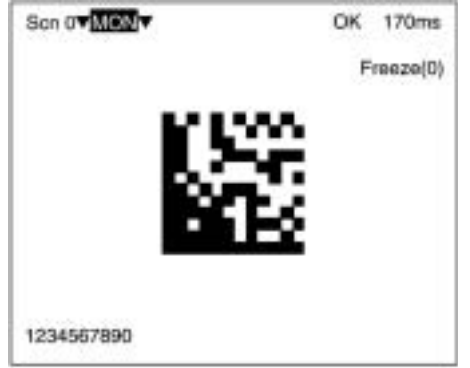

**Note** For details on troubleshooting when reading is not performed correctly, refer to 9-1 *Improving Reading*. → **page 248** 

**STEP 4 Starting Code Reading Section 5-5** 

# **5-5 STEP 4 Starting Code Reading**

Enter RUN mode to perform readings. The reading judgment is output to external devices through terminal blocks or RS-232C.

## **Procedure**

**1,2,3...** 1. Move the cursor to **MON** (monitor) and press the ENT Key. The mode selections are displayed.

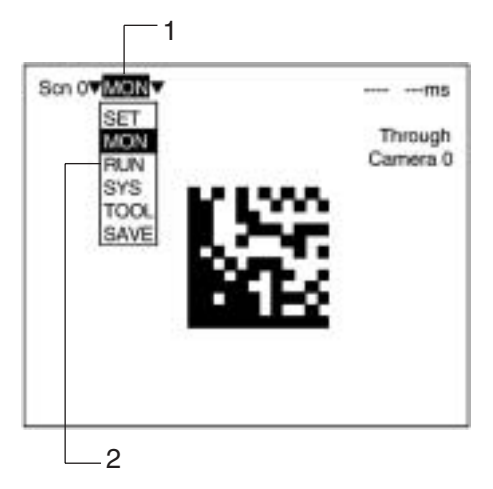

- 2. Select **RUN**.
- 3. Input reading trigger. Reading is performed.

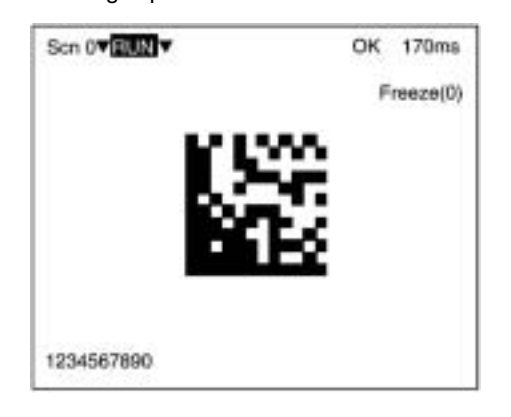

# **5-6 STEP 5 Quitting**

**Note** Be sure to save the revised setting data to flash memory before turning OFF.

As the V530-R150 loads data from flash memory at startup, any new data be will lost if it is not saved to flash memory. Also, images in RAM are cleared when power is turned OFF. It is recommended that images are backed up on a computer as they can not be saved to flash memory. **page 213**

# **Procedure**

**1,2,3...** 1. Basic screen is displayed.

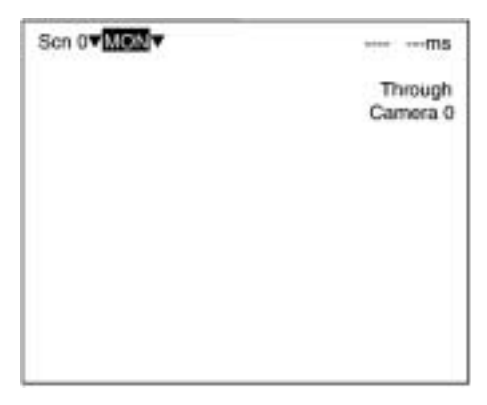

2. Select **MON** (monitor) and press the ENT Key.

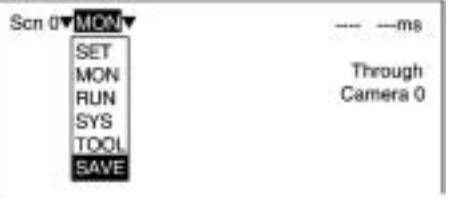

- 3. Select **SAVE**.
- 4. Select **Execute** after the confirmation message is displayed. When saving has been completed, the screen from step 1 will be returned.

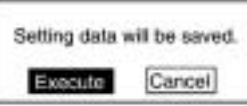

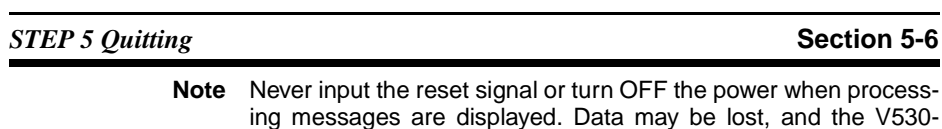

- R150 may not operate properly the next time it is started.
- 5. Turn OFF the power for the V530-R150.

# **SECTION 6 Functions and Operations**

This section gives details of the functions and operations possible with the V530-R150 2- Dimensional Code Reader, including the procedures necessary for communications with external devices.

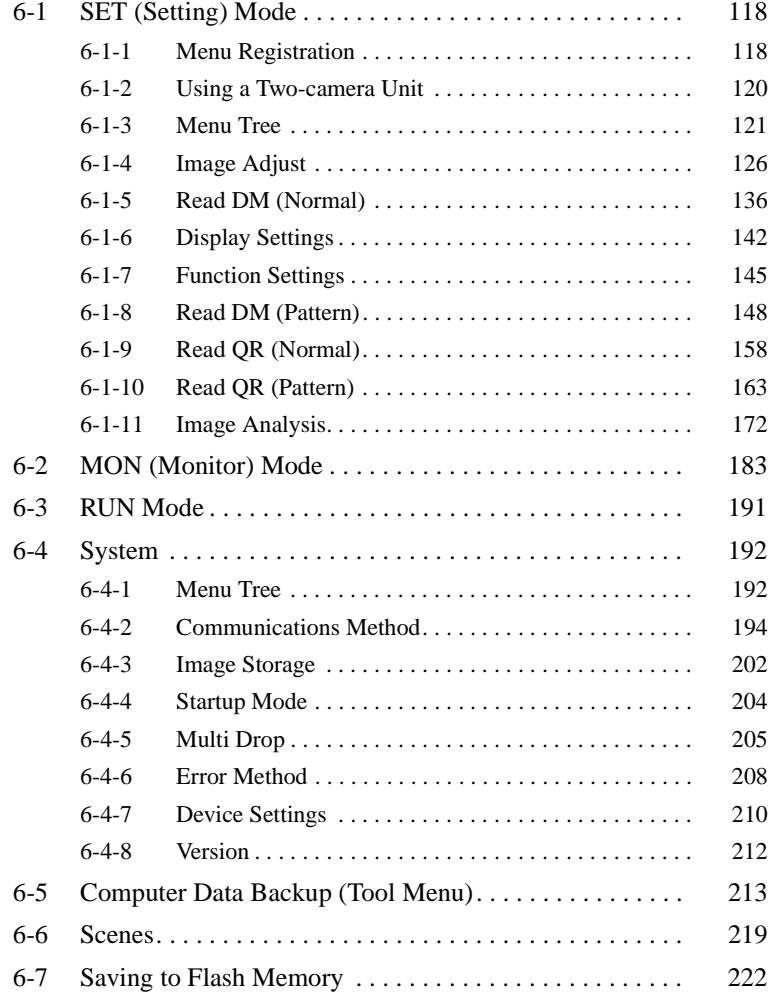

# **6-1 SET (Setting) Mode**

# **6-1-1 Menu Registration**

The V530-R150 has the four reading modes shown below. Choose the mode that is appropriate for the type of code and the conditions in which it is to be read.

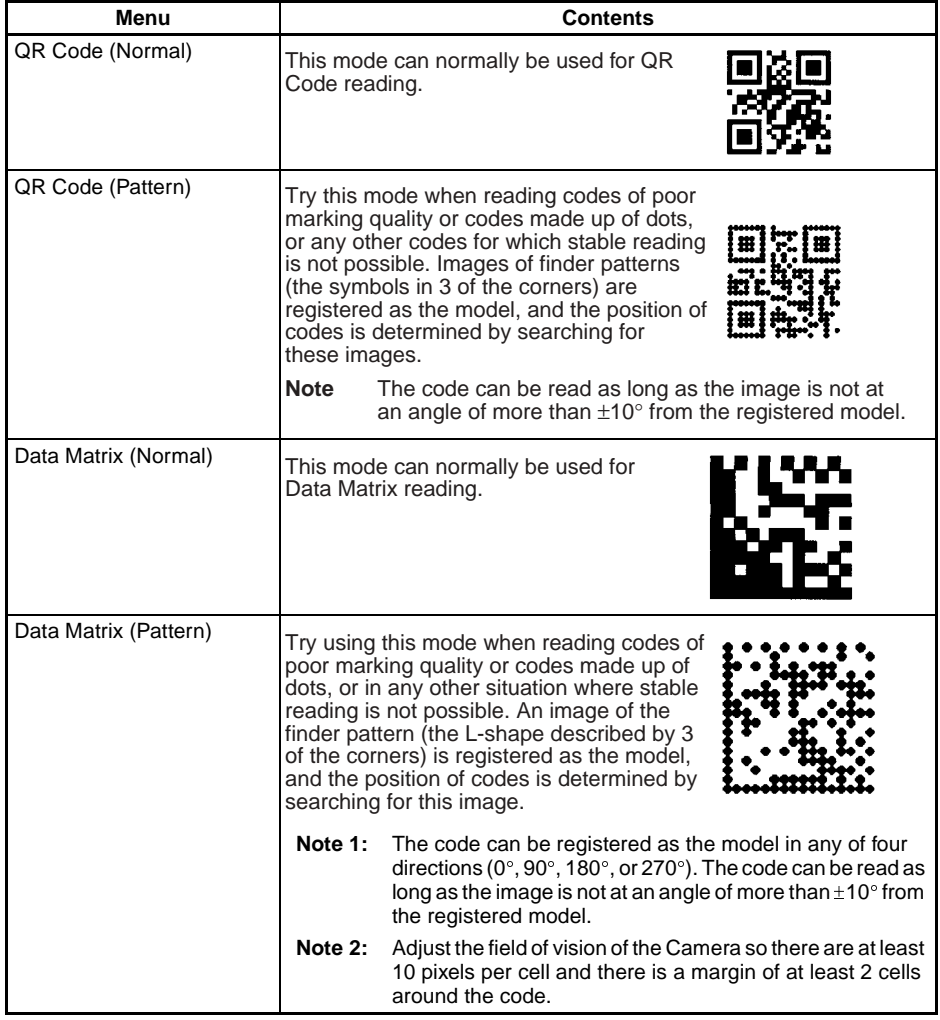

### **Procedure**

**1,2,3...** 1. Enter the **SET** mode. The following items will be displayed. Scn 0-SET-ORCode (Normal)<br>ORCode (Pattern)<br>DataMatrix (Normal) DataMatrix (Pattern) This mode can normally be used for QRCode reading.

> 2. Select the required item using the Up/Down Keys and press the ENT Key.

Example: If **DataMatrix (Normal)** is selected, the following screen will be displayed.

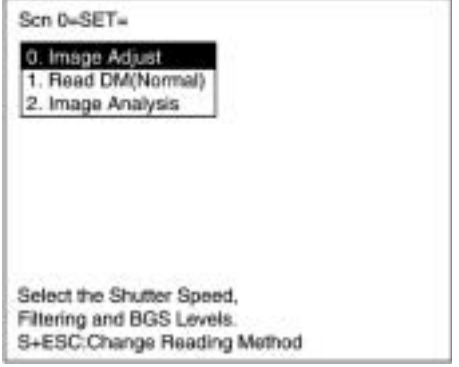

The initial screen for the selected menu will be displayed.

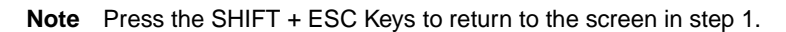

# **6-1-2 Using a Two-camera Unit**

When a Two-camera Unit will be used, change the settings in the **SYS/Device settings** menu in advance.  $\rightarrow$  page 210

### **Procedure**

**1,2,3...** 1. Press the SHIFT + ENT Keys while the menu's initial screen is displayed.

> The SHIFT + ENT input will not be received if the Camera Unit has not been set to "F150-A20" in the **SYS/Device settings** menu.

> Example: If **DataMatrix (Normal)** is selected, the following screen will be displayed.

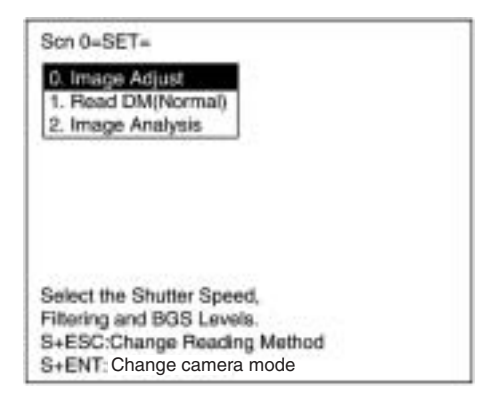

2. Use the Up/Down Keys to select the desired camera mode and press ENT.

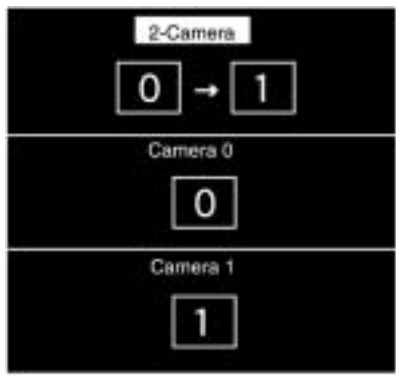

### **Camera Mode**

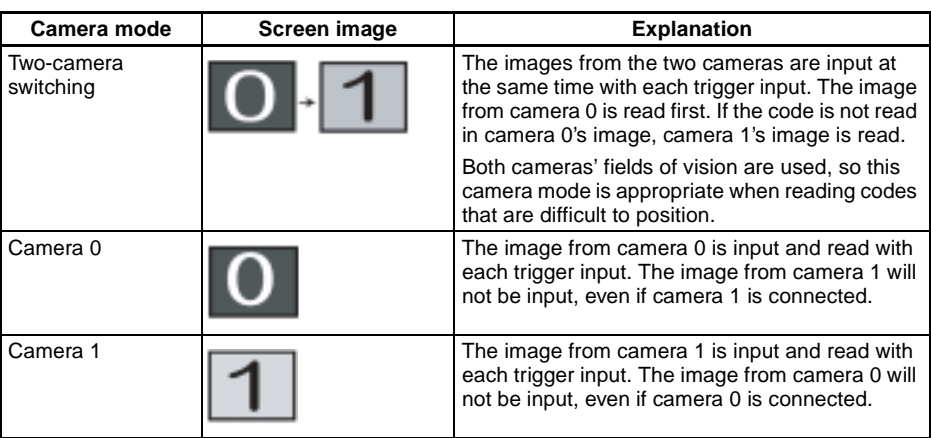

# **6-1-3 Menu Tree**

Explanations that apply to more than one mode are covered together. For explanations of the various operations, refer to the pages given in the following table.

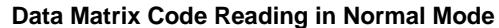

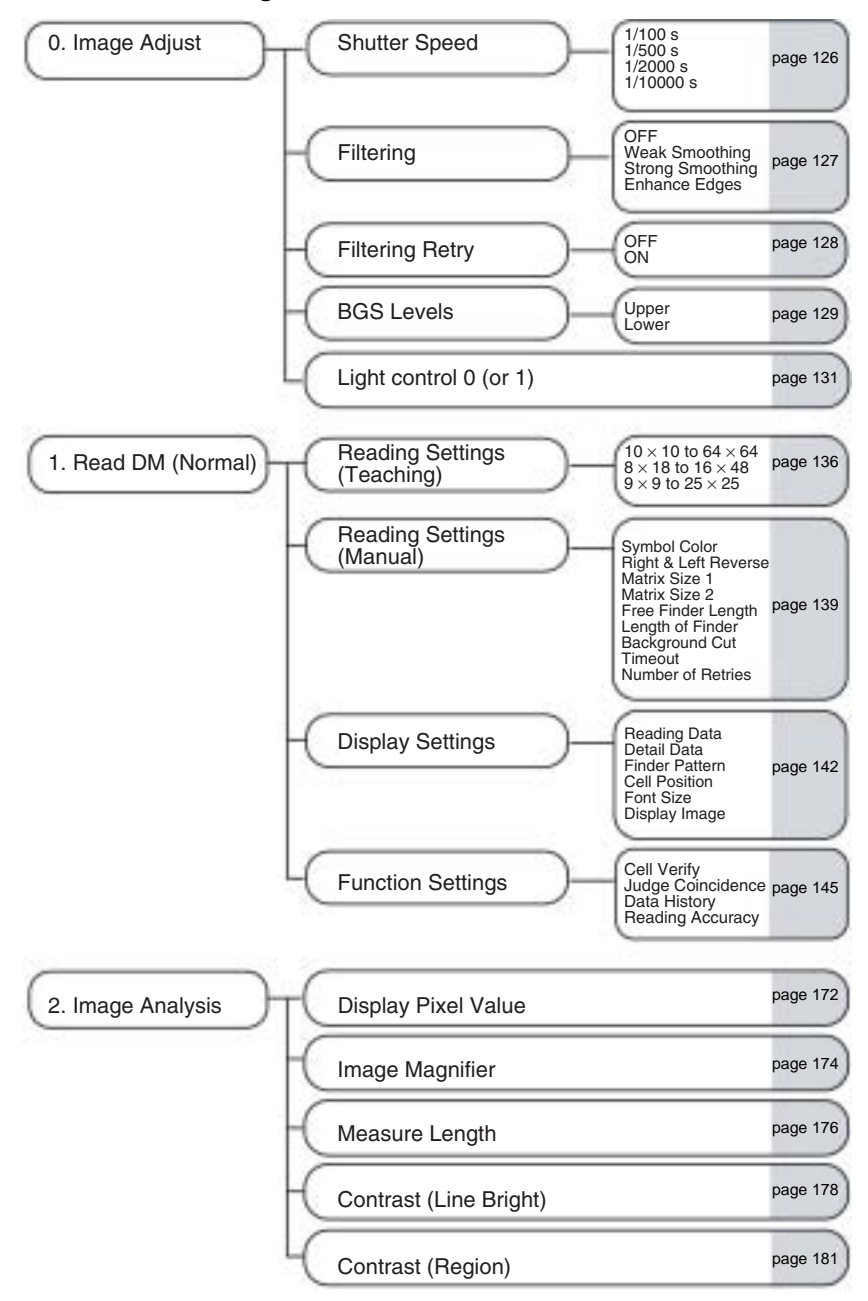

**122**

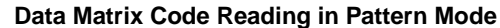

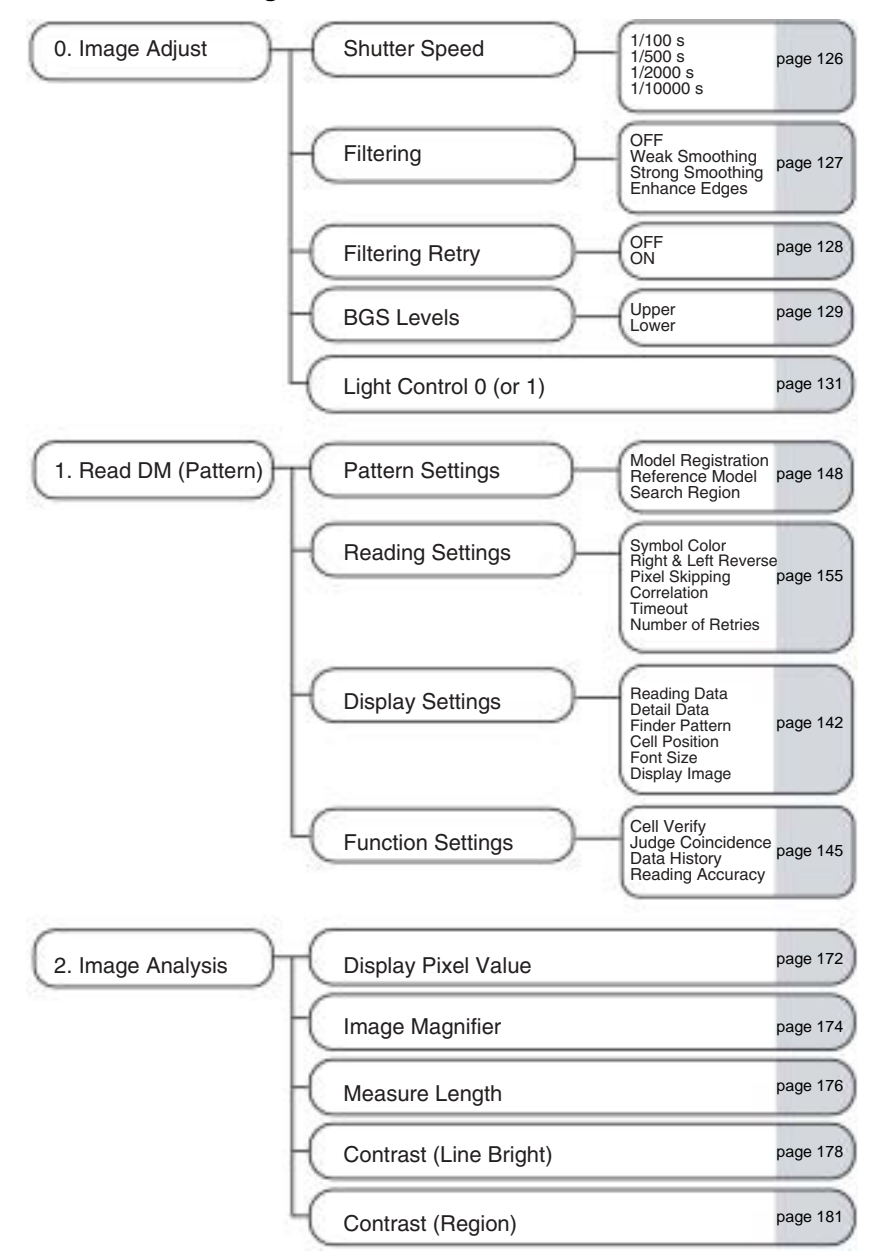

### **QR Code Reading in Normal Mode**

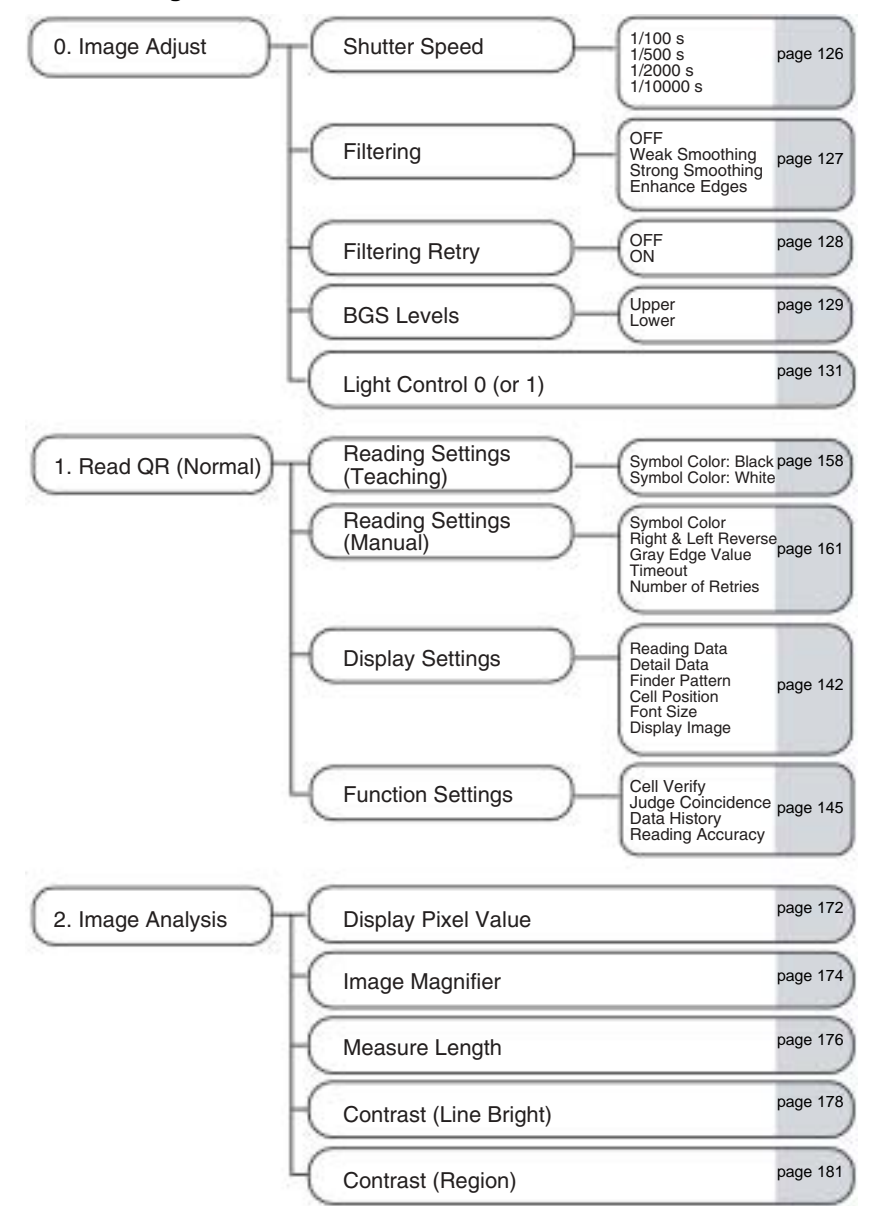

### **QR Code Reading in Pattern Mode**

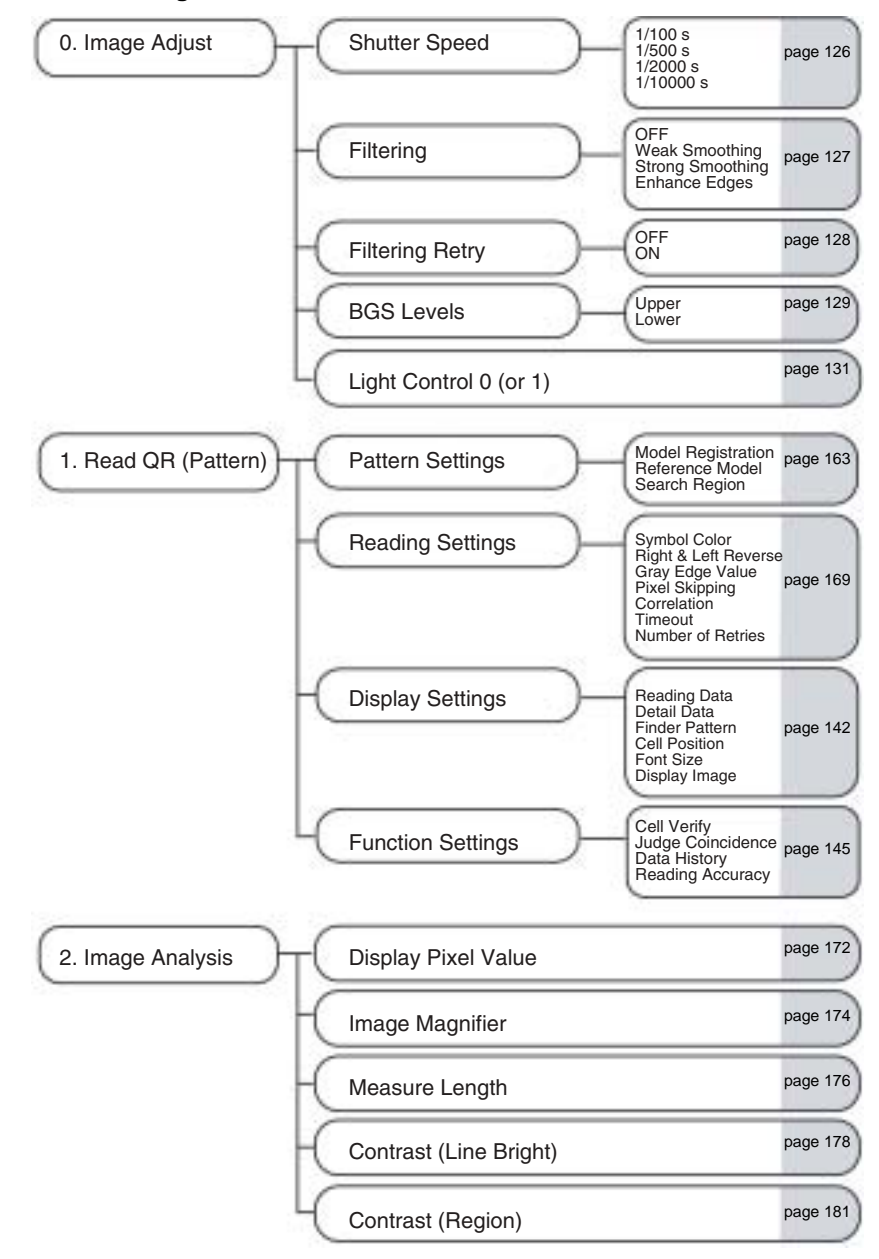

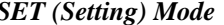

**Section 6-1** 

# **6-1-4 Image Adjust**

**0. Image Adjust Shutter Speed**

The shutter speed can be adjusted to a value appropriate for the speed of the objects with the codes.

## **Procedure**

**1,2,3...** 1. Select **0. Image Adjust**.

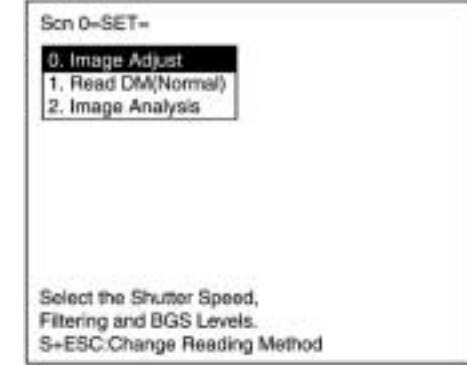

2. Select **Shutter Speed**.

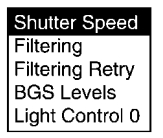

3. Select an appropriate speed while viewing the image. Press the ENT Key to validate the setting.

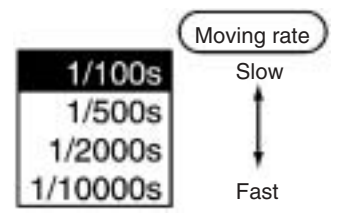

**0. Image Adjust Filtering**

Select the way the image taken by the Camera is to be processed before it is displayed.

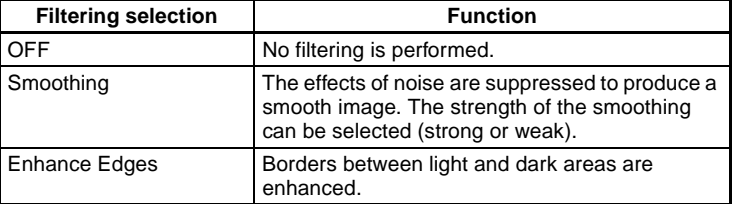

**Note** It is recommended that **Weak Smoothing** be selected as the filtering method to eliminate noise effects. Turn ON the **Filtering Retry** setting to read codes made up of dots more effectively.

### **Procedure**

**1,2,3...** 1. Select **0. Image Adjust**.

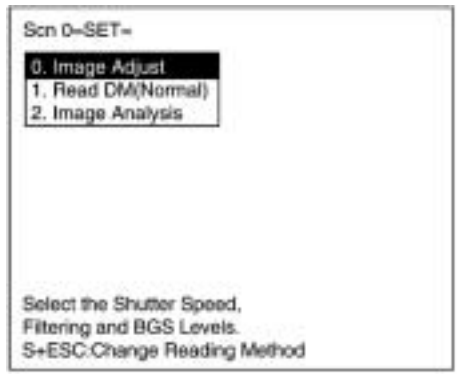

2. Select **Filtering**.

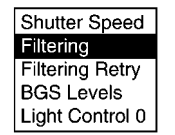

3. Select an appropriate filtering method while viewing the image. Press the ENT Key to validate the setting.

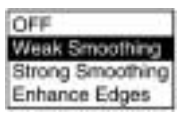

**0. Image Adjust Filtering Retry** 

If this setting is turned ON, the filtering process selected with **Image Adjust/Filtering** will be performed twice. The time required for filtering will increase by approximately 33 ms, but when reading codes made up of dots, reading can be performed with greater stability by performing smoothing twice.

**Note** This setting has no effect If filtering has been disabled by selecting "OFF" for the **Image Adjust/Filtering** setting.  $\rightarrow$  page 127

Example: Image obtained when smoothing is performed twice.

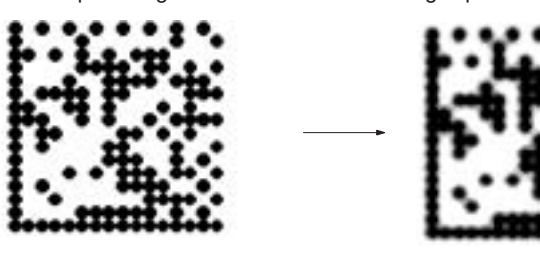

### **Procedure**

**1,2,3...** 1. Select **0. Image Adjust**.

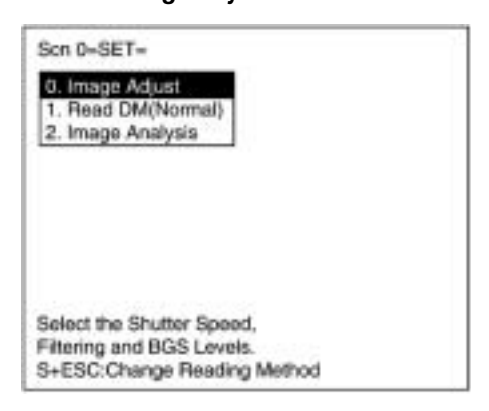

2. Select **Filtering Retry**.

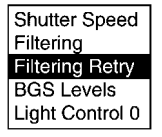

**128**
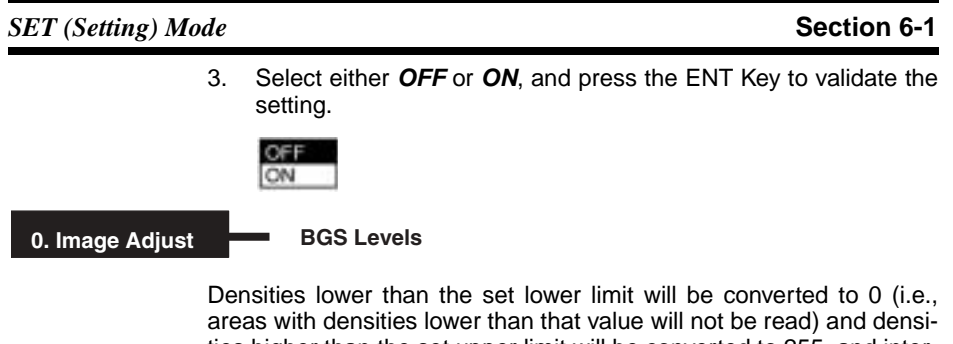

ties higher than the set upper limit will be converted to 255, and intermediate densities will be graded between 0 and 255. In other words, only the areas with densities between the set lower and upper limits will be read.

Lower limit: 150 Upper limit: 255

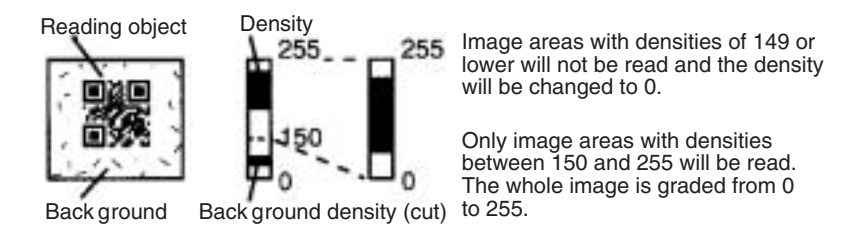

#### **Procedure**

**1,2,3...** 1. Select **0. Image Adjust**.

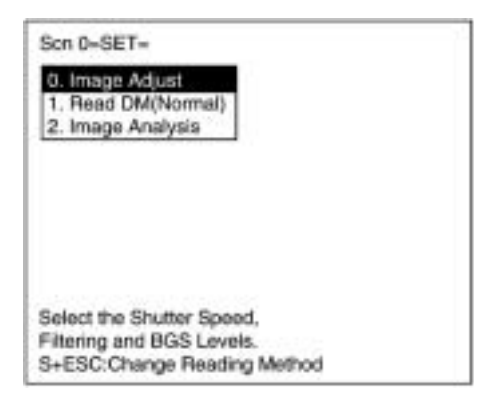

2. Select **BGS Levels**.

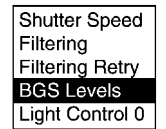

3. Change the upper and lower limits as required.

Press the Right Key to increase values by 1. Press the Left Key to decrease values by 1. Press the SHIFT Key together with Right/ Left Key to increase/decrease values by 10.

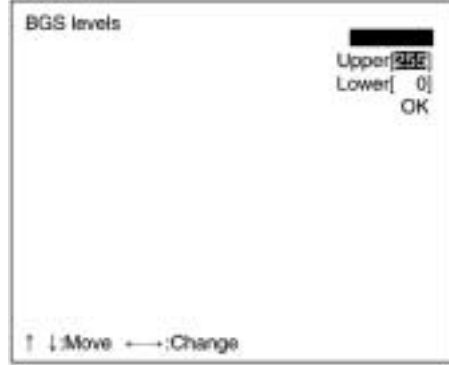

4. Select **OK** to validate the settings.

#### **0. Image Adjust Light Control 0 (or 1)**

When a Camera with an Intelligent Light Source is connected, the light level can be adjusted from the V530-R150.

Light Control 0 is the lighting for Camera 0 and Light Control 1 is the lighting for Camera 1. Change the settings in the **SYS/Device settings** menu in advance to indicate that an Intelligent Light Source is being used.  $\rightarrow$  page 210

**Note** When the shutter speed is 1/10000s, the brightness of the light might not change even when the light level is adjusted. Synchronize pulse flashes from the Intelligent Light Source with the shutter speed and adjust the pulse width to control the light level.

When the shutter speed is  $1/2000s$ , the light pulse width is  $450 \mu s$ and the light level can be adjusted to a maximum value of 7. When the shutter speed is at the fastest 1/10000s setting, the light

pulse width is 130  $\mu$ s so the light level can be adjusted up to 2. Any settings higher than 2 are ineffective. (The light level will not change with higher settings.)

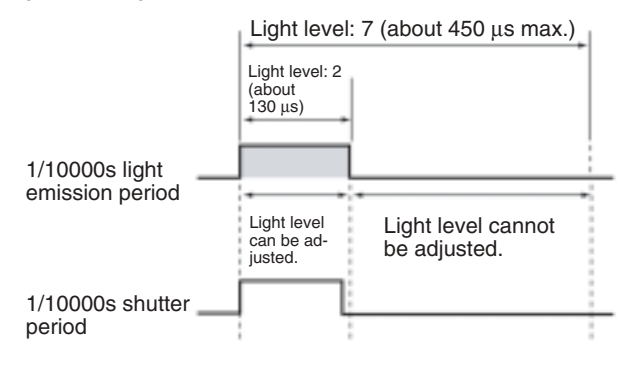

### **Intelligent Lighting Adjustment Screen**

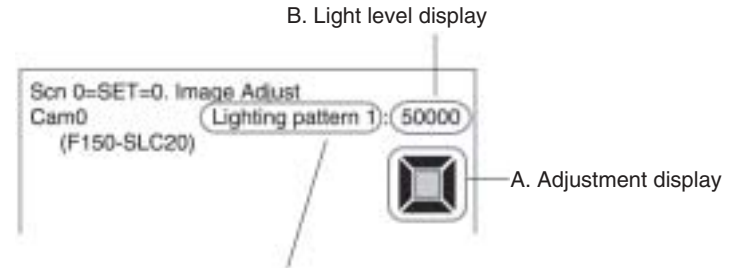

C. Sample Lighting pattern number

#### **A. Adjustment Display**

F150-SLC20 F150-SLC50

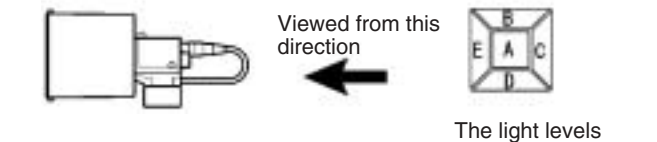

in 5 areas can be adjusted.

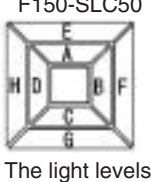

in 8 areas can be adjusted.

**Note** The measurement location is displayed in a bold box and the brightness varies depending on the light level settings.  $\rightarrow$  page 133

#### **Light Level Display**

The light level setting for each area is shown in a separate digit of the 5-digit or 8-digit number. The light level settings range from 0 to 7; a value of 0 is OFF and 7 is the maximum brightness.

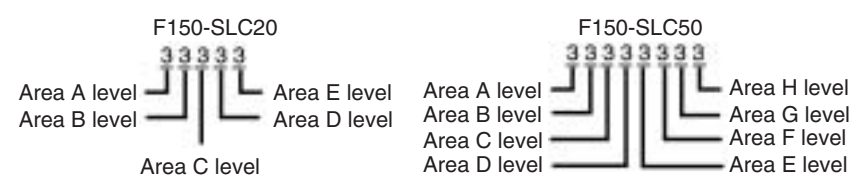

### **C. Sample Lighting Patterns**

There are 15 sample lighting patterns registered. One of these sample patterns can be used or custom pattern can be created by setting the light level for each area.

# **Method 1: Using a Sample Lighting Pattern**

There are 15 sample lighting patterns registered, so the best lighting pattern can be selected just by switching through the pattern numbers and determining which pattern gives the sharpest image. The sample pattern number can be switched by pressing the SHIFT Key together with the Left or Right Key.

- ■: Lit (maximum light level)
- @: Not lit

#### **F150-SLC20**

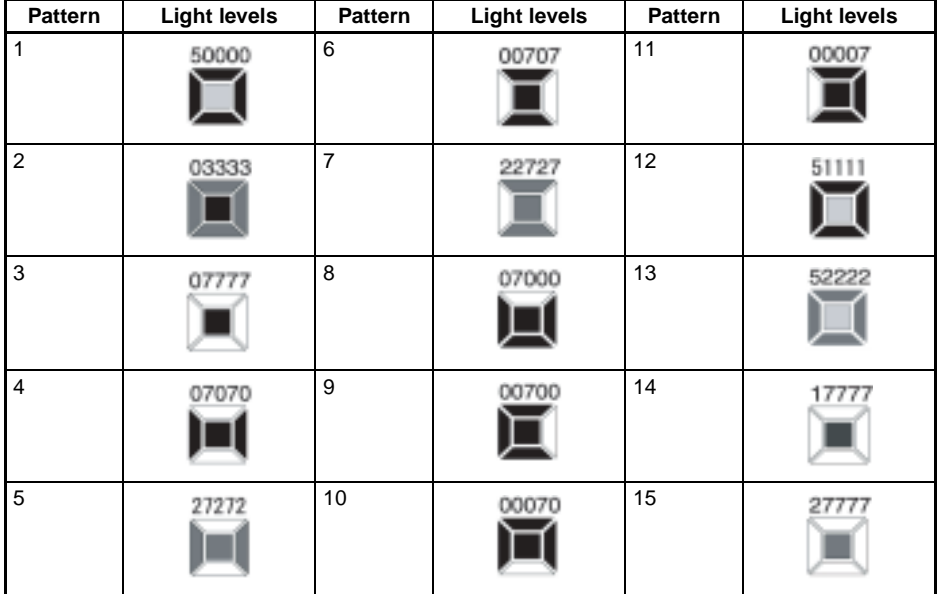

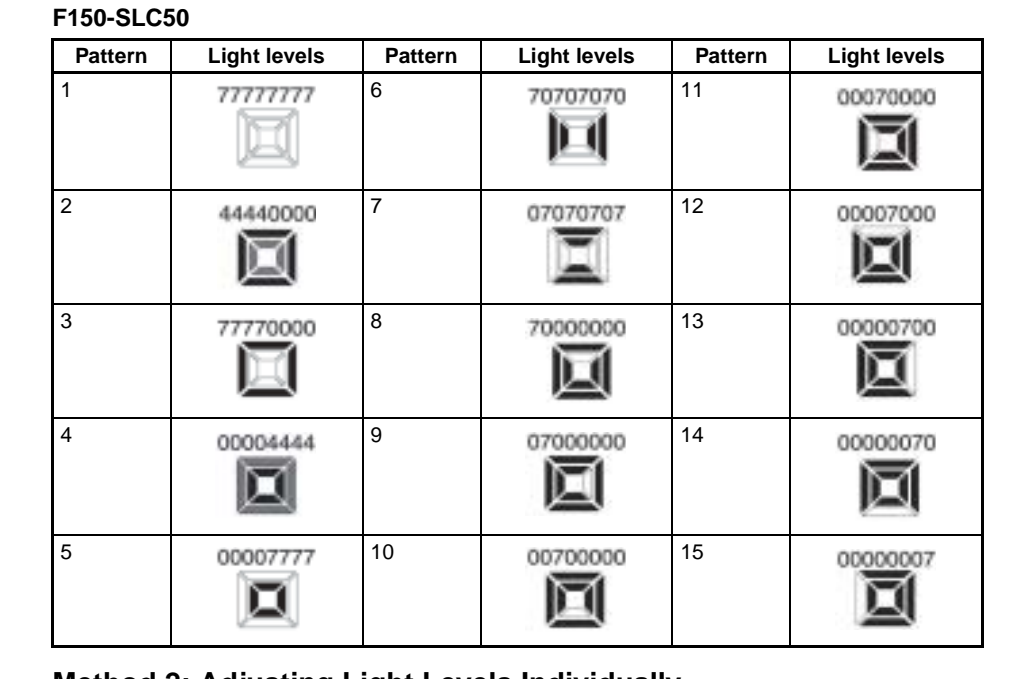

### **Method 2: Adjusting Light Levels Individually**

The light level for each area can be set independently between 0 and 7. (0 is OFF and 7 is the brightest.) After selecting one of the sample patterns, the light level in each area can be fine-tuned if necessary. Select the desired area with the Left/Right Keys and adjust the area's light level with the Up/Down Keys.

The following diagrams show the order in which the areas are selected with the Left/Right Keys.

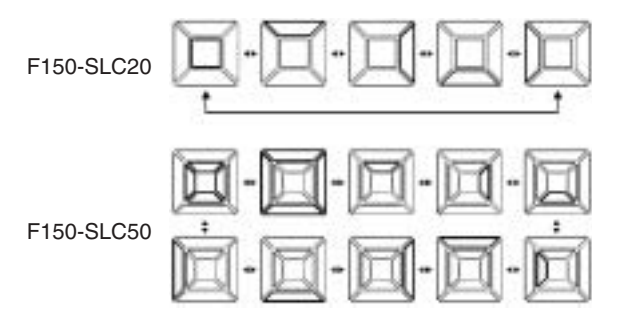

*SET (Setting) Mode* **Section 6-1**

#### **Procedure**

**1,2,3...** 1. Select **0. Image Adjust**.

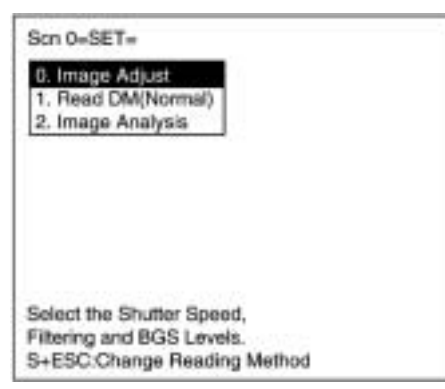

2. Select **Light Control 0** (or **1**).

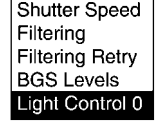

3. Change the light level settings.

Press the SHIFT Key together with the Left or Right Key to select the desired lighting pattern.

Press the Left/Right Keys to select the lighting area to be adjusted.

Press the Up/Down Keys to adjust the area's light level.

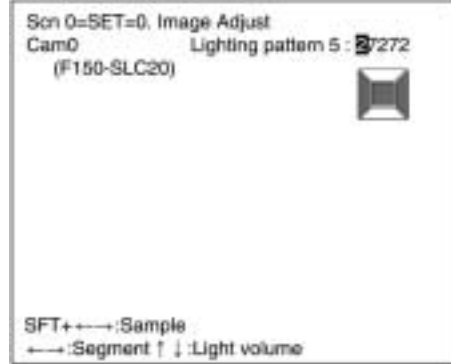

4. Press the ENT Key to validate the setting.

# **6-1-5 Read DM (Normal)**

1. Read DM (Normal) **Reading Settings (Teaching)** 

Using the teaching function, a reading image is obtained, measurement is performed on this image, and based on the results of this measurement, parameters for reading conditions (symbol color, Right & Left Reverse, Length of Finder) are automatically determined. The results of the settings made using the teaching function can be viewed in **Reading Settings (Manual)**.

#### **Teaching Procedure**

**1,2,3...** 1. Select **Read DM (Normal)**.

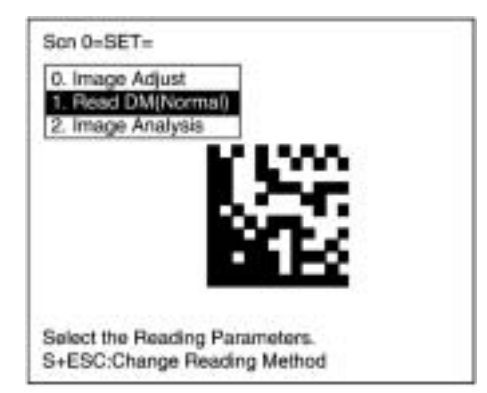

2. Select **Reading Settings (Teaching)**.

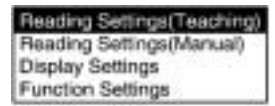

3. Select the code size.

Use the Up/Down Keys to select the required setting, and validate this setting by pressing the ENT Key. The display will return to the window shown in step 2.

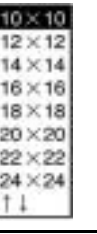

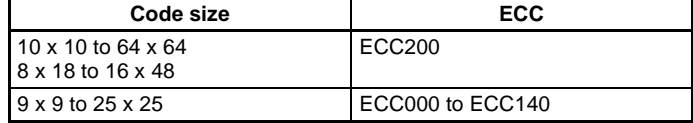

The ECC will be set automatically when the matrix size is selected.

- 4. Press the ESC Key once to return to window shown in step 1.
- 5. Press the ESC Key once more to go into MON (monitor) mode.

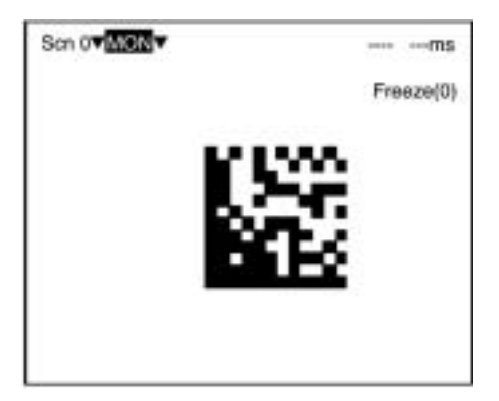

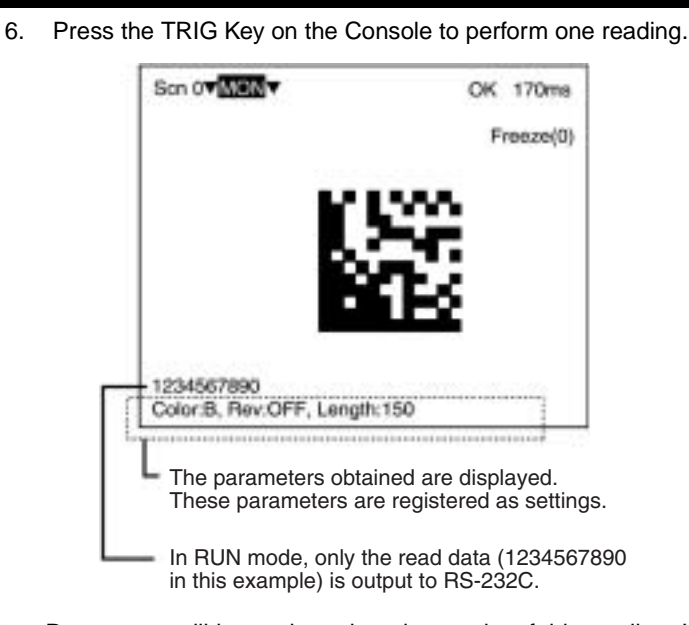

**Note** Parameters will be set based on the results of this reading. If the reading is performed correctly, the teaching function will automatically turn OFF. To redo the settings, go to SET mode and repeat the procedure from step 1.

> It is possible to view and, if necessary, change the parameter setting in **Reading Settings (Manual)**.  **page 139**

If reading is not performed correctly (NG), the teaching function will stay ON. To turn the teaching function OFF, select **Reading Settings (Manual)** from the screen shown in step 2, and press the ENT Key. The teaching function will be turned OFF by entering the **Reading Settings (Manual)** window.

**Note** If the teaching operation is not successful, measure the length of finder pattern using **Image Analysis/Measure Length** and set this value for length of the finder pattern in **Reading Settings (Manual)**, and then repeat the teaching operation.

**1. Read DM (Normal) Reading Settings (Manual)**

Set the various reading condition parameters. This menu can also be used to view or change parameters set using the teaching function.

**Note** "Length of Finder" is the length of the finder patterns for the code expressed in pixel units. The V530-R150 detects finder patterns that correspond to this length and performs readings. "Free Finder Length" is a function that is used when there are several different sizes of reading codes, with large differences in the length of the finder. If this function is turned ON, any finder patterns as long as or longer than the value set as the "Length of Finder" will be detected and reading performed.

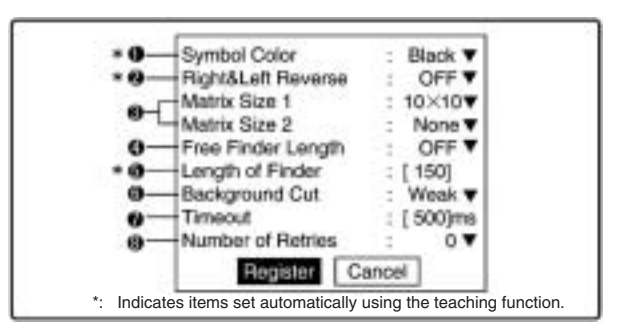

**1,2,3...** 1. Select the color of symbol.

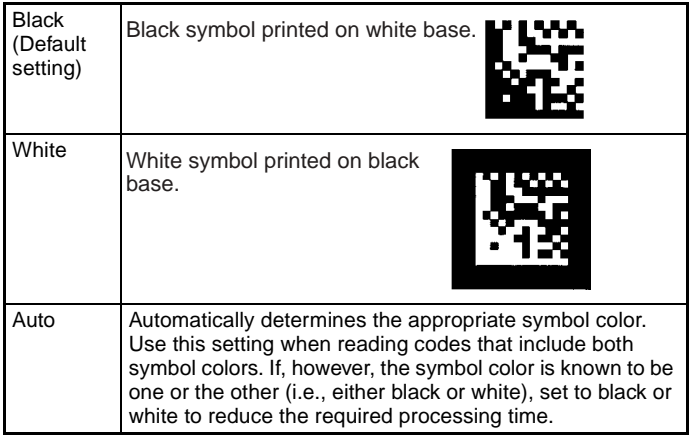

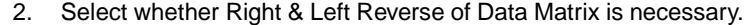

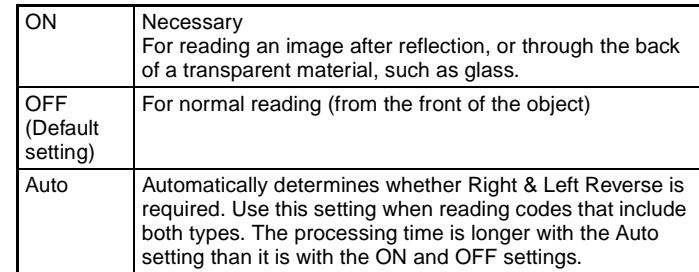

3. Select the matrix size. It is possible to set 1 or 2 matrix sizes.

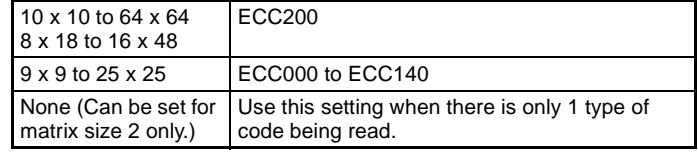

(Default setting: Matrix size 1: 10 x 10, Matrix size 2: None)

4. Use Free Finder Length when there are several different sizes of reading codes, with large differences in the length of the finder patterns.

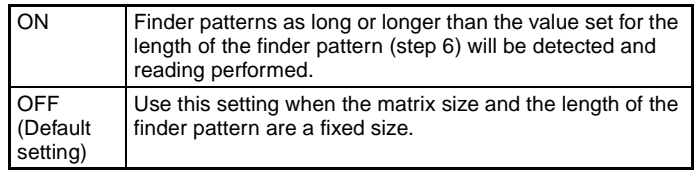

5. Input the length of the finder pattern (L-shape) in pixel units. (50 to 480; Default setting: 150)

This setting can be made automatically using the teaching function, so whenever resetting the reading conditions, always use the teaching function first.  $\rightarrow$  **page 136** 

When Free Finder Length (step 4) is set to ON, set the minimum length of the reading codes as the value of the length of the finder pattern.

- 6. Select the background cut level required when searching for finder patterns (L-shapes). When reading for white symbol printed on black base, such as with direct marking, it is recommended that this level is set to middle or strong. (Weak/Middle/Strong; Default setting: Weak.)
- 7. Set the timeout time for decode processing of a single image read. (Setting range: 200 to 2,000 ms; Default setting: 500 ms.)

8. Select the number of retries to be made if the reading is NG. (0 to 9; Default setting: 0.) Reading will be executed for the specified number of retries.

### **Normal Procedure**

**1,2,3...** 1. Select **Read DM (Normal)**.

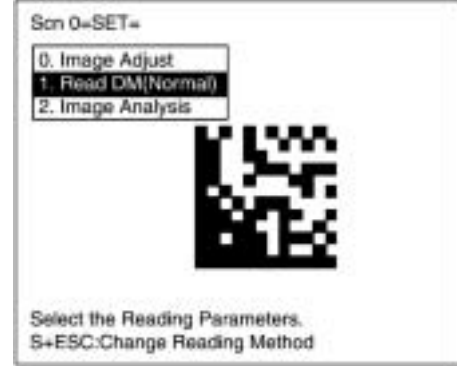

2. Select **Reading Settings (Manual)**.

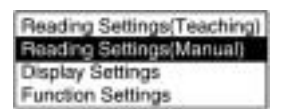

3. Set the items as required.

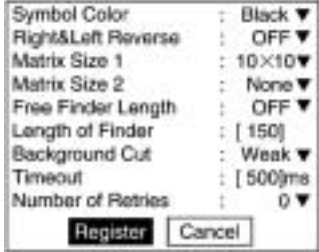

4. Select **Register** to validate the settings and leave this window.

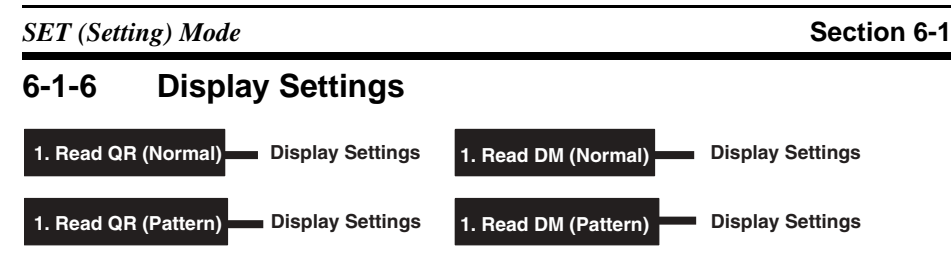

Set the contents displayed in MON (monitor) mode and RUN mode. The processing time will increase in proportion to the number of display items selected.

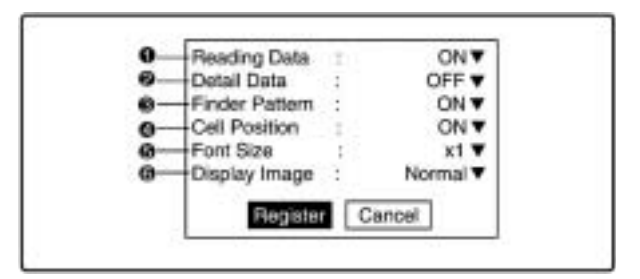

**O** Specifies whether or not to display reading data on the screen.

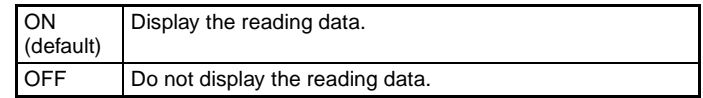

 $\boldsymbol{a}$  Specifies whether or not to display the code's detailed data on the screen.

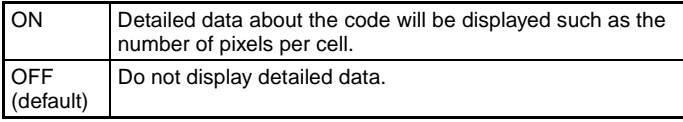

Specifies whether or not to display the Finder Pattern position on the screen.

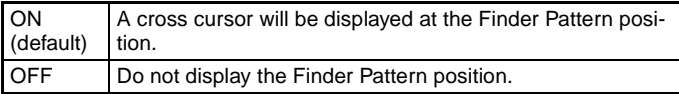

Note When the **Function Settings/Cell Verify** setting is set to **Verify**, that setting takes precedence and this Finder Pattern position setting is invalid.

 $\bullet$  Specifies whether or not to display the Cell Position on the screen.

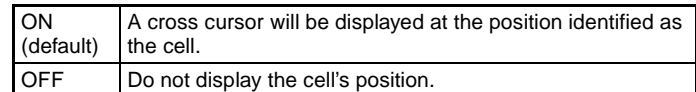

- Note When the **Function Settings/Cell Verify** setting is set to **Verify**, that setting takes precedence and this Cell Verify position setting is invalid.
- **6** Specifies the font size that will be used when reading data is displayed on the screen.

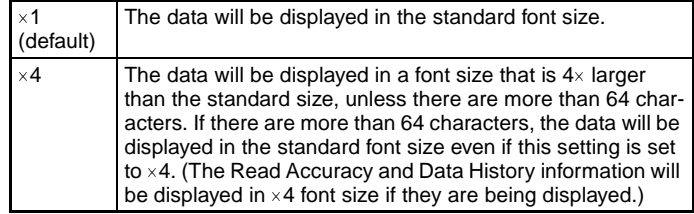

Note Data other than the reading data (such as the detail data) are not affected by this setting and will always be displayed in the standard font size.

**G** Specifies the type of image that will be displayed on the screen.

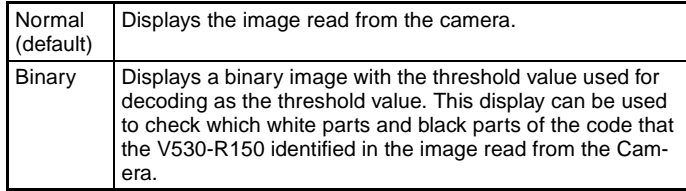

*SET (Setting) Mode* **Section 6-1**

**1,2,3...** 

# **Procedure**

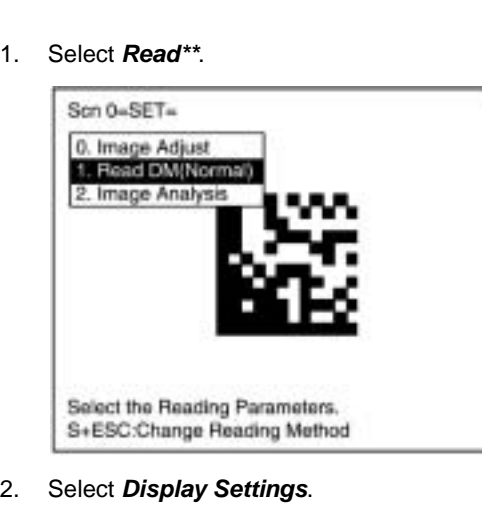

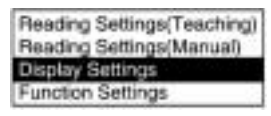

3. Set the items as required.

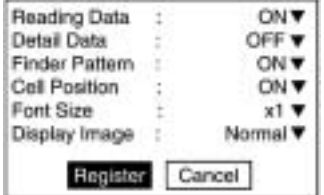

4. Select **Register** to validate the settings and leave this window.

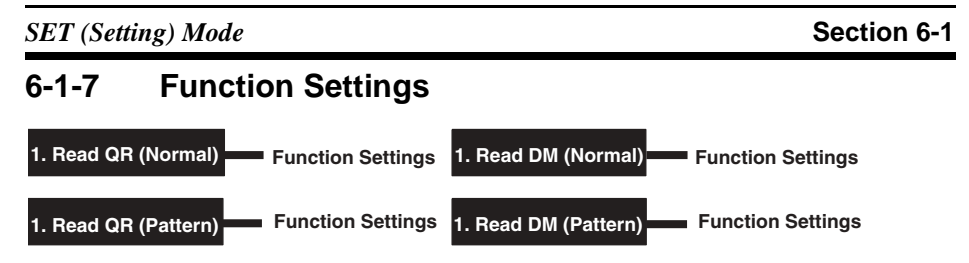

There are functions that can be used to increase the reliability of reading. There are some restrictions as to what functions can be used together, so use the function that is more important.

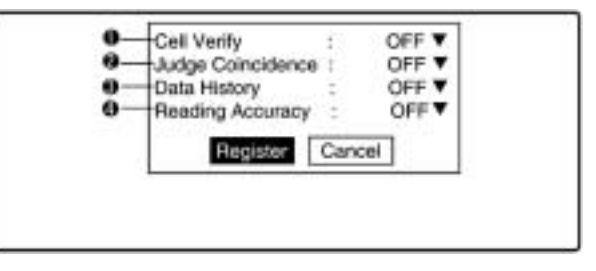

- **Note** Cell Verify can be used together with Judge Coincidence, Data History, Reading Accuracy and Judge Gray Value, but no other combination can be used together.
- **1,2,3...** 1. Cell Verify is a function that performs verification judgment by registering black and white information of cells as standard data. When reading the same code continuously, surface defects can be checked for.

Set to **Register** to register black and white recognition of each cell and then set to **ON**.

- Register: Black and white recognition of each cell being read in the next trigger is registered as standard.
- Verify: Every time reading is performed, the registered cell recognition is verified. If not verified, the section will be displayed on the screen.
- OFF: Do not check for matches. (Default setting)
- Clr Data: The registered data is cleared.
- Note When this function is used, the **Display Settings/Finder Pattern** and **Display Settings/Cell Position** settings are invalid.
- 2. Judge Coincidence is a function that performs coincidence judgment of reading data.

Up to 4 standard data can be registered.

Select **Data** (0 to 3) to register the standard data and then set to **ON**.

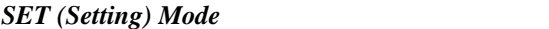

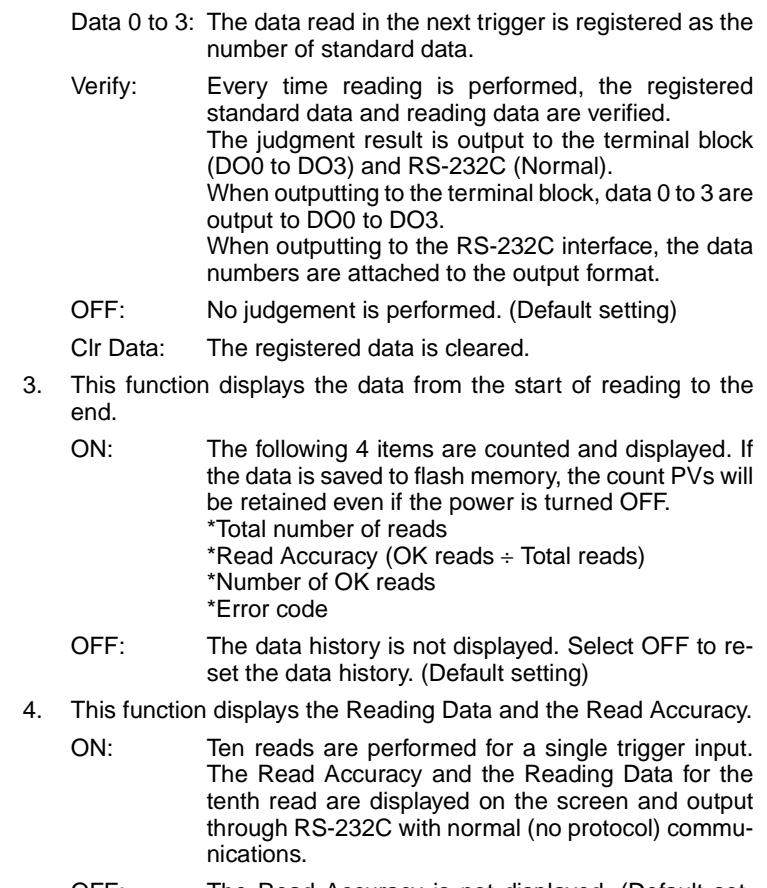

OFF: The Read Accuracy is not displayed. (Default setting)

#### **Procedure**

**1,2,3...** 1. Select **Read\*\***.

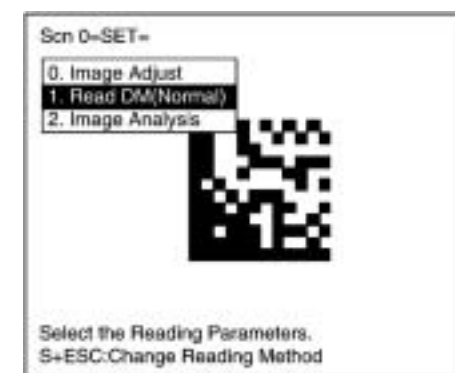

2. Select **Function Settings**.

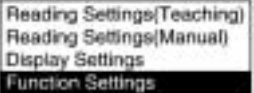

3. Set the items as required.

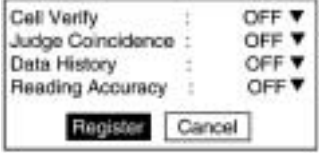

4. Select **Register** to validate the settings and leave this window.

# **6-1-8 Read DM (Pattern)**

### 1. Read DM (Pattern) **Pattern Settings**

The method of registering model images of finder patterns, and using these models to find finder patterns from input images is called "pattern search." Because image patterns are used, code positions can still be found with greater accuracy than with Normal mode, even if the printing quality is poor.

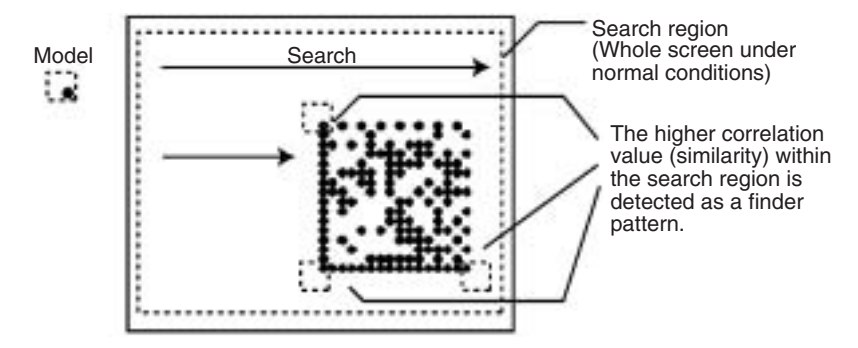

**Note** 1. A code can be registered as the model with a direction of 0°, 90°, 180 $^{\circ}$ , 270 $^{\circ}$ , or 4 directions (0 $^{\circ}$ , 90 $^{\circ}$ , 180 $^{\circ}$ , or 270 $^{\circ}$ ). Codes can be read as long as they are within  $\pm 10^\circ$  of the registered model. The "4 directions" setting results in a longer processing time than the other settings.

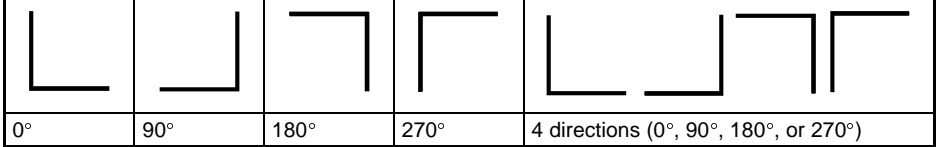

- 2. When using this menu, set the field of vision to satisfy the following conditions.
	- There are more than 10 pixels per cell.
	- There is a margin of at least 2 cells around the code.

#### **Model Registration**

Use the following procedure to register models of finder patterns.

#### **Procedure**

**1,2,3...** 1. Select **Read DM (Pattern)**.

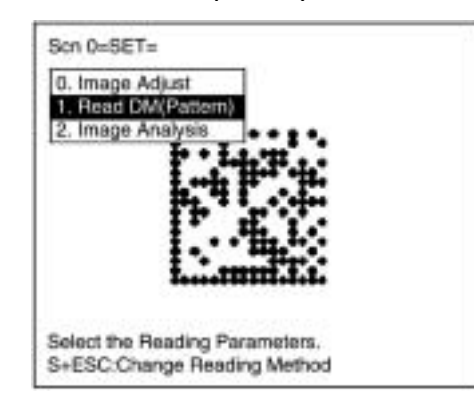

2. Select **Pattern Settings**.

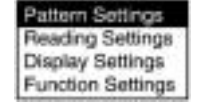

3. Select **Model Registration**.

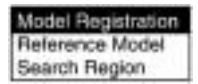

4. The display image can be changed by pressing the SHIFT Key together with the Up/Down Keys.

Display the image to be used in model registration.  $\rightarrow$  page 184

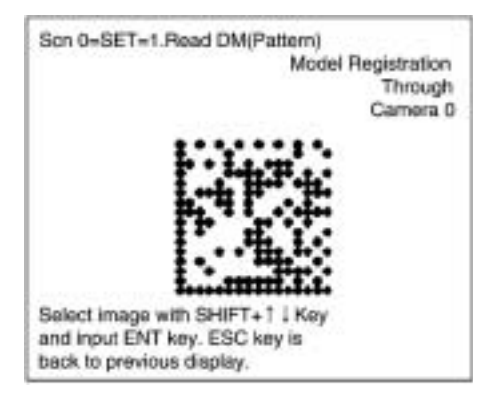

- 5. Press the ENT Key to validate the selection.
- 6. Select the matrix size.

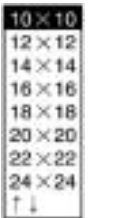

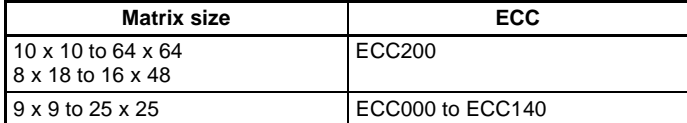

The ECC will be set automatically when the matrix size is selected.

7. Draw the Finder Pattern to fit the code.

Specify the three end points on the pattern. Move the arrow cursor with the Up/Down/Left/Right Keys and press the ENT Key to confirm the position.

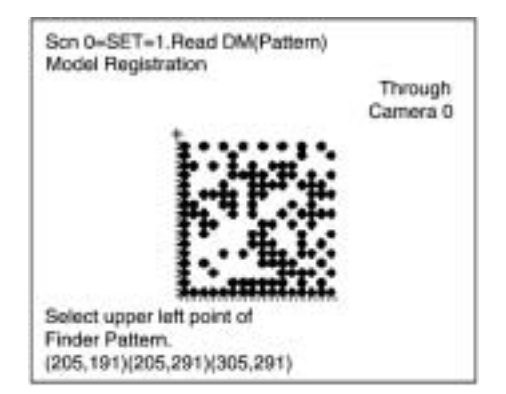

8. Select the code's direction. (The "4 directions" setting results in a longer processing time than the other settings.)

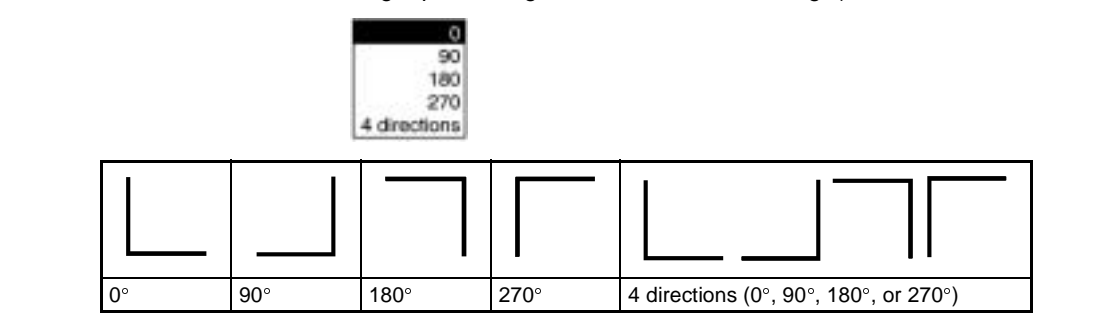

- 9. Press the ENT Key to complete the model registration.
	- To correct the last two steps, press the ESC Key and redo steps 7 and 8.

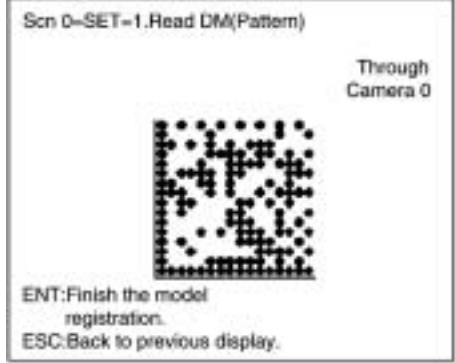

**Note** Go to **Reference Model**, and check that models, including background, are registered in 3 places.

### **Reference Model**

It is possible to view the model image (without the surrounding code) by displaying it on the monitor screen. After registering a model, be sure to use this function to check that all 3 places of the model including background, have been registered correctly.

#### **Procedure**

### **1,2,3...** 1. Select **Read DM (Pattern)**.

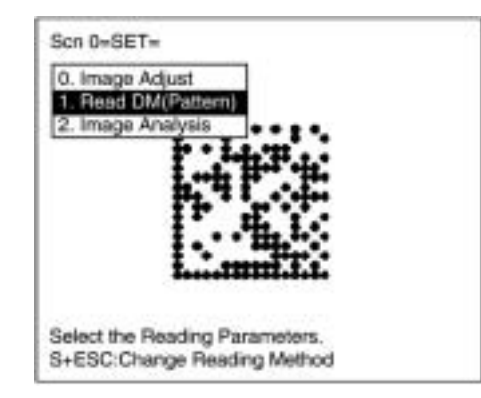

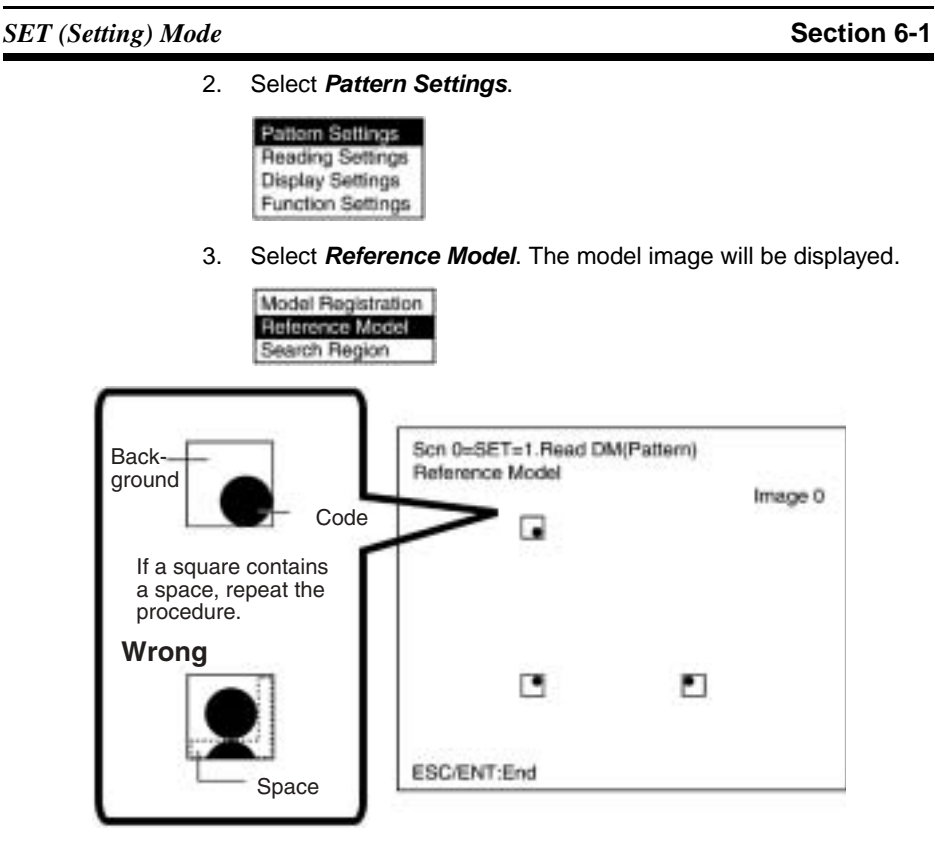

4. Press the ENT or ESC Key to leave this screen.

# **Search Region**

Specify the range over which to search for the model.

### **Procedure**

**1,2,3...** 1. Select **Read DM (Pattern)**.

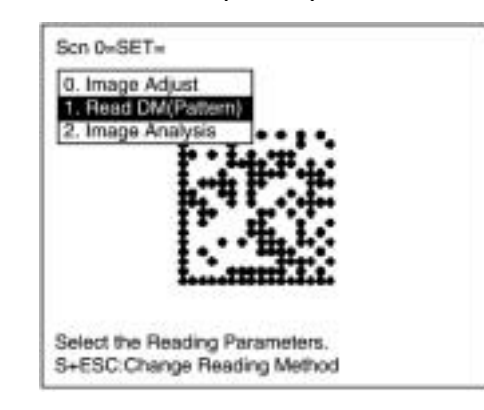

2. Select **Pattern Settings**.

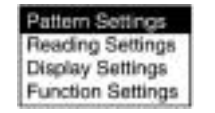

3. Select **Search Region**.

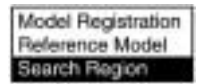

4. Draw a square over the region to be searched. Under normal conditions, draw the whole screen.

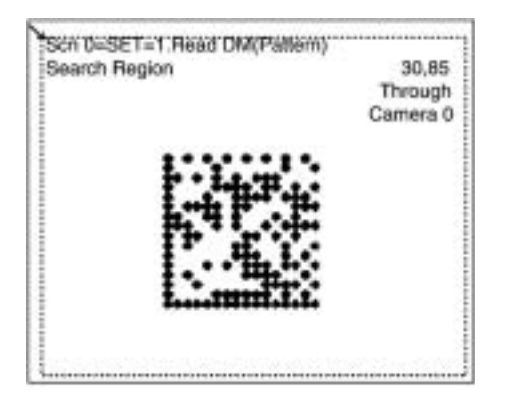

# 1. Read DM (Pattern) **Reading Settings**

Set the reading conditions and the conditions for searching for a model when reading Data Matrix codes.

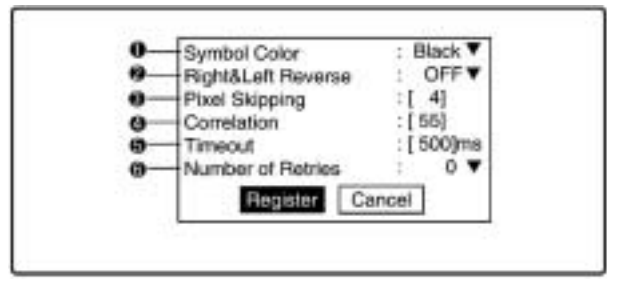

**1,2,3...** 1. Select the color of symbol.

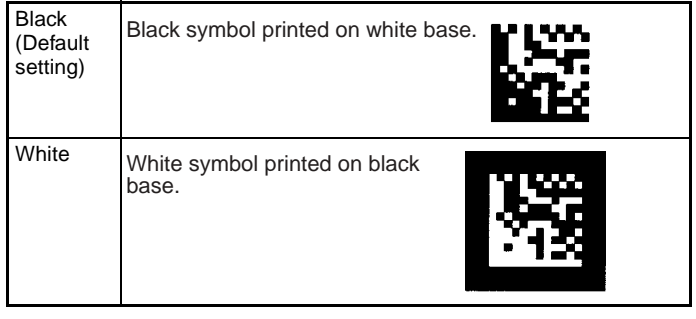

2. Select whether Right & Left Reverse of Data Matrix codes is necessary.

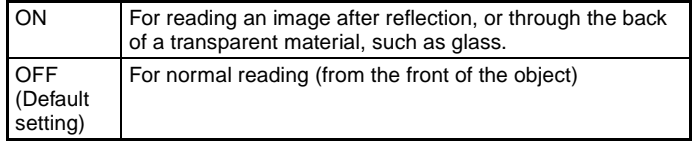

Note If a rectangular matrix size ( $8\times18$  to  $16\times48$ ) is being used, Right & Left Reversing will not be performed even if this setting is ON.

3. Change the pixel skipping parameters used to search for a model. (1 to 20; Default setting: 4)

The processing time can be reduced if the pixel skipping parameters are set to larger values. However, depending on the image, the search may not be performed since the accuracy is reduced.

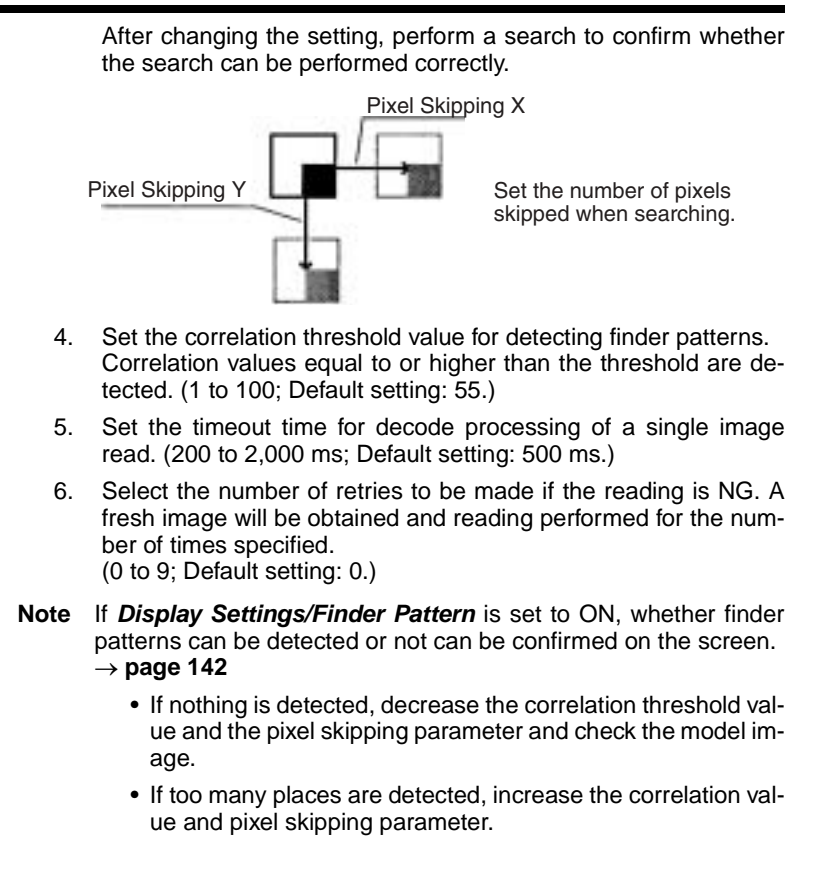

#### **Procedure**

```
1,2,3... 1. Select DM (Pattern).
```
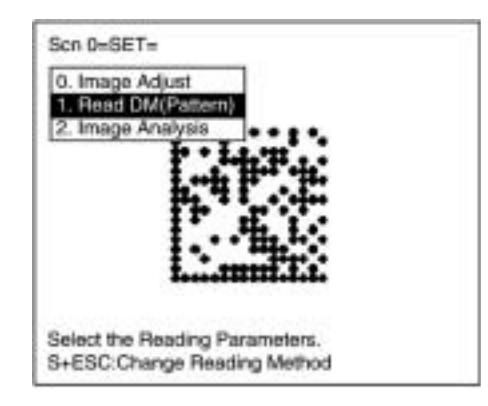

**156**

*SET (Setting) Mode* **Section 6-1**

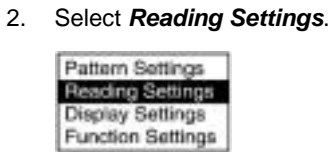

3. Set the items as required.

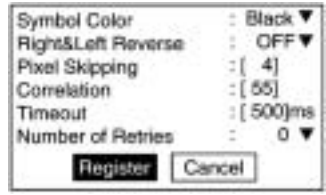

4. Select **Register** to validate the settings and leave this window.

# **6-1-9 Read QR (Normal)**

**1. Read QR (Normal) Reading Settings (Teaching)**

Using the teaching function, a reading image is obtained, measurement is performed on this image, and based on the results of this measurement, parameters for reading conditions (Right & Left Reverse, Gray Edge Value) are automatically determined. The results of the settings made using the teaching function can be viewed in **Reading Settings (Manual)**.

#### **Teaching Procedure**

**1,2,3...** 1. Select **Read QR (Normal)**.

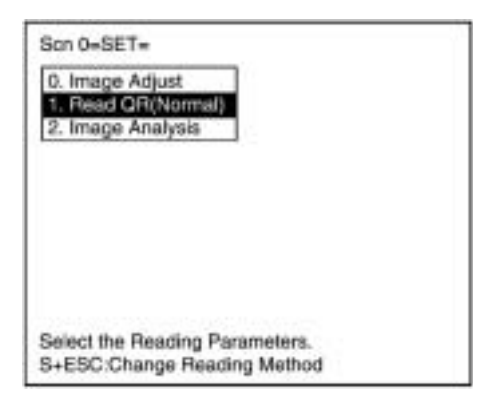

2. Select **Reading Settings (Teaching)**.

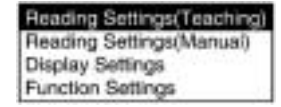

3. Select the required symbol color.

Use the Up/Down Keys to select the required setting, and validate this setting by pressing the ENT Key. The display will return to the window shown in step 2.

#### Symbol Color: Black

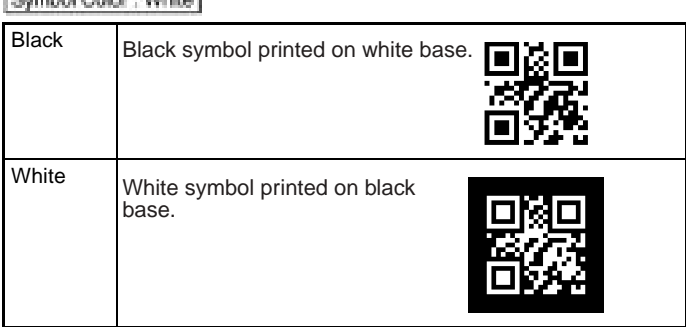

- 4. Press the ESC Key to return to the window shown in step 1.
- 5. Press the ESC Key once more to return to MON (monitor) mode.

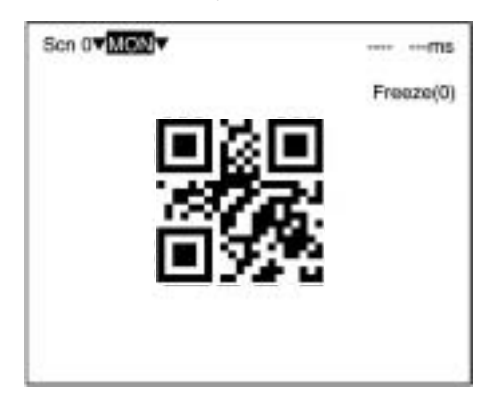

6. Press the TRIG Key on the Console to perform one reading. Scn 07 MON7 OK 170ms Freeze(0) ABCDE12345<br>GrayEdgeVal:60(30~90), Rev:OFF The parameters obtained are displayed. These parameters are used as settings. In RUN mode, only the read data (ABCDE12345 in this example) is output to RS-232C.

**Note** Parameters will be registered based on the results of the first reading. If the reading is performed correctly, the teaching function will automatically turn OFF. To redo the settings, go to SET mode and repeat the procedure from step 1.

> It is possible to view and, if necessary, change the parameter setting in **Reading Settings (Manual)**.

 $\rightarrow$  page 161

If reading is not performed correctly (NG), the teaching function will stay ON. To turn the teaching function OFF, select **Reading Settings (Manual)** from the screen shown in step 2, and press the ENT Key. The teaching function will be turned OFF by entering the **Reading Settings (Manual)** window.

## **1. Read QR (Normal) Reading Settings (Manual)**

The reading conditions can be set manually. If parameters have been set using the teaching function, those parameters can be viewed or changed, if necessary, from this menu.

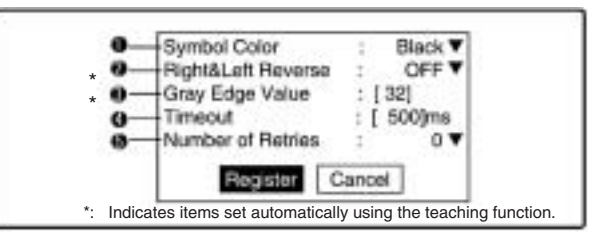

#### **1,2,3...** 1. Select the color of symbol.

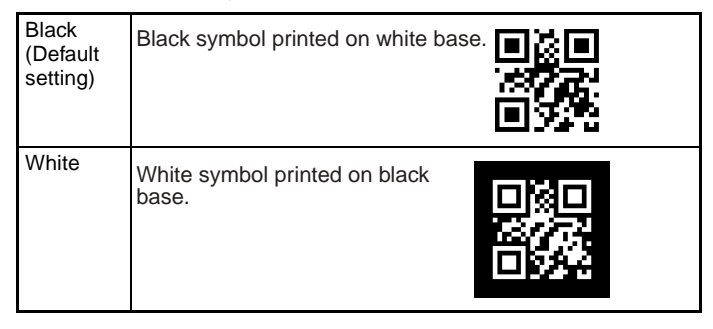

2. Select whether Right & Left Reverse of QR Codes is necessary.

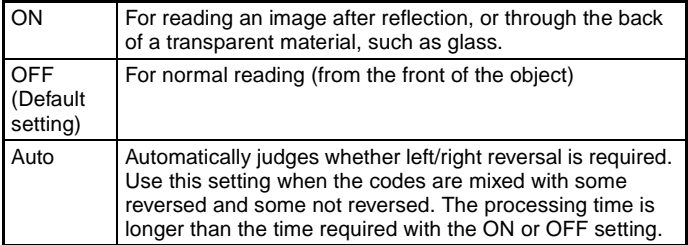

3. Select the gray edge value (i.e., the ratio of black and white) used to detect finder patterns. (Setting range: 1 to 127; default setting: 32.)

If the ratio of the intensity of black and white is large, set to a large value, and if the ratio of the intensity of black and white is small, set it to a small value.

This setting can be made using the teaching function (which automatically measures the optimum value), so whenever resetting the reading conditions, always use this function first.  $\rightarrow$  page 158

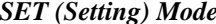

#### **Section 6-1**

- 4. Set the timeout time for decode processing of a single image read. (Setting range: 200 to 2,000 ms; default setting: 500 ms.)
- 5. Select the number of times reading is repeated in the event of incorrect reading. A fresh image will be obtained and reading performed for the number of times specified. (Setting range: 0 to 9; default setting: 0.)

#### **Normal Procedure**

**1,2,3...** 1. Select **Read QR (Normal)**.

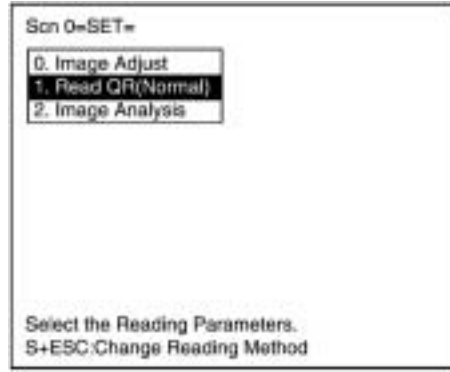

2. Select **Reading Settings (Manual)**.

The parameters will be displayed.

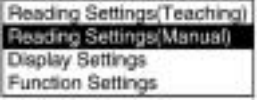

3. Edit the parameters as required.

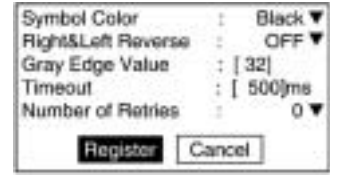

4. Select **Register**.

# **6-1-10 Read QR (Pattern)**

# 1. Read QR (Pattern) **Pattern Settings**

The method of registering model images of finder patterns, and using these models to find finder patterns from input images is called "pattern search." Because image patterns are used, code positions can still be found with greater accuracy than with Normal mode, even if the printing quality is poor.

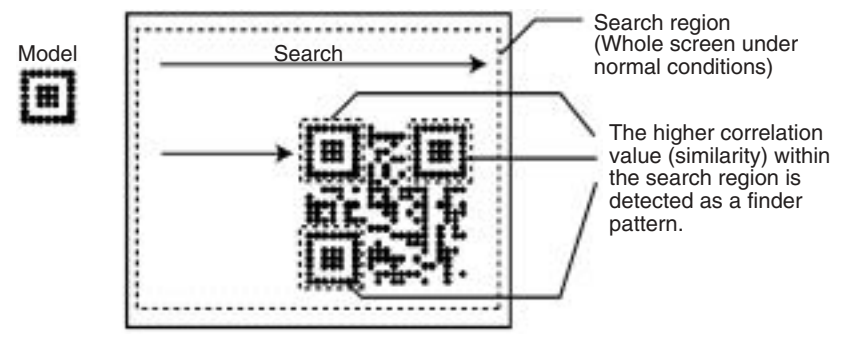

**Note** The code can be read as long as it is not tilted more than  $\pm 10^{\circ}$ from the registered model.

#### **Model Registration**

Use the following procedure to register models of finder patterns.

#### **Procedure**

**1,2,3...** 1. Select **Read QR (Pattern)**.

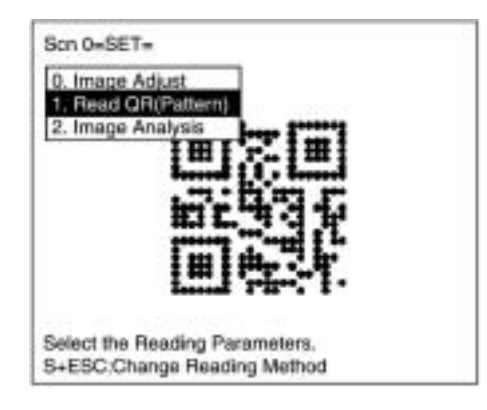

2. Select **Pattern Settings**.

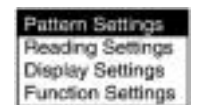

3. Select **Model Registration**.

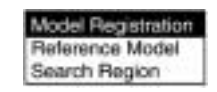

4. The display image can be changed by pressing the SHIFT Key together with the Up or Down Key.

Display the image to be used in model registration.  $\rightarrow$  page 184

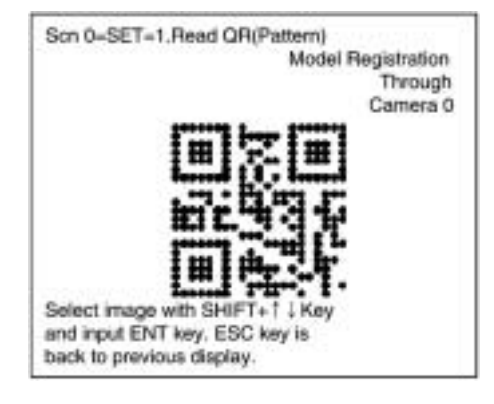

- 5. Press the ENT Key to validate the selection.
- 6. Select the QR Code version.

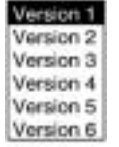

7. Draw a square over the region to be registered as a model.

Specify three points on the square: the top-left corner, bottom-left corner, and bottom-right corner. Move the arrow cursor with the
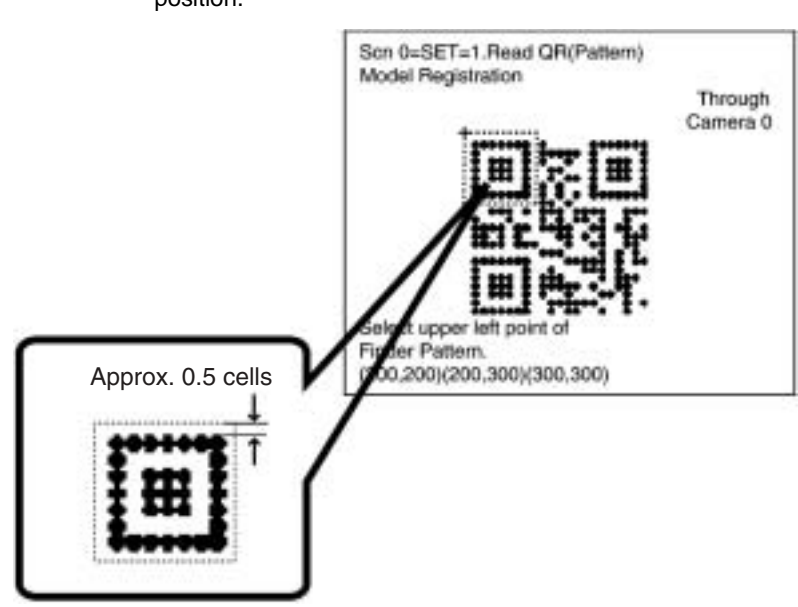

Up/Down/Left/Right Keys and press the ENT Key to confirm the position.

- **Note** Register a finder pattern with a margin of approx. 0.5 cells around the edges.
	- 8. Press the ENT Key to complete the model registration.

To correct the last two steps, press the ESC Key and redo steps 6 and 7.

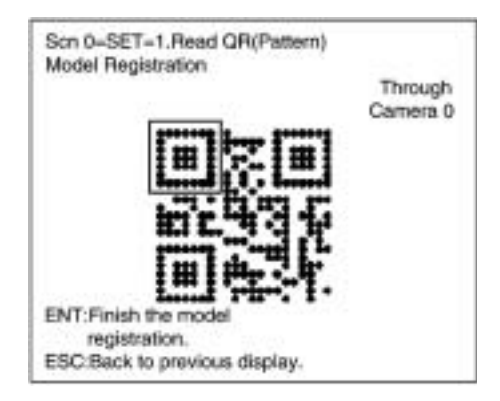

### **Reference Model**

It is possible to view the model image (without the surrounding code) by displaying it on the monitor screen. After registering a model, be sure to use this function to check that the finder patterns for the model have been registered.

### **Procedure**

**1,2,3...** 1. Select **Read QR (Pattern)**.

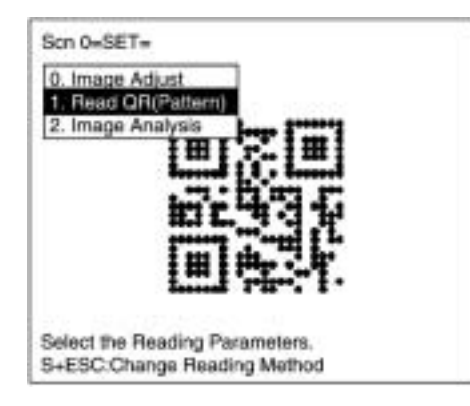

2. Select **Pattern Settings**.

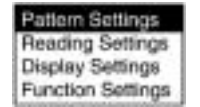

3. Select **Reference Model**.

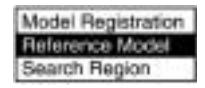

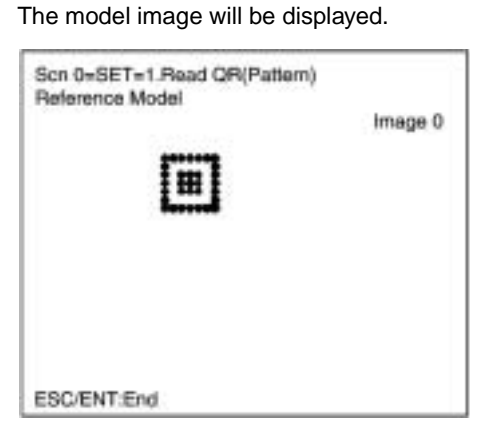

4. Press the ENT or ESC Key to leave this screen.

## **Search Region**

Specify the range over which to search for the model.

### **Procedure**

## **1,2,3...** 1. Select **Read QR (Pattern)**.

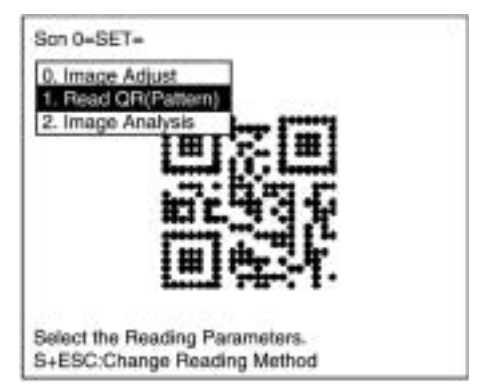

2. Select **Pattern Settings**.

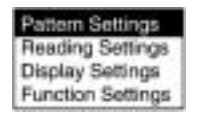

3. Select **Search Region**.

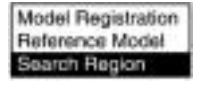

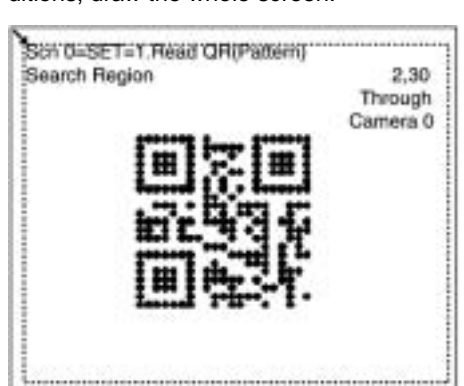

4. Draw a square over the region to be searched. Under normal conditions, draw the whole screen.

1. Read QR (Pattern) **Reading Settings** 

Set the reading conditions and the conditions for searching for a model for QR Code reading.

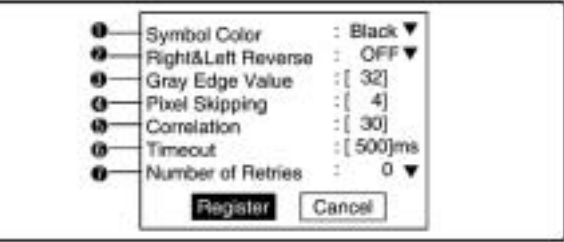

**1,2,3...** 1. Select the color of symbol.

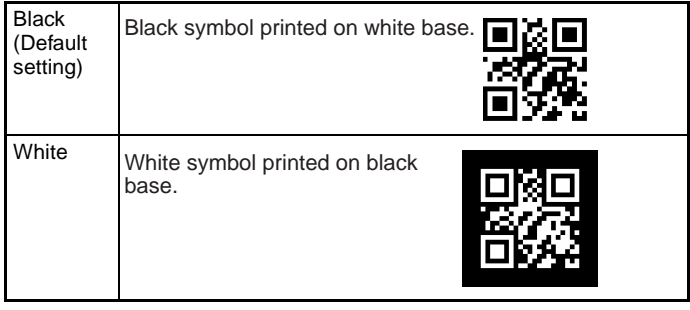

2. Select whether Right & Left Reverse of QR Codes is necessary.

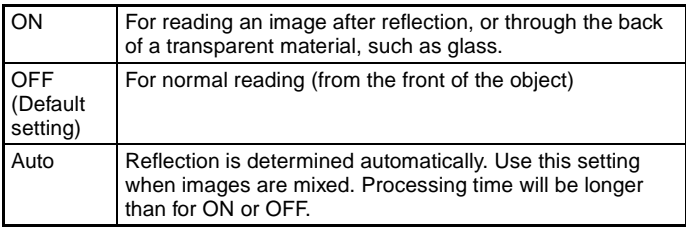

- 3. Select the gray edge value (i.e., the ratio of black and white). (Setting range: 1 to 127; default setting: 32.) If the ratio of the intensity of black and white is large, set to a large value, and if the ratio of the intensity of black and white is small, set it to a small value.
- 4. Change the pixel skipping parameters used to search for a model. (Setting range: 1 to 20; default setting: 4.) The processing time can be reduced if the pixel skipping parameters are set to larger values. However, depending on the image, the search may not be performed since the accuracy is reduced.

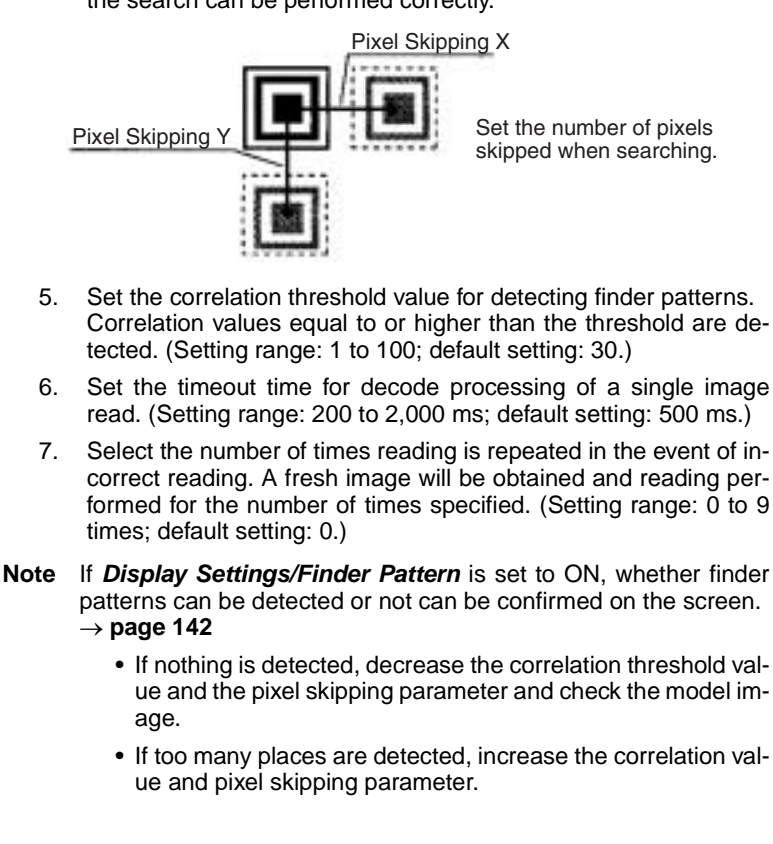

## **1,2,3...** 1. Select **Read QR (Pattern)**.

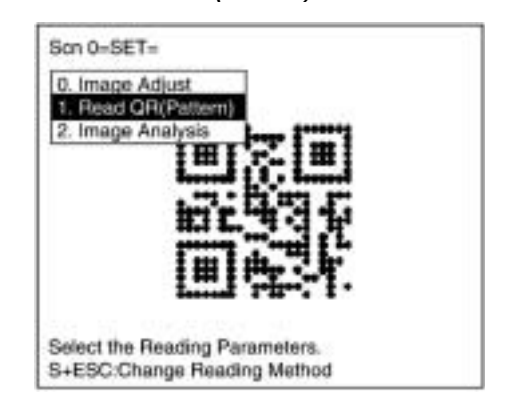

After changing the setting, perform a search to confirm whether the search can be performed correctly.

**Procedure**

*SET (Setting) Mode* **Section 6-1**

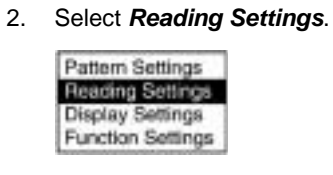

3. Set the items as required.

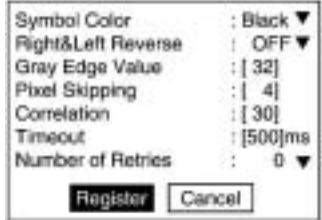

4. Select **Register** to validate the settings and close the window.

## **6-1-11 Image Analysis**

**2. Image Analysis Display Pixel Value**

Displays the density information in the range 0 to 255 for a specific area.

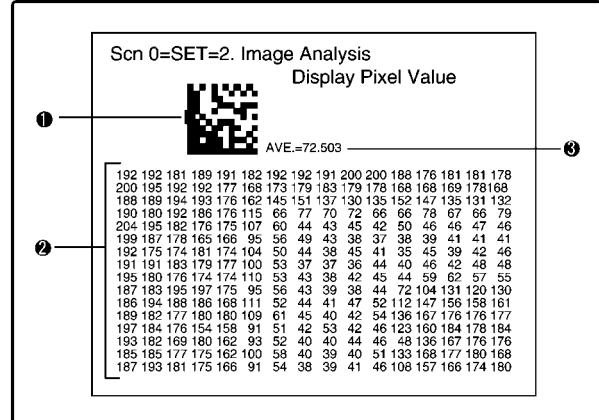

**1,2,3...** 1. Specified area is 16 x 16 pixels. Use Up/Down/Left/Right Keys to move to the position for which density information is required. Press the SHIFT Key at the same time to move faster.

- 2. The density information for the specified area is displayed.
- 3. The average density for the specified area is displayed.

**Note** Analysis is not performed on through images.

*SET (Setting) Mode* **Section 6-1**

### **Procedure**

**1,2,3...** 1. Select **2.Image Analysis**.

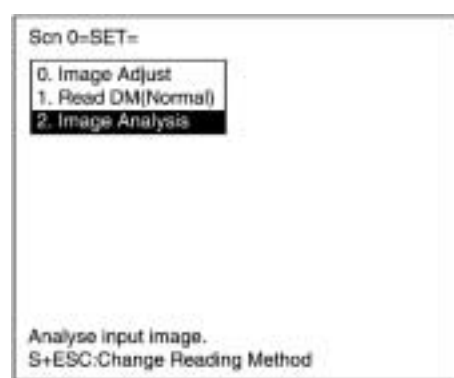

2. Select **Display Pixel Value**.

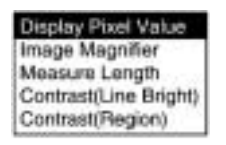

- 3. Move to the required area by using the Up/Down/Left/Right Keys. The density information will be displayed. Press the SHIFT Key at the same time to move faster.
- 4. Press the ESC Key to leave this screen.

**2. Image Adjust Image Magnifier**

Magnifies the image in a specified area.

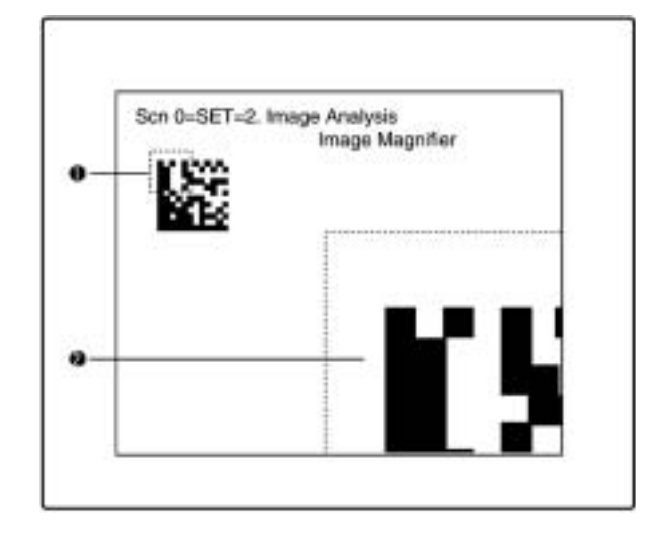

- **1,2,3...** 1. The specified area is 32 x 32 pixels (fixed). Use the Up/Down/Left/Right Keys to move to the position to be magnified.
	- Press the SHIFT Key at the same time to move faster.
	- 2. The image in the specified area is magnified.
	- **Note** Analysis is not possible for through images.

## **Procedure**

## **1,2,3...** 1. Select **2.Image Analysis**.

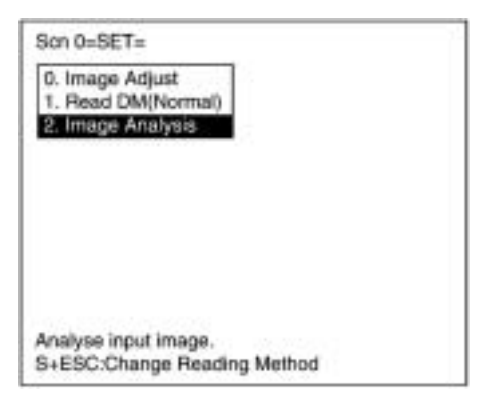

**174**

## 2. Select **Image Magnifier**.

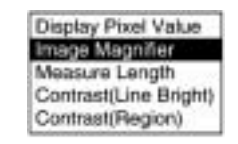

- 3. Move to the specified area using Up/Down/Left/Right Keys. Press the SHIFT Key at the same time to move faster.
- 4. Press the ENT Key.

A magnified image is displayed within a dotted frame.

5. Press the ESC Key to leave this screen.

**2. Image Analysis Measure Length** 

Measures the size of cells in pixels. For stable reading, adjust the field of vision to be at least five pixels per cell.

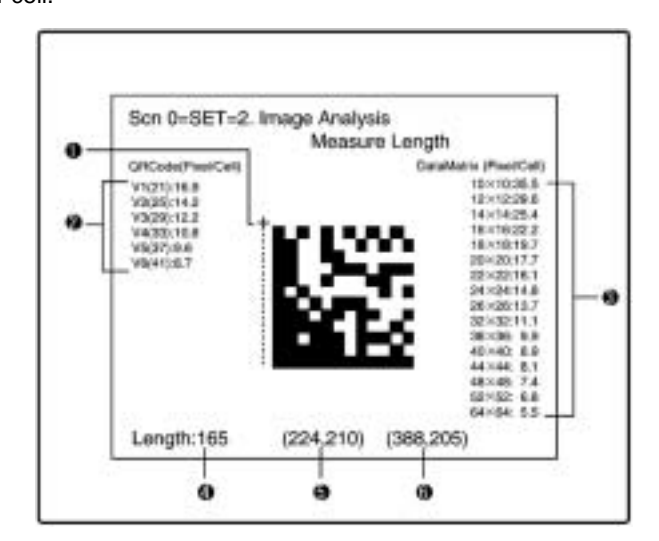

- **1,2,3...** 1. Specify the beginning and end point of the line to be measured.
	- 2. The number of pixels per cell is displayed for QR Codes.
	- 3. The number of pixels per cell is displayed for Data Matrix codes. In the above example, the number of pixels per cell for a  $12 \times 12$ Data Matrix code is 29.6.

Note This information is not displayed if a rectangular matrix size  $(8\times18$  to 16 $\times$ 48) is being used.

- 4. The length of dashed line 1 is displayed in pixels.
- 5. The coordinates of the starting point of dashed line 1 are displayed. (The screen's top-left corner is the origin.)
- 6. The coordinates of the end point of dashed line 1 are displayed. (The screen's top-left corner is the origin.)

Origin (0, 0)

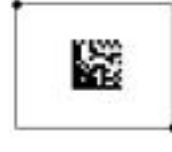

(511, 483)

*SET (Setting) Mode* **Section 6-1**

## **Procedure**

**1,2,3...** 1. Select **2.Image Analysis**.

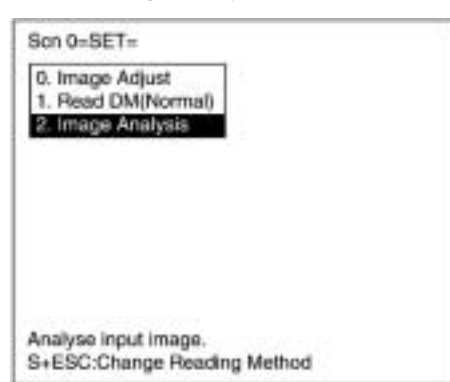

- 2. Select **Measure Length**.
	- **Display Pixel Value** Display Pluer Value<br>Image Magnifier<br>Massama Kantin<br>Contrast(Region)
- 3. Move the cross cursor to the beginning point using Up/Down/Left/ Right Keys and press the ENT Key. Press the SHIFT Key at the same time to move faster.
- 4. Specify the end point in the same way. The length of the straight line is measured.
- 5. Press the ESC Key to leave this screen.

# **2. Image Analysis Contrast (Line Bright)**

The Contrast (Line Bright) function can be used to check variables such as the contrast between the code and background, as well as the contrast between the code's white cells and black cells. The lower the contrast, the less stable the measurements will be, so adjust the lighting and settings if the contrast is too low.

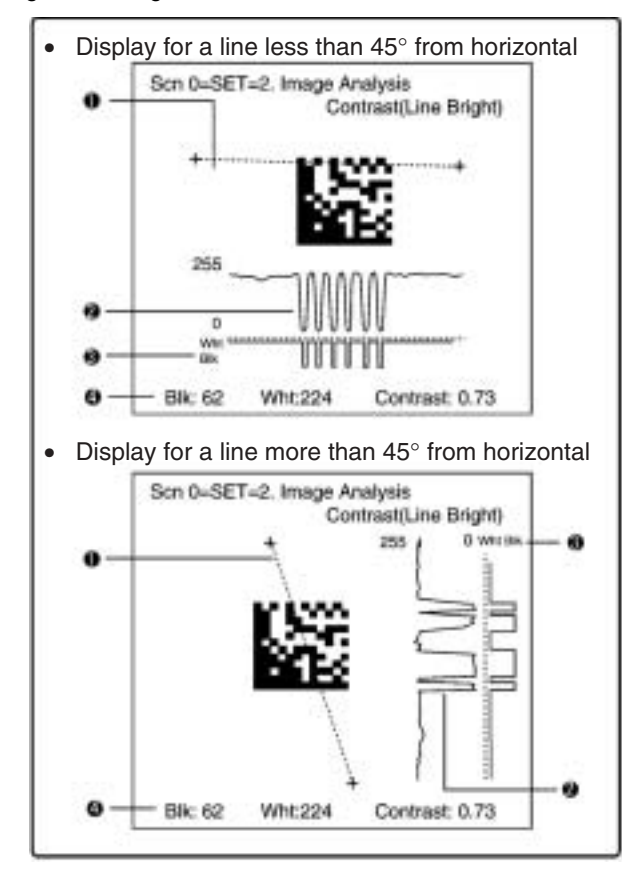

- **1,2,3...** 1. Specify the beginning and end point of the line for which density distribution is to be displayed.
	- 2. The density distribution is displayed.
	- 3. The ratio of black and white with respect to the gray edge value is displayed.
	- 4. The average density of white cells, average density of black cells, and contrast (relative to gray edge value) are displayed. The con-

trast ranges from 0.00 to 1.00, with higher values indicating higher contrast and lower values indicating lower contrast.

**Note** Analysis is not performed on through images.

### **Procedure**

**1,2,3...** 1. Select **2. Image Analysis**.

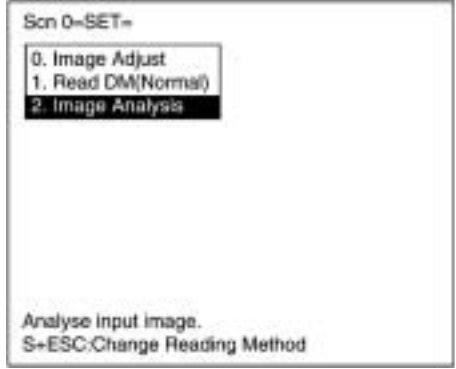

2. Select **Contrast (Line Bright)**.

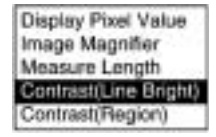

3. Set the gray edge level for black and white judgment (1 to 255) and select **Register**.

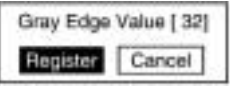

Press the ENT Key to move the cursor so that the gray edge value can be input. Use the Left/Right Keys to move between digits and use the Up/Down Keys to change the value of the digits.

The Line Bright window will be displayed after the gray edge value is registered.

- 4. Move the cross cursor with the Up/Down/Left/Right Keys and press the ENT Key when the cursor is at the desired starting point of the line. Press the SHIFT Key together with the above keys to move the cursor faster.
- 5. Select the desired end point of the line.

The average density of white cells, average density of black cells, and contrast will be displayed.

- 6. To change the line, press the ESC Key and repeat steps 4 and 5 as required.
- 7. Press the ESC Key to leave this screen.

## **2. Image Analysis Contrast (Region)**

The Contrast (Region) function can be used to check variables such as the contrast between the code and background, as well as the contrast between the code's white cells and black cells. The contrast will be displayed for the specified white cell region and black cell region.

The lower the contrast, the less stable the measurements will be, so adjust the lighting and settings if the contrast is too low.

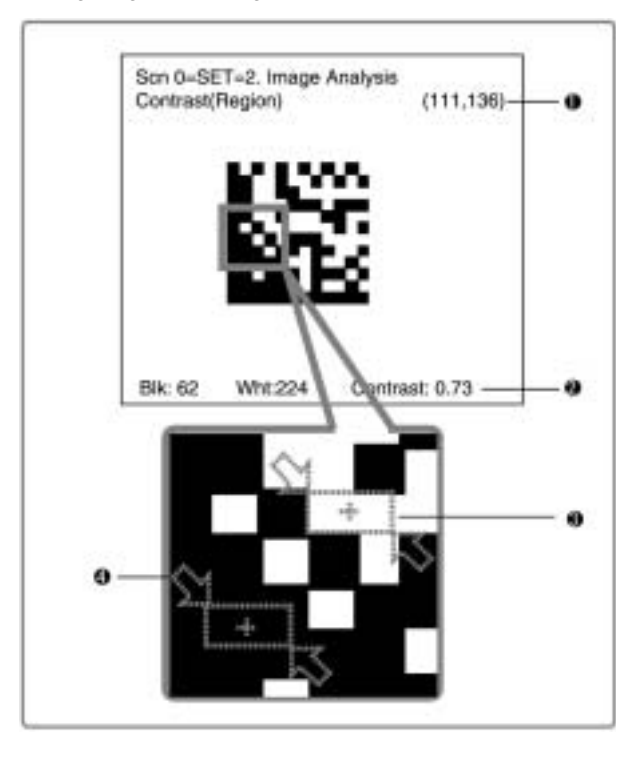

**1,2,3...** 1. The coordinates of the cursor are displayed.

- 2. The average density of white cells, average density of black cells, and contrast (relative to gray edge value) are displayed. The contrast ranges from 0.00 to 1.00, with higher values indicating higher contrast and lower values indicating lower contrast.
- 3. Specify the desired white cell region.
- 4. Specify the desired black cell region.
- **Note** Analysis is not performed on through images.

## **Procedure**

## **1,2,3...** 1. Select **2. Image Analysis**.

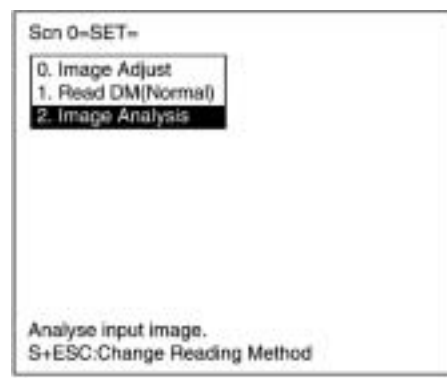

## 2. Select **Contrast (Region)**.

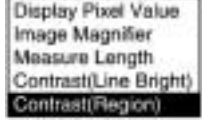

- 3. Move the cross cursor with the Up/Down/Left/Right Keys and press the ENT Key when the cursor is at the top-left corner of the desired white cell. Press the SHIFT Key together with the above keys to move the cursor faster.
- 4. Move the cross cursor with the Up/Down/Left/Right Keys and press the ENT Key when the cursor is at the bottom-right corner of the desired white cell.
- 5. Specify the desired black cell in the same way as the white cell was specified. (Refer to steps 3 and 4.) The average density of the black cell, average density of the white cell, and contrast will be displayed.
- 6. Press the ENT Key to return to the menu in step 2.

# **6-2 MON (Monitor) Mode**

Confirms whether the reading can be correctly performed with the set conditions.

The reading judgment and data are not output to the terminal blocks or RS-232C but displayed on a monitor.

### **Procedure**

**1,2,3...** 1. Enter MON (Monitor) mode.

MON (monitor) mode is automatically moved to by leaving SET mode using the ESC Key.

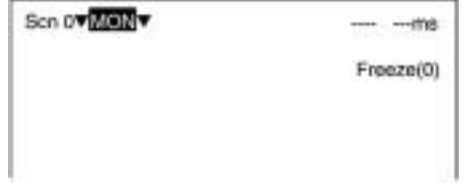

- 2. Input reading trigger.
	- Console One reading is performed when the TRIG Key is pressed once.
	- $\bullet$  Terminal Block  $\rightarrow$  page 35
	- $\bullet$  RS-232C  $\rightarrow$  page 56, page 83

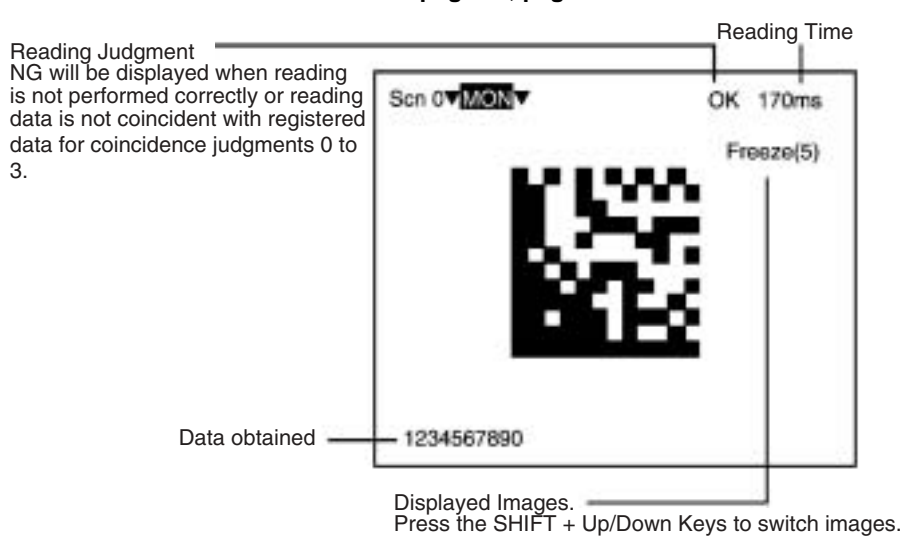

**Note** The light will become dimmer gradually as it is used, so adjust the reading conditions periodically. If an Intelligent Light Source is

## *MON (Monitor) Mode* **Section 6-2**

being used, the light will be about 20% dimmer after 1,500 hours of operation.

## **Types of Displayed Image**

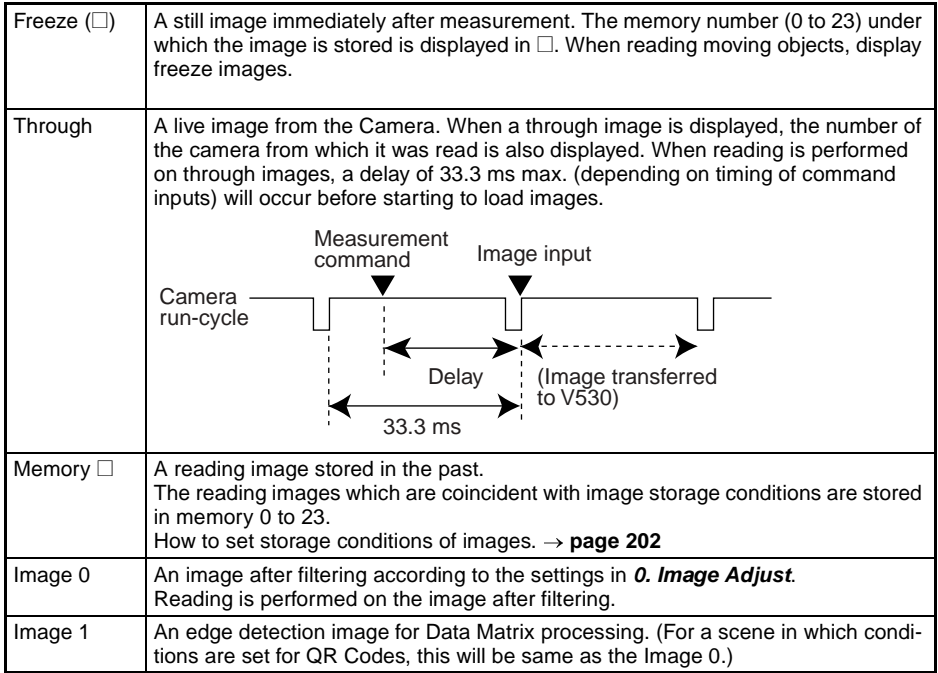

## **Displays Vary with the Settings of Read\*\*\*\*/Display Settings**

## **When Reading Data is ON:**

OK: Reading data are displayed. NG: Error codes are displayed.

(e.g.) Reading OK

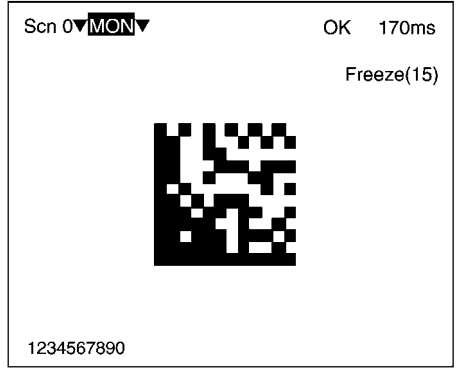

### **When Detail Data is ON:**

Detailed data of reading codes are displayed. The displayed contents will vary depending on the code.

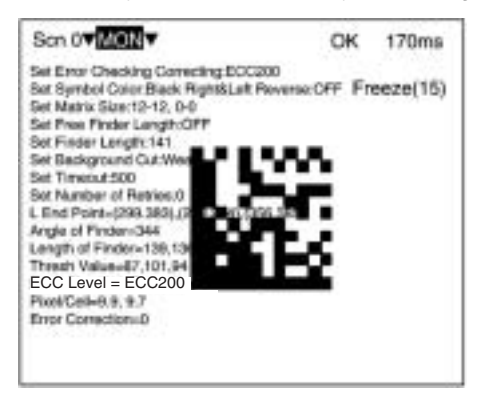

## *MON (Monitor) Mode* **Section 6-2**

## **QR Code (Normal or Pattern Mode)**

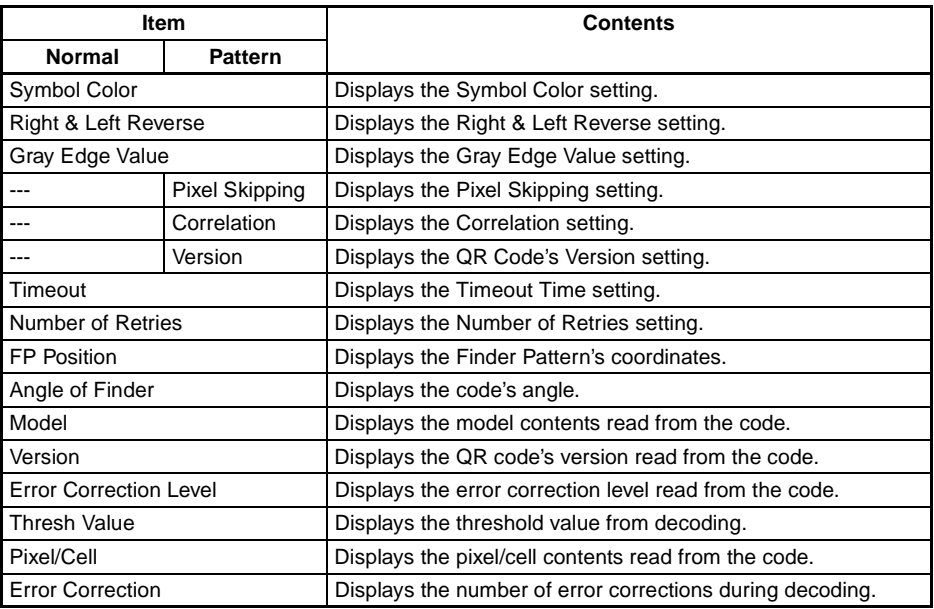

## *MON (Monitor) Mode* **Section 6-2**

## **Data Matrix (Normal or Pattern Mode)**

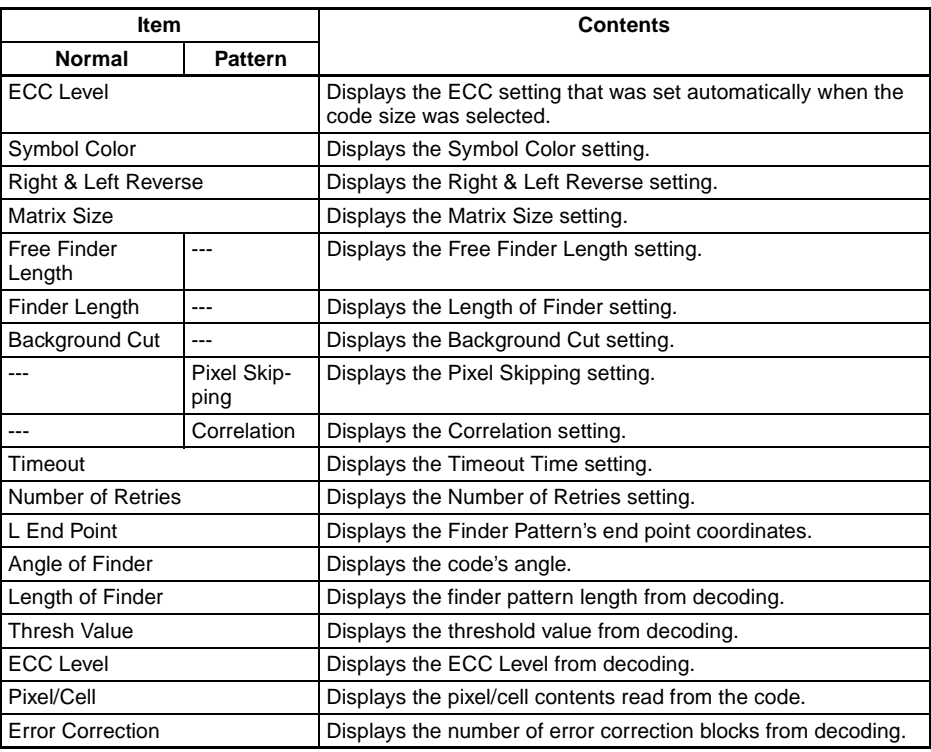

### **When Finder Pattern is ON:**

A cross cursor will be displayed at the position recognized as a finder pattern.

However, the finder pattern position is not displayed when the **Function Settings/Cell Verify** setting is set to Verify.

Example

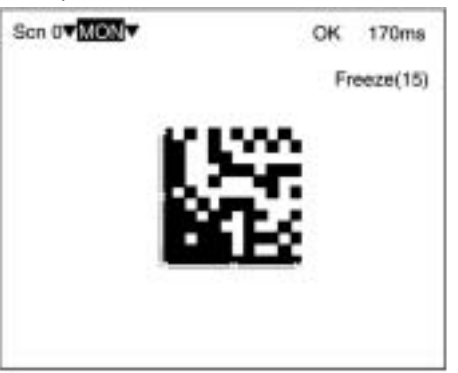

## **When Cell Position is ON:**

A cross cursor will appear at the position recognized as a cell. However, the cell recognition position is not displayed when the **Function Settings/Cell Verify** setting is set to Verify,.

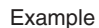

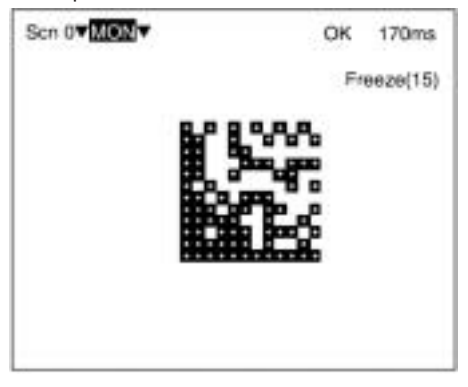

## **Displays Vary with the Settings of Read\*\*\*\*/Function Settings**

**When Cell Verify is set to Verify:**

The data will be verified with reference data and the cross cursor will be displayed at a different position. The result of the Cell Verify function will take precedence and be displayed even when the **Display Settings/Cell Position** or **Display Settings/Finder Pattern** is ON.

Example

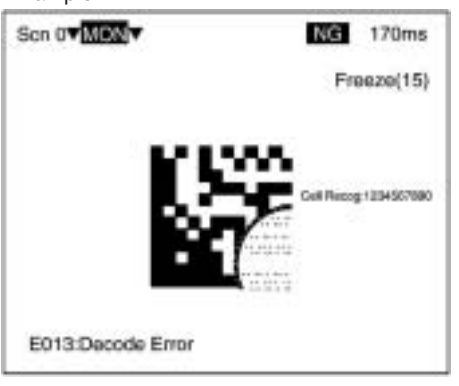

## **When Judge Coincidence is ON:**

Performs coincidence judgment and the result is displayed. Turn OFF Data History and Reading Accuracy functions since they cannot be used together with Judge Coincidence.

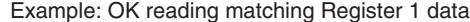

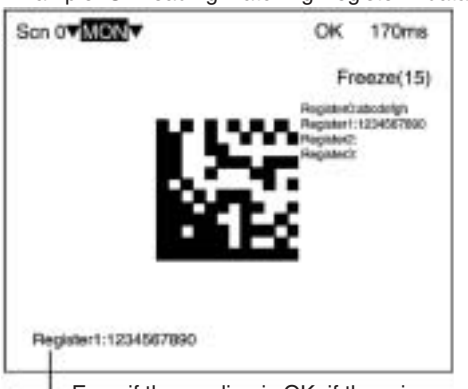

Even if the reading is OK, if there is no match with data 0 to 3, "NG," followed by the read data will be displayed.

## **When Data History is ON:**

The number of readings and the number of OK readings recorded since this setting was turned ON, and error count results are displayed. To reset Data History, set to **OFF** and select **Register**. Turn OFF Judge Coincidence and Reading Accuracy functions because they cannot be used together with Data History.

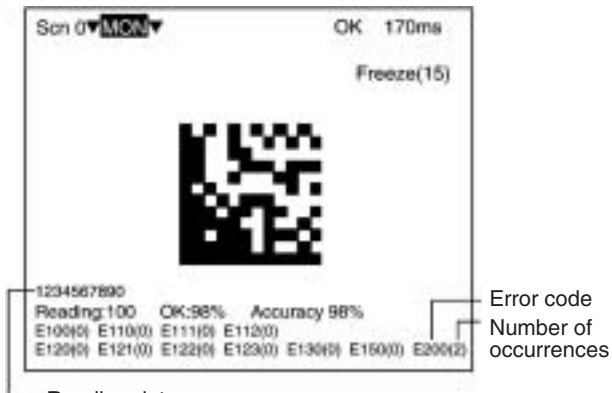

Reading data

### **When Reading Accuracy is ON:**

Ten readings are performed with one trigger and the result is displayed.

The reading accuracy cannot be counted for the continuous reading commands. The most recent error code will be displayed if the Reading Accuracy is 0%.

Turn OFF the Judge Coincidence and Data History functions because they cannot be used together with the Reading Accuracy function.

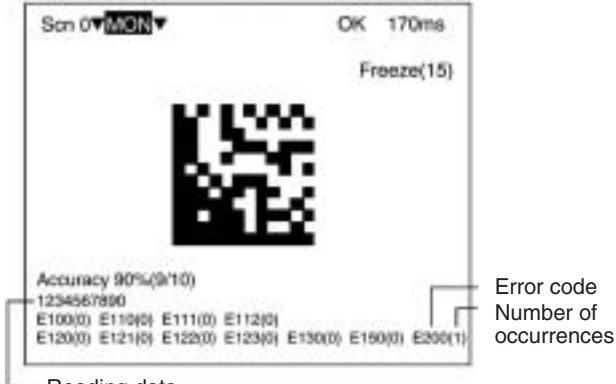

Reading data

## *RUN Mode* **Section 6-3**

# **6-3 RUN Mode**

Reading is performed under the setting conditions for the scene displayed.

Reading judgement and data are output to external devices. For details regarding the display items, refer to page 183 MON (Monitor)  $Mode. \rightarrow page 183$ 

## **Procedure**

**1,2,3...** 1. Select RUN Mode.

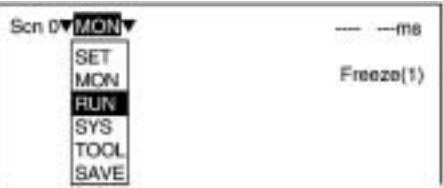

2. Input reading trigger.

## **Commands**

- Console
- One reading is performed by pressing the TRIG Key once.
- $\bullet$  Terminal Block  $\rightarrow$  page 35
- $\bullet$  RS-232C  $\rightarrow$  page 56, page 83

## **Output Format**

- $\bullet$  Terminal Block  $\rightarrow$  page 35
- RS-232C  **page 82, page 85**

# **6-4 System**

# **6-4-1 Menu Tree**

For explanations of the various operations, refer to the pages given in the following table.

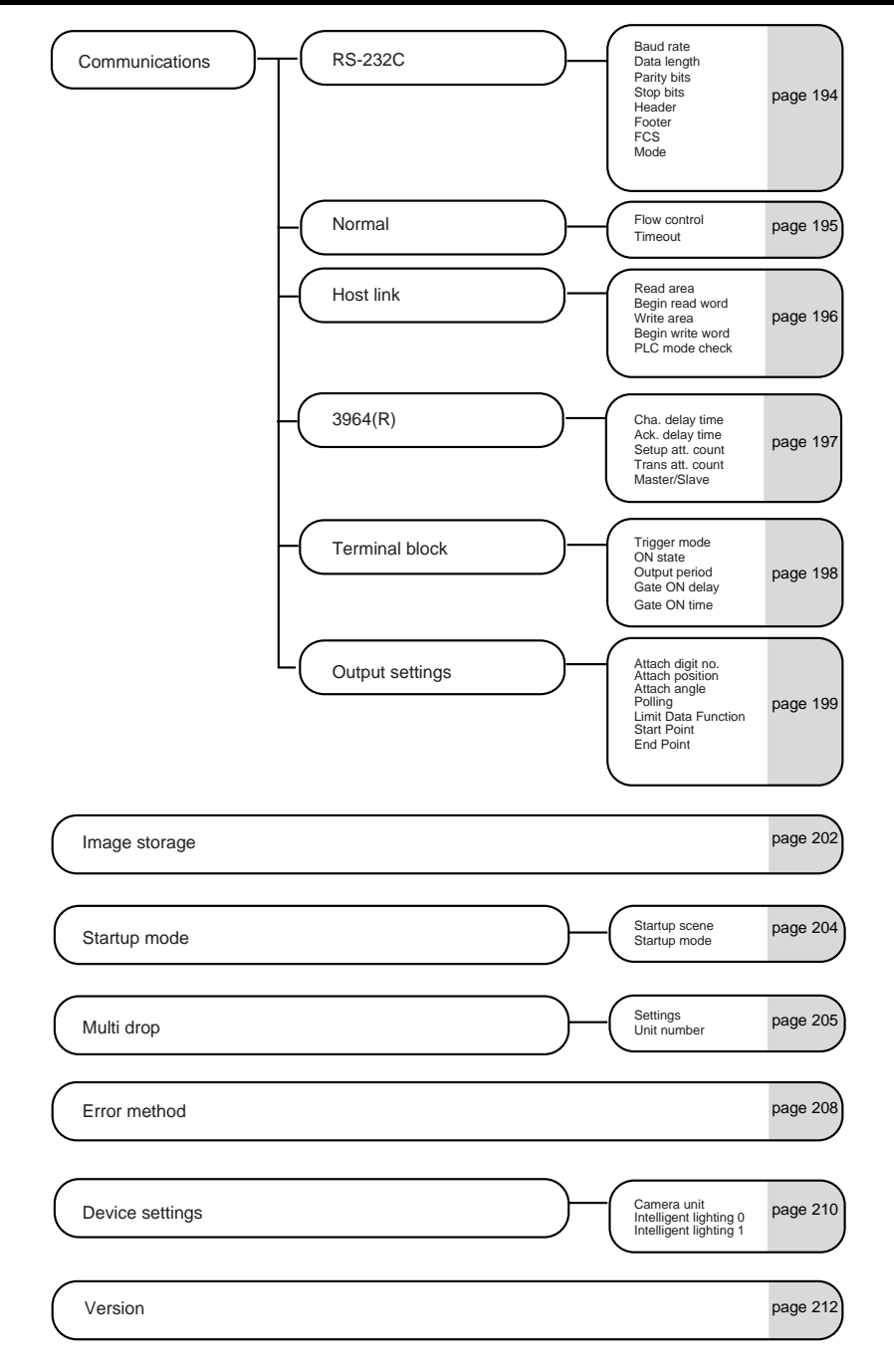

## **6-4-2 Communications Method**

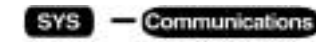

Sets communications methods when communicating to external devices via terminal blocks or RS-232C.

- When communicating in normal format via RS-232C: Set the communications method for **RS-232C** and **Normal**.
- When communicating with host link via RS-232C: Set the communication method for **RS-232C** and **Host link**.
- When inputting trigger or outputting reading results (OK/NG) to the OK/NG terminals on terminal blocks: Set the communications method for **Terminal block**.

## **RS-232C**

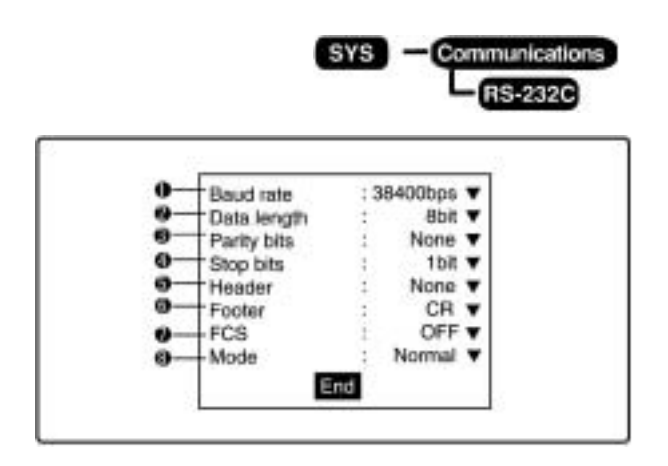

- **1,2,3...** 1. Select 2400, 4800, 9600, 19200, or 38400 (bps). (Default setting: 38400)
	- 2. Select 7 or 8 (bits). (Default setting: 8)
	- 3. Select None, Odd, or Even. (Default setting: None)
	- 4. Select 1 or 2 (bits). (Default setting:1)
	- 5. Select None, STX, or ESC. (Default setting: None)
	- 6. Select CR, LF, or CR+LF, ETX. (Default setting: CR)
	- 7. Select OFF or ON. (Default setting: OFF)
	- 8. Select Normal, Host link, 3964, or 3964R (Default setting: Normal)

## **Normal**

If **Normal** is selected for the communications mode, it is possible to communicate with host devices such as personal computers with normal format via RS-232C.

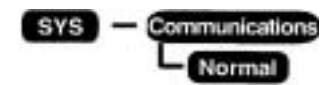

## **MON (Monitor) Mode**

Receives command inputs, but the reading results are not output.

## **RUN Mode**

Possible to input commands and output the reading results.

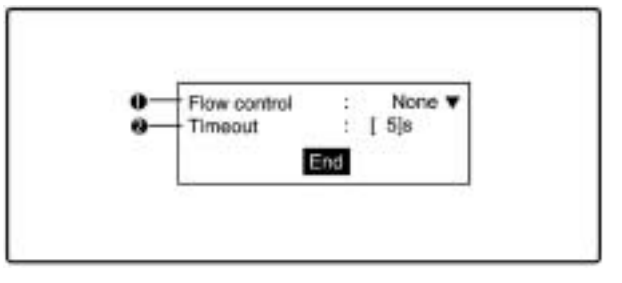

- **1,2,3...** 1. Select whether the status of the external device will be checked while communicating.
	- None: No flow control. (Default setting)
	- RS/CS: The hardware performs flow control. Use a cable that connects the RS and CS signals of the V530-R150 and external device. Data is transferred when the CS signal from the external device is ON.
	- Xon/off: The software performs flow control. Data is transferred according to the Xon/off codes from the external device.
	- Multi Drop: Select when using with multi drop. Turns on RS signals when data are transmitted.
	- Note When multi drop is selected, **SYS/Multi drop** is automatically set to ON.
	- 2. Set the number of seconds (1 to 120 s) before a timeout error occurs. (Default setting: 5 s)

### **Host Link**

When **Host link** is selected for the communications mode, it is possible to communicate with host devices such as Programmable Controller with host link format via RS-232C.

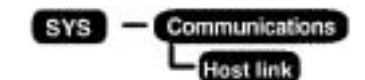

### **MON (Monitor) Mode**

Receives command inputs, but the reading results are not output.

## **RUN Mode**

Possible to input commands and output the reading results.

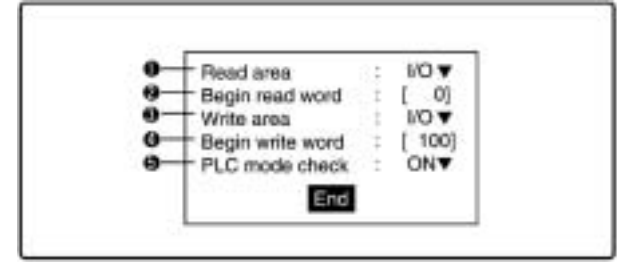

- **1,2,3...** 1. Set the area from which the V530-R150 reads commands. Select I/O, HR (holding relay), LR (link relay), DM (data memory), or None. If None is set, the TXD instruction and terminal block inputs will still be accepted. (The default setting is I/O.)
	- 2. Set the first word to read in area specified above (0 to 9995). (Default setting: 0)
	- 3. Set the write area where the V530-R150 writes the result. Select I/O, HR (holding relay), LR (link relay), DM (data memory), or None (No writing). (The default setting is I/O.)
	- 4. Set the first word to write in the area specified (0 to 9996). (Default setting: 100)
	- 5. Select whether to check the Programmable Controller's operating mode.
		- ON: Checks the mode of the Programmable Controller in MON (monitor) and RUN modes. Reading does not start unless the Programmable Controller is in MONITOR mode. Error messages are displayed. (Default setting)
		- OFF: When the V530R150 is in Monitor or Run mode, it sends a mode change command to the Programmable Controller to

forcibly switch the Programmable Controller to MONITOR mode.

## **3964(R)**

The 3964(R) procedure controls data transmission via a point-topoint connection between a Siemens product and a communications partner.

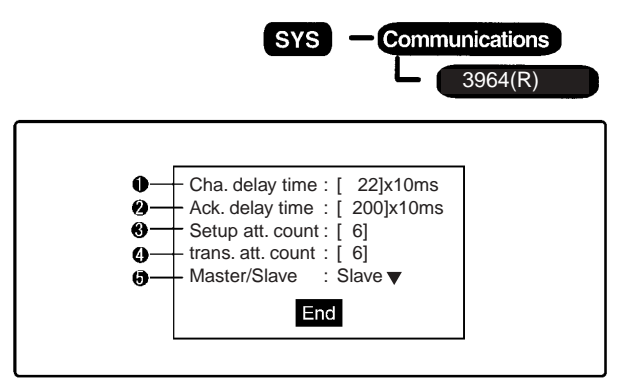

**1,2,3...** 1. The character delay time defines the maximum amount of time permitted between two incoming characters within a message frame.

Select 20 ms to 655350 ms in 10-ms increments.

The shortest character delay time depends on the baud rate.

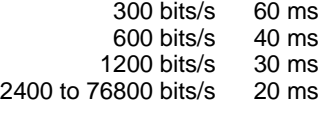

(Default setting: 220 ms)

2. The acknowledgment delay time defines the maximum amount of time permitted for the partner's acknowledgment to arrive during connection setup (time between STX and partner's DLE acknowledgment) or release (time between DLE ETX and partner's DLE acknowledgment).

Select 20 ms to 655350 ms in 10-ms increments.

The shortest acknowledgment delay time (ADT) depends on the baud rate.

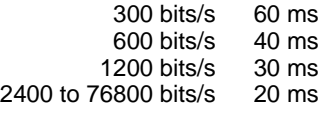

(Default setting: 2000 ms)

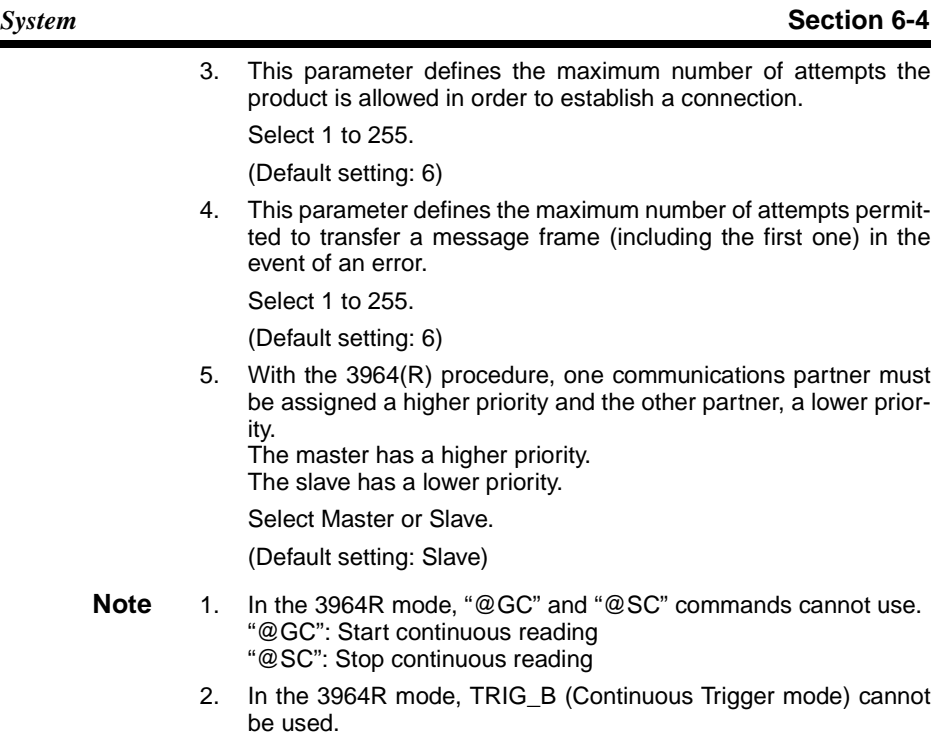

## **Terminal Block**

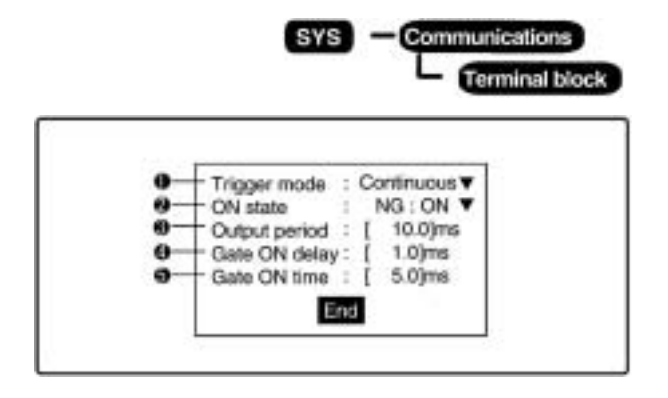

**1,2,3...** 1. Select a trigger mode for TRIG B.

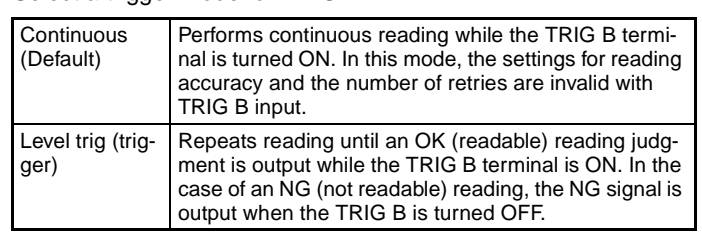

2. Select whether the OK/NG terminal is turned ON for an OK reading or an NG reading.

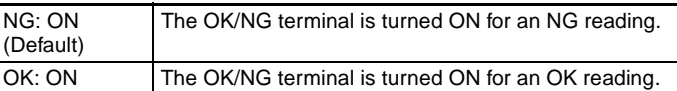

3. Set the output period for reading judgment. Set a value between 2.0 and 10000.0 ms that is greater than the rising time + output time, and less than the reading interval. If the cycle is longer than the reading interval, the output timing will fall behind as the readings are repeated.

(The default setting is 10.0 ms.)

- 4. Set the time from when the result is output to the terminal block to when the GATE signal is turned ON. This time is used to wait until the data output becomes stable. Set a time between 1.0 and 1000.0 ms that is longer than the delay time for the external device.
	- (The default setting is 1.0 ms.)
- 5. Set the time during which the GATE signal is ON. Set a value between 1.0 and 1000.0 ms so that the external device can read the reading judgment. (The default setting is 5.0 ms.)

## **Output Settings**

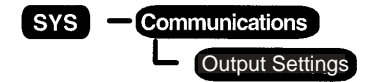

These settings determine how data will be output through RS-232C (Normal) communications.

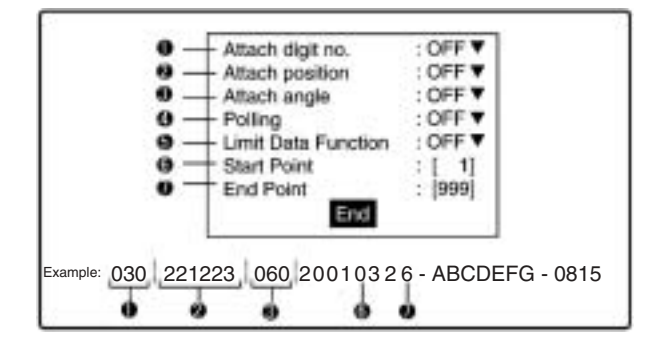

**1,2,3...** 1. Select whether or not to include the number of digits of Reading Data. Select OFF or ON. (Default setting: OFF)

> The number of digits are shown in bytes. A letter or a number is 1 digit. If the position and/or angle are attached, those digits will be included in the total number of digits of Reading Data.

2. Select whether or not to include the position (X,Y coordinates) of the 2-dimensional code that was read. Select OFF or ON. (Default setting: OFF)

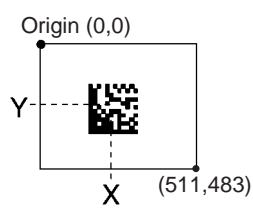

3. Select whether or not to include the angle of the 2-dimensional code that was read. Select OFF or ON. (Default setting: OFF)

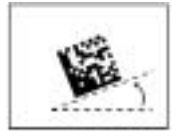

- 4. When the V530-R150 is connected with a 1:1 connection, select whether or not to use the Polling Command to control the timing of Reading Data outputs. Select OFF or ON. (Default setting: OFF)
	- ON: The Reading Data will not be output until the Polling Command is input
	- OFF: The Reading Data will be output immediately after it is read.
- Note If polling is turned ON, RS-232C and terminal block data (DO0 to DO3) will not be output until the polling command is received.
- 5. Select whether or not to output just a part of the Reading Data. Select OFF or ON. (Default setting: OFF)

Example: Start point:  $5 \overline{\phantom{a}}$  End point: 8 0 3 0 . . . <sup>|</sup> 2 0 0 1 0 3 2 6 - A . . .

- 6. When the Limit Data Function is set to ON, specify the start point (digit 1 to 999). The start point does not include the data specified in steps 1, 2, and 3. (Default setting: 1)
- 7. When the Limit Data Function is set to ON, specify the end point (digit 1 to 999). The end point does not include the data specified in steps 1, 2, and 3. (Default setting: 999)

#### **Procedures for RS232C, Normal, Host Link, Terminal Block, and Data Output Settings**

**1,2,3...** 1. Select **Communications**.

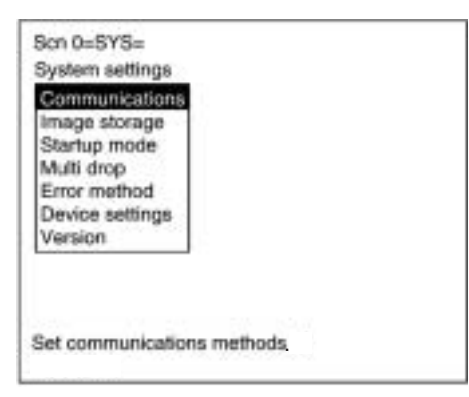

- 2. Select **RS-232C**, **Normal**, **Host link**, **Terminal block**, or **Data Output Settings**.
	- RS-232C Normal **Host link** 3964(R) **Terminal block** Output settings

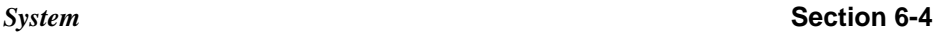

3. Set each item.

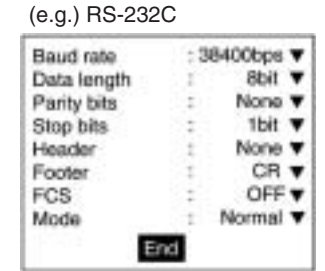

4. Select **End** before leaving this screen.

## **6-4-3 Image Storage**

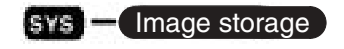

Selects whether to store the reading image or not. A maximum of 24 images can be stored.

**Note** The stored images are cleared when the power is turned OFF. Back up to a personal computer to keep the image data.  $\rightarrow$  page 213

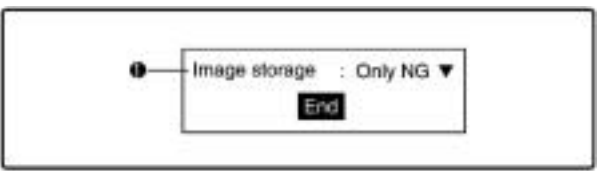

**1,2,3...** 1. Select the conditions to store reading images.

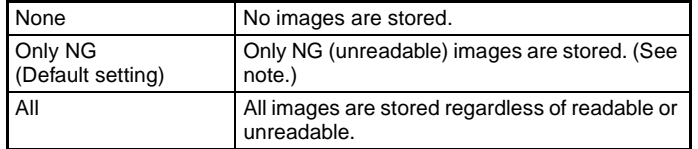

**Note** The most recently read image will be stored, regardless of the judgement result.

*System* **Section 6-4**

## **Procedure**

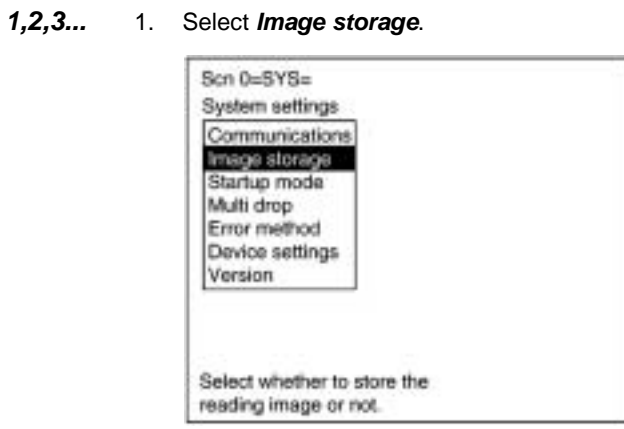

2. Select the conditions.

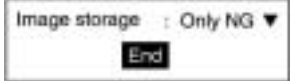

3. Select **End** before leaving this screen.

## **6-4-4 Startup Mode**

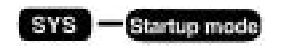

Sets the scene number and mode to be displayed when the power is turned ON.

If the V530-R150 is set to start in RUN mode for the scene where the desired reading conditions are registered, reading can be started by simply turning the power ON.

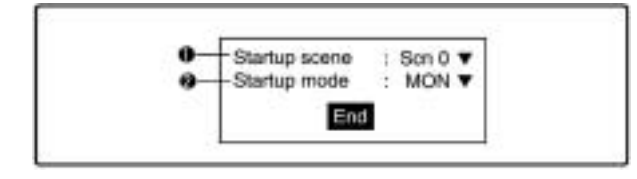

- **1,2,3...** 1. Select the startup scene number. (0 to 9; Default setting: 0)
	- 2. Select the startup mode. (SET, MON, or RUN; Default setting: MON)

#### **Procedure**

#### **1,2,3...** 1. Select **Startup mode**.

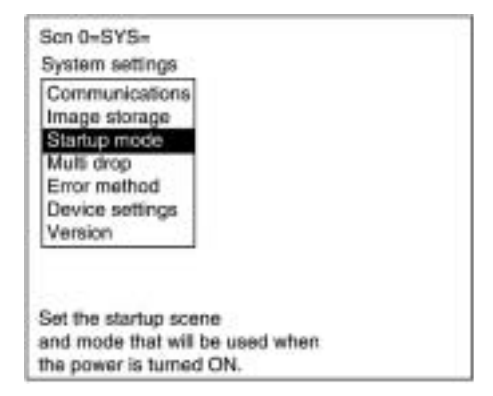

2. Select the startup scene number and startup mode.

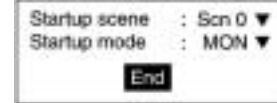

3. Select **End** before leaving this screen.

*System* **Section 6-4**

## **6-4-5 Multi Drop**

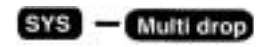

One host (personal computer or Programmable Controller) can communicate with more than one V530-R150 by connecting the RS-232C/RS-422/(485) converter (32 max.).

The unit number is attached to the prefix of all communication data so, set a different unit number for each V530-R150.

A V530-R150 will not respond to a command with a different unit number.

The multi drop function is used only when the communications method is normal.

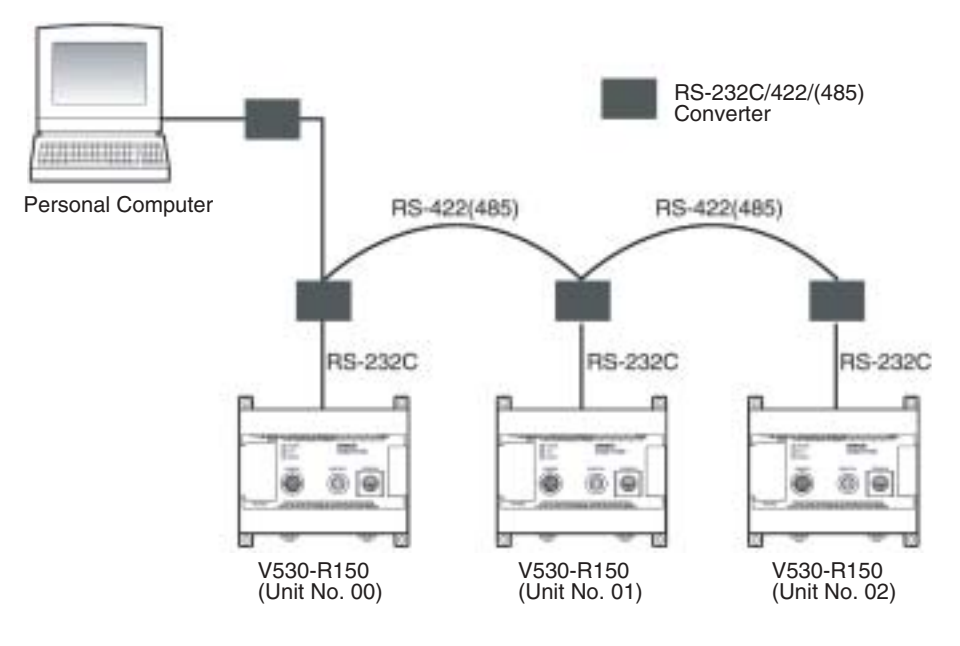

*System* **Section 6-4**

**Note** Refer to the manual of the converter for the number of V530- R150 that can be connected.

The number is different depending on the converter.

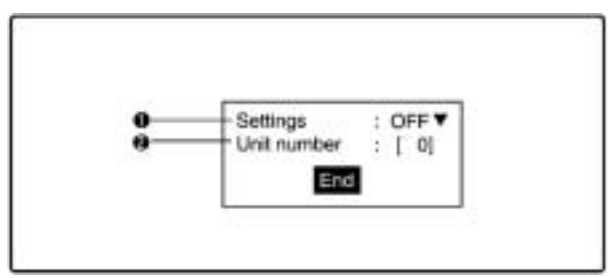

### **1,2,3...** 1. Select whether or not multi-drop connections are being used.

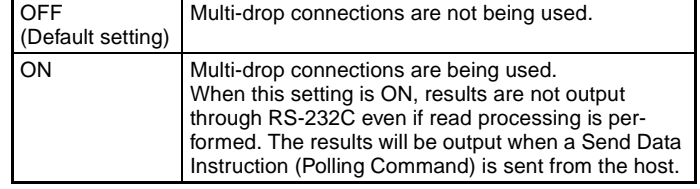

Note When this function is turned ON, the flow control in **SYS/ Communications/Normal** is automatically set to **Multi drop**.

2. Set the Unit No. (0 to 31; Default setting: 0)

#### **Procedure**

### **1,2,3...** 1. Select **Multi drop**.

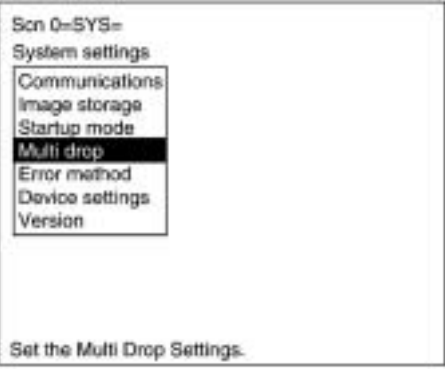

*System* **Section 6-4**

2. Set each item.

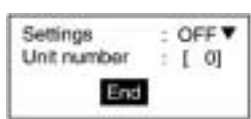

3. Select **End** before leaving this screen.

*System* **Section 6-4**

## **6-4-6 Error Method**

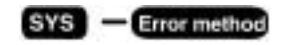

A V530-R150 does not perform reading while the BUSY terminal is ON even when TRIG A is input. Set whether or not to turn ON the ERR terminal if a trigger signal is sent while the BUSY terminal is ON to inform the external device that the trigger has not been accepted.

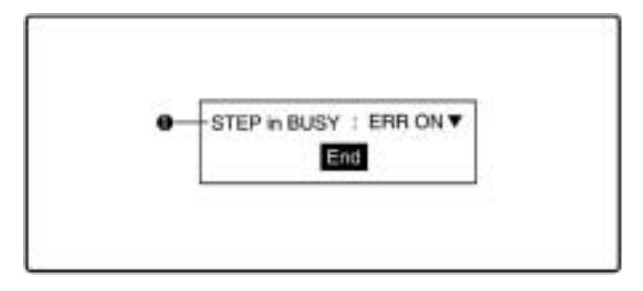

### **1,2,3...** 1. Specify the ERR terminal operation.

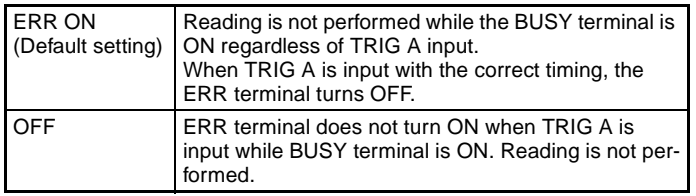

#### **Procedure**

**1,2,3...** 1. Select **Error method**.

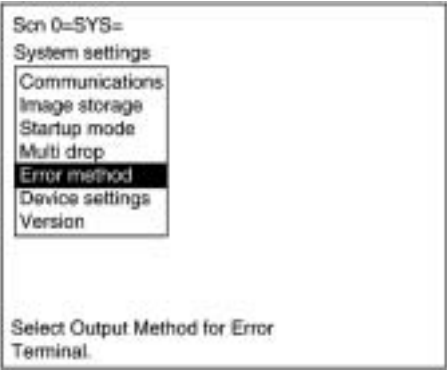

*System* **Section 6-4**

2. Select the error method.

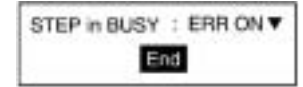

3. Select **End** to leave this screen.

## **6-4-7 Device Settings**

Change the Device Settings with this menu when a Two-camera Unit or Intelligent Light Source is connected.

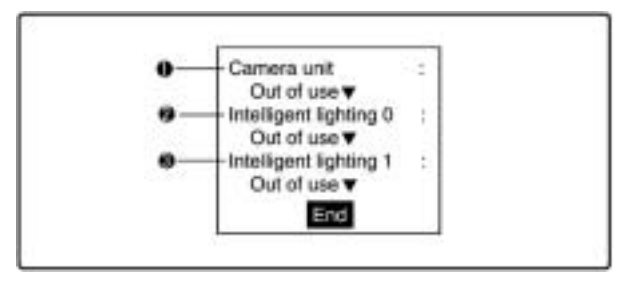

**1,2,3...** 1. Specify whether or not a Two-camera Unit is being used.

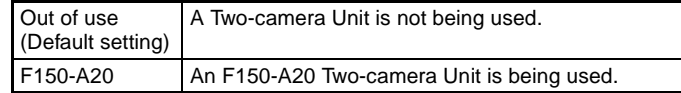

2. 3.Specify whether or not an Intelligent Light Source is being used on Camera 0 or Camera 1.

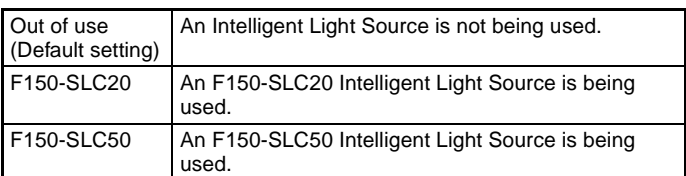

**Note** The Intelligent Light Source has a DIP switch that is used to set its unit number. Set the unit number to 0 if the Light Source is attached to Camera 0; set the unit number to 1 if the Light Source is attached to Camera 1.

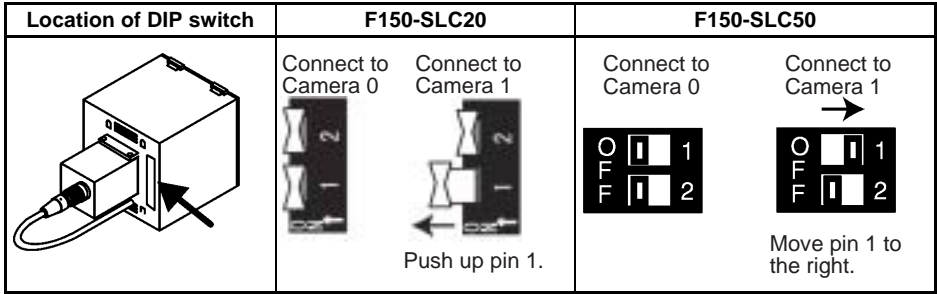

*System* **Section 6-4**

# **Procedure**

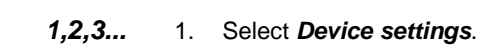

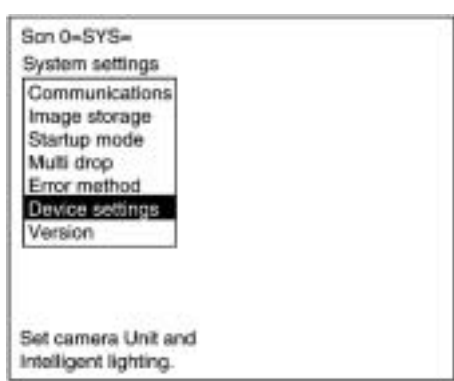

2. Specify which device(s) are connected.

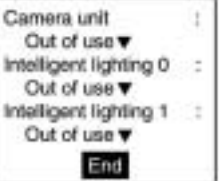

3. Select **End** to leave this screen.

## **6-4-8 Version**

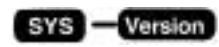

The model of the Controller and the version of the software can be displayed.

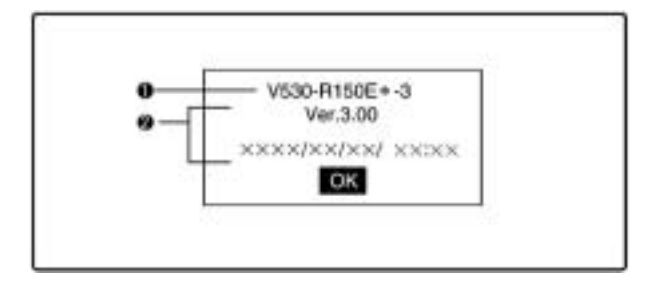

- **1,2,3...** 1. The model is displayed.
	- 2. The version and production date of the software are displayed.

#### **Procedure**

### **1,2,3...** 1. Select **Version**.

The version information is displayed.

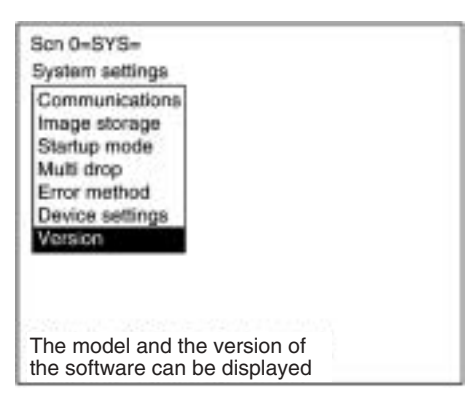

2. Select **OK** to leave this screen.

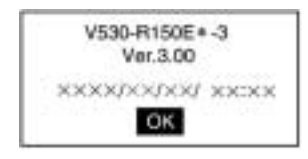

*Computer Data Backup (Tool Menu)* **Section 6-5**

# **6-5 Computer Data Backup (Tool Menu)**

The following four kinds of setting data can be backed up to a personal computer. This is a useful function for setting other devices with the same data. Backing up the setting data is recommended as a precaution against loss due to data damage or device malfunctions.

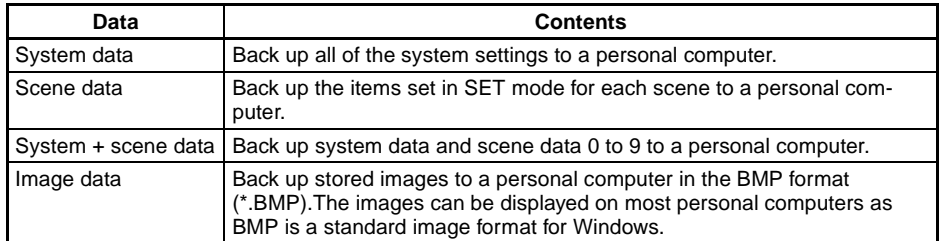

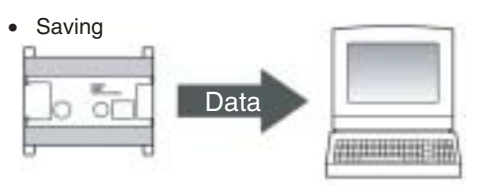

Personal Computer

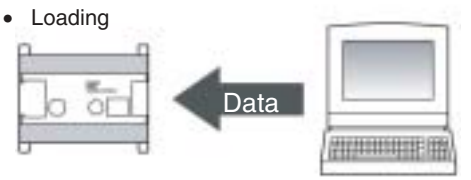

- Personal Computer
- **Note** Never input the reset signal or turn OFF the power while saving or loading. Data may be lost, and the V530-R150 may not operate properly the next time it is started.

#### **Operation Examples for Personal Computers**

This section describes data transfer using the Hyper Terminal provided on Windows 98 and Windows NT4.0 computers. In this example, a RS-232C cable is connected to the COM1 port of the computer. Alter the example to suit your communications software or COM port number.

Data transfer is performed with XMODEM (-CRC or -SUM) protocol method. The XMODEM(-1K) protocol is not supported.

**Note** Never input the reset signal or turn OFF the power when processing messages for saving or loading operations are displayed. Data may be lost, and the V530-R150 may not operate properly the next time it is started.

# **Saving Data to a Personal Computer (V530-R150 Personal Computer)**

### **Procedure**

- **1,2,3...** 1. Connect the COM1 port on the computer and the V530-R150 using an RS-232 cable.
	- 2. Make the V530-R150 communication settings.

The default communication settings are as shown in the following table. These settings can be normally used.

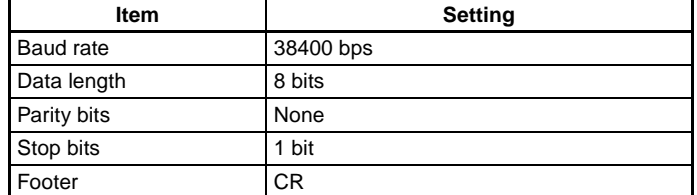

3. Start the Hyper Terminal program on the computer and make the following communication settings.

The same communication settings must be used on both the V530-R150 and the modem on the computer.

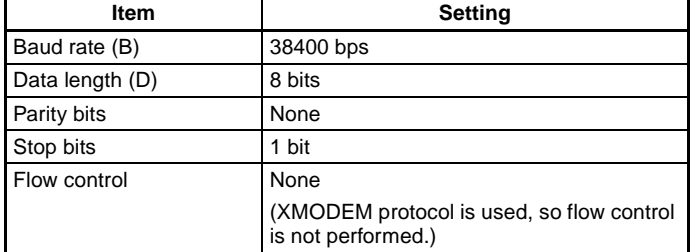

4. Once the computer preparations have been completed, display the Monitor mode or Run mode screen.

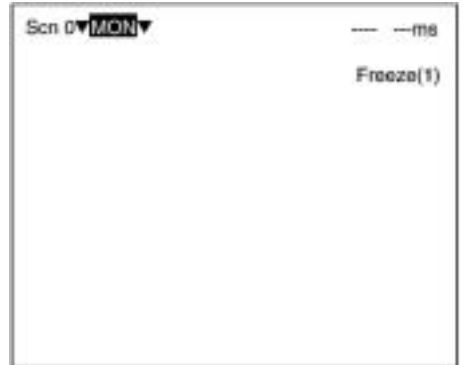

- 5. Move the cursor to **RUN** or **MON** and press the ENT Key. The mode selection menu will be displayed.
- 6. Select **TOOL** from the menu.

The Backup operations menu will be displayed.

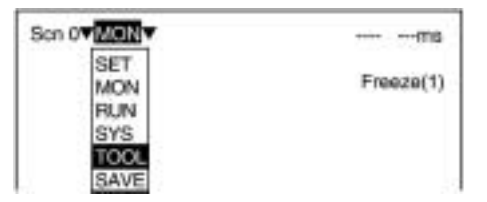

7. Select the kind of data to back up. (In this case, system data is being saved to the computer.)

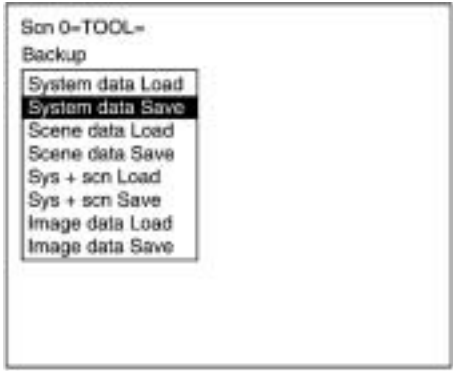

8. If scene data or image data is being transferred, select the desired scene number or memory number.

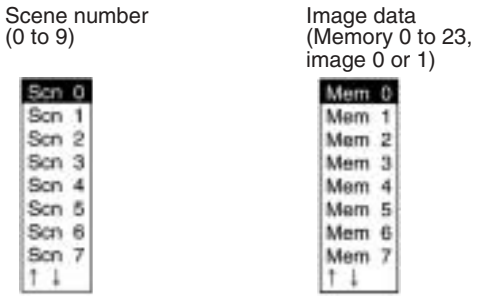

9. A confirmation message will be displayed. Select Execute to save the data. In this example, the system data is being saved.

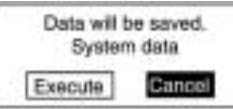

The screen that shows the progress of the data transfer will be displayed.

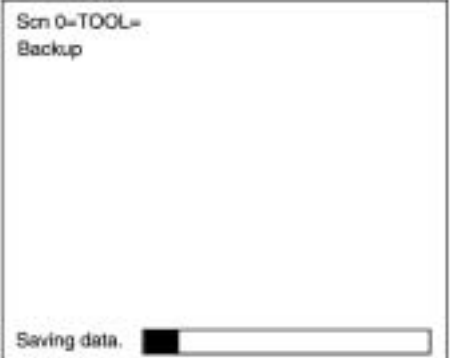

- 10. Select **Transfer/Receive File** from the computer's Hyper Terminal menu.
- 11. Specify a destination directory where the file will be saved.
- 12. Use **Xmodem** protocol.
- 13. Select **Receive** and input the filename. The data will be transferred from the V530-R150 to the computer.

#### Loading Data From the Computer (V530-R150 ← Personal Computer)

#### **Procedure**

- **1,2,3...** 1. Follow steps 1 to 3 in the above procedure to connect the V530- R150 and the computer.
	- 2. Select **Transfer/Send File** from the Hyper Terminal menu.
	- 3. Select the file to be loaded.
	- 4. Use **Xmodem** protocol.
	- 5. Select **Send**.

The data transfer screen will be displayed.

- 6. Once the computer preparations have been completed, display the Monitor mode or Run mode screen.
- 7. Move the cursor to **RUN** or **MON** and press the ENT Key.

The mode selection menu will be displayed.

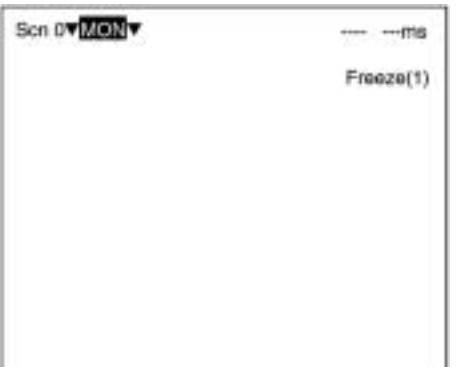

8. Select **TOOL** from the menu.

The Backup operations menu will be displayed.

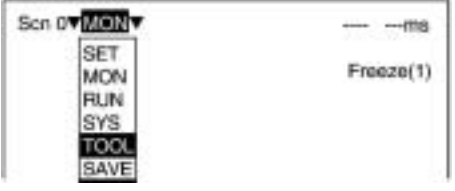

9. Select the kind of data to load. (In this case, system data is being loaded from the computer.)

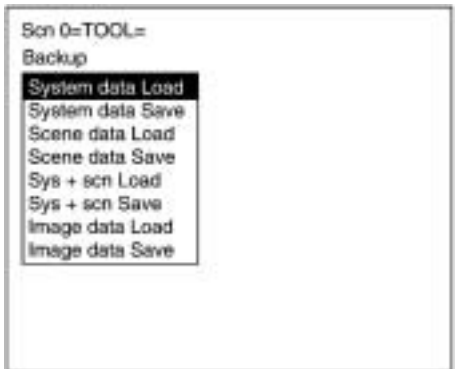

10. If scene data or image data is being transferred, select the desired scene number or memory number.

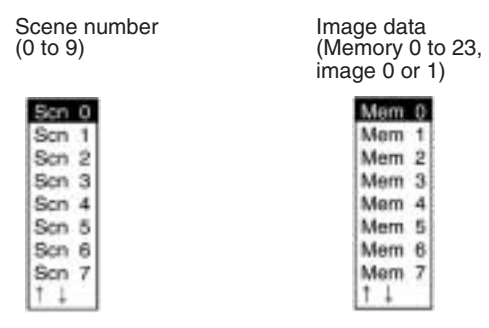

11. A confirmation message will be displayed. Select Execute to load the data. The data will be transferred from the computer to the V530-R150. (In this example, the system data is being loaded.)

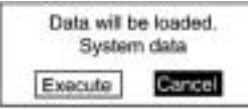

## **6-6 Scenes**

The V530-R150 has 10 scenes. Set different reading conditions for each scene.

#### **Procedure**

**1,2,3...** 1. Display the basic screen.

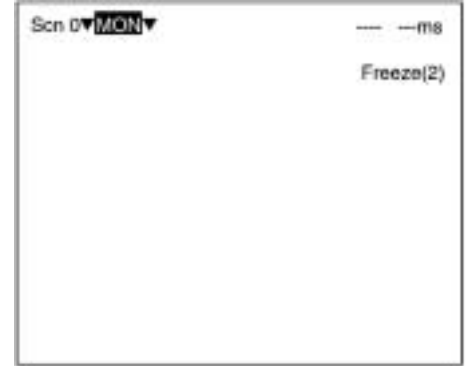

2. Move the cursor to **Scn 0** and press the ENT Key.

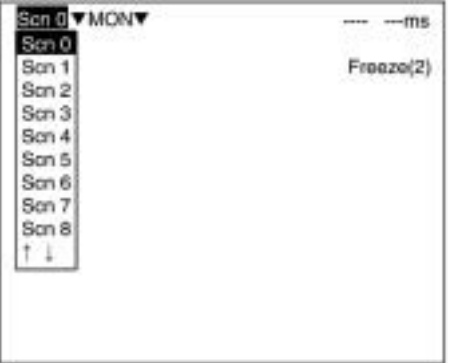

3. Move the cursor to **Scn 1** and press the ENT Key. Scene 1 appears.

The mode is maintained after changing the scene. (In this case, MON (monitor) mode.)

## **Copying Scene Data**

**Procedure**

**1,2,3...** 1. Move the cursor to the desired scene number and press the SHIFT+ ESC Keys.

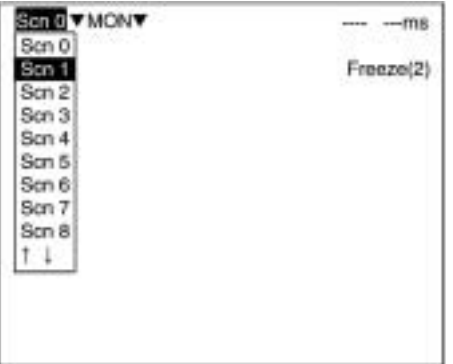

2. Select **Copy**.

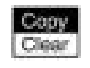

3. Set the original scene number.

Move the cursor to "Scn□" and press the ENT Key. A list of choices will be displayed. Move to the desired scene number using the Up/Down Keys and press the ENT Key.

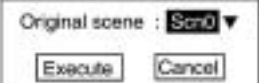

4. Select **Execute**.

## **Clearing Scene Data**

**Procedure**

**1,2,3...** 1. Move the cursor to the scene number to be cleared and press the SHIFT + ESC Keys.

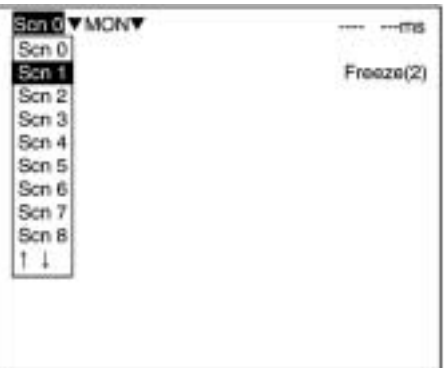

#### 2. Select **Clear**.

The confirmation message is displayed.

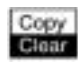

3. Select **Execute**.

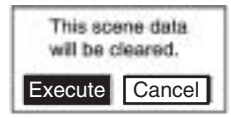

# **6-7 Saving to Flash Memory**

Be sure to save revised setting data to flash memory before power is turned OFF.

As the V530-R150 loads data from flash memory at startup, any new data will be lost if it is not saved to flash memory.

#### **Procedure**

**1,2,3...** 1. Display the basic screen.

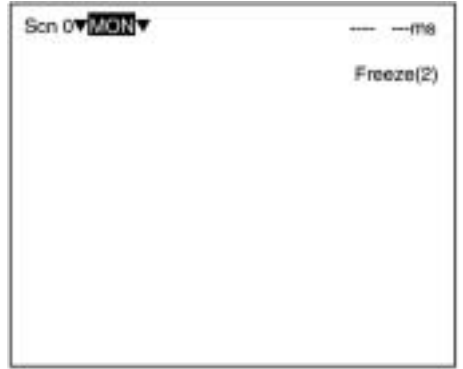

2. Move the cursor to **MON** (monitor) and press ENT.

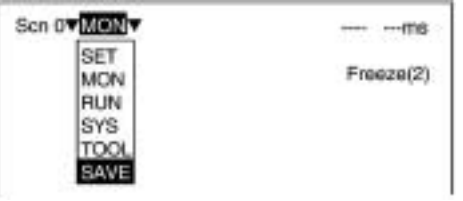

- 3. Select **SAVE**.
- 4. Select **Execute** when the confirmation message is displayed. When saving is completed, the screen in step 1 appears.

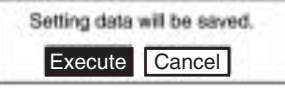

- **Note** 1. While data is being saved, the ON status of terminal block output terminals will be maintained.
	- 2. Never input the reset signal or turn OFF the power when processing messages are displayed. Data may be lost, and the V530- R150 may not operate properly the next time it is started.

# **SECTION 7 Maintenance**

This section describes basic maintenance procedures and inspection items for the V530-R150 2- Dimensional Code Reader.

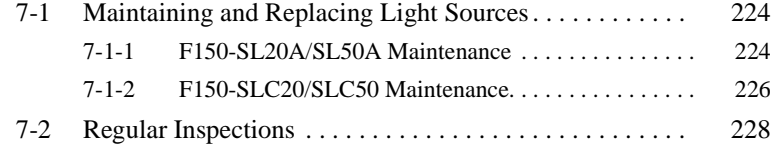

## **7-1 Maintaining and Replacing Light Sources**

- The Light Source will gradually become dimmer as it is used (approx. 20% dimmer after 1,500 hours of operation). Replace the Light Source after approx. 1,500 hours of use.
- Replace the Light Source if it is partially damaged or not fully functioning.

## **7-1-1 F150-SL20A/SL50A Maintenance**

| Part                | Model number           |
|---------------------|------------------------|
| <b>Light Source</b> | F150-LT10A (See note.) |

**Note** The F150-LT10A Light Source cannot be connected to the older F150-S1 Cameras.

#### **Removing the Light Source**

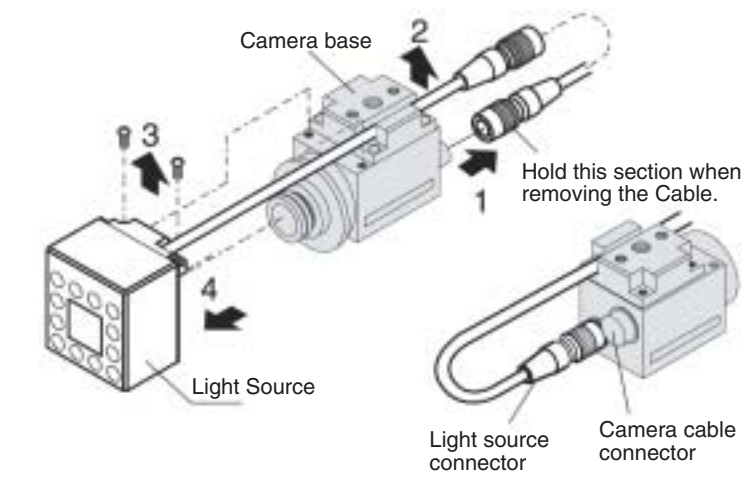

- **1,2,3...** 1. Disconnect the light source cable from the light source connector on the back of the Camera.
	- 2. Remove the light source cable from the slot in the camera base.
	- 3. Remove the two screws securing the Light Source.
	- 4. Remove the Light Source from the Camera.

 $\bigwedge$  Caution Do not disassemble the Lens.

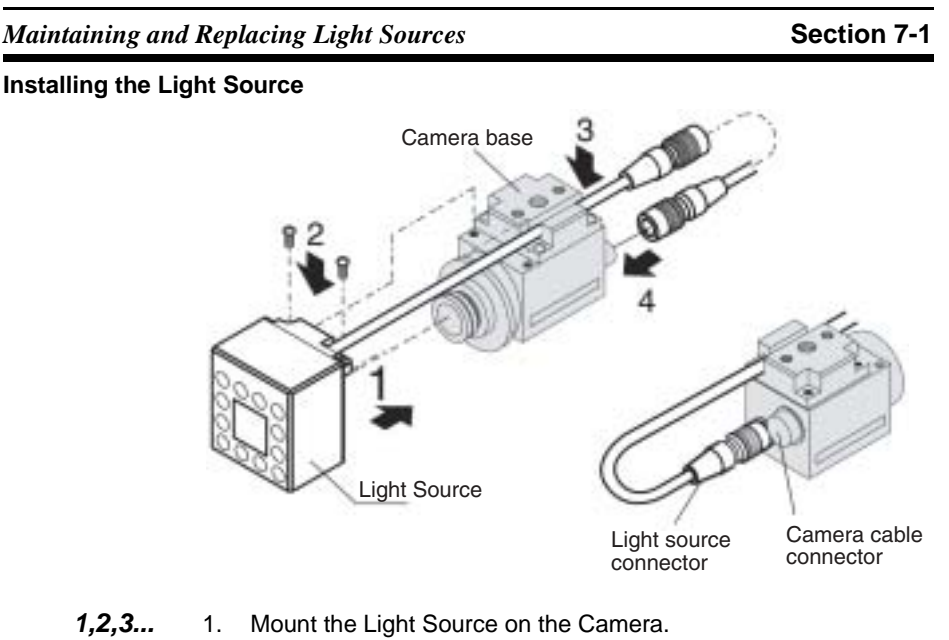

- 2. Replace the two screws that secure the Light Source.
- 3. Insert the light source cable in the slot in the camera base.
- 4. Connect the light source cable to the light source connector on the back of the Camera.

*Maintaining and Replacing Light Sources* **Section 7-1**

## **7-1-2 F150-SLC20/SLC50 Maintenance**

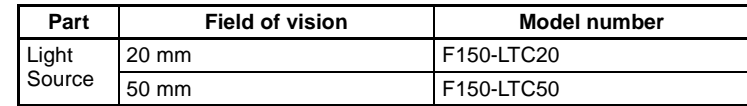

#### **Removing the Light Source**

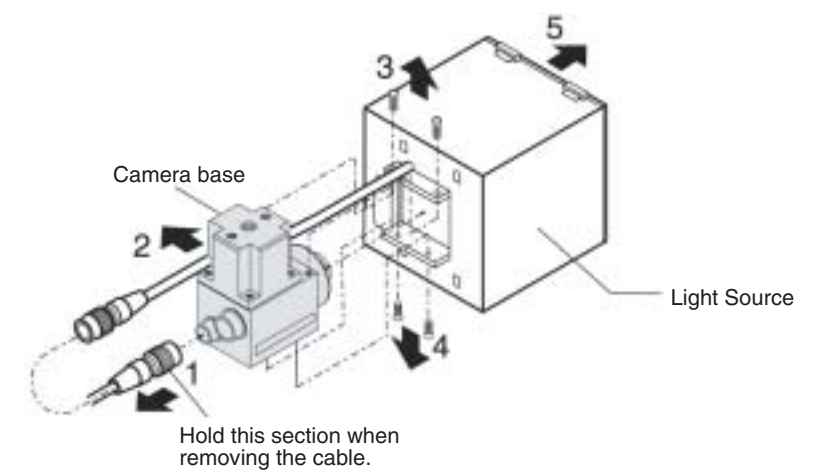

- **1,2,3...** 1. Disconnect the light source cable from the light source connector on the back of the Camera.
	- 2. Remove the light source cable from the slot in the camera base.
	- 3. Remove the top two screws securing the light source.
	- 4. Remove the bottom two screws securing the light source.
	- 5. Remove the light source from the Camera.

 $\bigwedge$  Caution Do not disassemble the Lens.

**Note** When the Camera is being used without the Intelligent Light Source, the top screws shown in step 3 are not needed and the bottom two screws shown in step 4 will be too long and won't fit the Camera. Use two  $M2 \times 3$  screws for the bottom screws instead.

### *Maintaining and Replacing Light Sources* **Section 7-1**

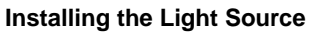

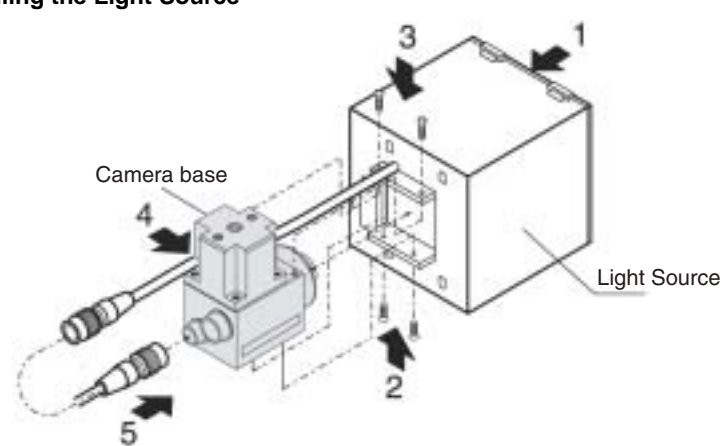

**1,2,3...** 1. Mount the Light Source on the Camera.

- 2. Replace the bottom two screws that secure the Light Source.
- 3. Replace the top two screws that secure the Light Source.
- 4. Insert the light source cable in the slot in the camera base.
- 5. Connect the light source cable to the light source connector on the back of the Camera.

*Regular Inspections* **Section 7-2**

# **7-2 Regular Inspections**

To maintain the V530-R150 in the best condition, perform the following regularly.

- Lightly wipe off dirt with a soft cloth.
- Clean the lens and indicators with a cloth for a lens or air brush.

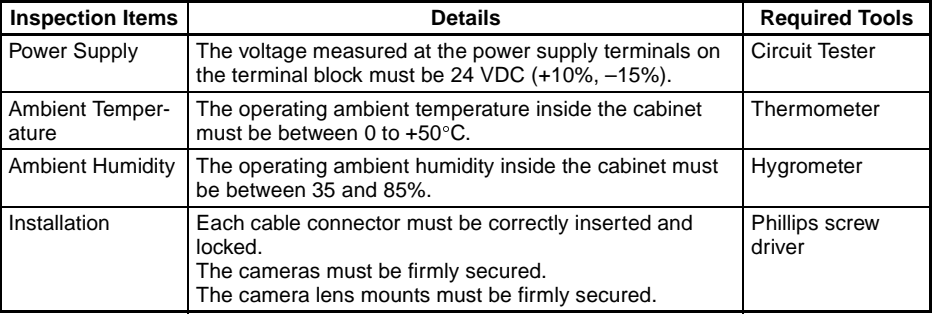

**Note** 1. Turn OFF the power and take safety precautions before conducting inspections.

2. Do not use thinners or benzene.

# **SECTION 8 Specifications/Dimensions**

This section gives specifications and dimensions for the component parts of the V530-R150 2- Dimensional Code Reader.

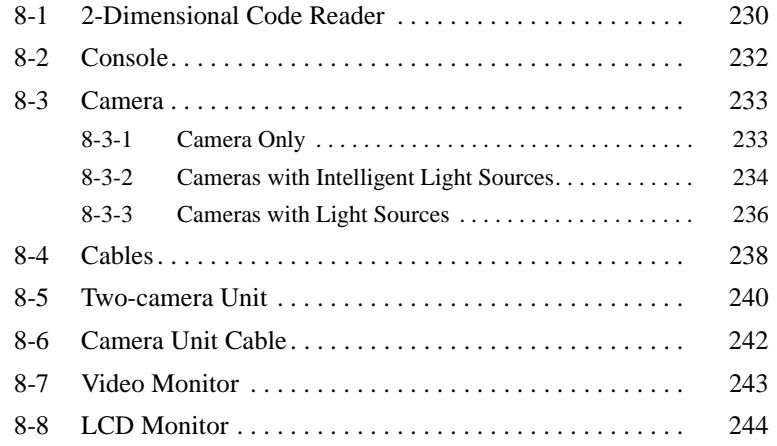

# **8-1 2-Dimensional Code Reader**

## **V530-R150**

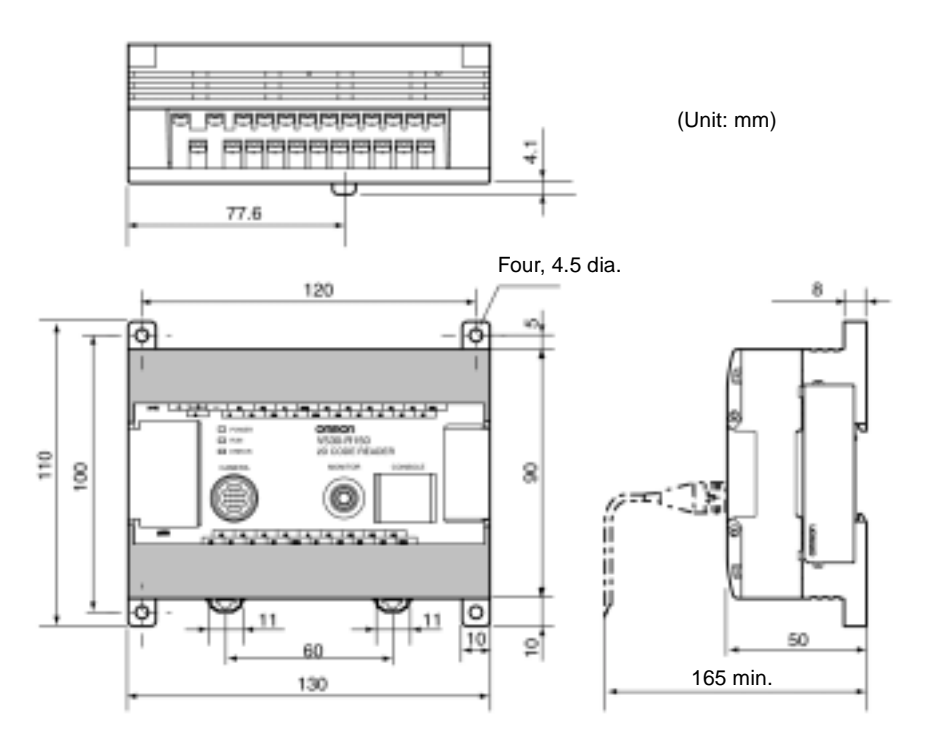

## *2-Dimensional Code Reader* **Section 8-1**

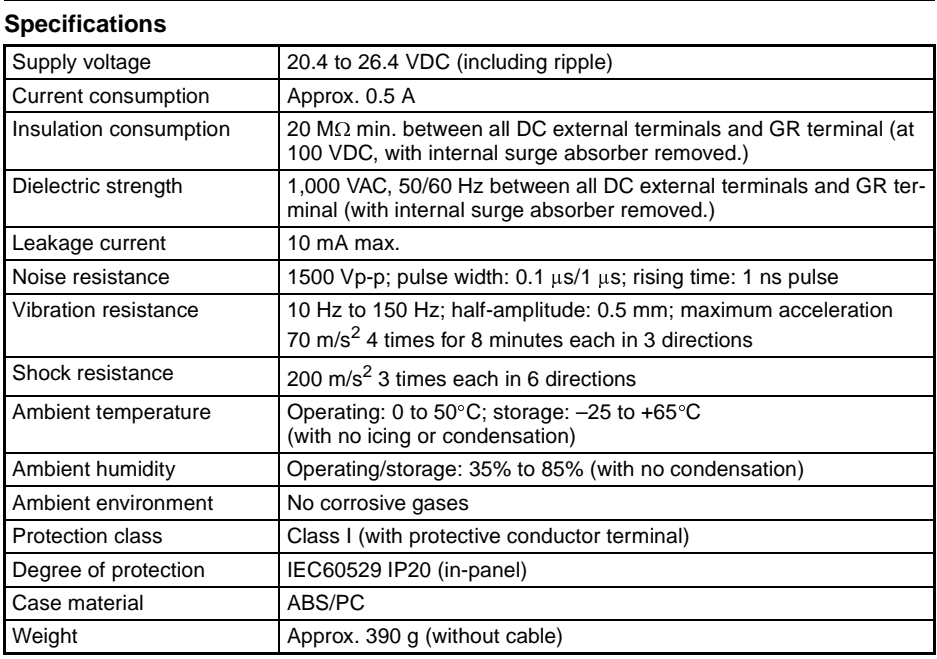

### *Console* **Section 8-2**

# **8-2 Console**

# **F150-KP**

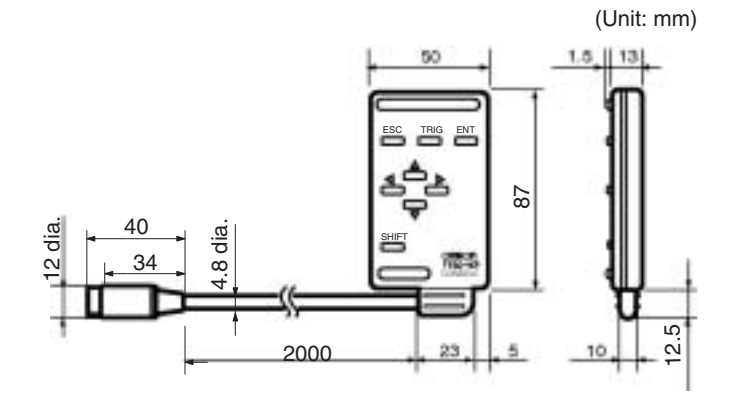

### **Specifications**

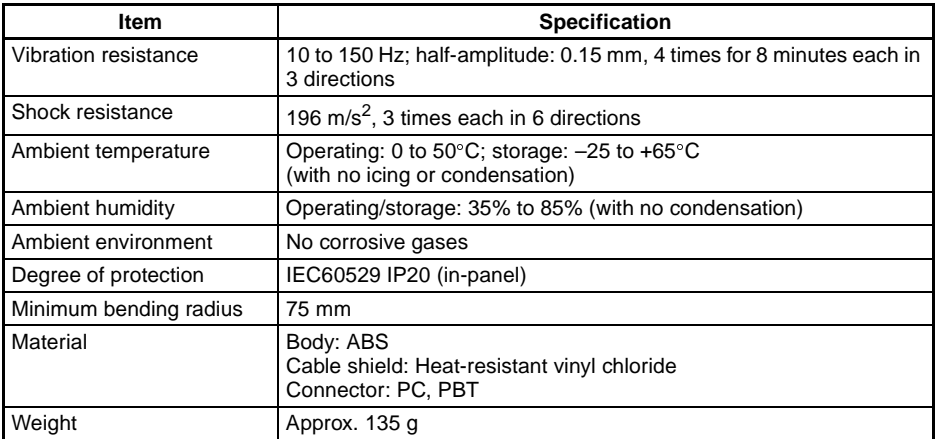

### *Camera* **Section 8-3**

# **8-3 Camera**

# **8-3-1 Camera Only**

## **F150-S1A**

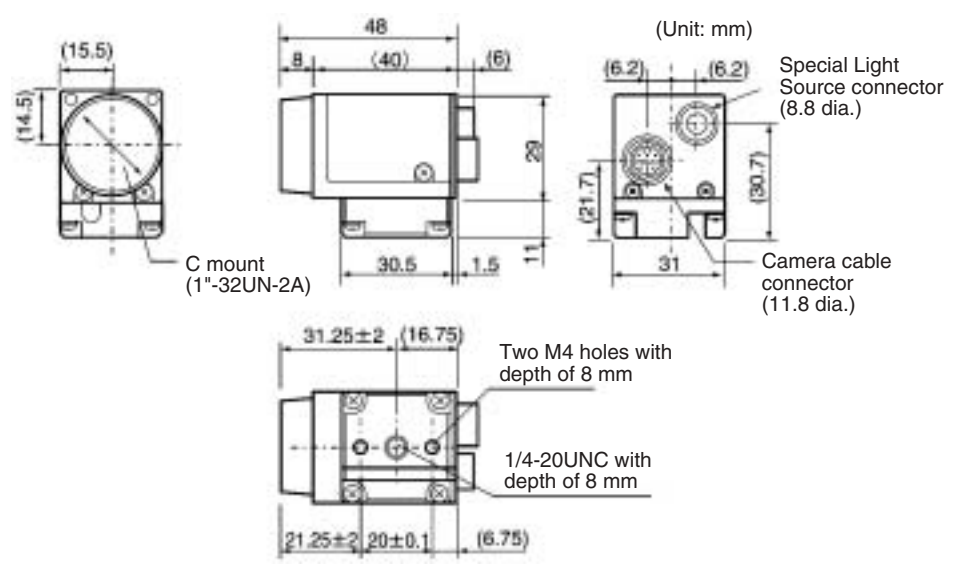

# **8-3-2 Cameras with Intelligent Light Sources**

## **F150-SLC20**

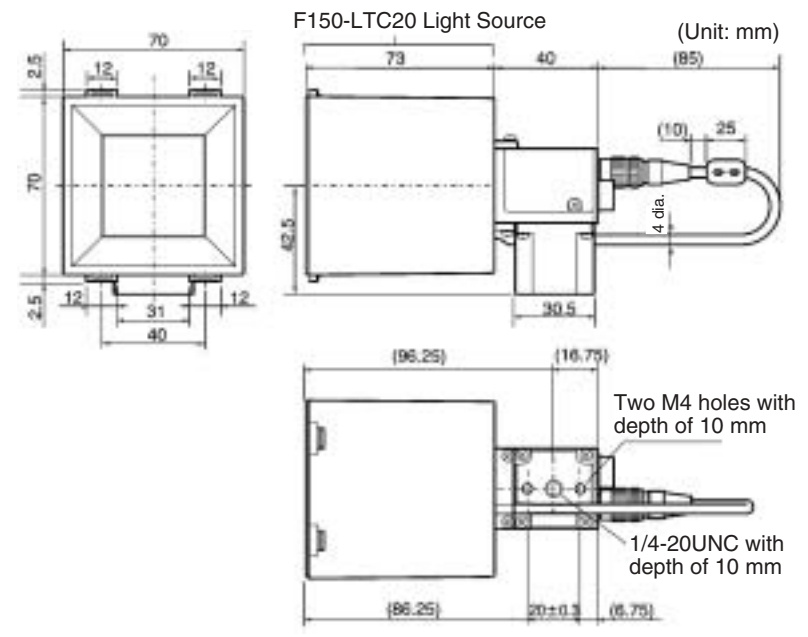

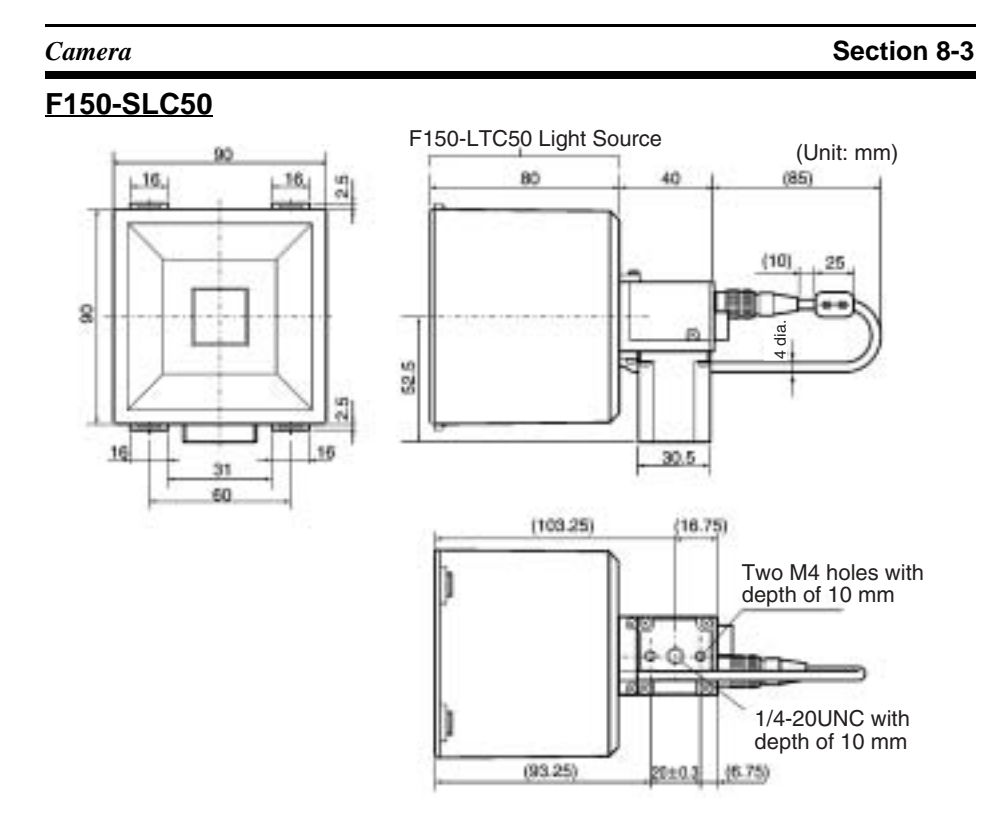

### *Camera* **Section 8-3**

# **8-3-3 Cameras with Light Sources**

## **F150-SL20A/SL50A**

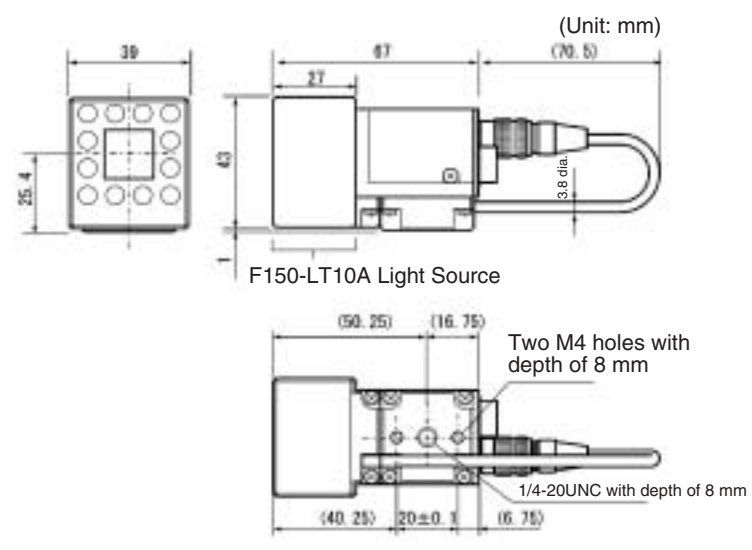

### **Specifications**

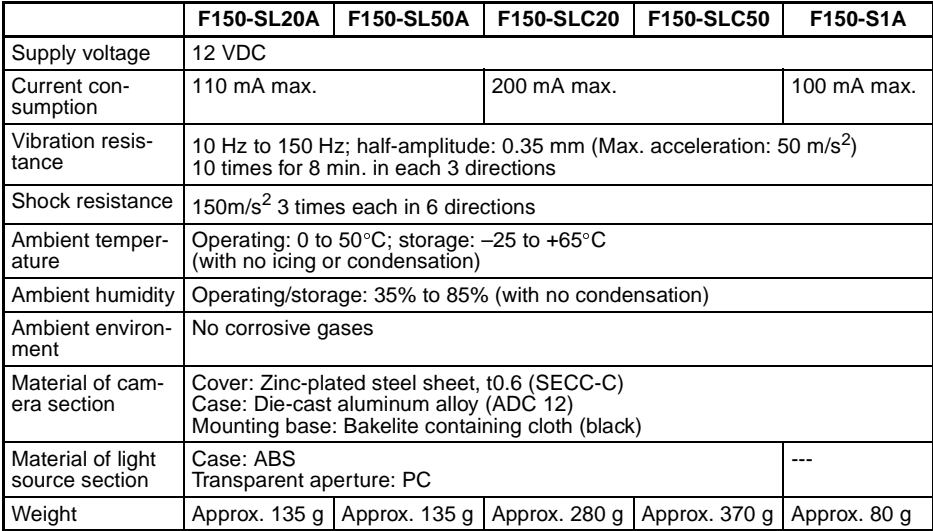
## *Camera* **Section 8-3**

### **Performance**

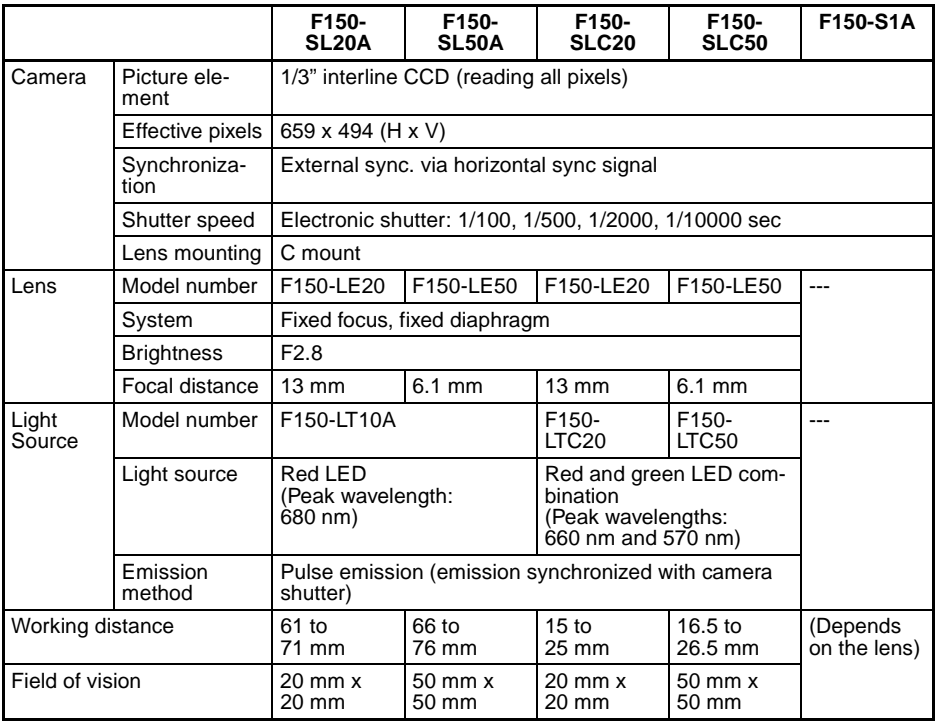

## *Cables* **Section 8-4**

# **8-4 Cables**

# **F150-VS Camera Cable**

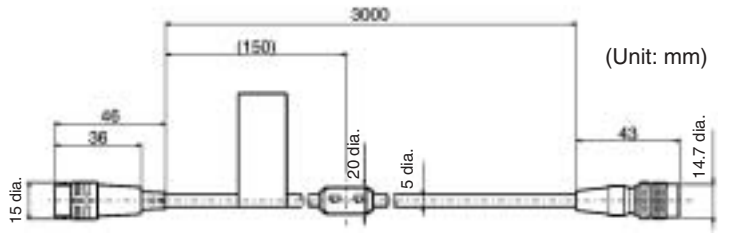

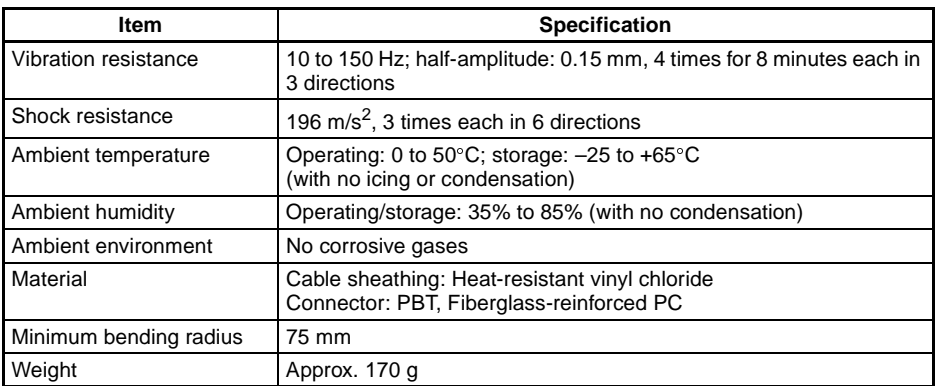

## *Cables* **Section 8-4**

# **F150VM Monitor Cable**

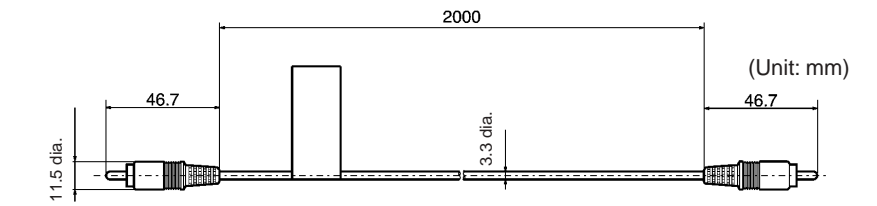

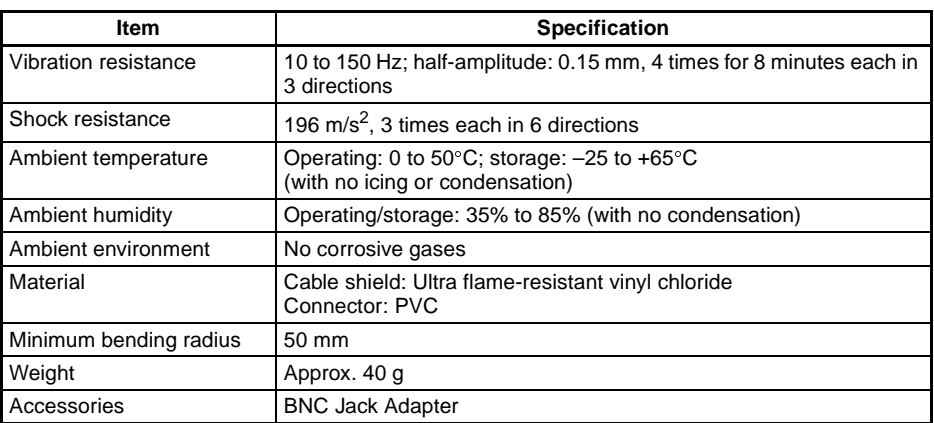

# **8-5 Two-camera Unit**

**F150-A20**

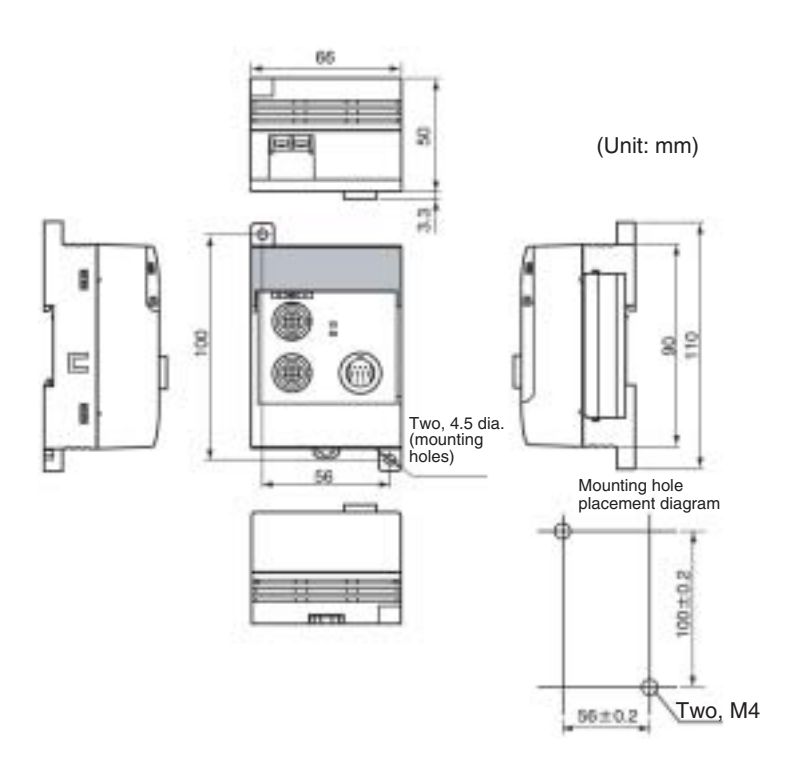

## *Two-camera Unit* **Section 8-5**

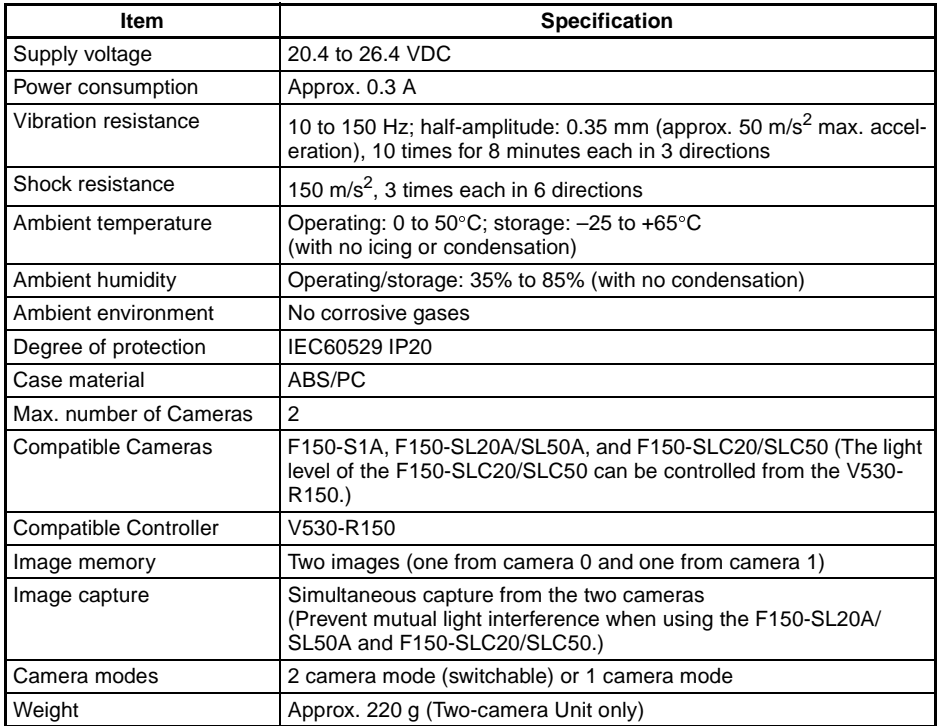

*Camera Unit Cable* **Section 8-6**

# **8-6 Camera Unit Cable**

**F150-VA**

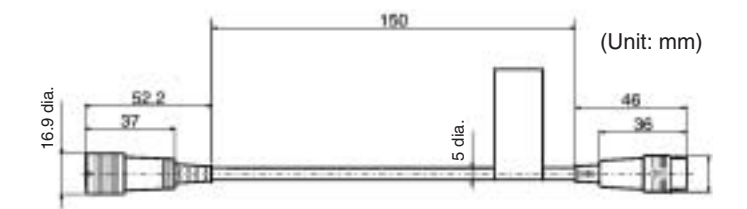

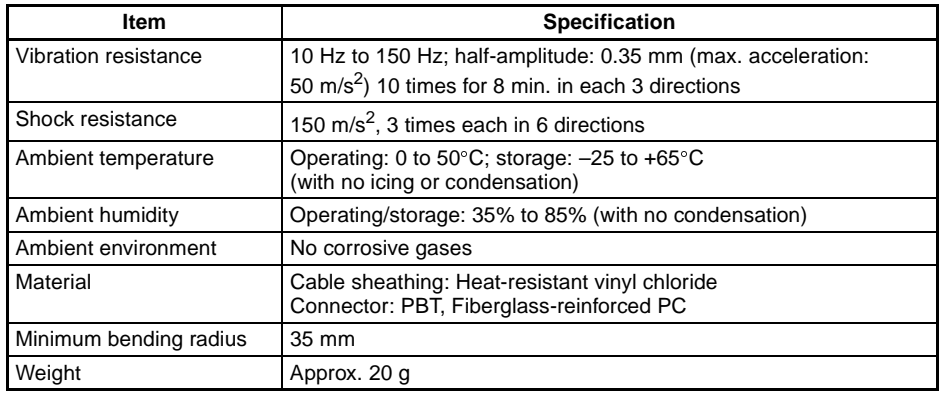

# **8-7 Video Monitor**

# **F150-M09**

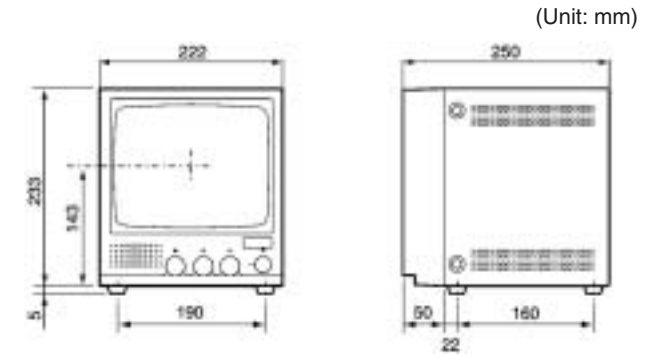

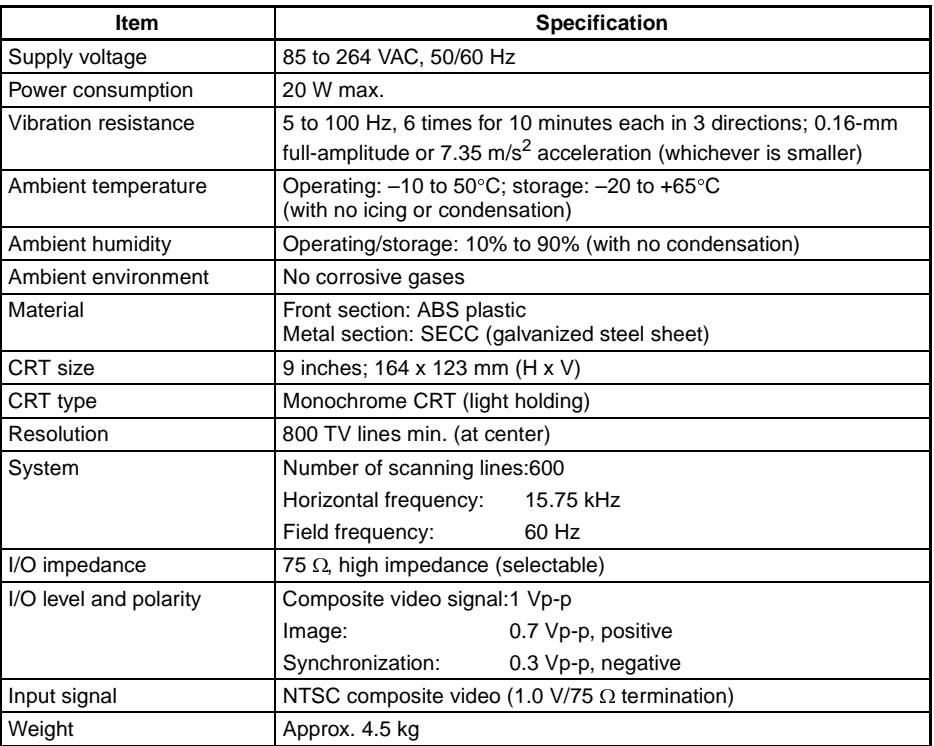

# **8-8 LCD Monitor**

## **F150-M05L**

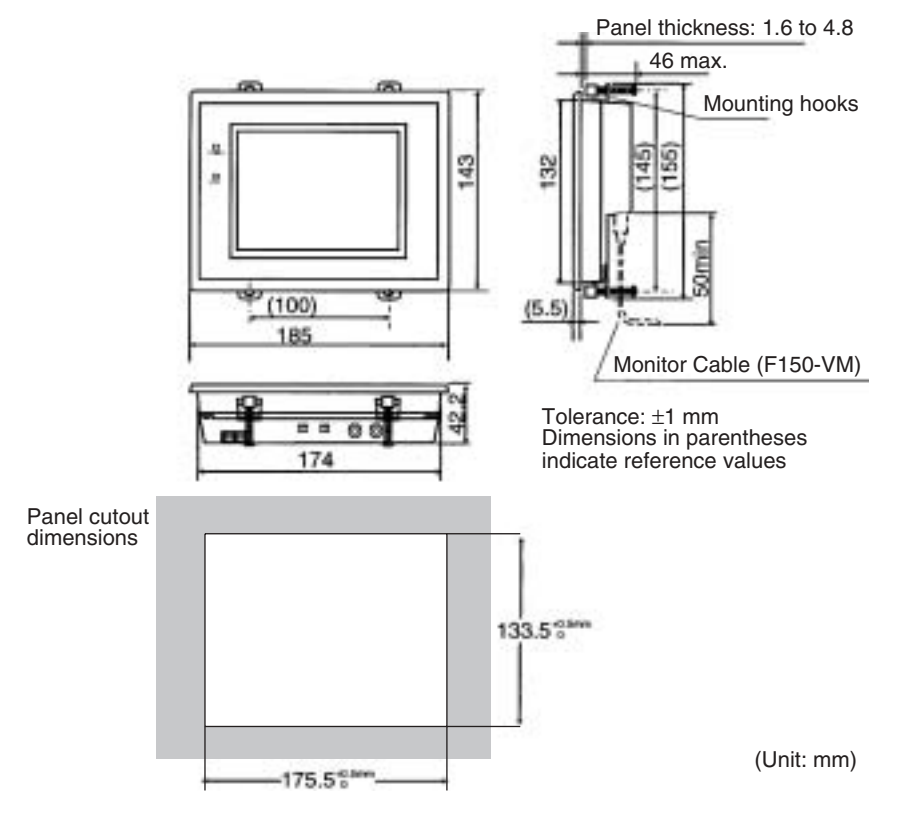

## *LCD Monitor* **Section 8-8**

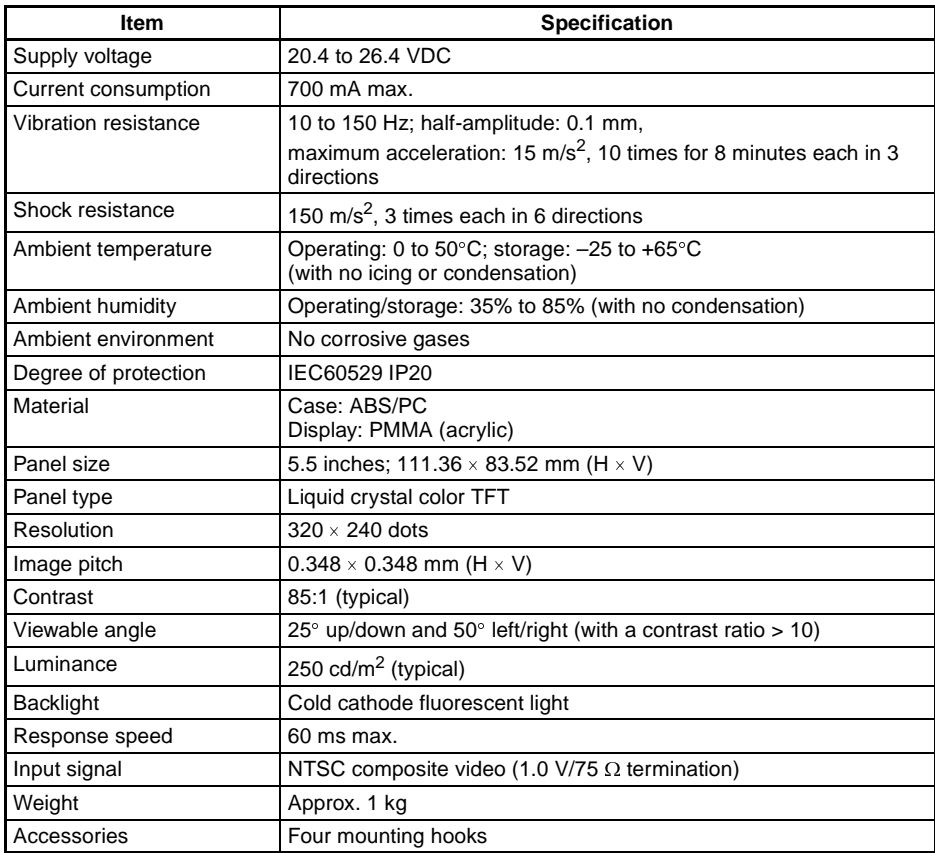

# **SECTION 9 Troubleshooting**

This section details errors that may occur with the V530-R150 2-Dimensional Code Reader and gives procedures for dealing with those errors.

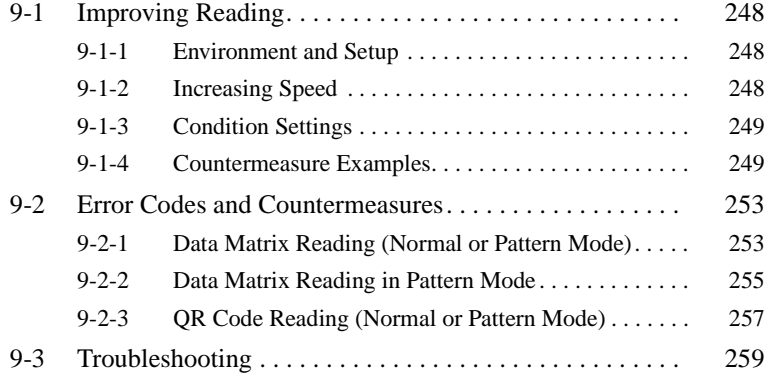

# **9-1 Improving Reading**

If correct reading is not performed, check the items listed below.

## **9-1-1 Environment and Setup**

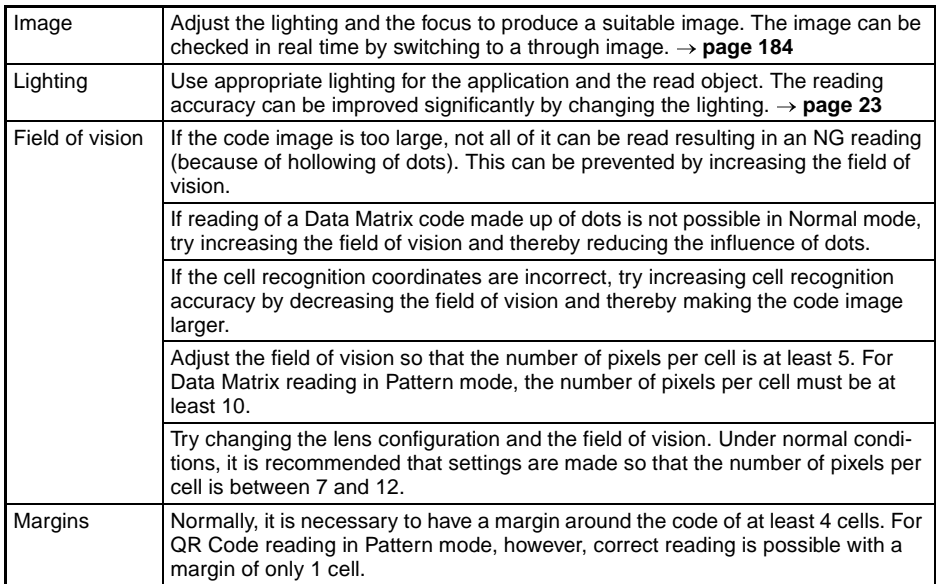

## **9-1-2 Increasing Speed**

### **Normal Mode (QR Code or Data Matrix)**

Processing may be slowed down by unnecessary images in the background. Adjust the field of vision and settings in **Image Adjust/BGS Levels** so that unnecessary images are not included in the background. For Data Matrix reading in Normal mode, set the background cut level to medium or strong.

### **Pattern Mode (QR Code or Data Matrix)**

The processing speed may be increased by making the changes below. These changes, however, may result in incorrect reading, so confirm correct reading operation after the changes are made.

- Make the search region smaller.
- Increase the pixel skipping parameter.

## **9-1-3 Condition Settings**

Confirm the following settings.

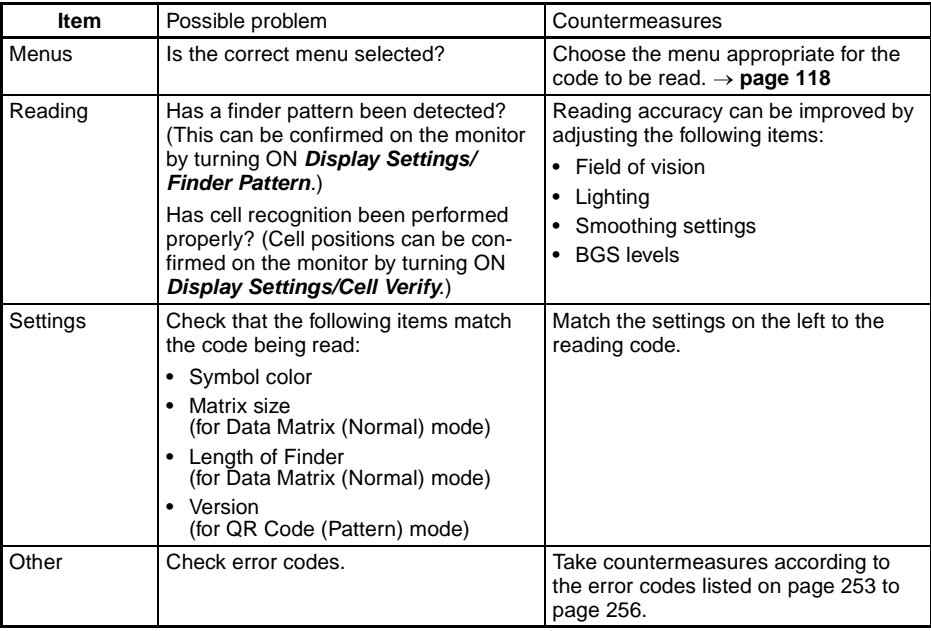

## **9-1-4 Countermeasure Examples**

The following are only a selection of examples of possible countermeasures. Reading operation will not necessarily be improved by performing the following operations and so execute a reading to confirm correct operation.

### **Dot Codes**

Try the following countermeasures to improve reading of codes made up of dots, in Normal mode (QR Code or Data Matrix).

### **Countermeasures**

- The influence of dots can be reduced by increasing the field of vision and thereby decreasing the size of the code image.
- The influence of dots can be reduced using the smoothing function (**0. Image Adjust/Filtering**). The influence of dots can be further reduced by turning ON the Filtering Retry function with **0. Image Adjust/Filtering Retry**.

## *Improving Reading* **Section 9-1**

• Try reading in Pattern mode (QR Code or Data Matrix).

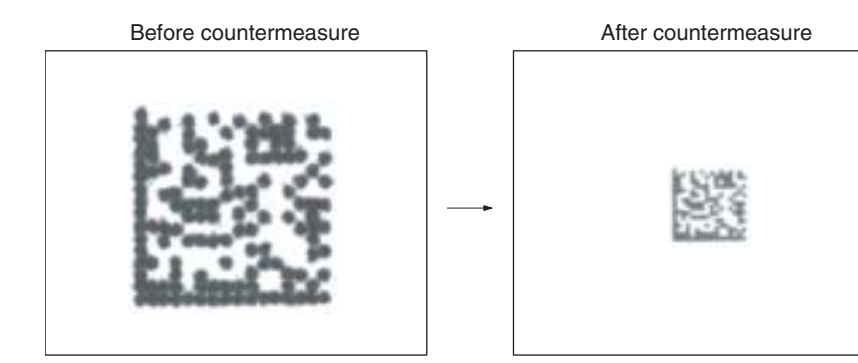

### **Hollowing of Dots**

Try the following countermeasures when dots appear "hollowed," i.e., the centers of dot images are white.

## **Countermeasures**

- The influence of hollowing can be decreased by increasing the field of vision and thereby decreasing the size of the code image.
- The influence of hollowing can be decreased using the smoothing function (**0. Image Adjust/Filtering**).
- The influence of hollowing can be decreased by adjusting the BGS levels (**0. Image Adjust/BGS Levels**).

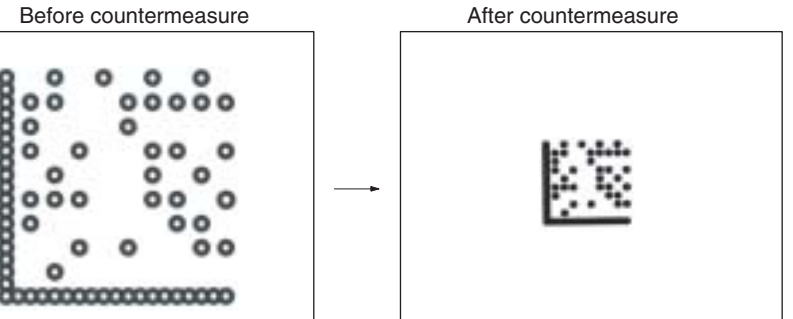

### **Direct Marking (White Code on Black Background)**

Try the following countermeasures for codes created using direct marking.

### **Countermeasures**

- Use the smoothing function in **0. Image Adjust/Filtering**. The smoothing function can be made even more effective by using **0. Image Adjust/Filtering Retry**.
- For Data Matrix reading in Normal mode, set **Read DM (Normal)/Reading Settings (Manual)/Background Cut** to medium or strong.
- Change the setting in **0. Image Adjust/BGS Levels** to increase the lower limit of the BGS level (making the background uniformly black).

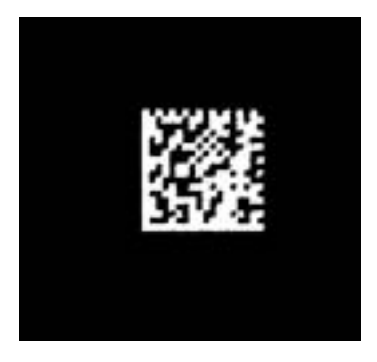

## *Improving Reading* **Section 9-1**

## **Lighting**

Try the following countermeasure when performing reading for a code created by direct marking with a laser on stainless steel.

### **Countermeasure**

• Improve reading accuracy by using the optimum lighting for the reading object.

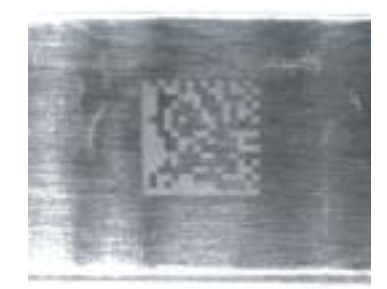

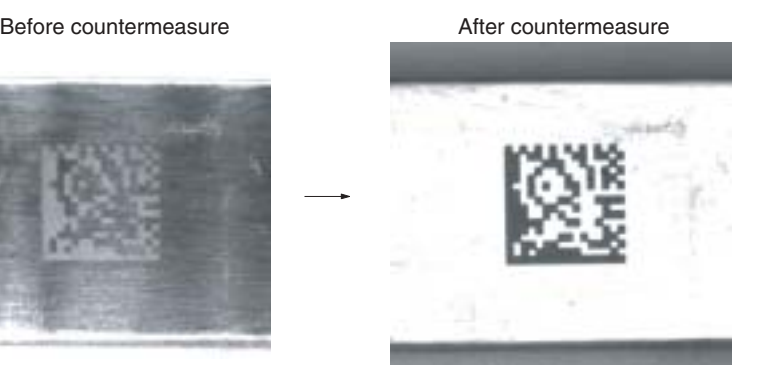

Ring lighting Coaxial lighting

# **9-2 Error Codes and Countermeasures**

# **9-2-1 Data Matrix Reading (Normal or Pattern Mode)**

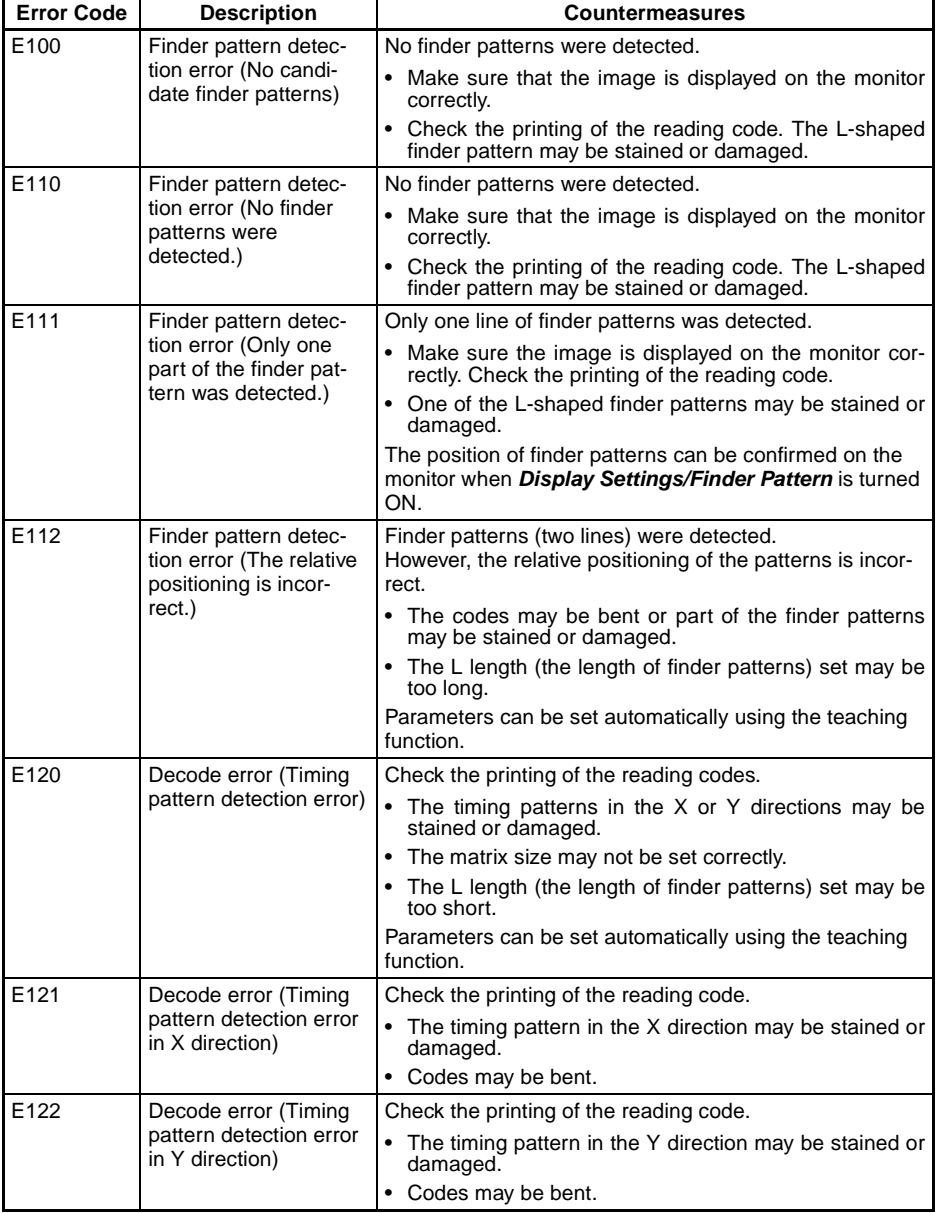

*Error Codes and Countermeasures* **Section 9-2**

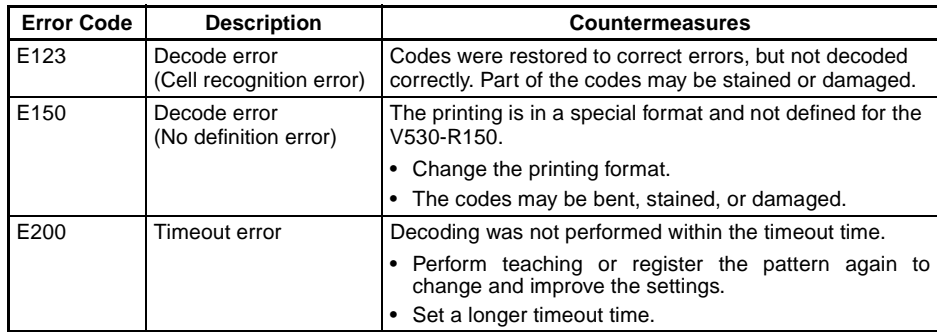

### **Common Check Items for Error Codes E120 to E122**

Check the gray edge value in **Reading Settings (Manual)**. Use the **2. Image Analysis/Contrast (Line Bright)** function to check whether the value is correct.

## **Confirming Pixels Per Cell**

When **Display Settings/Detail Data** is turned ON, the number of pixels per cell is displayed together with detail information if reading is OK in MON (monitor) or RUN mode. When reading is NG, confirm the number of pixels per cell under **2. Image Analysis/Measure Length**.

### **Data Matrix**

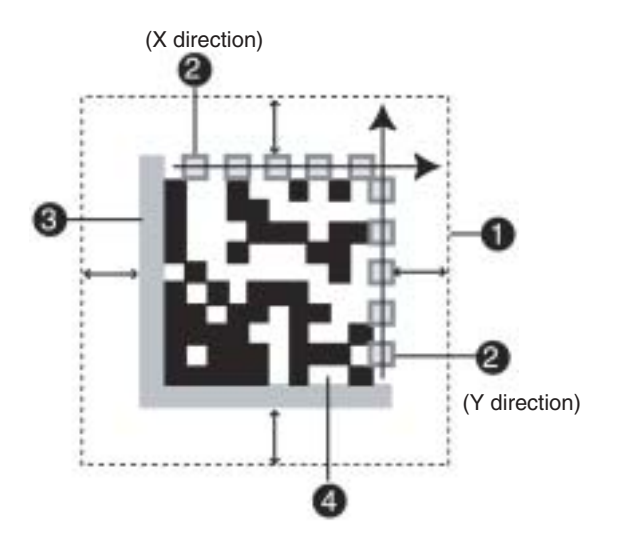

- **1,2,3...** 1. A margin of 4 or more cells around the code is required.
	- 2. Timing patterns (The cross point between black and white.)
	- 3. The L-shape in the corner is a finder pattern.
	- 4. An area other than 1 to 3 contains the data.

# **9-2-2 Data Matrix Reading in Pattern Mode**

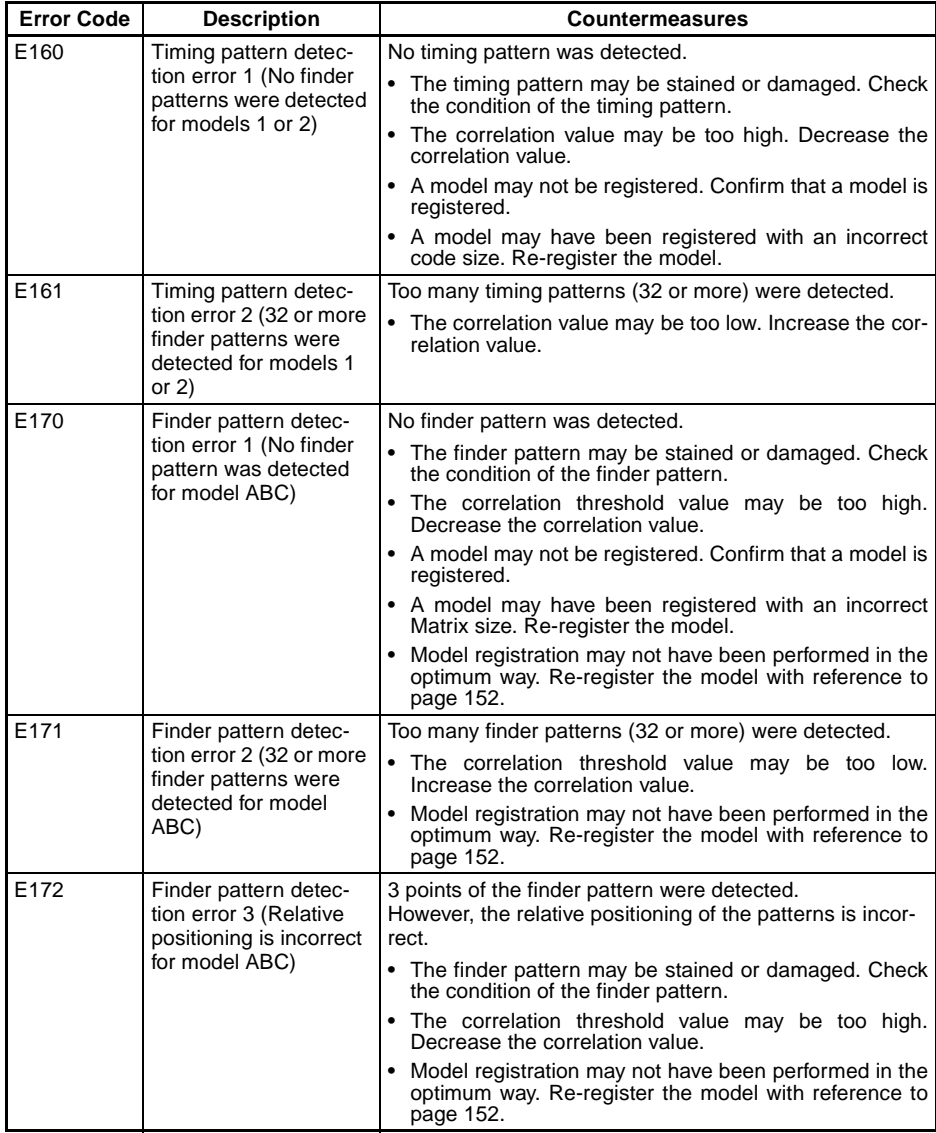

*Error Codes and Countermeasures* **Section 9-2**

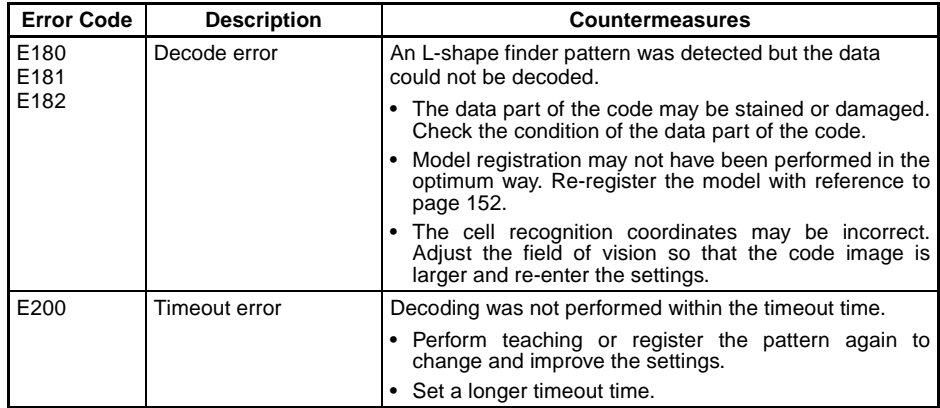

## **Common Check Items for Error Codes E160 to E182**

- Check that the code is not rotated at an angle of more than  $\pm 10^{\circ}$ when compared to the registered model.
- Check that the Matrix size is set correctly.
- Check that the model has been registered correctly using the **Reference Model** procedure given on page 152.

# **9-2-3 QR Code Reading (Normal or Pattern Mode)**

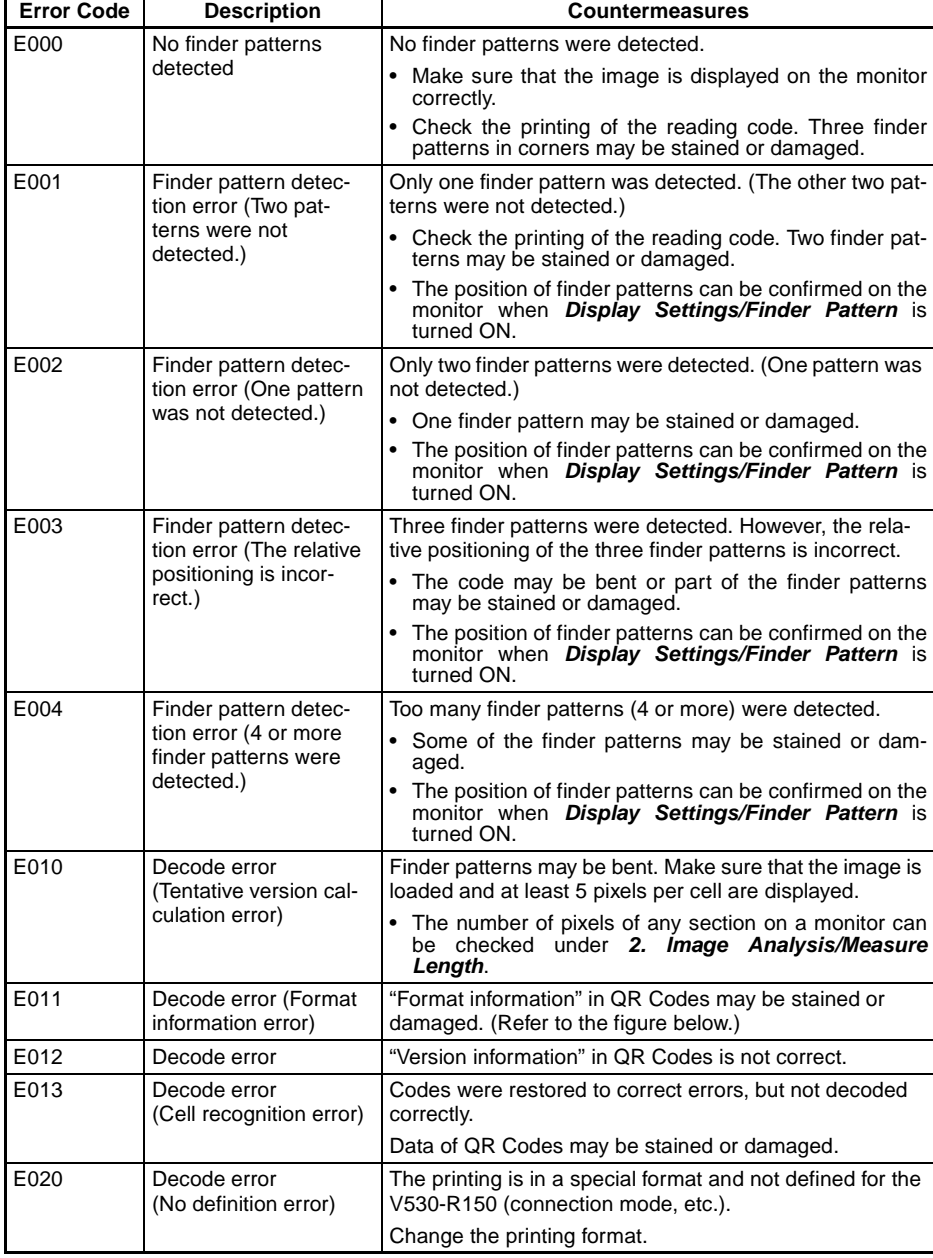

*Error Codes and Countermeasures* **Section 9-2**

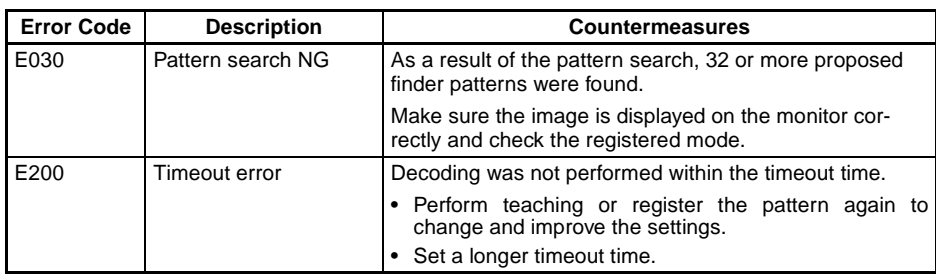

### **Confirming Pixels Per Cell**

When **Display Settings/Detail Data** is turned ON, the number of pixels per cell is displayed together with detail information if reading is OK. When reading is NG, confirm the number of pixels per cell under **2. Image Analysis/Measure Length**.

**QR Codes**

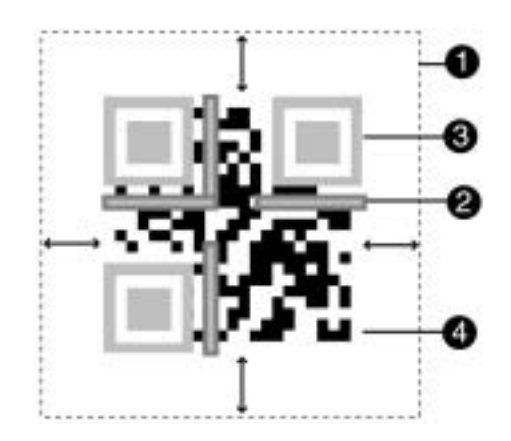

- **1,2,3...** 1. A margin of 4 or more cells around the code is required. (A margin of only 1 cell is sufficient for QR codes in pattern mode.)
	- 2. Format information of the code. (**There are four.**)
	- 3. Finder patterns (Symbols in three corners)
	- 4. An area other than 1 to 3 contains the data.

## **9-3 Troubleshooting**

### **Connection Errors**

**The power indicator is not lit.**

- The power supply is not connected properly.
- The supply voltage is not 24VDC+10%/–15%.

### **The monitor is blank.**

- The power of the monitor is not ON.
- The monitor cable is not connected properly.
- The monitor is malfunctioning.
- The power supply is not sufficient for the LCD monitor (when the LCD monitor is used).

### **Cannot make key inputs from the Console.**

• The Console cable is not correctly connected.

### **Camera images are not displayed when using a Camera with a Light Source.**

- The camera cable is not properly connected.
- The light source cable is not properly connected to the Camera.

### **Camera images are not displayed when using a standard CCTV lens and light source.**

- The lens cap has not been removed.
- The camera cable is not properly connected.
- The lens diaphragm is opened or closed too far.
- The shutter speed is not suitable.
- The lighting method is not suitable.

## **The LED light sources do not turn ON when using a Camera with a Light Source.**

- The light source cable is not correctly connected to the Camera.
- Power is not being supplied to the V530-R150.
- When using an Intelligent Light Source:

The unit number is not set correctly on the Light Source's DIP switch.

If a Two-camera Unit is being used, set the unit number to 0 on the Camera 0's Light Source and set the unit number to 1 on the Camera 1's Light Source.

### **The images on the monitor are not clear.**

- There is electrical noise entering from the power supply or cables.
- The monitor cable is not correctly connected.

### **The images on the monitor are recognized but codes are hard to read.**

- Refer to the entry for the error code in 9-2 Error Codes and Countermeasures. Change the setting conditions and adjust the camera and lighting.
- If reading was performed in Normal mode, try reading in Pattern mode.

### **Two-camera Unit Errors**

### **The LED Indicators do not light.**

- The Power Supply is not connected correctly.
- The power supply voltage is below the allowed range (20.4 to 26.4 VDC).
- The Two-camera Unit is not connected to the V530-R150.

## **Errors During Menu Operation**

### **The reading results are not displayed on the monitor.**

• The V530-R150 is not in MON (monitor) or RUN mode.

## **Terminal Block Errors**

### **Trigger signals (input signals) are not received.**

- The cables are not correctly wired.
	- The signal line is disconnected.
	- The V530-R150 is not in MON (monitor) or RUN mode.

### **Signals cannot be output externally.**

- The trigger signal has not been input.
- The cables are not correctly wired.
- The signal line is disconnected.
- The V530-R150 is not in RUN mode.

### **RS-232C Communications Errors**

## **No communications are possible.**

- The cables are not correctly wired.
- The communications specifications of the V530-R150 do not match those of the external device.
- The communications mode was not selected under **SYS/Communications/RS-232C**.
- The V530-R150 is not RUN mode.

*Troubleshooting* **Section 9-3**

**The Unit operates well initially, but after a while there is no response from the V530-R150.**

> • The reception buffer on the external device (e.g. computer) is full. Check that settings allow the data to be properly received.

# **Appendix A ASCII Codes**

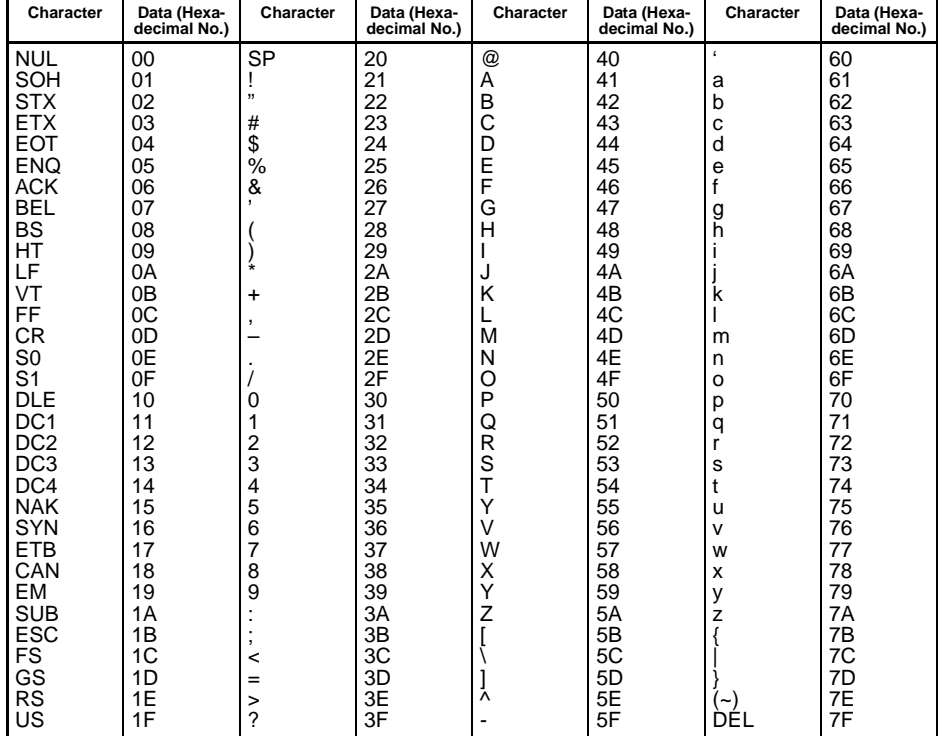

# **Appendix B FCS Check Program Examples (BASIC)**

# **Calculation Examples for Sending FCS**

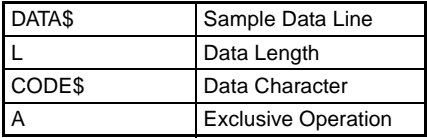

100 '\*\*\*\*\*CALCULATE FCS\*\*\*\*\* 110 '\*FCSSET 120 L=LEN(DATA\$) 130 A=0 140 FOR J=1 TO L 150 CODE\$=MID\$(DATA\$,J,1) 160 A=ASC(CODE\$)XOR A 170 NEXT J 180 FCS\$=HEX\$(A) 190 IF LEN(FCS\$)=1 THEN FCS\$="0"+FCS\$ 200 RETURN

# **FCS Check Sub Routine Examples for Received Data**

1000 '\*\*\*\*\*FCSHECK\*\*\*\*\* 1010 '\*FCSHECK 1020 Q=0:FCSCK\$="OK" 1030 PRINT RESPONSE \$ 1040 LENGS=LEN(RESPONSE\$)–3 1050 FCSP\$=MID\$(RESPONSE\$,LENGS+1,2) ......Response Data of FCS 1060 FOR J=1 TO LENGS .....................Calculation Range of FCS 1070 Q=ASC(MID\$(RESPONSE\$,J,1))XOR Q 1080 NEXT J 1090 FCSD\$=HEX\$(Q) 1100 IF LEN(FCSD\$)=1 THEN FCSD\$="0"+FCSD\$ .FCS calculated in a program 1110 IF FCSD\$ < > FCSP\$ THEN FCSCK\$="ERR" 1120 PRINT "FCSD\$=";FCSD\$;"FCSP\$=";FCSP\$; "FCSCK\$=";FCSCK\$; ... FCS correctly received :OK 1130 RETURN FCS not received correctly:ERR

# **Appendix C Data Capacity Tables**

# **QR Code**

# **QR Code (Model 2)**

The relation between matrix size (number of cells) and data capacity is shown in the table below.

In this example, the matrix size is  $29 \times 29$  cells.

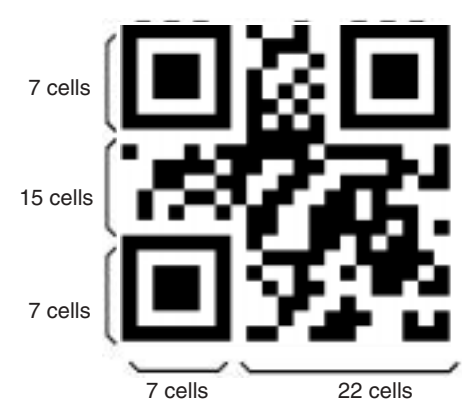

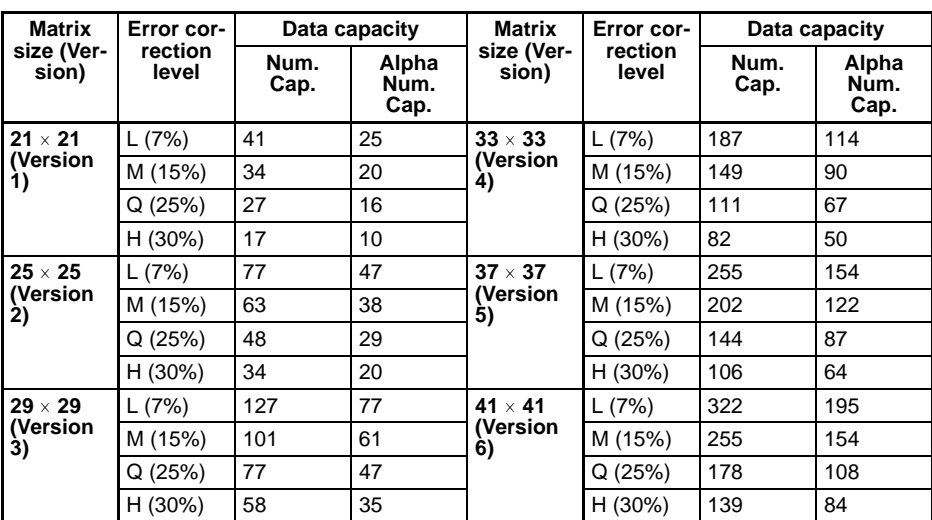

# **Data Matrix**

# **Data Matrix (ECC200)**

The relation between matrix size (number of cells) and data capacity is shown in the table below.

In this example, the matrix size is  $12 \times 12$  cells.

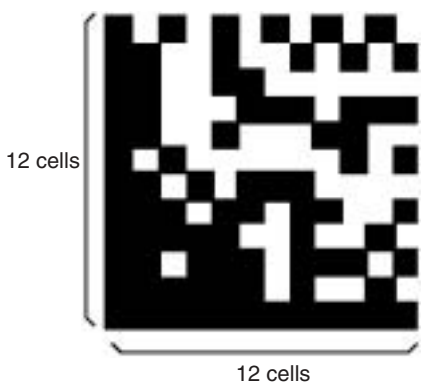

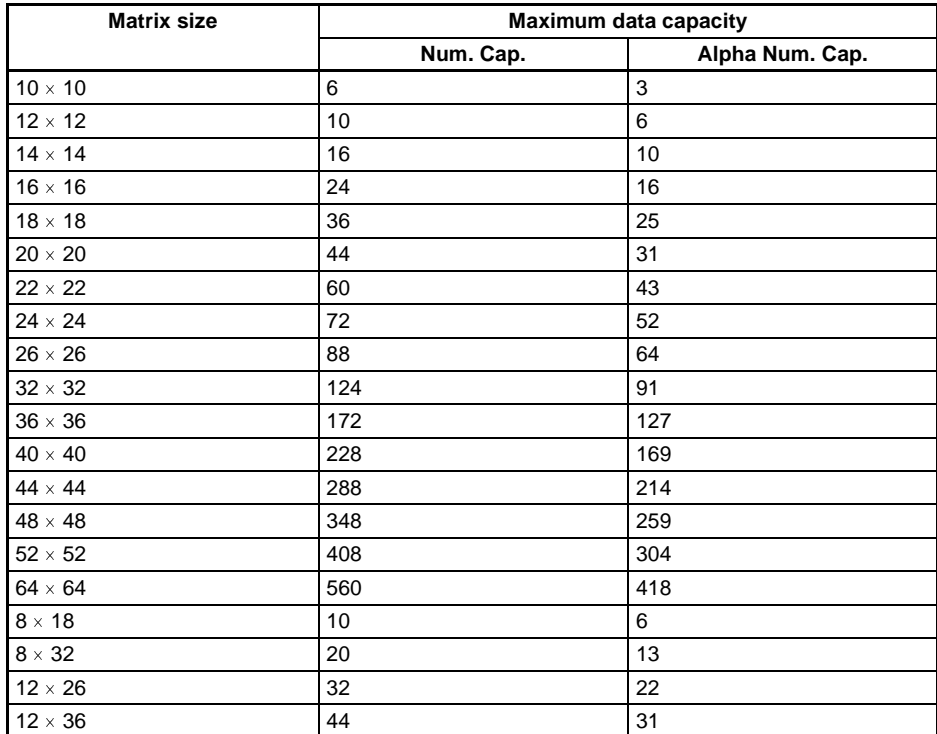

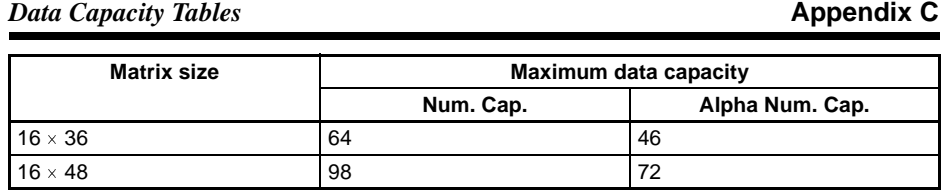

# **Data Matrix (ECC100-140)**

The relation between matrix size (number of cells) and data capacity is shown in the table below.

The following diagram shows an ECC100 data matrix (matrix size:  $15 \times 15$ .)

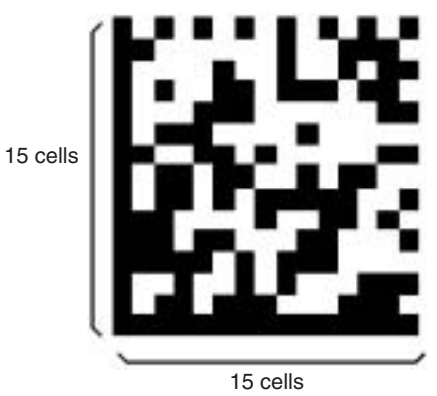

## • ECC000

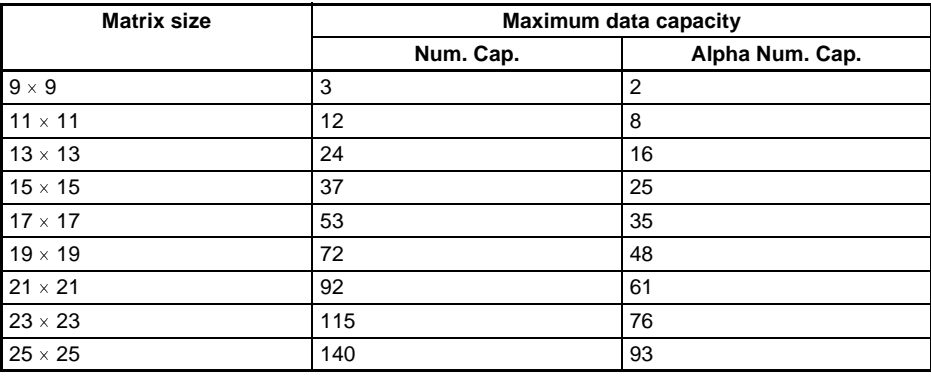

## *Data Capacity Tables* **Appendix C**

## • ECC050

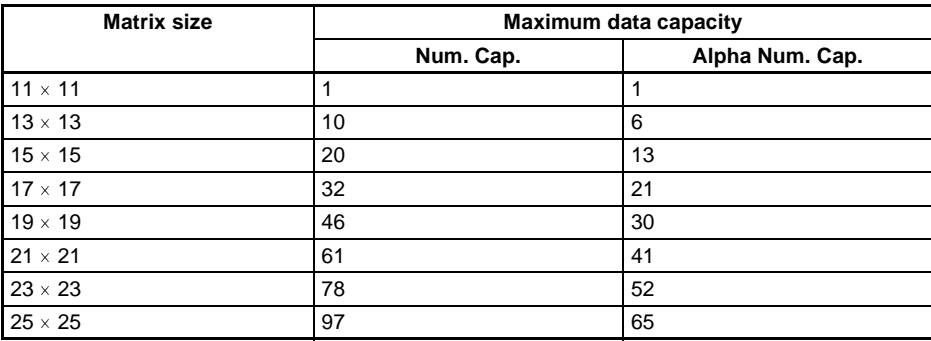

## • ECC080

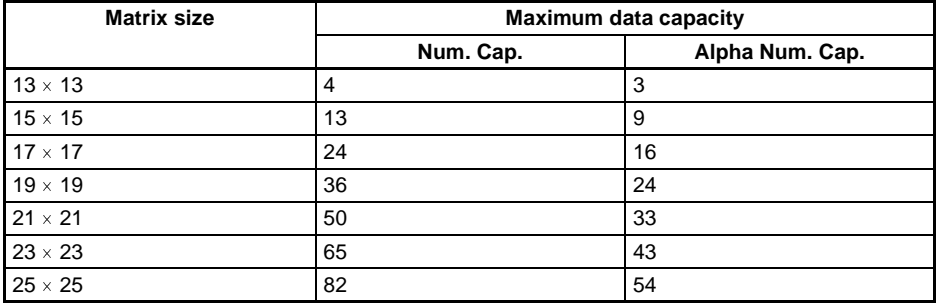

## • ECC100

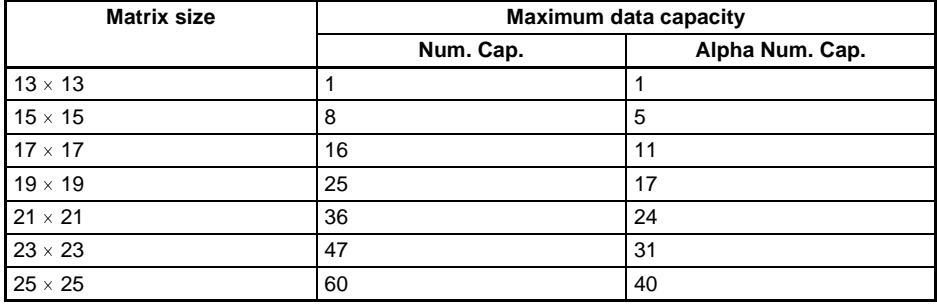

## *Data Capacity Tables* **Appendix C**

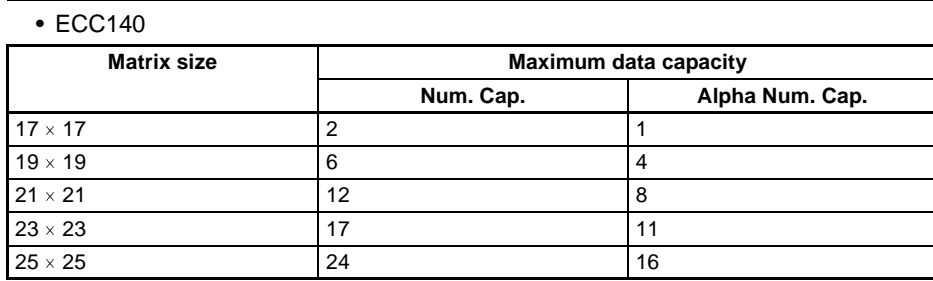
# **Appendix D Glossary**

This glossary focuses on terms related to QR Codes and Data Matrix codes which are matrix-type 2-dimensional codes. There may be some parts of this glossary that do not apply to other types of 2-dimensional codes.

### **Data Matrix**

Data Matrix codes were developed by I.D. Matrix, and are used extensively in the semiconductor and electronics industries. Data Matrix codes have a relatively large data capacity for their size. There are several different types of Data Matrix, differentiated by their error correction method. The ECC200 is the most commonly used type.

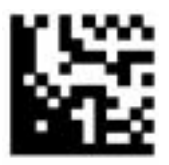

# **QR Code**

The "Quick Response Code" type is a 2-dimensional code that was developed in Japan. High-speed reading is possible with QR Codes, but the code size is quite large compared to other 2-dimensional codes.

Normally a margin of at least 4 cells must be provided around the code. Codes can be read with a margin of 1 cell only when the QR Code (Pattern) mode is used.

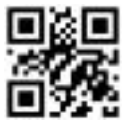

# **Error Correction**

This term is used to describe the function which detects and corrects errors using a special mathematical technique (commonly known as the "Reed-Solomon" method). Using this function, reading is possible, to a certain extent, for codes with poor printing quality or that are damaged. There are, however, limits on the extent to which correction is possible, and reading may not be possible for codes if the damage is extensive. There are 2 dimensional codes for which the error correction level can be selected. (For example, with QR Codes, error correction levels of 7%, 15%, 25%, or 30% are available.)

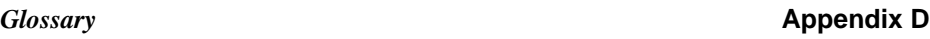

#### **Pixel**

Pixels are the points that make up images. The monitor screen is 512 pixels high and 484 pixels wide which means that the screen contains approximately 250,000 pixels. Adjust the field of vision so that the number of pixels per cell is at least 5. The number of pixels per cell can be measured in **2. Image Analysis/Measure Length**.  **page 176**

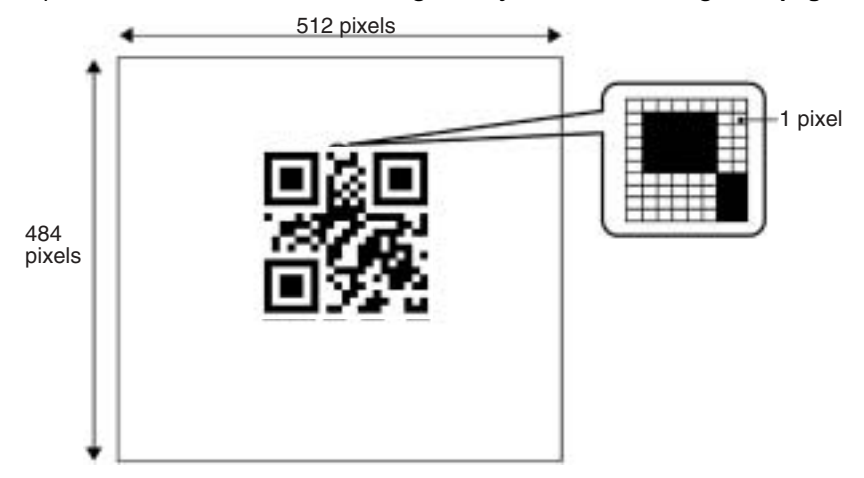

# **Maximum Data Capacity**

The maximum amount of data that can be stored in a code varies with the code size. In other words, if there is a large amount of data to be stored, then the code size must also be large. The maximum data capacity will also vary with the type of characters used. With QR Codes and Data Matrix codes, the numeric capacity (numbers only) is larger than the alpha numeric capacity (numbers and letters).

# **Right and Left Reversal**

This is the term used to describe reading 2-dimensional codes marked on a transparent material from the reverse side.

# **Black and White Reversal**

Usually, in images of 2-dimensional codes, the code itself is black and the background is white. Sometimes, however, due to the material of the reading object and the kind of lighting used, the code will appear white in the image obtained. This phenomenon is called "black and white reversal."

#### **Cell**

These squares are the units that make up matrix-type 2-dimensional codes. Whether these cells are black or white determines the information carried by the code.

# **Timing Pattern**

These patterns are used to determine symbol density and horizontal and vertical dimensions and thereby obtain a frame of reference for 2-dimensional codes. The timing patterns are straight lines composed of alternating black and white cells.

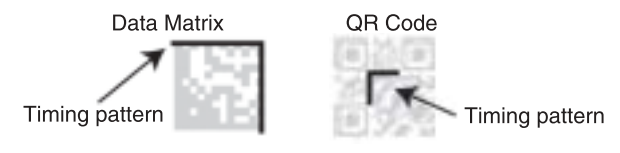

# **Version (QR Code)**

The code size of QR Codes is indicated by the version. "Version 1" indicates that a QR Code contains (the minimum) 21 cells both horizontally and vertically. The larger the version number, the larger the number of cells per side.

# **Pattern Search**

This is a method for locating finder patterns. Images of finder patterns are registered as models in advance and searches are made for similar parts of input images. The degree of similarity is expressed as a correlation value (0 to 100). The more similar the pattern, the higher the correlation value. The place with the highest correlation value out of places with a correlation value over a set threshold value is deemed to be the finder pattern. If it is not possible to detect a finder pattern, decrease this threshold value. If too many finder patterns are detected, increase this threshold value.

# **Finder Pattern**

These are patterns used to detect the position of 2-dimensional codes. The shape of the finder patterns varies with the type of code.

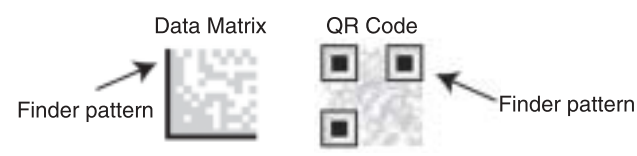

#### *Glossary* **Appendix D**

#### **Resolution**

The resolution is a measure of the detail with which images are displayed. The V530- R150 can display images (via a monitor) using approximately 250,000 pixels (512  $\times$ 484). This means that if the field of vision is 512 mm  $\times$  484 mm, the resolution will be 1 (mm/pixel).

### **Marking Methods**

There are several marking methods that can be used. The most suitable method will depend on factors such as the material of the object onto which the code is marked. The most commonly used marking devices are listed below.

• Printer

A printer can be used to print codes onto paper and different kinds of labels.

• Laser Marker

A laser marker can be used to mark metal objects. A laser marker can mark very finely enabling the size of 2-dimensional codes can be reduced.

• Exposure Marking

Using exposure marking, particles are not created (unlike laser marking) and even finer marking is possible than with laser marking. Exposure marking is used with semiconductor wafers, LCD panels, and color filters that have exposure processing.

#### **Margin**

This is the empty space around 2-dimensional codes. Usually it is necessary to ensure that there is a margin around 2-dimensional codes. Normally a margin of at least 4 cells must be provided around 2-dimensional codes. When the QR Code (Pattern) mode is used, a margin of 1 cell is acceptable.

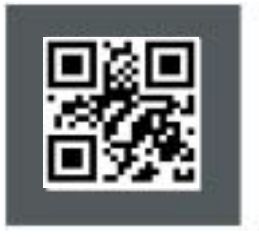

The black area is the margin.

# **Appendix E**

# **Version Information**

# **Data Compatibility**

The software version for this V530-R150E-3/EP-3 is "Ver. 3.00." Scene data and system data for the V530-R150E-2/EP-2 (version 2. $\square \overline{\square}$ ) cannot be used.

# **Changes from Version 2.***CD* to Version 3.00

The following table lists functions in the V530-R150E-3/EP-3 (Version 3.00) that are different from the V530-R150E-2/EP-2 (Version  $2.\Box\Box$ ).

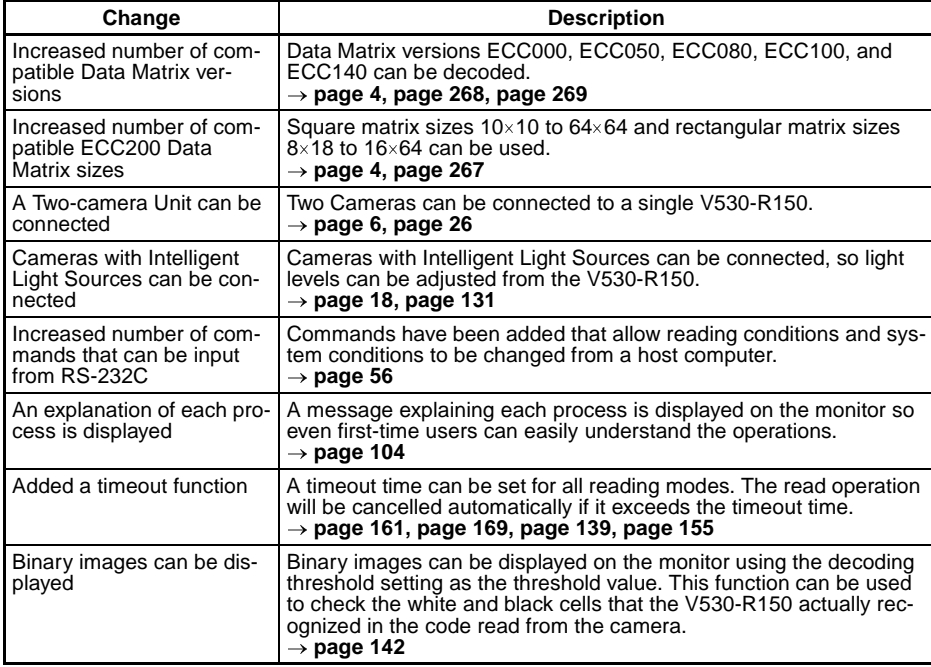

#### *Version Information* **Appendix E**

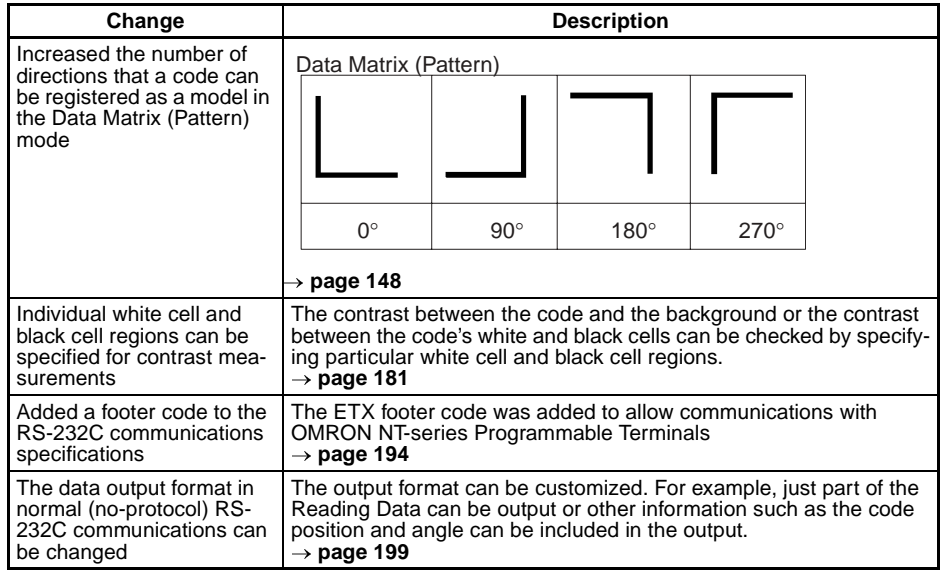

#### **Numerics**

2-dimensional code xvi

# **A**

applications overview 2 ASCII codes 263

## **B**

back lighting 23

# **C**

cables 16, 32 precautions xv specifications/dimensions 238 Camera mounting 18 precautions xv specifications/dimensions 233 CCTV lens *See also* lens cell position 188 Cell Verify 189 coaxial lighting 25 commands 56, 83 Change Camera Mode 67 Change Display 66 Change Mode 67 Change Scene Number (1:1 connection) 64 Change Scene Number (1:N connection) 81 Continuous Reading 60, 85 Data Matrix Teaching (1:1 connection) 60 Data Matrix Teaching (1:N connection) 81 Decrement the Scene Number 86

Delete Monitor Display 65 Increment the Scene Number +1 86 Load Image Data 63 Load Scene Data 61 Load System and Scene Data 62 Monitor Display 65 One Shot Reading 85 One Shot Reading (1:1 connection) 59 One Shot Reading (1:N connection) 80 Polling (1:1 connection) 59 Polling (1:N connection) 80 Polling with Digit Position 59 QR Code Teaching (1:1 connection) 60 QR Code Teaching (1:N connection) 80 Read Light Level Settings 78 Read Measurement Time 66 Read Scene Data 71 Read Scene Number (1:1 connection) 64 Read Scene Number (1:N connection) 81 Read System Data 68 Read the Scene Number Currently Displayed 87 Read Version Information 68 Save Image Data 63 Save Scene Data 61 Save Settings 64 Save System and Scene Data 62 Switch the Scene 86 Write Light Level Settings 79 Write Scene Data 77 Write System Data 70 communications errors 260 Host Link mode 92, 196 Normal mode 90, 94 RS-232C 194 settings 51 terminals blocks 198 conditions

for reading 3 connections 13 errors 259 Host Link mode 91 Normal mode 89, 93, 94 overview 2 RS-232C 50 connector 48 Console 100 keys 100 specifications/dimensions 232 continuous mode timing 39 continuous reading 45 Controller mounting/removing 27 specifications/dimensions 230 copying scene data 220 crimp terminals *See also* terminals

# **D**

data capacity 267 copying scene data 220 loading 217 saving 214 Data History 190 Data Matrix codes data capacity 268 Normal mode menu tree 122 Pattern mode menu tree 123 reading 105 errors 253 detail data 185 dimensions 229 DIN Track

mounting 27 display 101 *See also* images

# **E**

errors error codes 57, 83, 253 error method 208 troubleshooting 247 Extension Tube 22

# **F**

**FCS** calculation 88 program examples 265 features 1 finder pattern 188 flash memory 222 flat surface mounting 29 freeze images 184 functions 12, 117 overview 4

# **G**

grounding 16

# **H**

Host Link communications 196 *See also* modes

# **I**

images 184 image types 3 storage 202 inputs 9, 35 input commands

*See also* commands input specifications 32 input terminals 38 , 40 , 41 inspections 228 installation 11 precautions xiii , 228

## **J**

Judge Coincidence 189

# **K**

keys *See also* Console keys

# **L**

lens 20 lighting 23 line speed 44 loading 217

#### **M**

memory images 184 menu operations 100 errors 260 registration 118 modes at startup 103 , 204 Host Link mode 52 , 83 Normal mode 51 , 56 overview 101 RUN mode 191 trigger 35 multi drop 205 multidrop connections 94

# **N**

nomenclature 12 Normal communications *See also* modes number of retries 44

### **O**

oblique lighting 24 one shot mode timing 37 operations 99 , 117 output format 82 outputs 9 output format 35 , 56 output specifications 33 output terminals 38, 40, 41 overview 2

# **P**

peripheral devices connections 2 personal computer connections 93 power supply 16 wiring 17 precautions general xi installation xiii processing time calculating 44 Programmable Controller connections 89

# **Q**

QR Codes data capacity 267 Normal mode menu tree 124

Pattern mode menu tree 125 reading 108 errors 257 quitting 115

# **R**

reading checking 112 conditions 3, 104 level trigger 41 moving objects 44 performing 4, 114 Reading Accuracy 190 reading data 185 reflected lighting 24 ring lighting 24 RS/CS connections 49 RS-232C 47 communications 194

# **S**

saving 214 to flash memory 222 scene data *See also* data scenes 219 specifications 4, 228, 229 power supply 17 RS-232C 48 terminals blocks 32 startup 102, 204

storing 202

### **T**

tact time 44 terminal blocks 31 communications 198 errors 260 terminals 16, 32, 33 DO terminals 36 input terminals 38, 40 OK/NG terminal 35 output terminals 38, 40, 41 precautions xvi through images 184 timing 37 Trigger inputs *See also* inputs troubleshooting 247 TXD instructions 55

### **V**

version 212 video monitor precautions xvi specifications/dimensions 243

#### **W**

wiring Host Link mode 91 Normal mode 89, 94 power supply 17 RS-232C 49

# **Revision History**

A manual revision code appears as a suffix to the catalog number on the front cover of the manual.

Cat. No. 
$$
2155-E1-01
$$

\nRevision code

The following table outlines the changes made to the manual during each revision. Page numbers refer to the previous version.

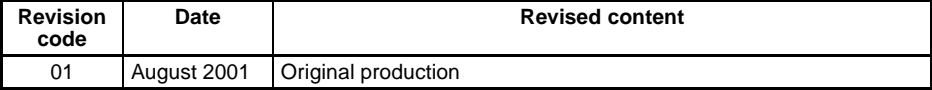